# HyperNext Studio Language Reference

v3.83

updated 31st December 2007

# **HyperNext Studio**

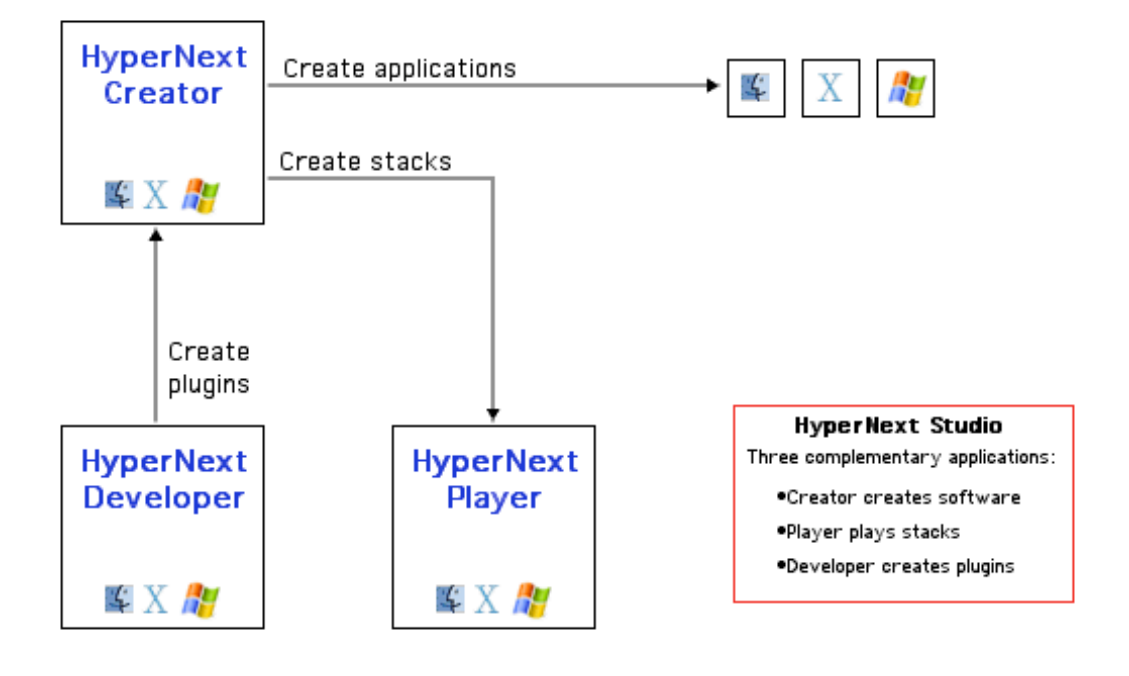

TigaByte Software 2007. http://www.tigabyte.com info@tigabyte.com

# Contents

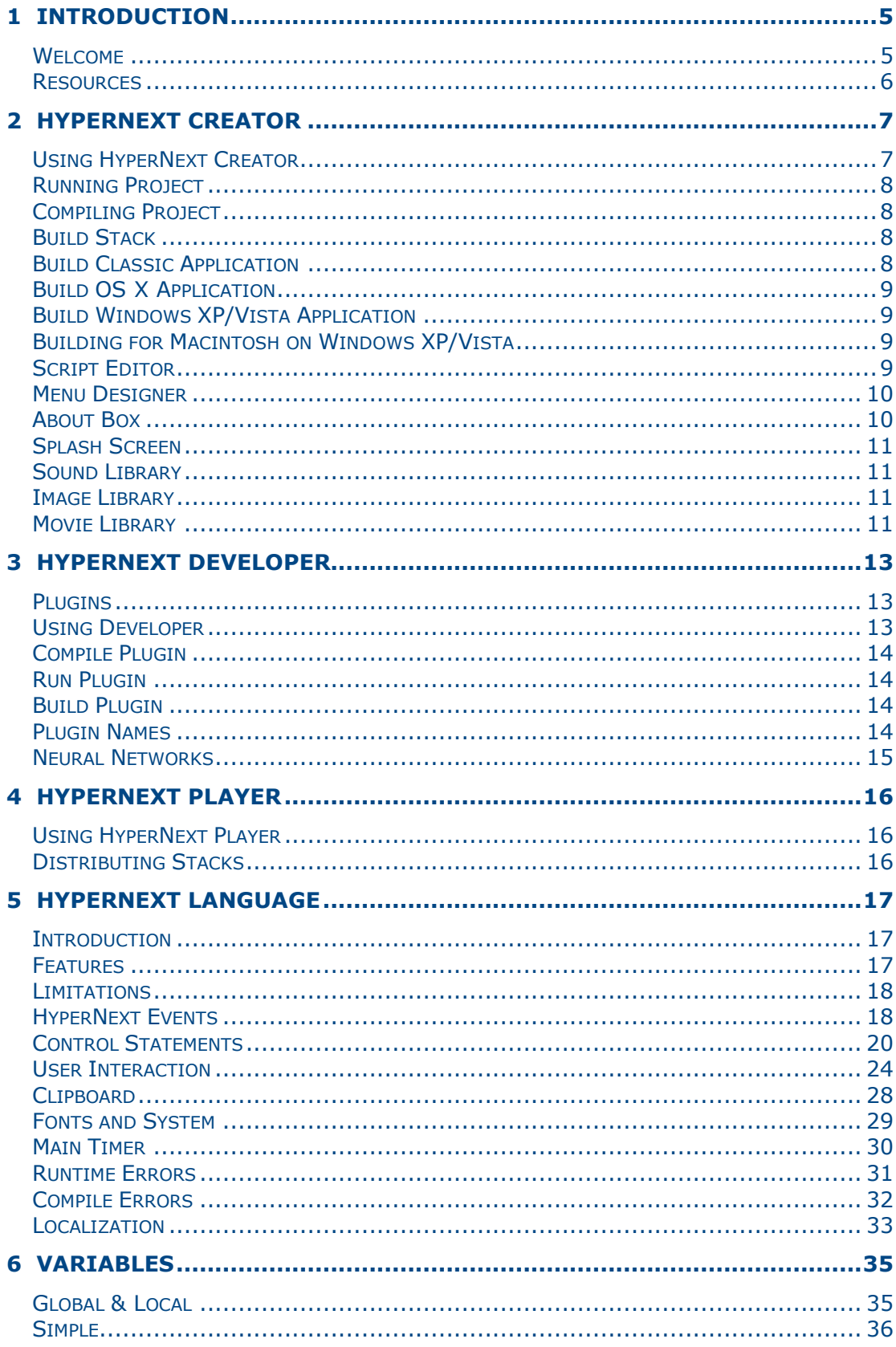

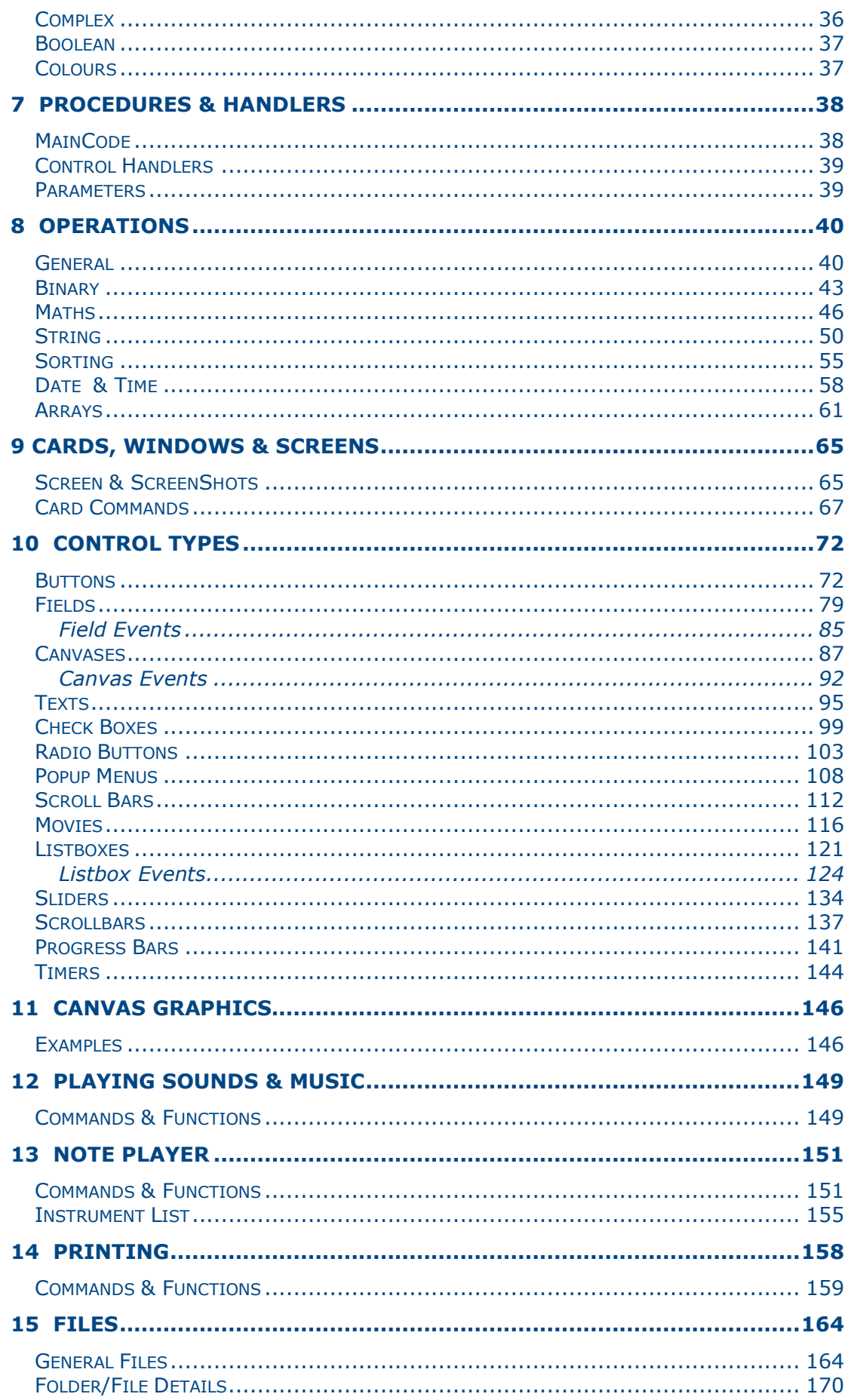

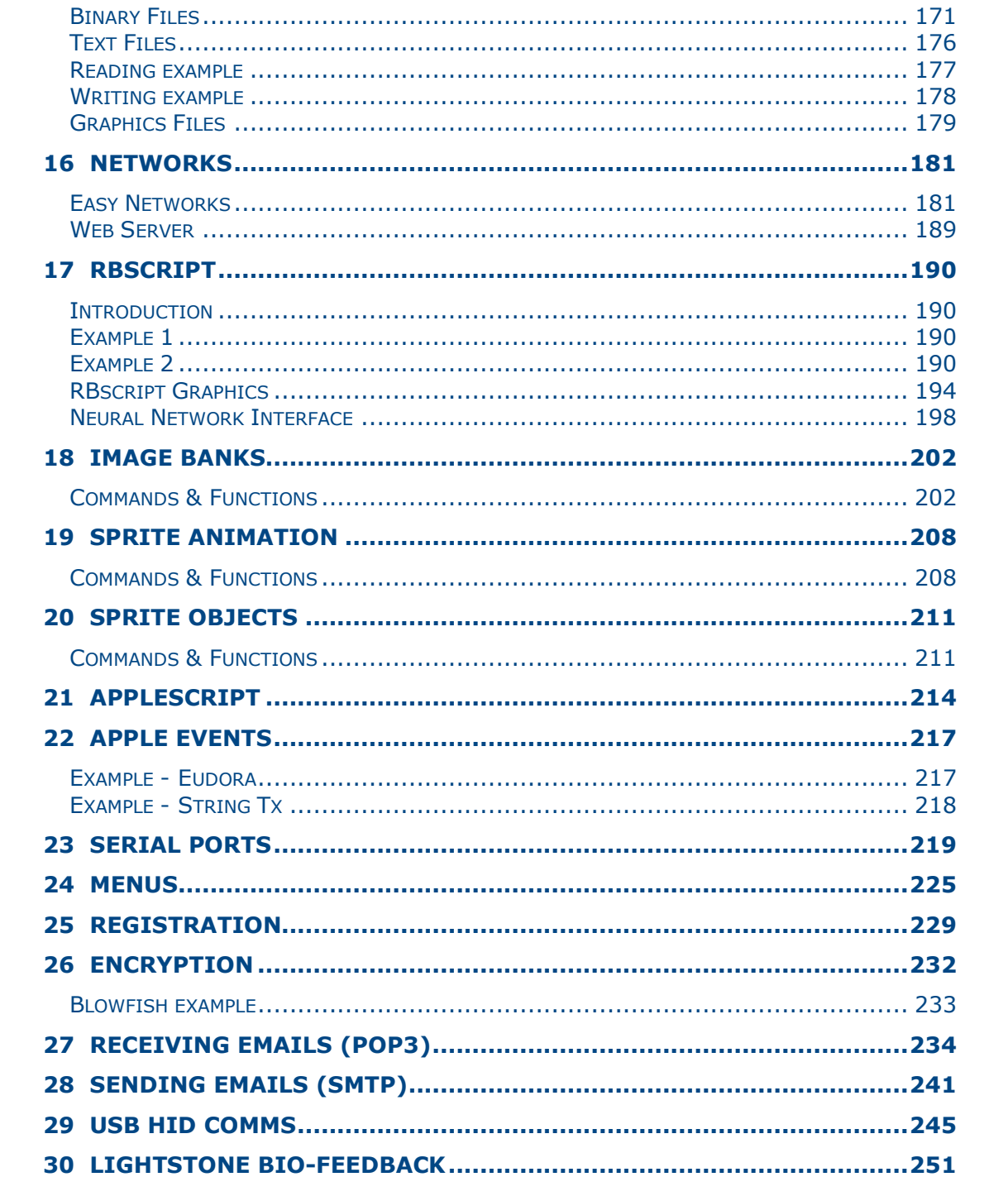

# **1 Introduction**

#### Welcome

HyperNext Studio comprises three complementary applications that help you create, develop and distribute your own software. Together they make up a powerful but easy to use cross-platform programming system that allows hobbyists, students, educators, in fact anyone, to quickly start building their own software.

Unlike most modern visual programming systems HyperNext has a very simple interface comprising just a main design window and one tool bar. It also has three easy modes of Design, Preview and Run so making it very easy for novice programmers to use.

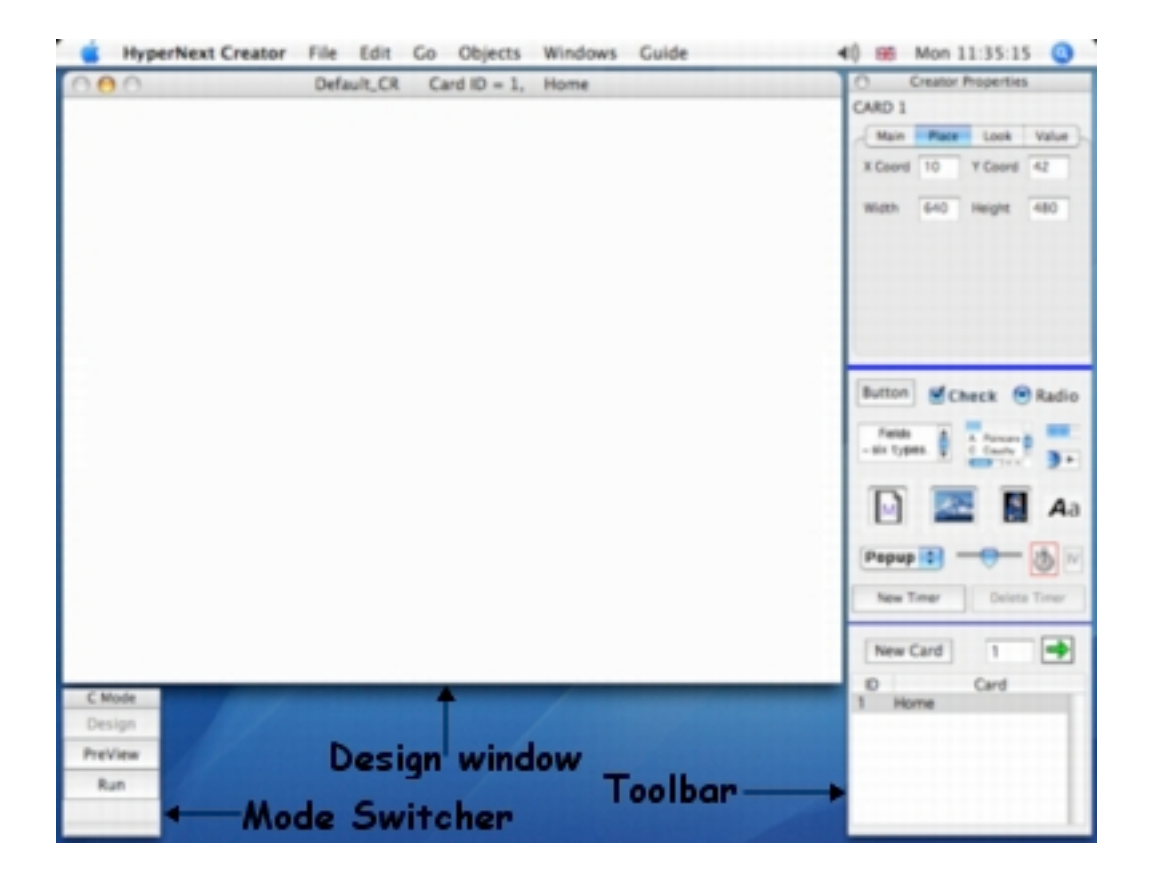

Both HyperNext Creator and Developer have online help that makes exploring the HyperNext language so easy and contains examples that can be copied and pasted into scripts.

HyperNext Studio is not only great for beginners but is powerful enough to produce more complex software. With its flexible HyperNext scripting language, built-in networking and internal fast RBscripting it offers lots of potential.

#### **Installation**

Before installing HyperNext on your computer please ensure that you are using the correct version. Currently there are versions for Windows XP, Macintosh OS X and OS 9. Please note the OS X (Carbon) versions are not intended to work on Macintosh OS 9.

#### Windows XP

To install HyperNext Studio simply run the installer and it will place the HyperNext Studio folder into the Programs folder and the HyperNext Examples folder into your douments folder.

Apple Quicktime needs to be installed for full Hypernext functionality, for instance displaying images on buttons.

#### Macintosh OS X & OS 9

To install HyperNext Creator, Developer or Player simply mount the Disk Copy image on your desktop and then copy the HyperNext Studio folder to your preferred location on your hard disk. On OS X it is best to drag the examples folder into your documents folder.

#### Registering

HyperNext Creator and Developer will not offer full functionality until valid registration details are entered into their registration screens. Please note that the trial versions cannot be registered as they are simply restricted versions. Only the version of HyperNext Studio as supplied by Direct Download is fully functional.

#### Resources

If you need further information or help with using HyperNext Creator, Developer or Player then try our free HyperNext forum. Registration is and details can be found on our web site. There are also projects and documentation on our web site.

# **2 HyperNext Creator**

HyperNext Creator is a self contained and easy to use software creation program. It has an easy to use interface and can build standalone applications as well as stacks for our freeware HyperNext Player. HyperNext Creator allows full projects to be developed and tested. It shares many general features of a typical developer application in that it can save, load, and create new projects.

The main aspects of the Creator GUI(Graphical User Interface) are the Design(Card) window, Tool Bar and Mode switcher. There is also an Editor for editing scripts (handlers and procedures) attached to cards and controls.

There are three main modes in HyperNext Creator

1. Design - for creating a card and its layout - adding controls and editing code.

- 2. Preview displays a card as it would appear at runtime.
- 3. Run for running the project within the Creator.

#### Using HyperNext Creator

Once HyperNext Creator has loaded it will display main two windows, the Design window and the Tool Bar which together allow cards to be created and controls placed upon them. A third global window called the Mode Switcher will also appear and shows three buttons that allow quick movement between the Design, Preview and Run modes. When switching from Design to Run mode the project is automatically saved, and when switching back the saved project is reloaded.

Some frequently used shortcuts employing the Command Key(CK) plus another key are:

- CK+D Preview current card (to revert back use CK+D)
- CK+K Compile and test project it does not run the project.
- $CK+R$  Run the project. To end the run simple use  $CK+Q$
- CK+Q either Quits Creator OR ends a run and returns to Creator.
- CK+E opens the Script Editor
- CK+S Save

On Windows XP/Vista use the Control Key instead of the Command Key.

#### Running Project

The following sequence occurs when a project is run within the Creator

- (1) The project is automatically saved.
- (2) An attempt is made to compile the project.
- (3) The Home card is then loaded and run.

## Compiling Project

Compilation checks the whole project for errors and if any are found the Editor window is opened and the first error line is highlighted.

Compiling a program is a much faster way to find compile time errors than running it.

## Build Stack

The current project is compiled and a stack capable of running on the HyperNext Player is built. The resulting stack will be placed in the current project folder and can then be run on Windows XP, Macintosh OS X and Classic versions HyperNext Player.

When distributing a stack you must remember to bundle the project Data folder along with it. The Data folder will contain any multimedia needed by the application. The project Resource folder is only needed by the Creator while working on projects.

## Build Classic Application

Builds a standalone application for OS Classic, that is OS 9.x.

The current project is compiled and a Classic standalone application is built. The resulting application plus its accompanying data file are placed in the current project folder.

When distributing a standalone application you must remember to bundle the project Data folder along with it. The Data folder will contain any multimedia needed by the application. The project Resource folder is only needed by the Creator while working on projects.

## Build OS X Application

The current project is compiled and an OS X (Carbon) standalone application is built. The resulting application plus its accompanying data file are placed in the current project folder.

When distributing a standalone application you must remember to bundle the project Data folder along with it. The Data folder will contain any multimedia needed by the application. The project Resource folder is only needed by the Creator while working on projects.

#### Build Windows XP/Vista Application

The current project is compiled and a Windows (.exe) standalone application is built. The resulting application plus its accompanying data file are placed in the current project folder.

When distributing a standalone application you must remember to bundle the project Data folder along with it. The Data folder will contain any multimedia needed by the application. The project Resource folder is only needed by the Creator while working on projects.

#### Building for Macintosh on Windows XP/Vista

In some respects Macintosh and Windows operating systems have quite different file systems and therefore the built standalone for Macintosh is actually contained within a binary file in order to ensure that its components are not separated before reaching the target Macintosh computer. Once on the target Macintosh computer a utility such as Stuffit Lite by Aladdin Systems can be used to extract the standalone.

## Script Editor

HyperNext Creator and Developer each have an editor for creating and editing scripts.

The Editor is used for editing the MainCode, AppleEvents, Menus and other handlers such as those associated with cards and controls. It can be opened via the Edit menu and for cards/controls via the Script button located in the Properties section of the Toolbar. The editor is also automatically invoked when an error is found during compilation.

The Editor can be opened quickly via the keyboard with the CK+E keys as mentioned above.

At any one time the Editor can be in one of four editing modes:

- 1 Cards/Controls
- 2 MainCode
- 3 Specials such as Animation
- 4 User-defined Menu scripts.

Except for the MainCode mode, each mode can have several scripts, each associated with a card, control, event handler or menu action. Each script has its own action handler but can also have its own local procedures. The editor has four buttons for working with each script and they have the following functions:-

NEW - create a new handler.

EDIT - edit the selected handler's name and parameters.

DEL - delete the currently selected handler.

CLOSE - save any changes and close the editor.

Note, when the editor is open and the program is compiled or run then all scripts are saved to memory.

It is also possible to copy scripts from the online-help into the script editor.Both

#### Menu Designer

The Menu Designer allows user defined menu to be built and handlers defined for each menu item. In addition command key shortcuts can be defined for each menu item.

The HyperNext language has a set of commands for manipulating menu items and calling their associated handlers as described later in the Menu section.

WARNING - if you remove the Quit command from the Quit menu item then users will not be able to quit your stack or built application.

#### About Box

This allows either text or an image to be displayed in an About Box which the user can select via the About Menu of your stack or application.

If no image is present then only the specified text will be displayed.

An image can only be displayed if it has previously have been added to the image library of the project. Checking the scale image check box will ensure that the image's proportions will be retained otherwise the image will completely fill the About Box.

The current About Box has a fixed size of 280x210 pixels.

## Splash Screen

This allows either text or an image to be displayed in the Splash Screen which is the first window visible when your stack or application starts up.

If no image is present then only the specified text will be displayed.

An image can only be displayed if it has previously have been added to the image library of the project. Unlike the About Box, the Splash Screen will automatically change its size to match that of the image.

#### Sound Library

Sounds can be made available in the Properties Window by first dragging and dropping them onto the list box of the Sound Library window. These sounds can then be assigned to buttons

HyperNext currently supports the following sound formats and extensions:

aif, aiff, au, midi, mp3, snd, wav

If you have a sound that the resource manager will not accept then try changing its extension to one of the above and see if it will play in the sound preview.

#### Image Library

Images can be made available in the Properties Window by first dragging and dropping them onto the list box of the Image Library window. These images can then be assigned to canvases.

HyperNext currently supports the following image formats and their ewxtensions:

jpg, jpeg, pict, pct, gif, png, tiff, tif and bmp

If you have a image that the resource manager will not accept then try changing its extension to one of the above and see if it will show in the image preview.

#### Movie Library

Movies can be made available in the Properties Window by first dragging and dropping them onto the list box of the Movie Library window. Any movie in the movie resource manager can be assigned to a movie control.

Acceptable movies are:

Quicktime, mov, avi, mpg, mpeg and swf

Note, only flash movies, i.e swf, of version 6 and lower are fully playable.

If you have a movie that the resource manager will not accept then try changing its extension to one of the above and see if it will play in the movie preview.

# **3 HyperNext Developer**

HyperNext Developer builds libraries/plugins for HyperNext Creator. Plugins can provide extra functionality ranging from maths functions to complex algorithms such as neural networks. Plugins are automatically encrypted so making it safer to deploy and sell them to other HyperNext Studio users.

Plugins, once placed in the Plugins folder become available to any project being developed by the HyperNext Creator.

#### **Plugins**

Plugins are like libraries as they consist of a self contained set of procedures. There are no cards, controls or multimedia saved with a plugin although a plugin can access cards and other controls throughout any stack or application containing it. Plugins usually access controls on the focus card although because they have access to the full range of HyperNext commands they can interact with controls on any card.

Plugin development is generally undertaken by intermediate to advanced programmers. The HyperNext language gives access to Rbscript, a fast High Level language used in REALbasic by REAL Software. Unlike HyperNext, Rbscript is a strongly typed language that due to its strict type checking runs extremely quickly. For further details see the section on Rbscript towards the end of this guide.

To help protect HyperNext Creator users from errant or malicious plugins, a plugin cannot automatically initialise itself, any required Initialisation procedure must therefore be called by the Creator stack/application.

To protect plugin authors from having their plugins reverse engineered, HyperNext Developer produces a pCode memory dump and then encrypts critical sections in order to build the plugin. Even without encryption, pCode memory dumps are themselves cryptic and non trivial to reverse engineer.

#### Using Developer

When HyperNext Developer is loaded its GUI layout is very similar to HyperNext Creator's. However, certain aspects of the Creator are missing from the Developer because the Developer does not bundle cards and controls when it builds a plugin.

Many types of plugin can be tested by simply running them within the Developer but some interactive types can only be fully tested within a Creator project.

If you need to test such interactive plugins then have both the Developer and Creator open together. This arrangement works because the Creator only scans the Plugins folder when it has to compile, run or build a stack/application. When your plugin is ready, simply build it, then switch over to the Creator and depending upon your needs either compile the Creator project or else run it. Next, switch back to the Developer and further develop your plug-in.

#### Compile Plugin

Compilation checks the whole plugin for errors and if any are found the Editor window is opened and the first error line highlighted.

As with the Creator, compiling a project is a much quicker way to find compile time errors than actually trying to run it.

#### Run Plugin

The following sequence occurs when the plug-in is run.

- (1) The project is automatically saved.
- (2) An attempt is made to compile the plugin and its Home card.
- (3) If, successful, the Home card is loaded and then run.
- (4) You can then interact with and test your plugin.

## Build Plugin

The current project is compiled and then the built plugin is placed into the Plugin folder of the HyperNext Creator folder.

#### Plugin Names

If you have two different plugins each sharing the same name, then one of them must have its name changed as clearly they both cannot reside together in the same Plugins folder. It is probably easiest to rename the one with the fewest calls and then drop it into the Plugins folder.

For instance if your built Plugin is called NewGraphics and has a procedure called DrawCircle, the usual method of referring to it from within a Creator project is

Call NewGraphics.DrawCircle

However, if you rename your plugin to NewGraphics1 you can simply refer to it by

Call NewGraphics1.DrawCircle

#### Neural Networks

As neural networks are inherently computationally intensive they are best implemented in Rbscript. However, in order to control and communicate with an Rbscript neural network an interface is required. The later section on Rbscript covers this interface.

Usually it will be best for plugin users if the plugin transparently manages the interface between itself and the Rbscript neural network. Of course this causes more work for the plugin developer but as described later HyperNext helps with the interface implementation.

# **4 HyperNext Player**

HyperNext Player is a freeware and self contained application that runs stacks created by HyperNext Creator. Stacks can be as complex as any HyperNext Creator built application but are far smaller in size so making it easier to distribute them by email and the internet. Stacks are encrypted and cannot be modified so making them an alternative way to deploy your software.

Stacks are not modifiable in the sense that their structure can change. However, both the number of cards in a stack and the data can change as the user interacts with it. For instance, a medical analysis system stack might grow over time as the number of patient records builds up.

Note, unlike most applications, stacks automatically save their state whenever they quit. Most of the time this feature makes life easier for stack users. However, the automatic save can be overridden by the stack designer.

#### Using HyperNext Player

Either run the Player and use its File Open command to load the required stack or else simply double click on the stack itself.

It is important to note that the Player usually saves its state before quitting. Unless the stack designer chooses to disable this a stack user has no way to prevent this happening. The Player saves links to images, texts and all variables, even local variables. If need be, it is easy to create a stack employing its own pre-save handler and then place a call to this handler in the File Quit handler.

#### Distributing Stacks

Stacks are much smaller than standalone applications because they do not contain the overheads of a runtime engine, instead they rely on the HyperNext Player to provide it.

Furthermore, stacks are cross-platform and a stack created on OS X can be run by the OS 9 or Windows XP HyperNext Player and visa versa.

# **5 HyperNext Language**

#### **Introduction**

The HyperNext programming language is similar to Hypertalk as used by Hypercard. Both languages have English-like statements and do not need their variables to be designated as having a specific type. Variables might be thought of as named locations within computer memory where data is stored. In HyperNext the vast majority of variables are stored as strings.

In most programming languages the type of a variable must be specified so that the compiler will know in advance which type of data is to be stored and which operations can be performed on that variable. There are many different types of data, but two of the most basic types are numeric and text. Typed variables make it much easier to develop and debug large programs as the compiler can do a great deal of checking before the program is even run. However, beginner programmers usually find it easier to get started if they can simply give the variables relevant names and concentrate on giving commands in order to make things happen rather than on being preoccupied with data types.

#### Features

These are the main features of the HyperNext programming language.

- \* English-like statements.
- \* Software generally has a card based organization.
- \* Variables are type-less and are all stored as strings(text).
- \* Variables are either Global or Local.
- \* Global procedures are declared in the MainCode section.
- \* Control handlers and their procedures are local and hence protected.
- \* Each control can have many local procedures.
- \* Specific commands for numeric and string processing.
- \* Variables can be single line, multi line, or array-like.
- \* Runtime error reporting can be dynamically switched on or off.

#### Limitations

The current version of the compiler has a number of limitations which will immediately become apparent to more advanced programmers. However, except for recursion, the limitations will be removed as the compiler is further developed.

- \* No recursion in HyperNext although Rbscript fully supports recursion.
- \* No user-defined functions although Rbscript supports user-defined functions
- \* Restrictions on where Functions can be placed
	- not allowed within Boolean terms as in IF THEN, WHILE
	- not allowed as parameters

Compile time error messages are sometimes terse.

#### HyperNext Events

In HyperNext certain events are handled by placing them into a queue and servicing the queue on a first in first out basis. Example of events are:-

Button Pressed, Canvas Mousedown Control Timer firing, Main Timer firing

HyperNext's event queue is managed by a one millisecond timer that tries to process one event per millisecond but on slower machines or when events occur which require heavy computation then this may not be possible. Apart from memory limitations there is no limit to how long the event queue may become but once several dozen events build up then the stack will become sluggish in responding to button presses and timers etc.

Note, AppleEvents have higher priority and so have their own event queue.

## Notation Type

This refers to whether the keyword is C or F, a command or function respectively.

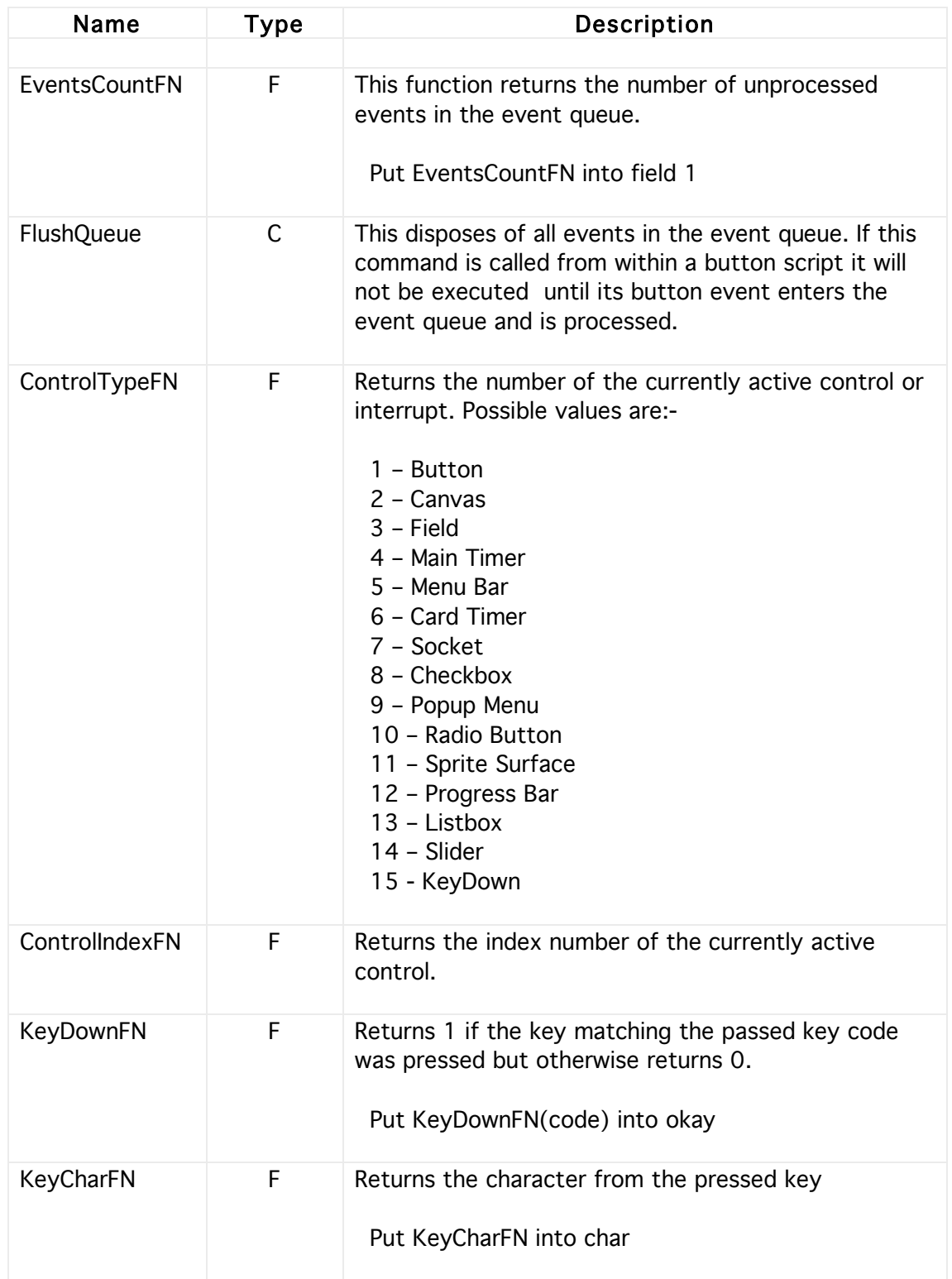

# Control Statements

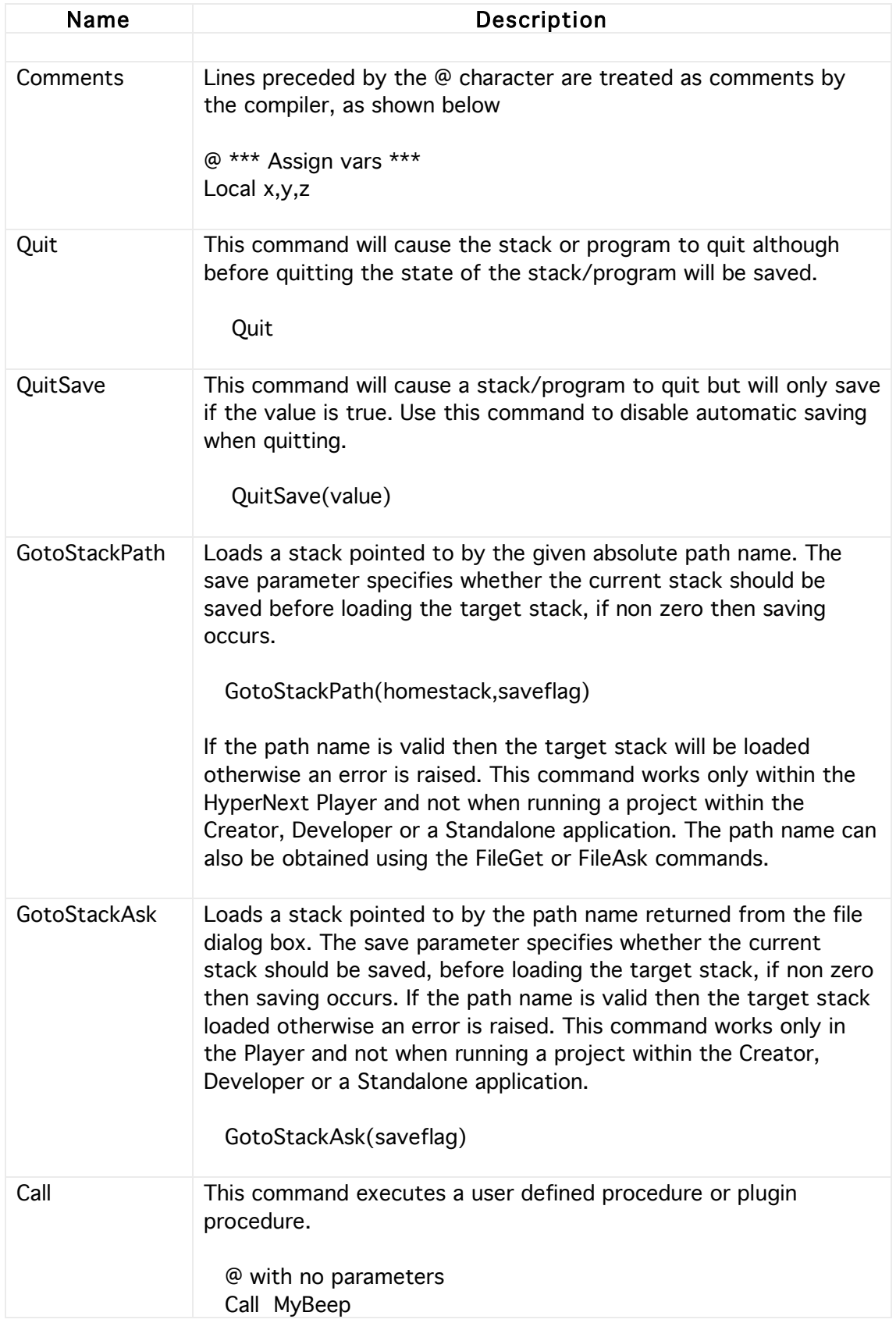

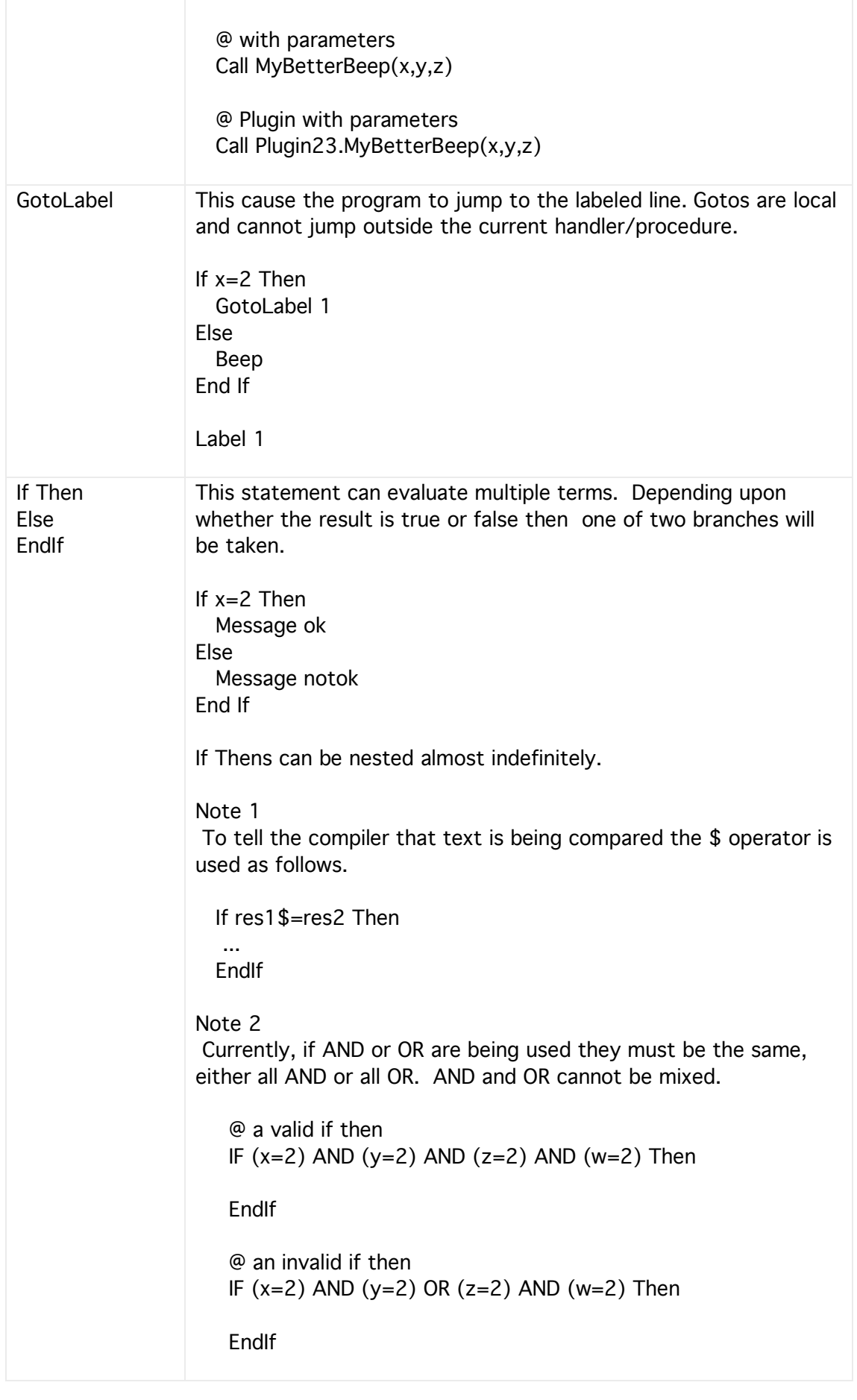

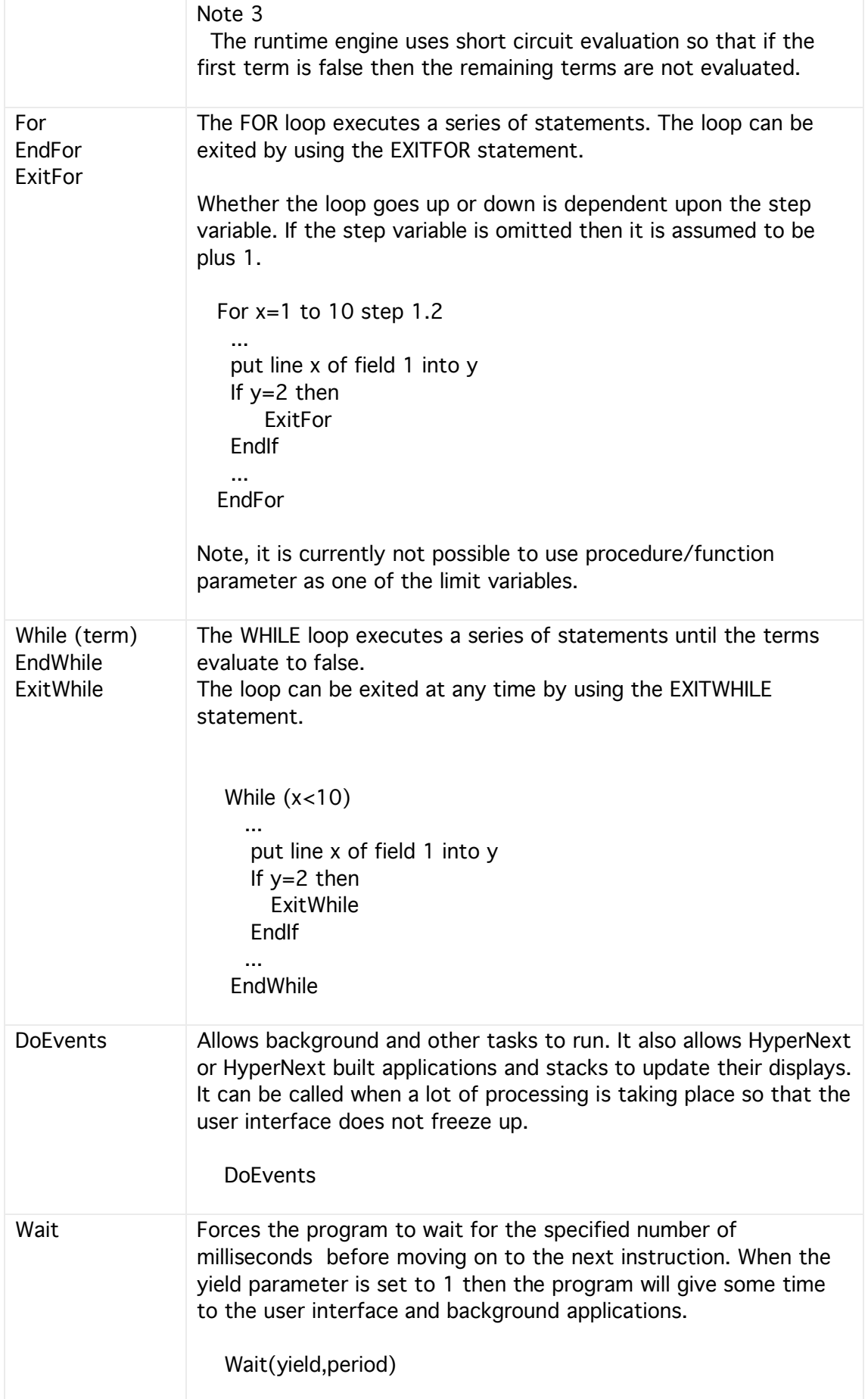

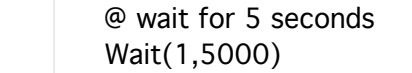

## User Interaction

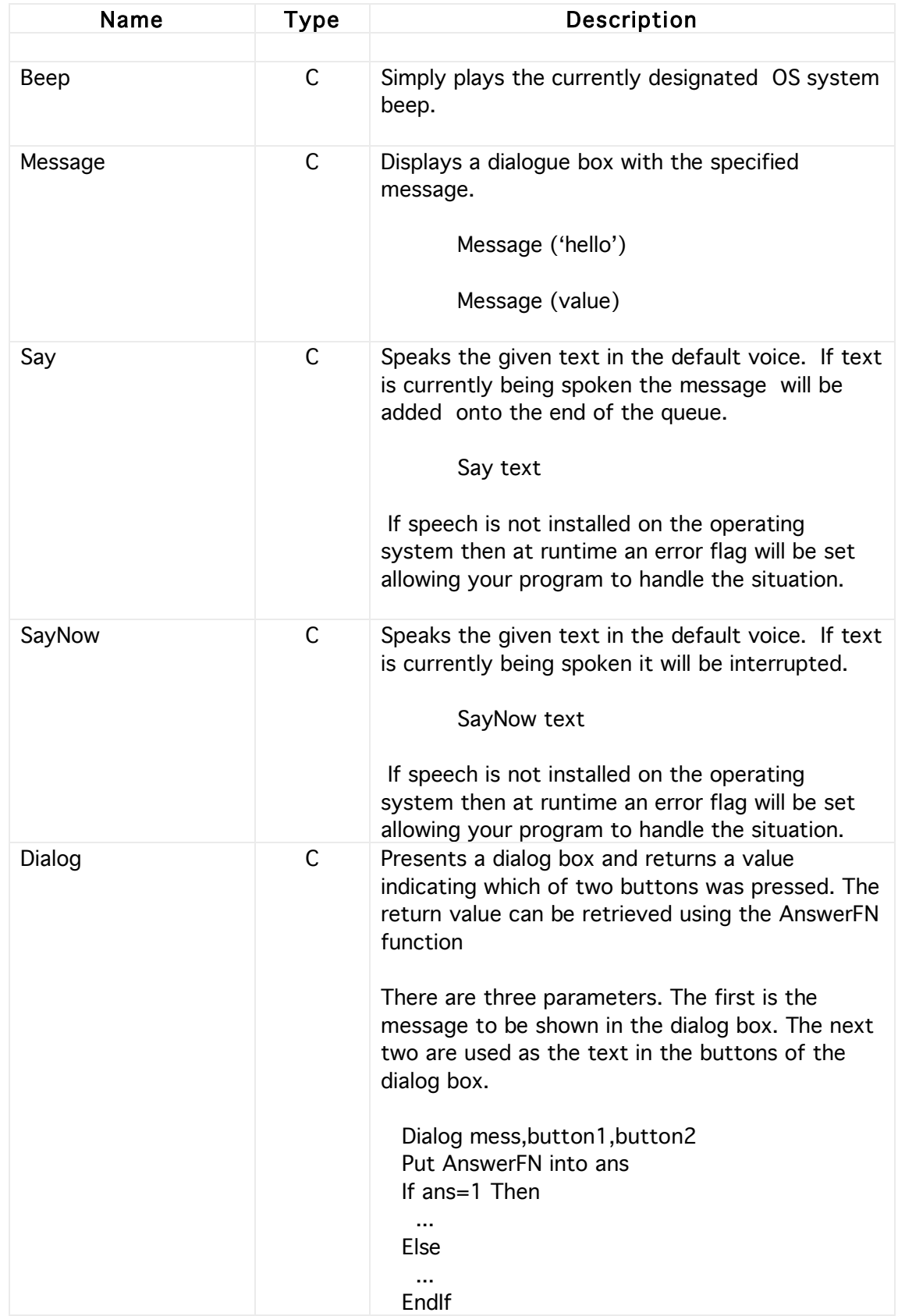

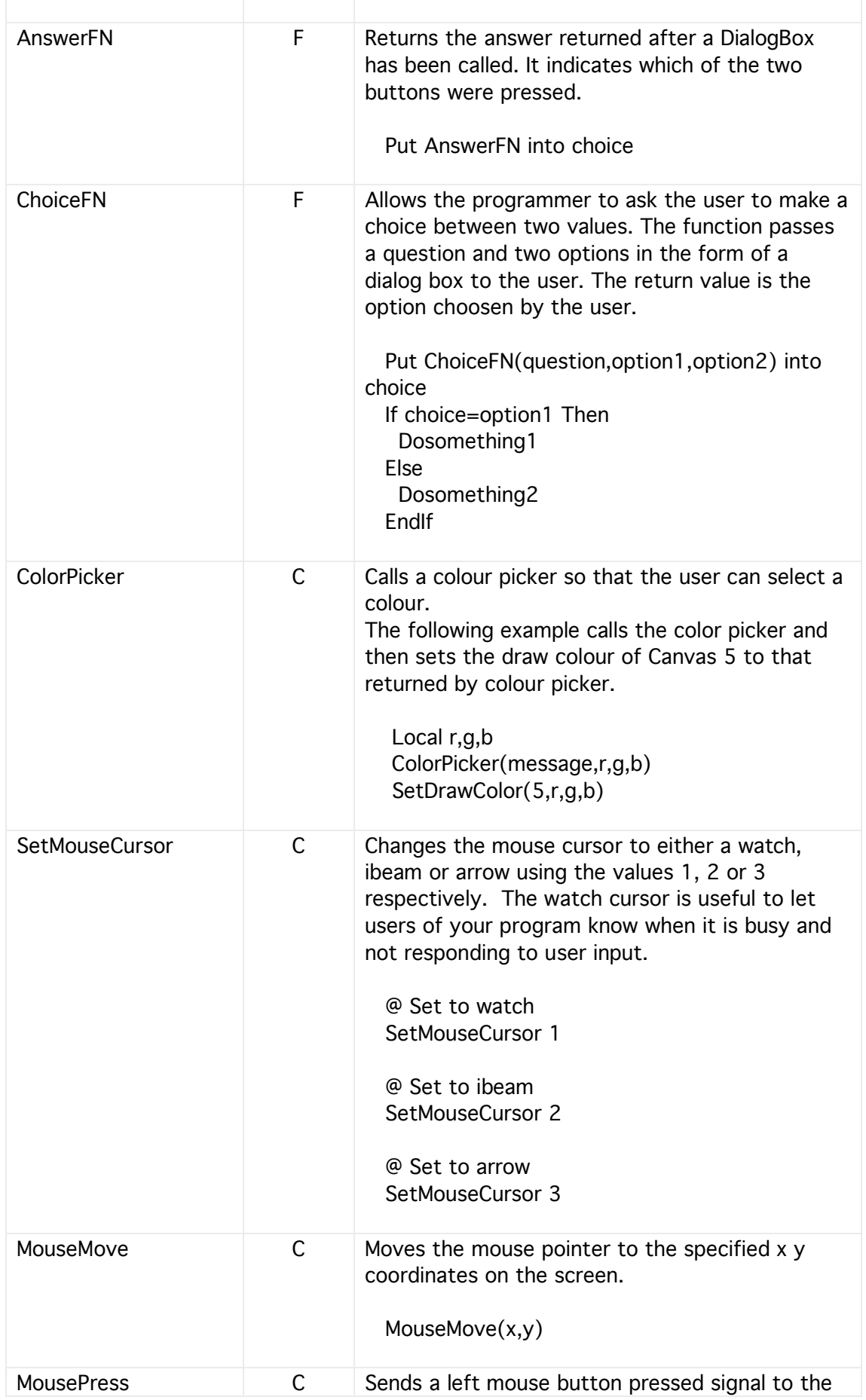

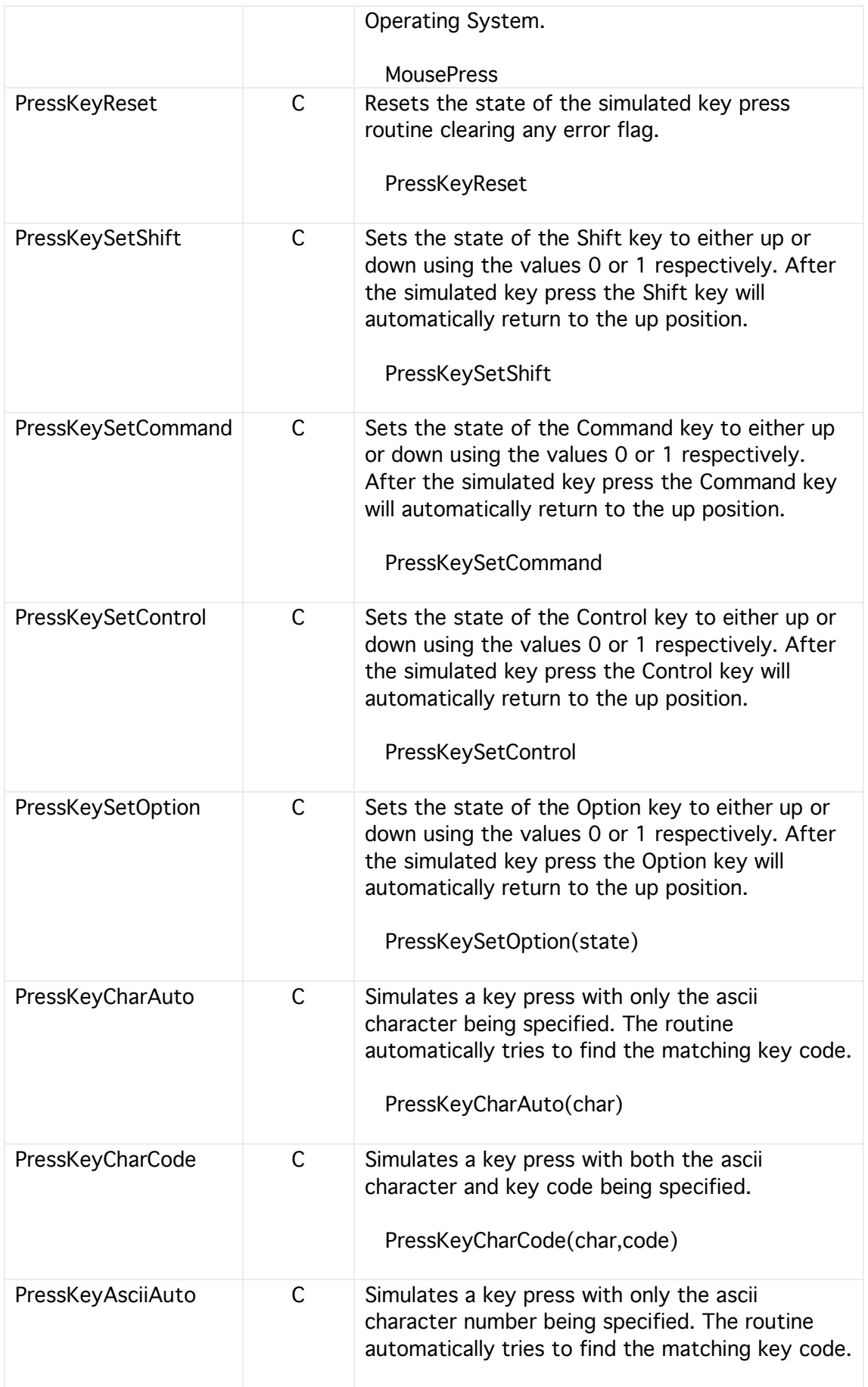

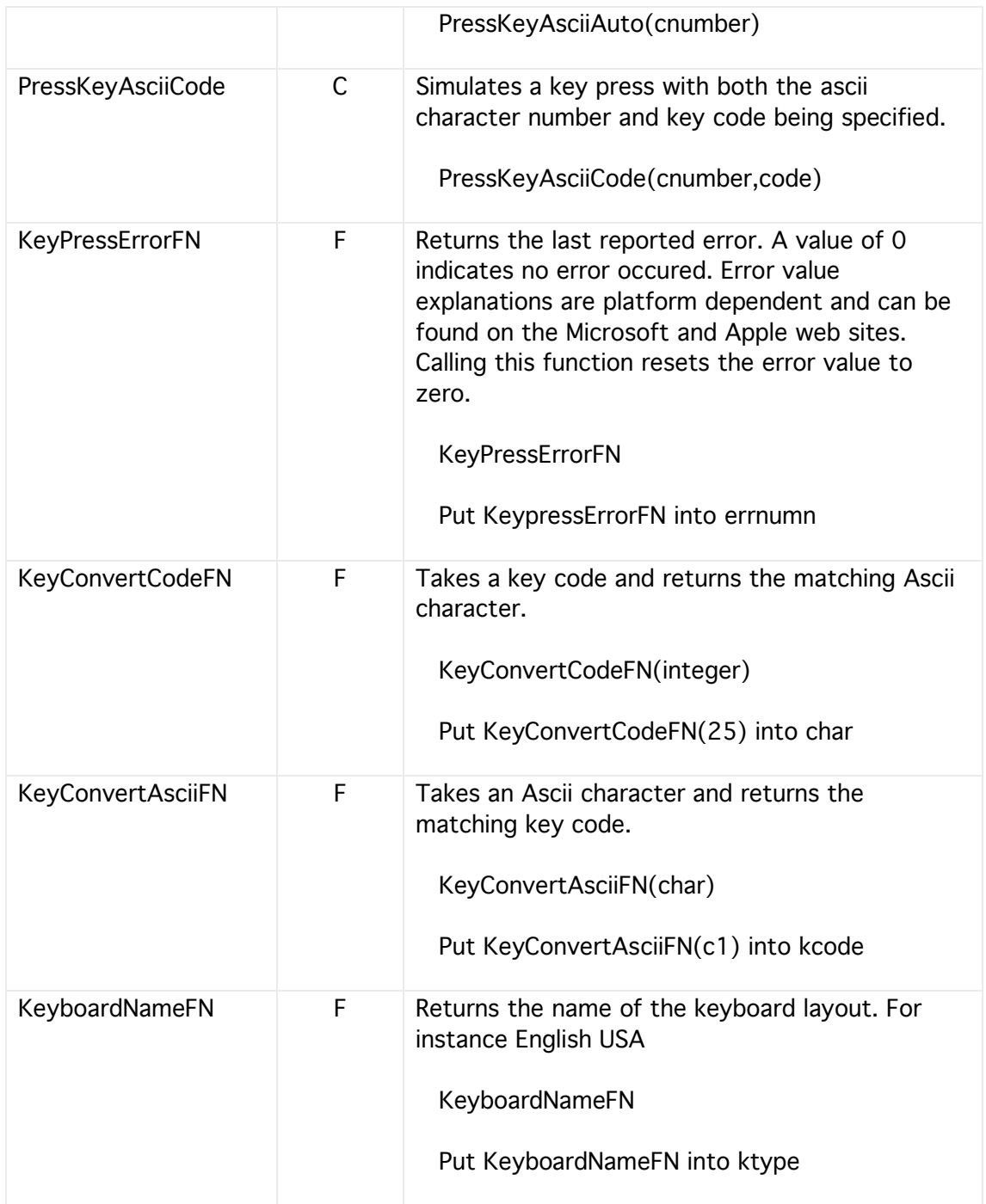

# **Clipboard**

These commands allow text to be copied to and from the clipboard using literals, variables and fields.

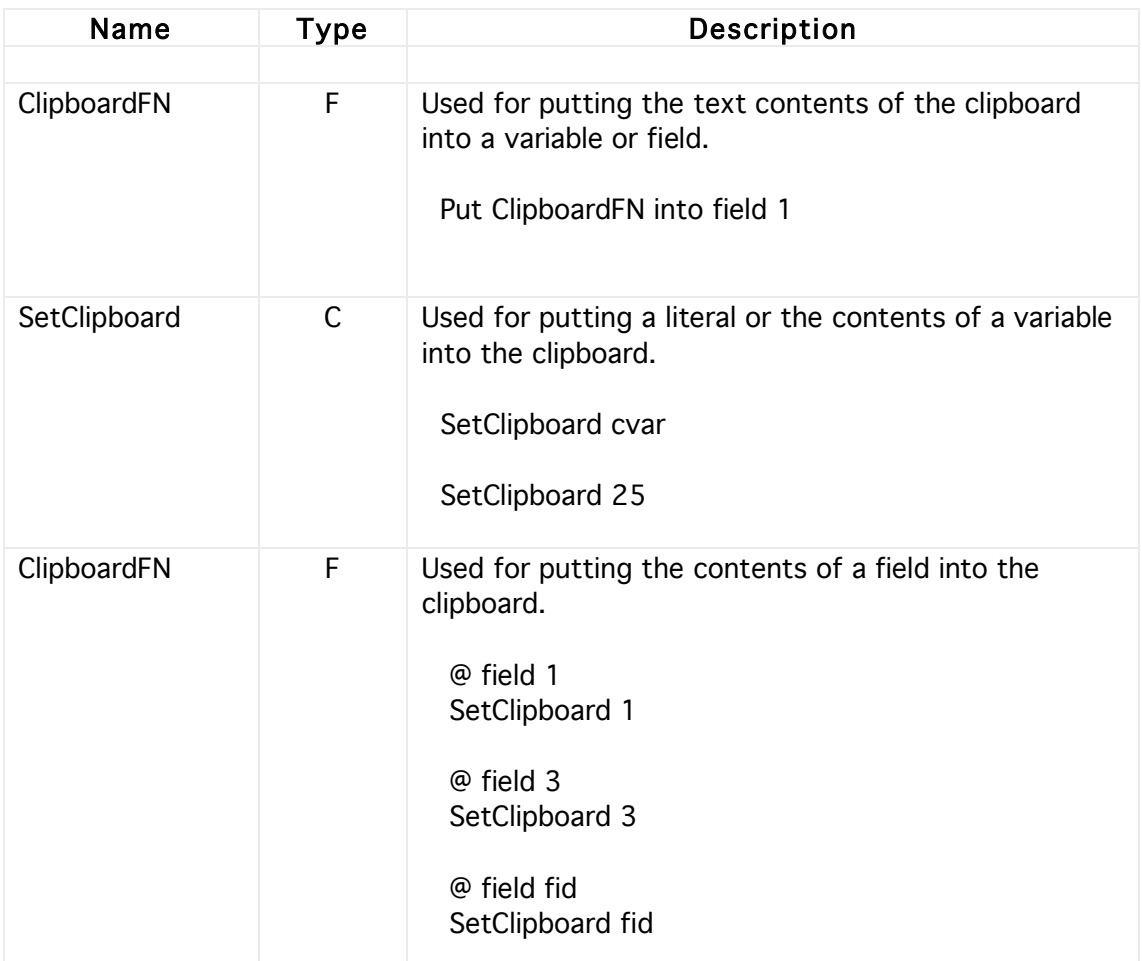

# Fonts and System

This section contains adhoc system related commands.

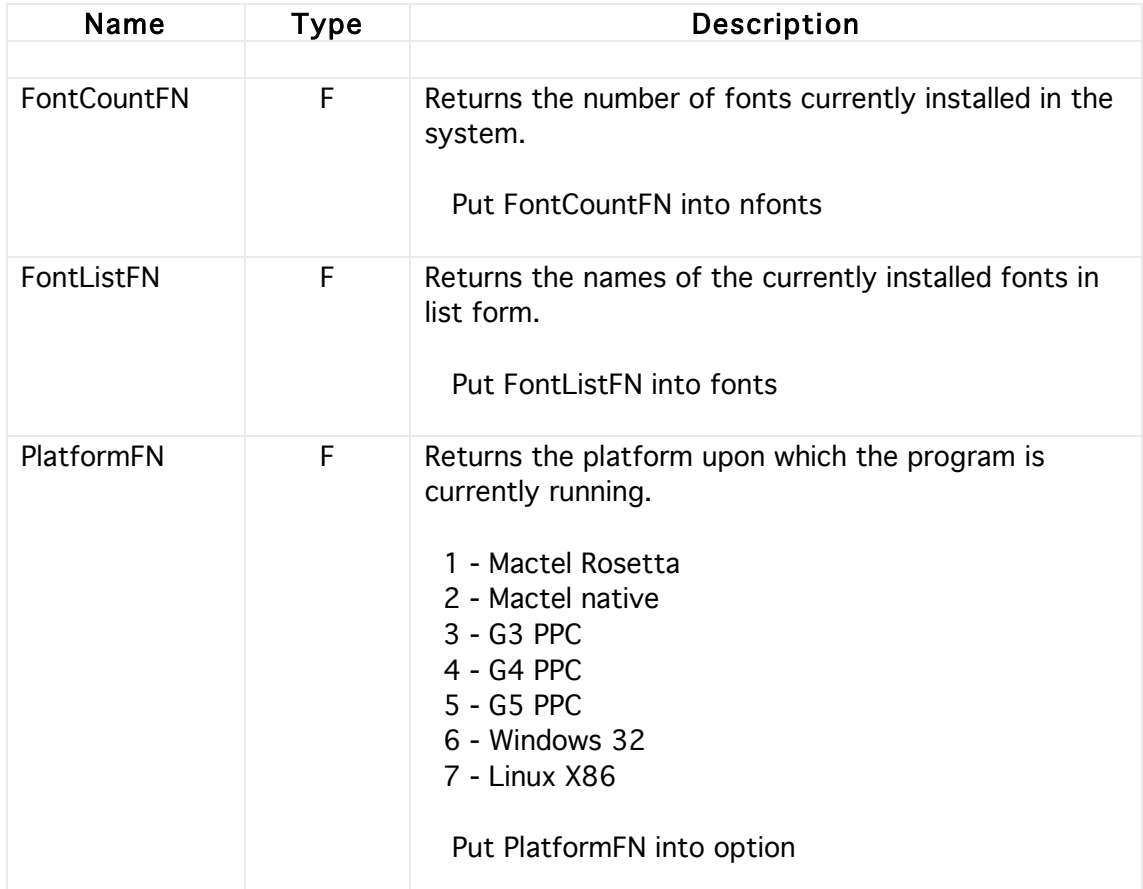

## Main Timer

This is a global timer that operates independently of whichever card is in focus. It can be started/stopped, can execute its own script and change its own mode. It also access to both global handlers and variables. The HyperNext language currently has only one main timer and if more are needed they must be provided by setting up some local variables to handle the different scenarios. Each card though can have its own timer which work independently of other times.

The Main Timer's script can be edited via the Main Timer menu item of the Edit menu.

Note, the firing state of a timer cannot be saved and when a stack is first loaded all timers are switched off and their periods set to a default value of 1000 ms. Therefore if the Main Timer needs to be working immediately after loading it must be setup early on, perhaps either in the MainCode startup script or a card's open handler.

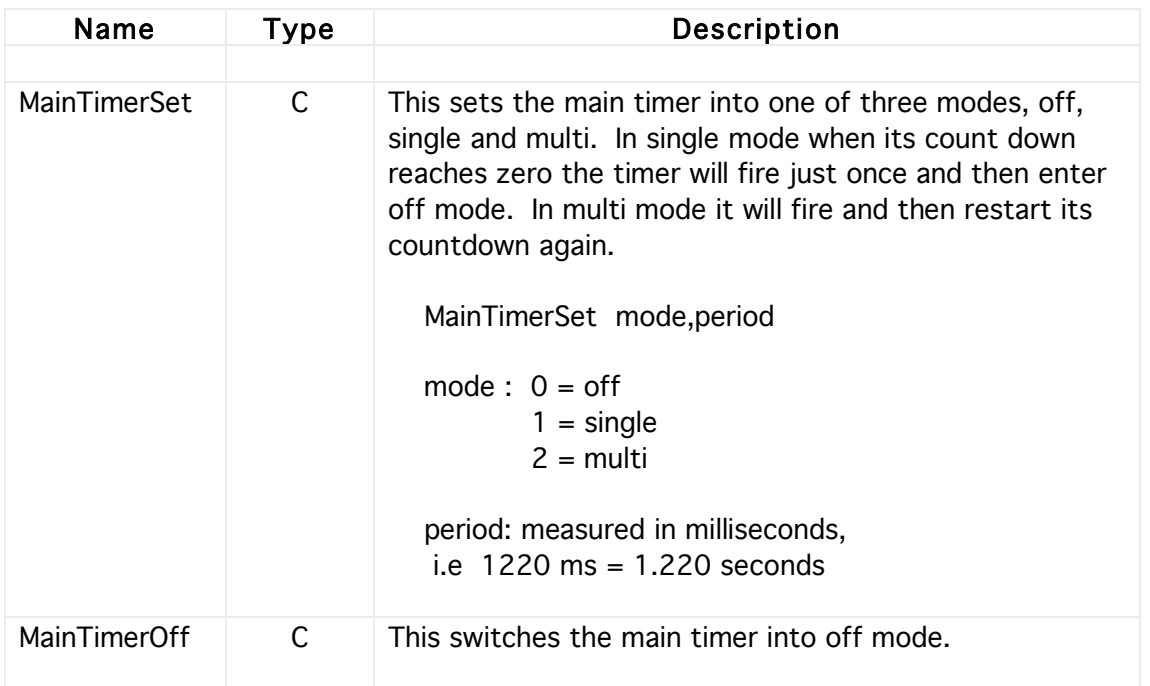

Timers are not yet supported in plugins. Although timers will work within the Developer they will not be saved or incorporated into the built plugin.

#### Runtime Errors

There are two types of runtime error. The first type are caused by a mistake in the program or else by invalid input data so causing the program to fail. The second type occurs when an unknown command is encountered as can arise when a stack created on a more modern version of HyperNext Creator is run on an old version of HyperNext Player.

Type one runtime errors all have their keywords starting with ERROR while the second type all start with KEYWORD.

During runtime it is possible to either ignore a runtime error and try to continue or else display an error message and let the code in the handler try to cope with it. Error reporting is turned off by default because it can be quite annoying to a program user if frequent dialogue boxes are displayed after a single error. Generally, during program development it is best if the programmer turns on error reporting as the error dialogs are quite explicit. However, when the program is released to users the error reporting should be quietly controlled by the program itself and it should display user-friendly error messages when appropriate.

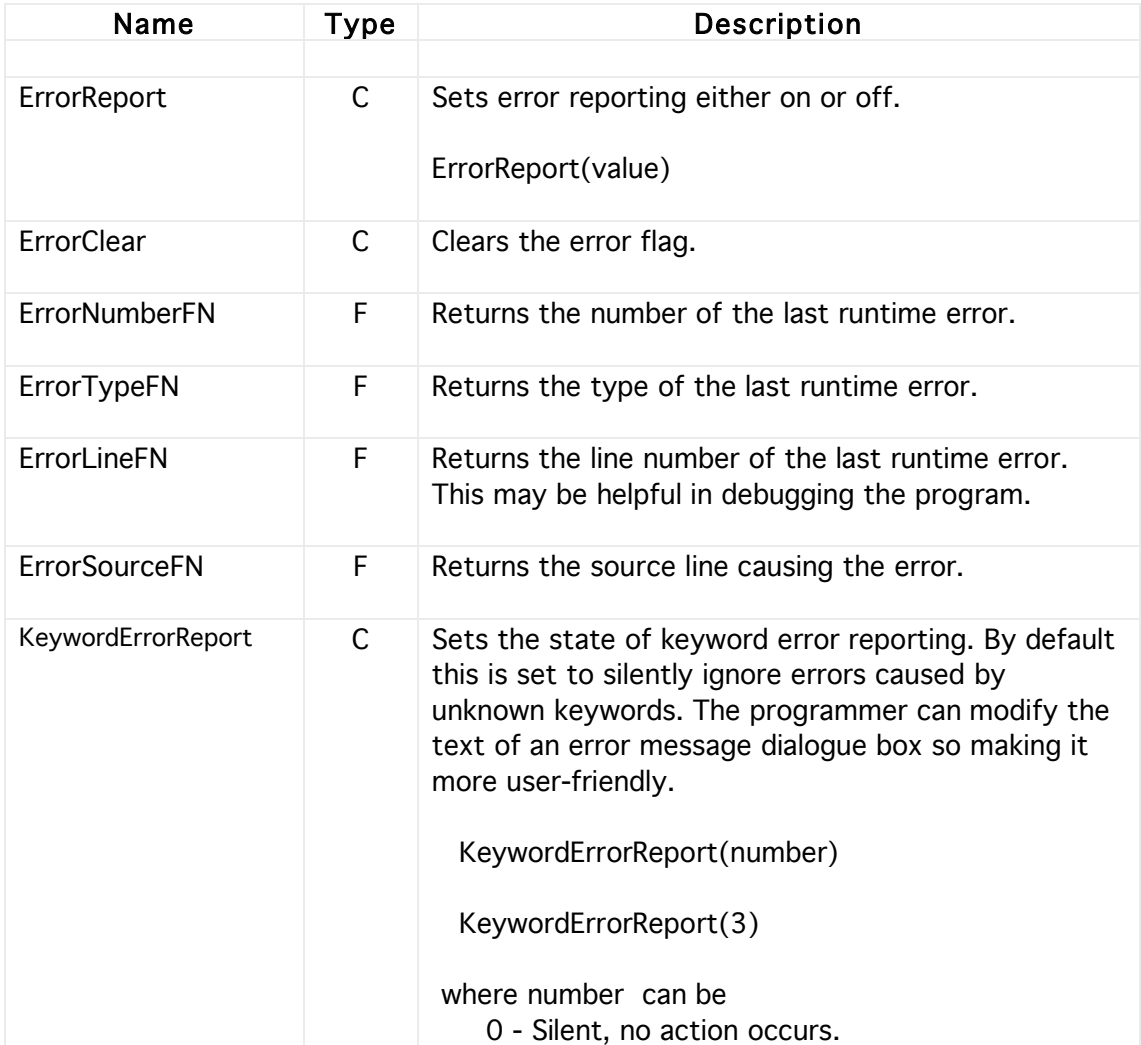

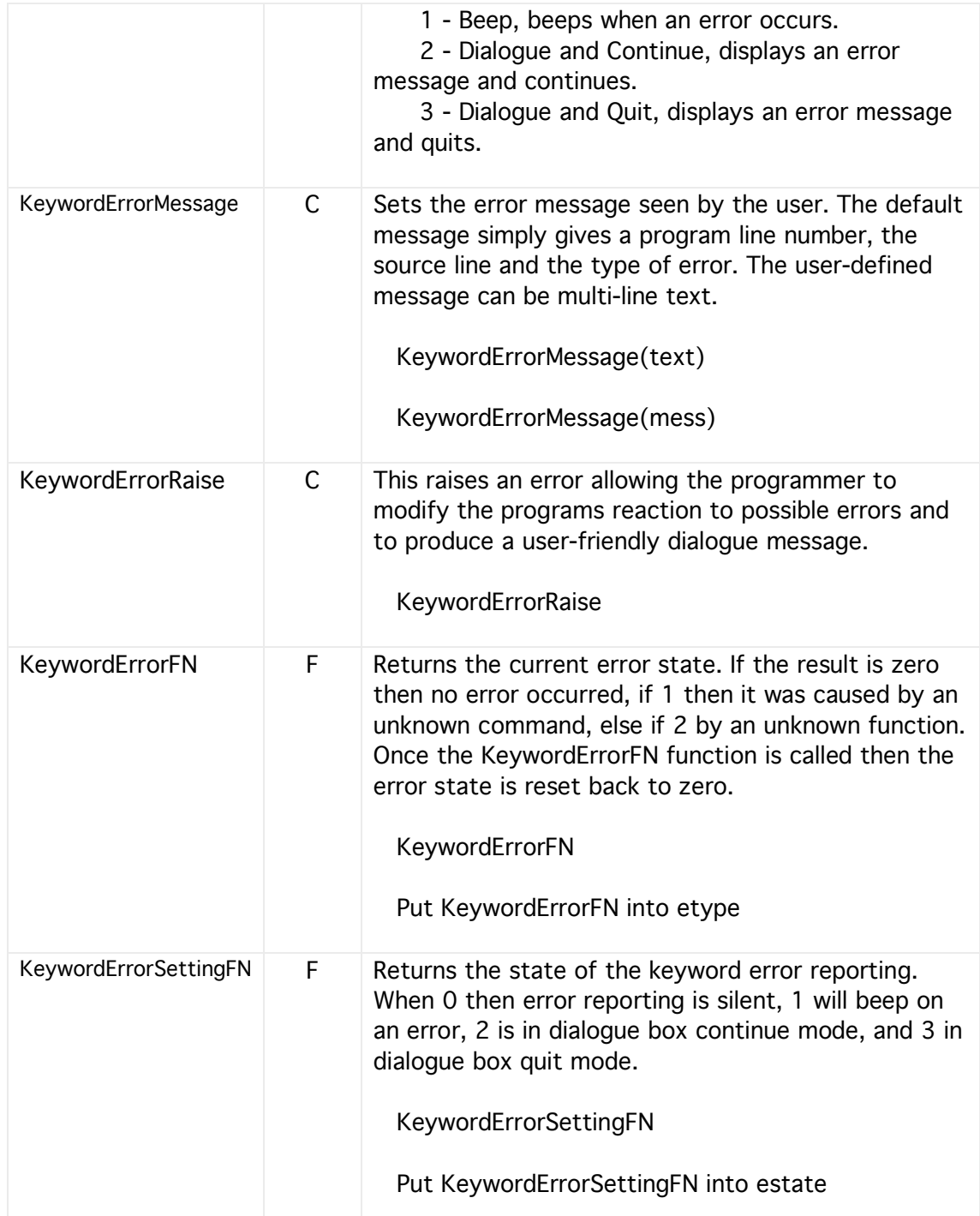

# Compile Errors

When the compiler encounters an error it will open the script editor and indicate the line and a message detailing the possible error.

## Localization

The default language used in HyperNext is English but both stacks and applications can be localized to work in another language. This localisation must be set in the Creator project before the software is built. It is also possible to define data within a plugin for a specific localization but the localized text must be used in a project set up specifically for that language otherwise it will probably be displayed as garbage characters.

The following can be localized:- Controls - buttons, fields, texts, canvases(indirectly via DrawText) Menu titles and items. Message and dialog boxes. Text files can save/load in correct encoding. String literals inside the script editor. Variables store correct encoding. About box. Splash screen.

#### HyperNext Creator

To start a localized project the default font should be set in the Preferences. The default font is used in editing text and setting controls etc.

Example - Japanese

Assumes that you have just created a new project.

- (1) From the Edit menu select the Preferences menu item.
- (2) From the settings box select the Localization tab.
- (3) From the font pop-up menu select Osaka.
- (4) Close the settings box.

From now on this project will use Osaka as its default font for controls etc.

#### HyperNext Developer

To develop a localized plug-in open the Developer, create a new project and then follow these steps

Example - Japanese

(1) From the Edit menu select the Preferences menu item.

- (2) From the settings box select the Localization tab.
- (3) From the font pop-up menu select Osaka.
- (4) Close the settings box.

From now on this project will use Osaka as its default font for controls etc.

# **6 Variables**

Variables are used to store numbers, text, lists of names etc. In HyperNext, unlike most other programming languages, all variables are basically text, often referred to as strings, and generally the compiler makes no distinction between data types.

All variables must be declared, either within the local procedure/handler otherwise the compiler will flag an error. However, variables can be used before they are declared , something that can make a procedure algorithm easier to follow.

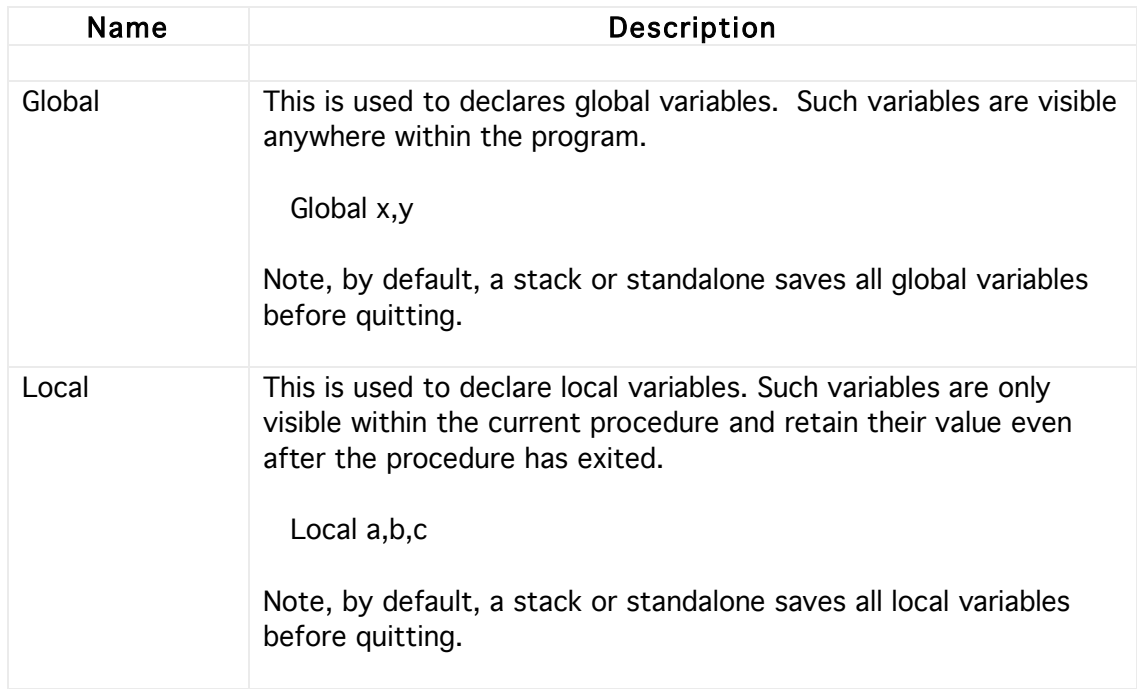

## Global & Local

Variables must be either Global or Local. Global variables can be accessed from any handler/procedure within a stack whereas Local variables can only be accessed from within the handler/procedure in which they are declared. Plugins can also have global variables so that data can be passed to and from the plugin.

The following procedure shows how both global and local variables are declared.

Local x1,y1

Global name,job Local z,w

A variable name must start with a letter and it does not matter whether lower or upper case letters are used

name name1 name2

name Name

Note

Before a HyperNext stack quits it usually save all variables, both global and local, including text stored in field controls. This automatic save can be disabled though.

#### Simple

A simple variable contains a piece of text with no <Carriage Return> characters. Here, a Carriage Return is denoted by CR.

For example a variable might contain a number, a set of numbers separated by commas, or a sentence.

#### **Complex**

In HyperNext a variable is considered complex when it contains one or more CR characters and then can be treated as a list or an array.

For instance a variable might contain a list of three lines such as

Apples<CR> Oranges<CR> Bananas

Usually the <CRs> are not displayed as HyperNext functions/commands operate transparently on lists.
#### Boolean

A Boolean variable can be either true or false. HyperNext, in common with most programming languages uses 0 to represent false and 1 to represent true. However, when parameters to HyperNext predefined procedure/function are expected to be Boolean, any non zero value will be interpreted as true by that procedure/function.

### **Colours**

Colors in HyperNext have three components - red, green and blue. Their component values range from 0 to 255. Black equals 0,0,0 and white equals 255,255,255

For example in setting the paper colour of field 1 to red the following could be used.

Local r,g,b Put 255 into r Put 0 into g Put 0 into b FldPaperColor(1,r,g,b)

or more simply

FldPaperColor(1,255,0,0)

# **7 Procedures & Handlers**

A procedure is a self contained set of instructions that usually has local variables while a handler is just another name for a procedure that is attached to a control such as a card, button or other control. In HyperNext, handlers can have an unlimited number of local procedures and can also access global procedures declared in the MainCode block and variables declared as global.

HyperNext has various blocks of code such as MainCode, AppleEvents, Main Timer, as well as the handlers that are attached to controls.

There are two main classes of procedure, procedures that simply perform some action and procedures which perform an action and then return a value. In HyperNext, as in most languages, a procedure that returns a value is called a Function. In HyperNext there are hundreds of functions although user defined functions are currently NOT supported.

The method of using procedures and functions are quite different. For instance in the following, MyBeep is a procedure that plays a sound, whereas MyBeepFN plays a sound and returns a number that is subsequently placed into the variable num.

Call MyBeep

Put CountFN into num

#### **MainCode**

This is where global procedures are declared and defined. Your global variables can also be declared here and perhaps even given starting values although actually global variables need only be declared in the handler which uses them.

The MainCode block is a convenient place for declaring your global variables as it is easier to keep track of them here especially when a program becomes quite large with many global variables.

The MainCode block includes a procedure called Startup that runs before any cards are loaded and is intended to include initialisation code.

The following procedures are visible in the left hand list of the editor. When a stack or application is first run they are executed in the order below.

???? - used by HyperNext and cannot be modified.

Constants - for future use when HyperNext allows constants

Variables - where global variables can be declared along with suitable comments.

StartUp - any instructions placed here will be executed before the first card is loaded. Calls to other global procedures can be made from here.

### Control Handlers

Procedures within controls are local to that control and cannot be accessed from outside that control.

#### Parameters

Parameters are variables that are passed directly to the procedure/function when it is called. For instance a DrawRectangle procedure might need both the start coordinates and the dimensions as below

Call DrawRectangle(x,y,width,height)

or the HyperNext function CardActiveFN

Put CardActiveFN(12) into state

Currently in HyperNext variables are passed by value which means that the value of the variable is protected and cannot be changed by the procedure/function called. If it is essential that the value of the parameter be changed by the procedure then the only option is to use a global variable and declare it within that procedure.

Parameters have a further restriction placed upon their usage - within the target procedure they cannot themselves be passed as a parameter to another procedure deeper down the call chain.

# **8 Operations**

This section lists and details keywords associated with the processing of variables.

### **General**

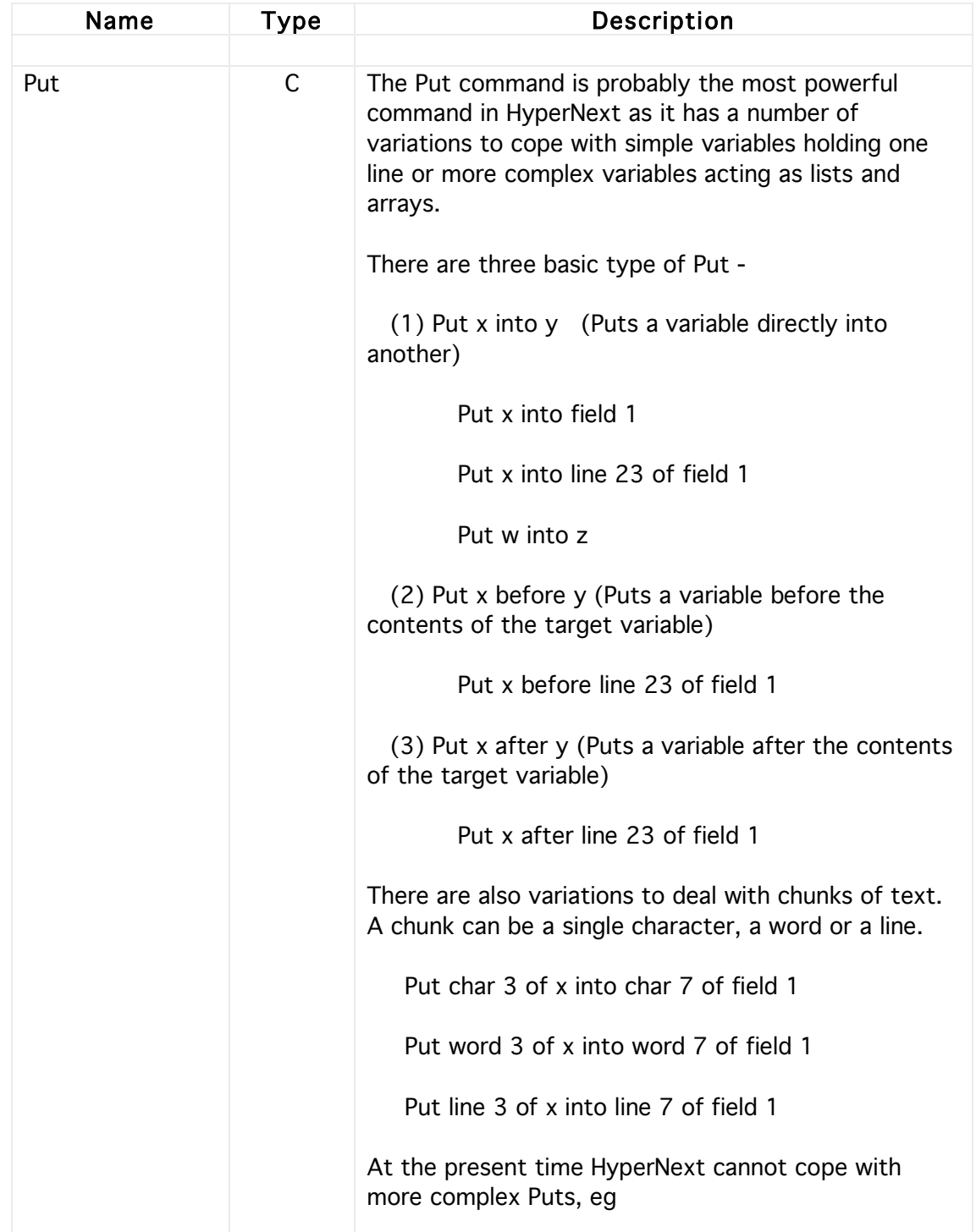

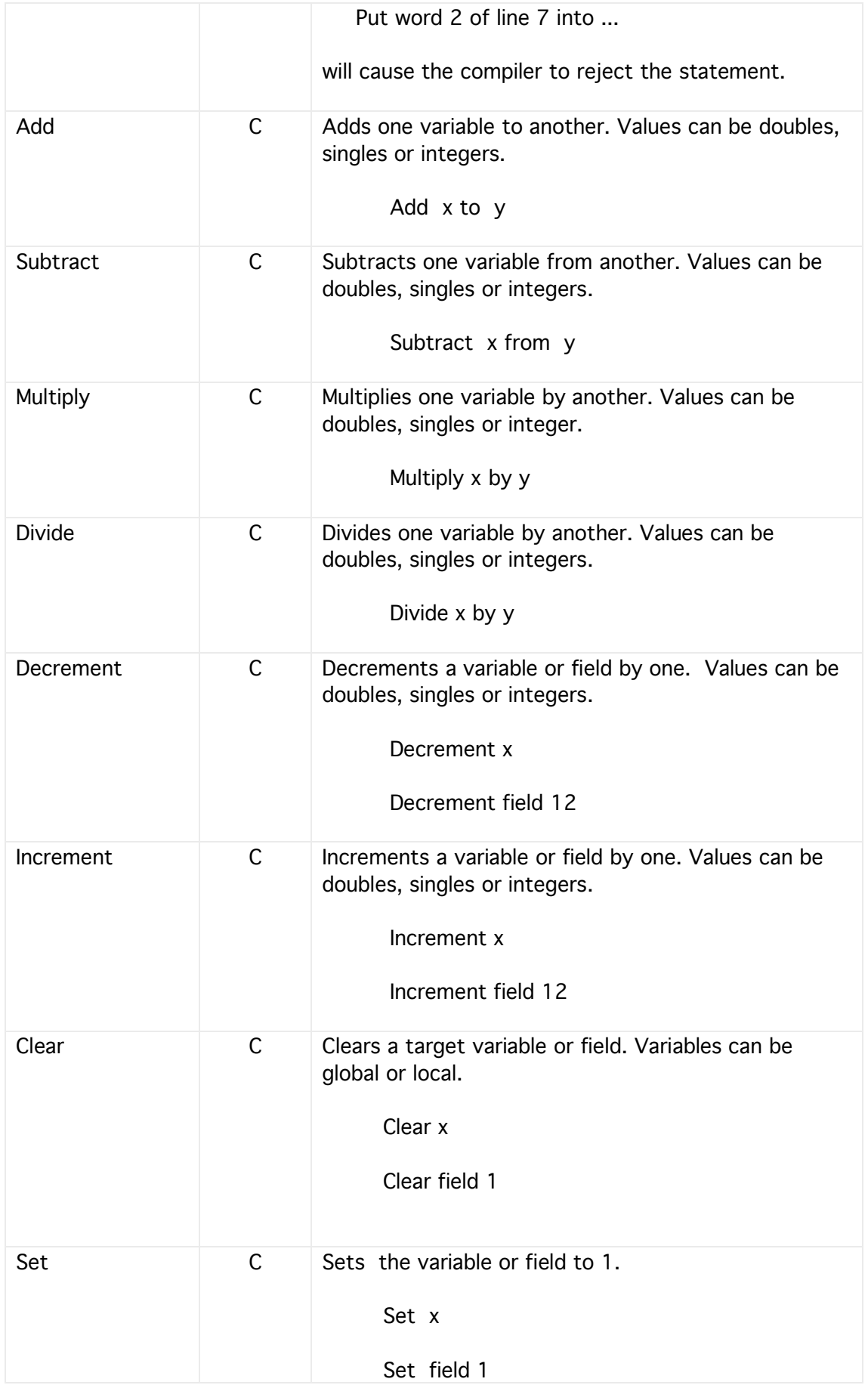

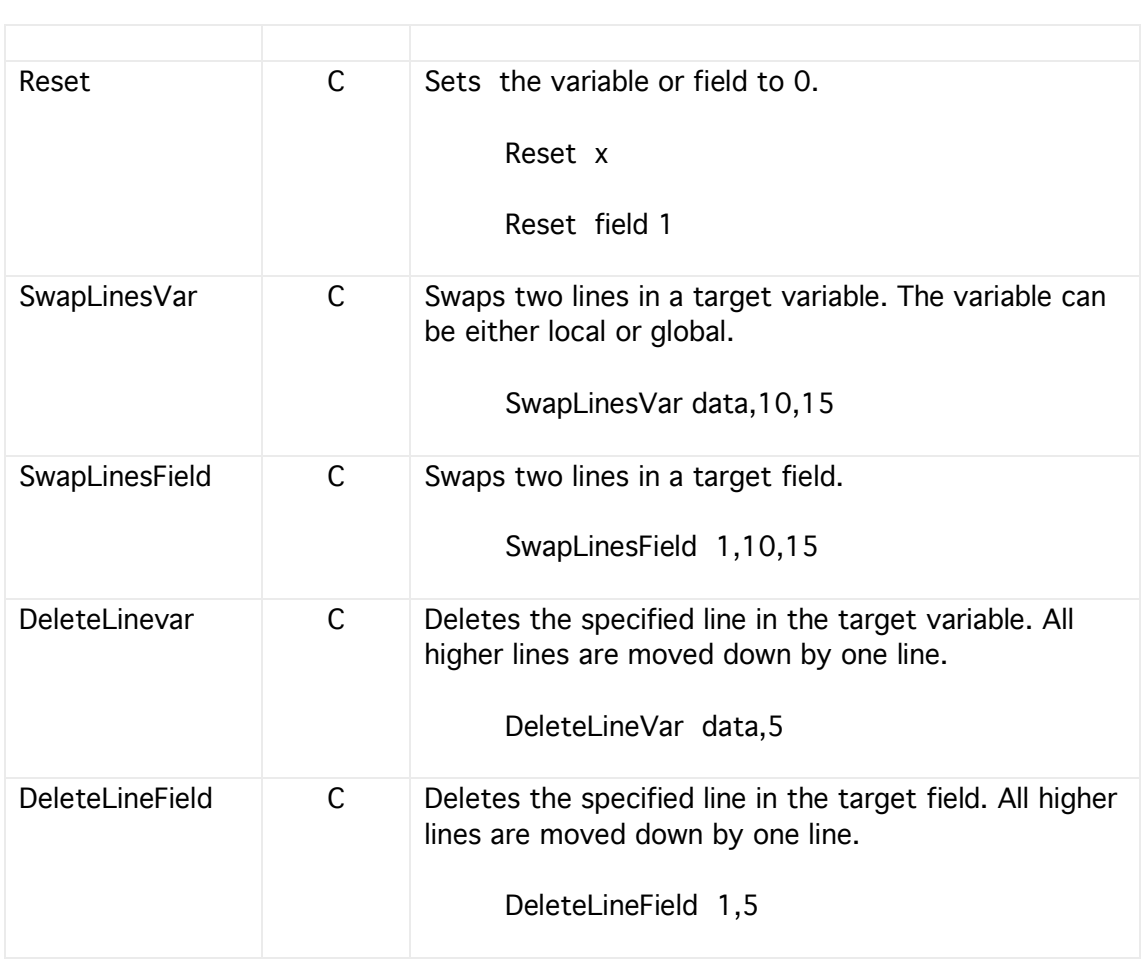

# Binary

These allow the underlying binary digits or bits within a number to be taken into account in an operation.

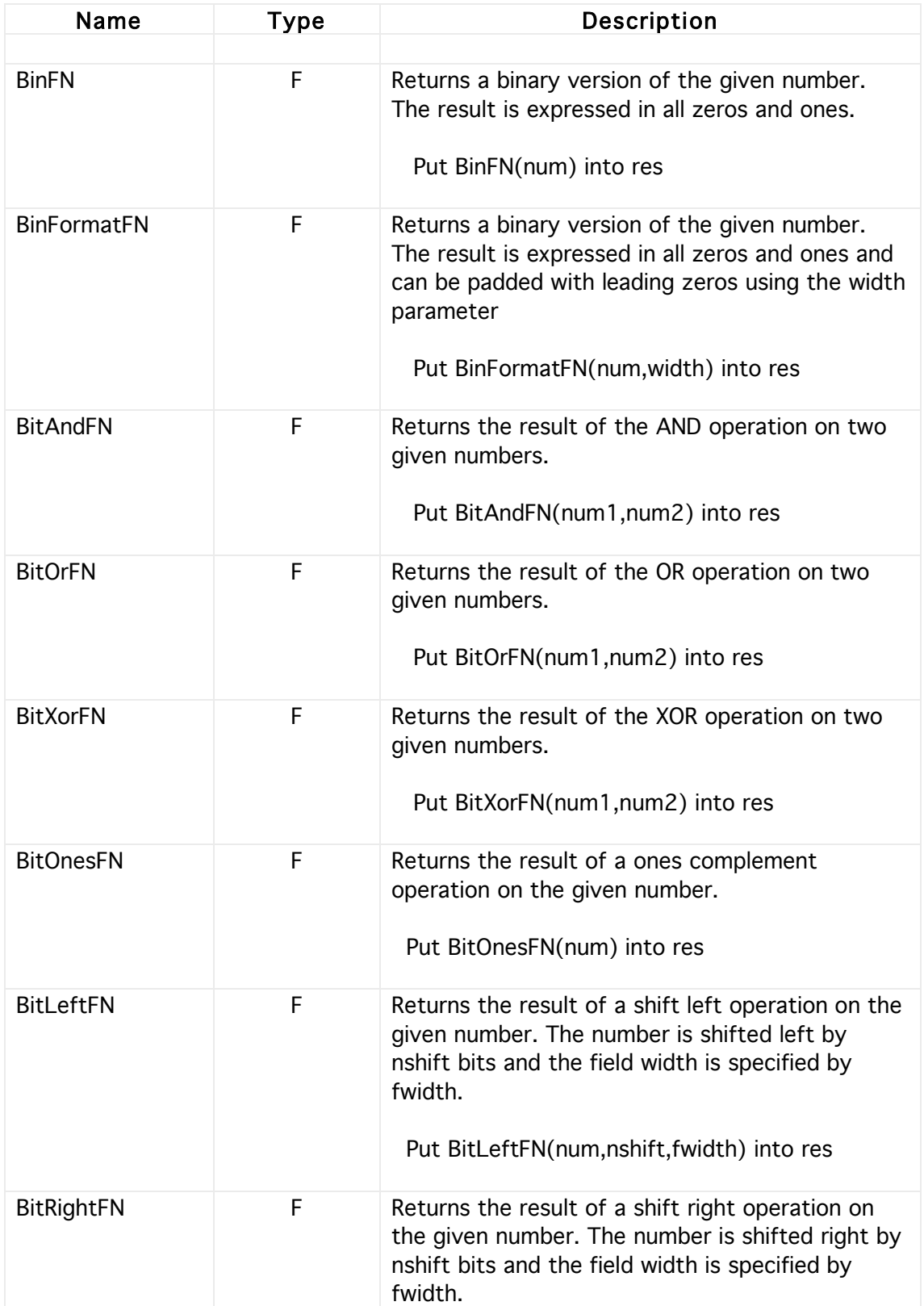

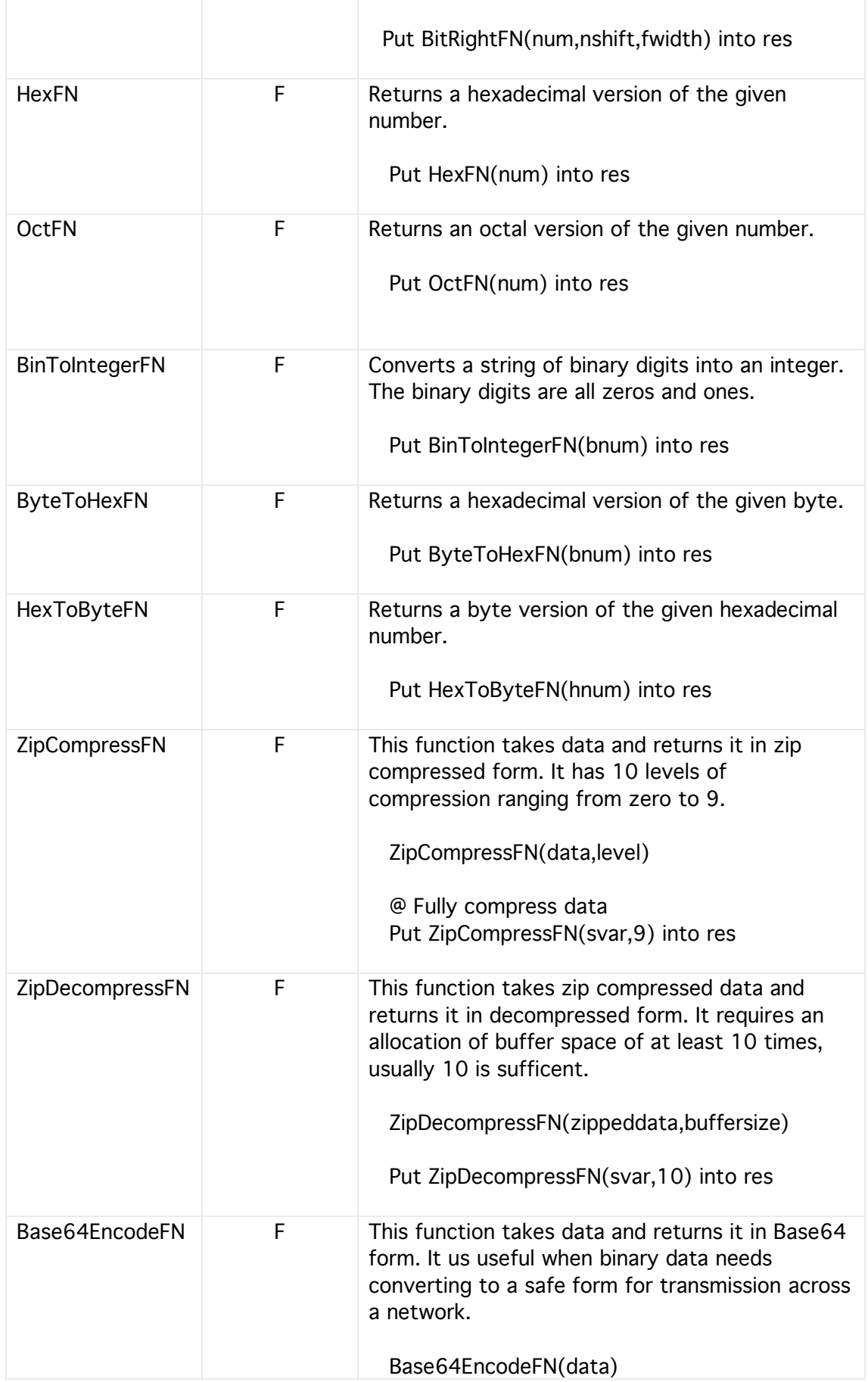

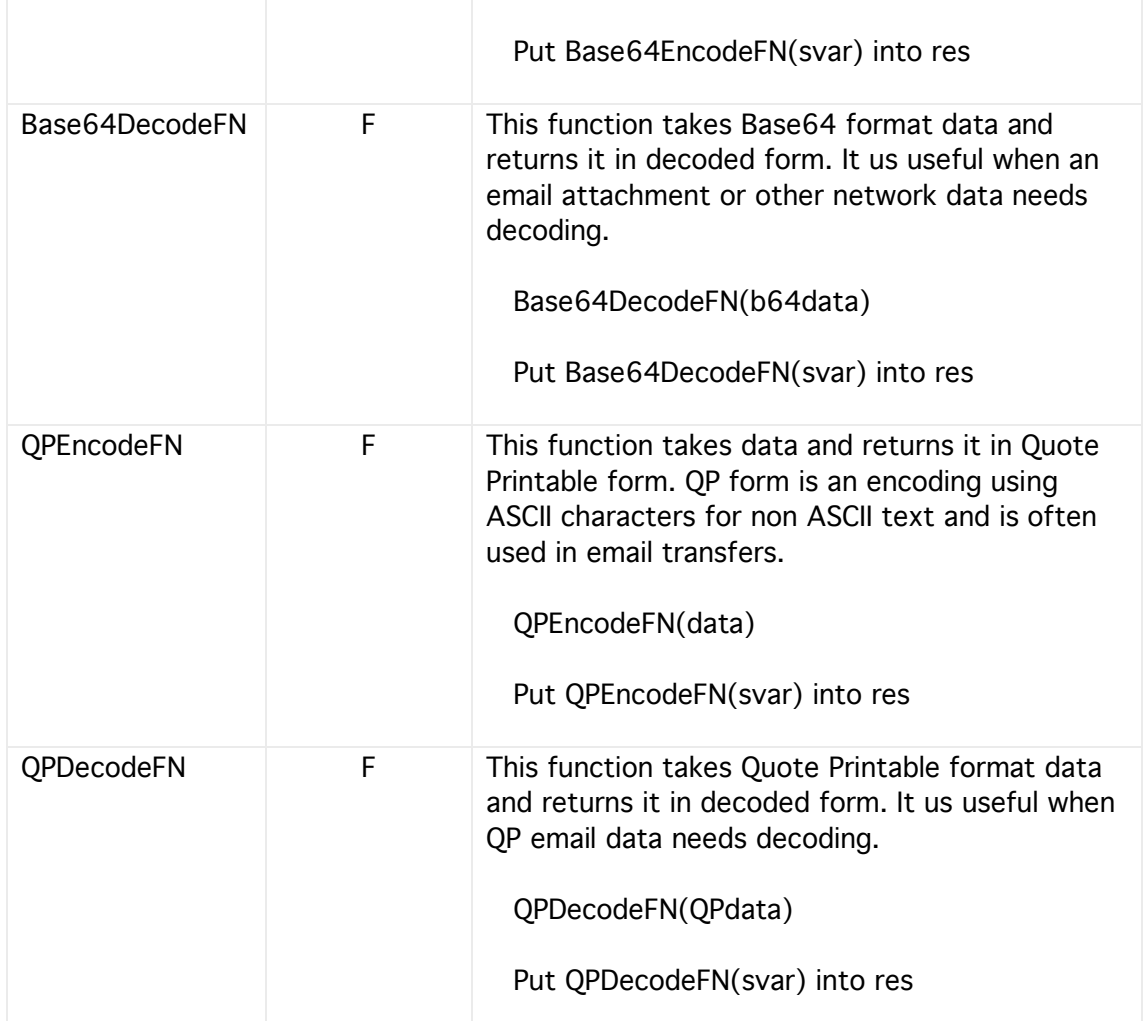

### Maths

These are the mathematical keywords and functions supported by HyperNext. Most of them treat the numbers involved as extended floating point. Both the precision of the calculations and the length of the output string can be changed.

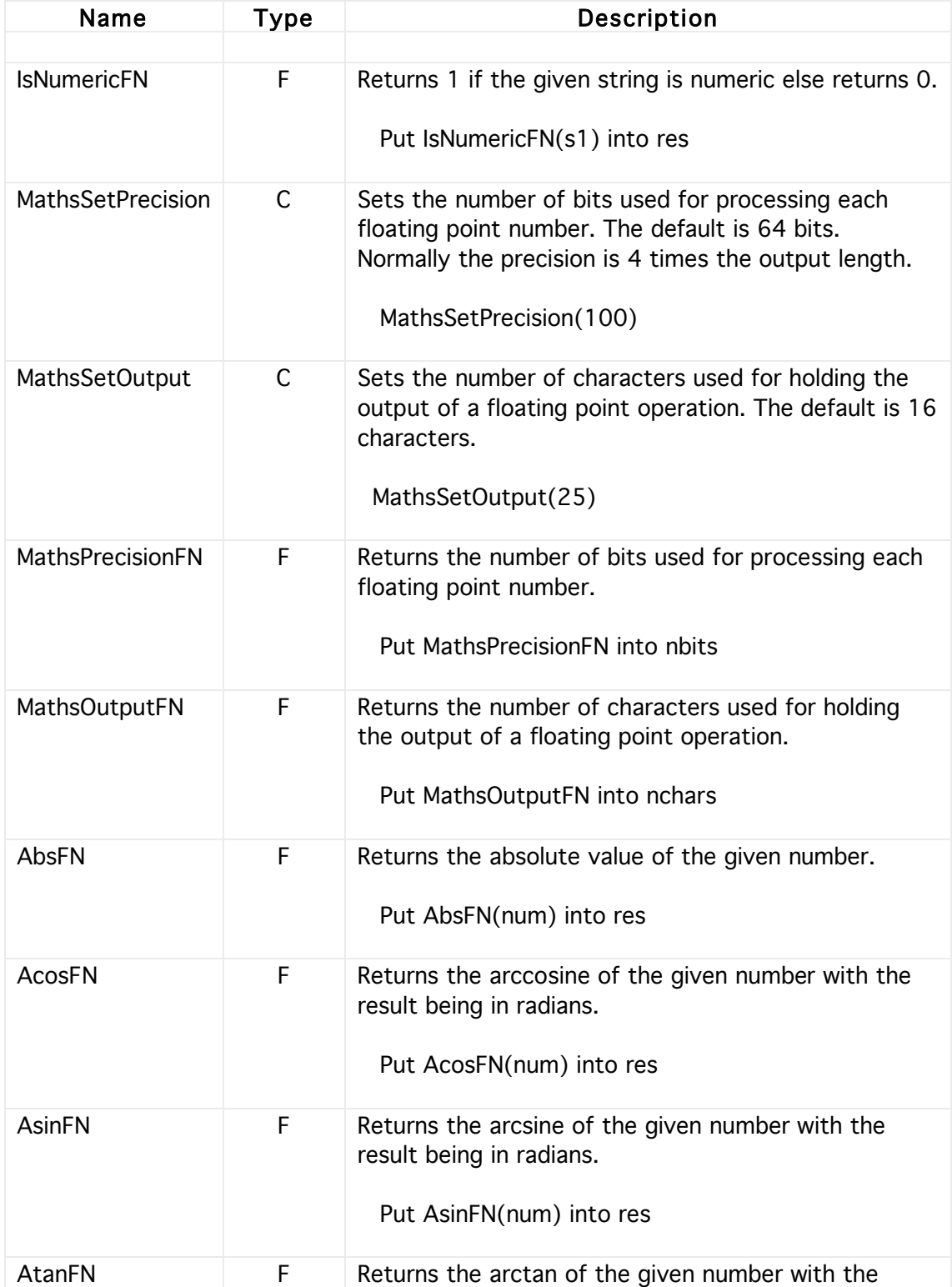

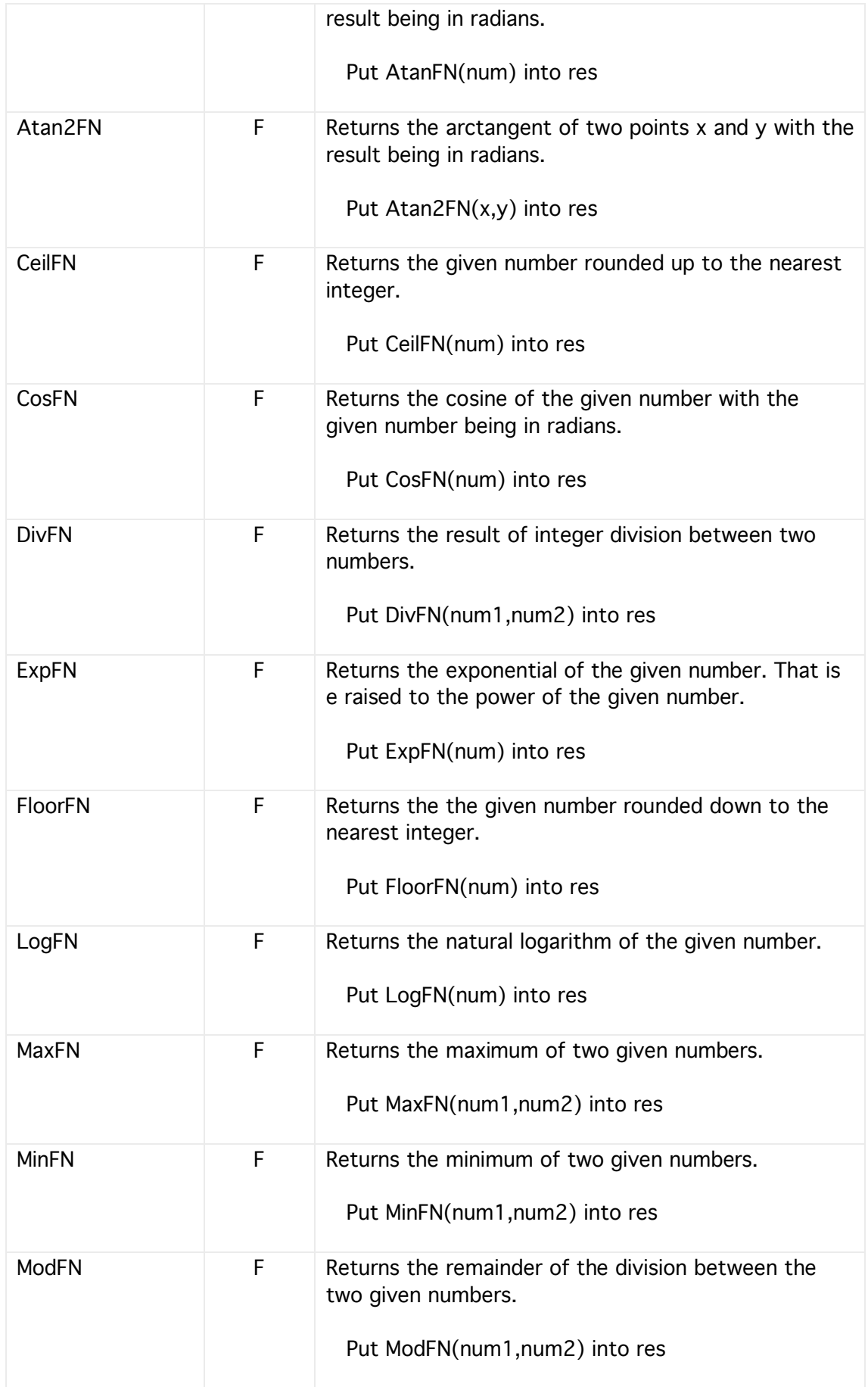

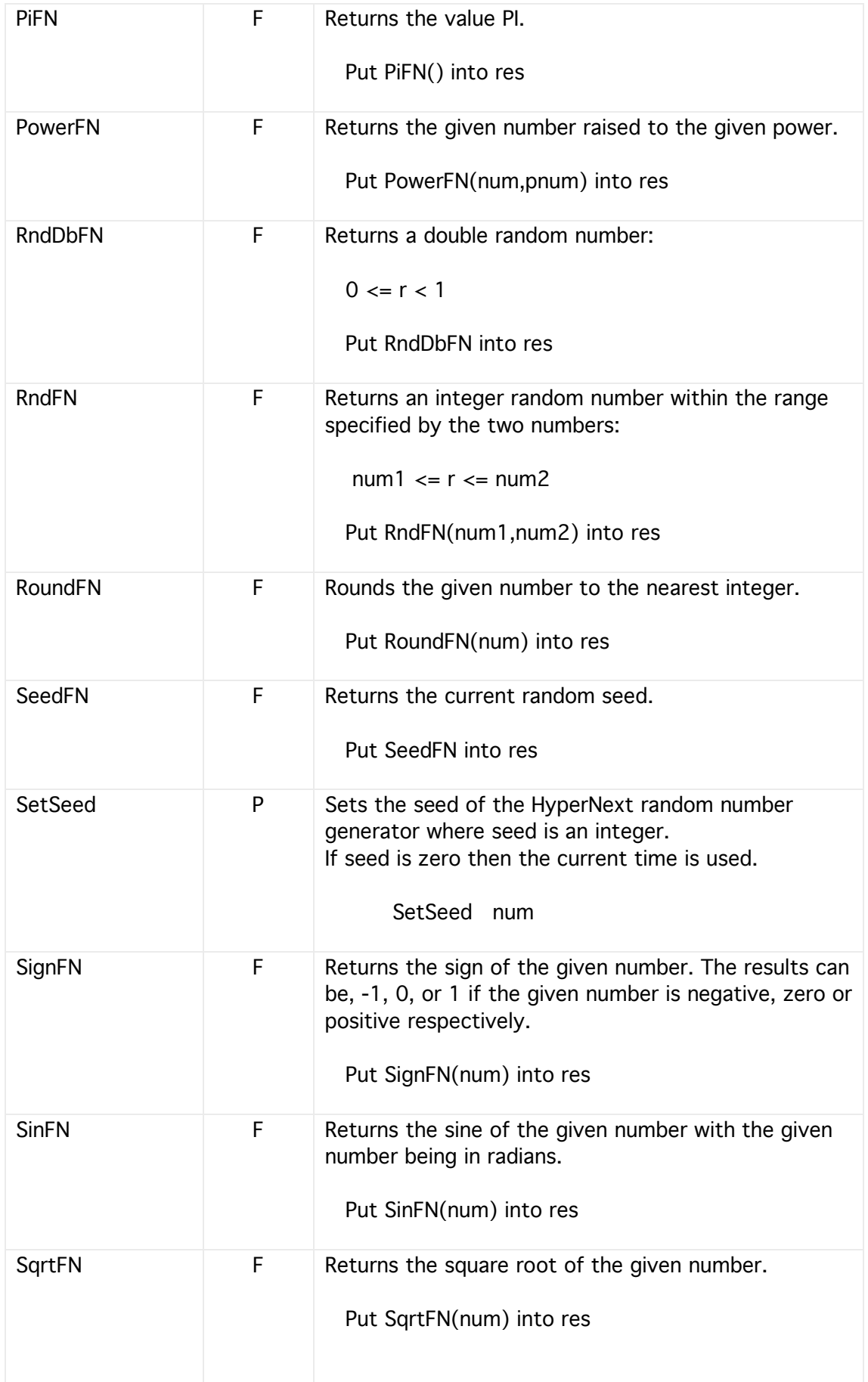

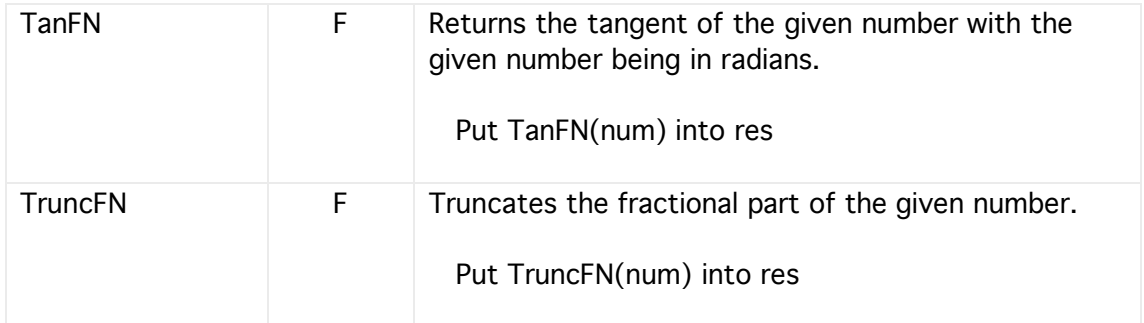

# String

These keywords and functions all operate upon strings. Strings are considered to be just sequences of characters.

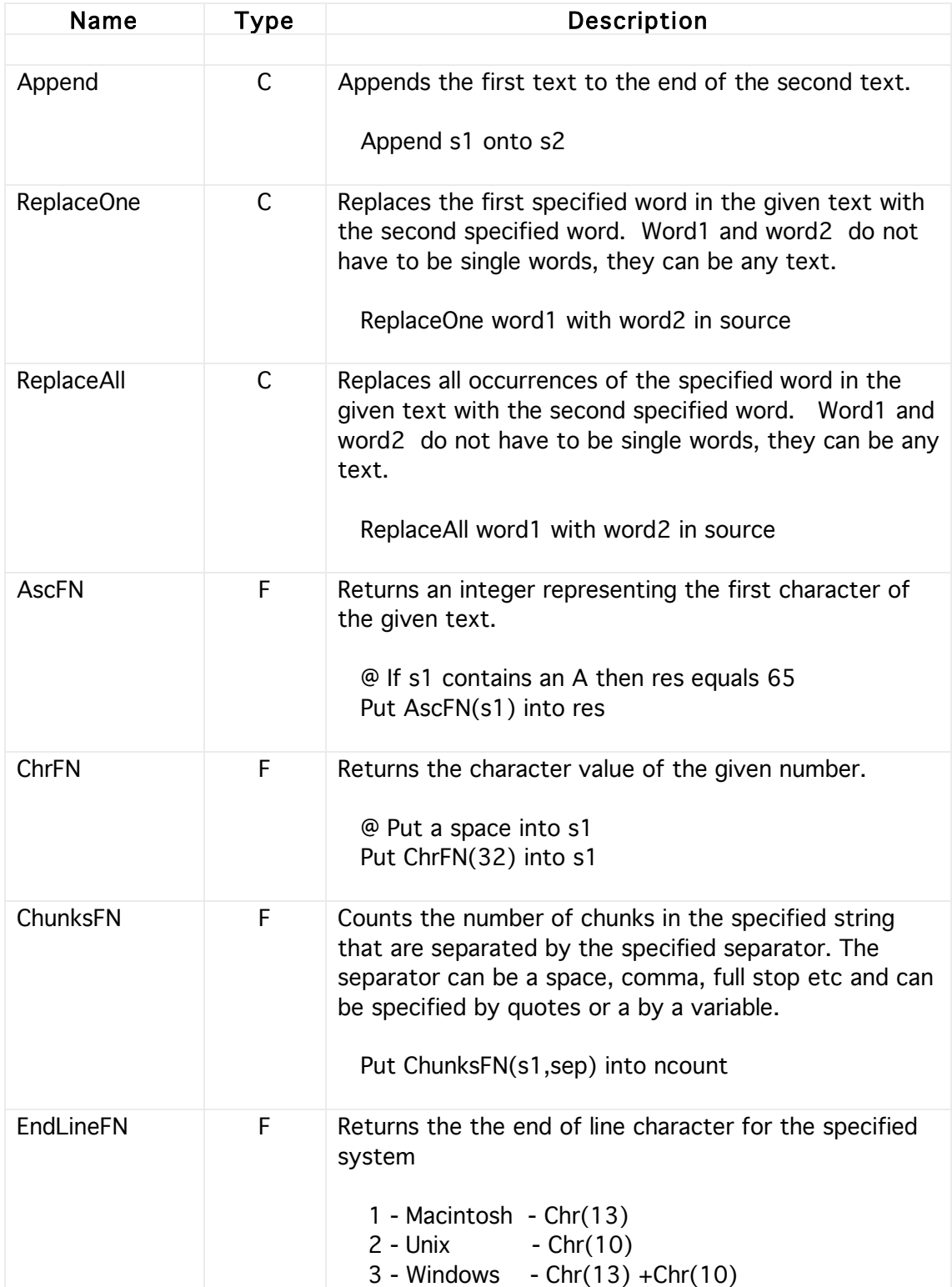

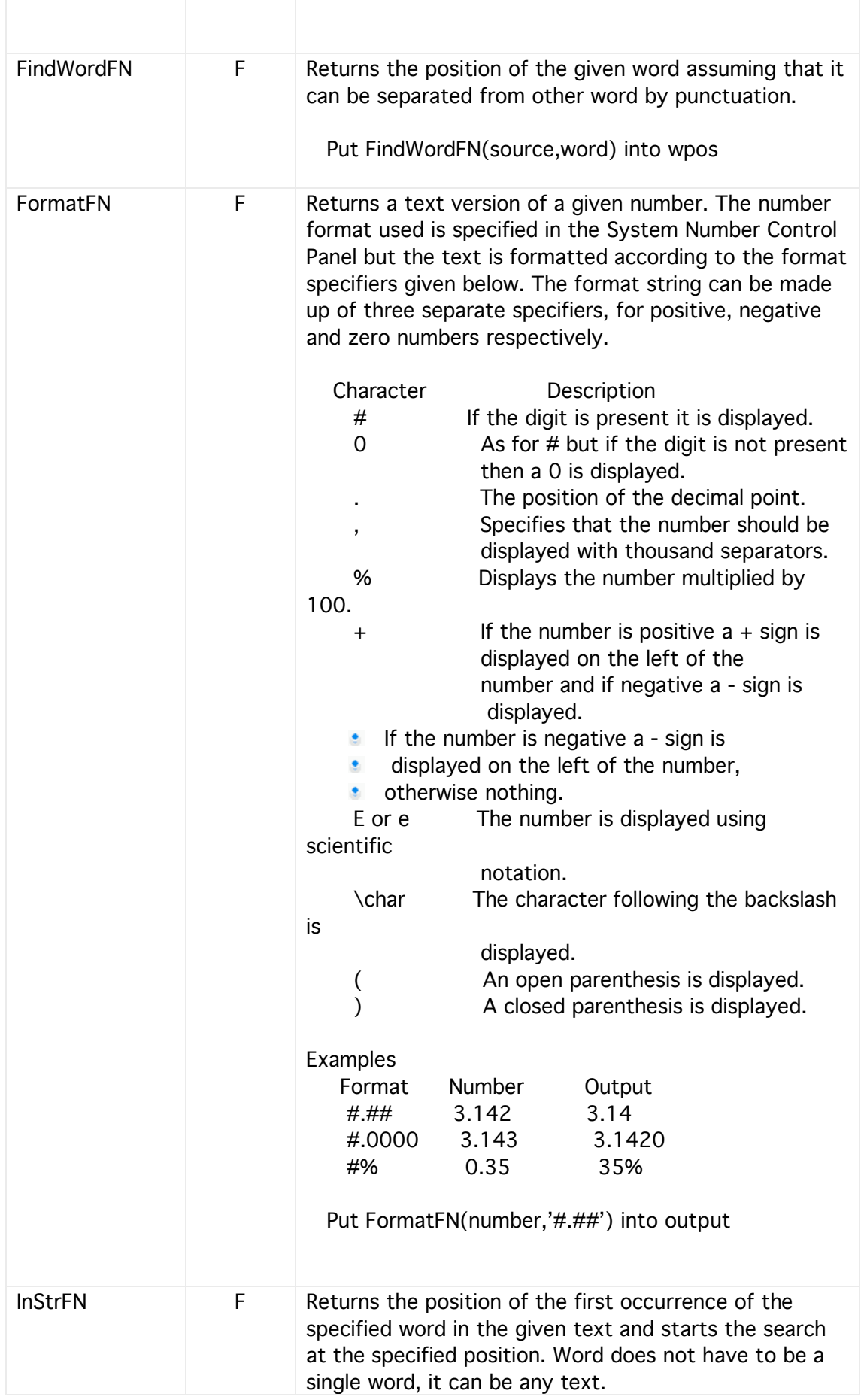

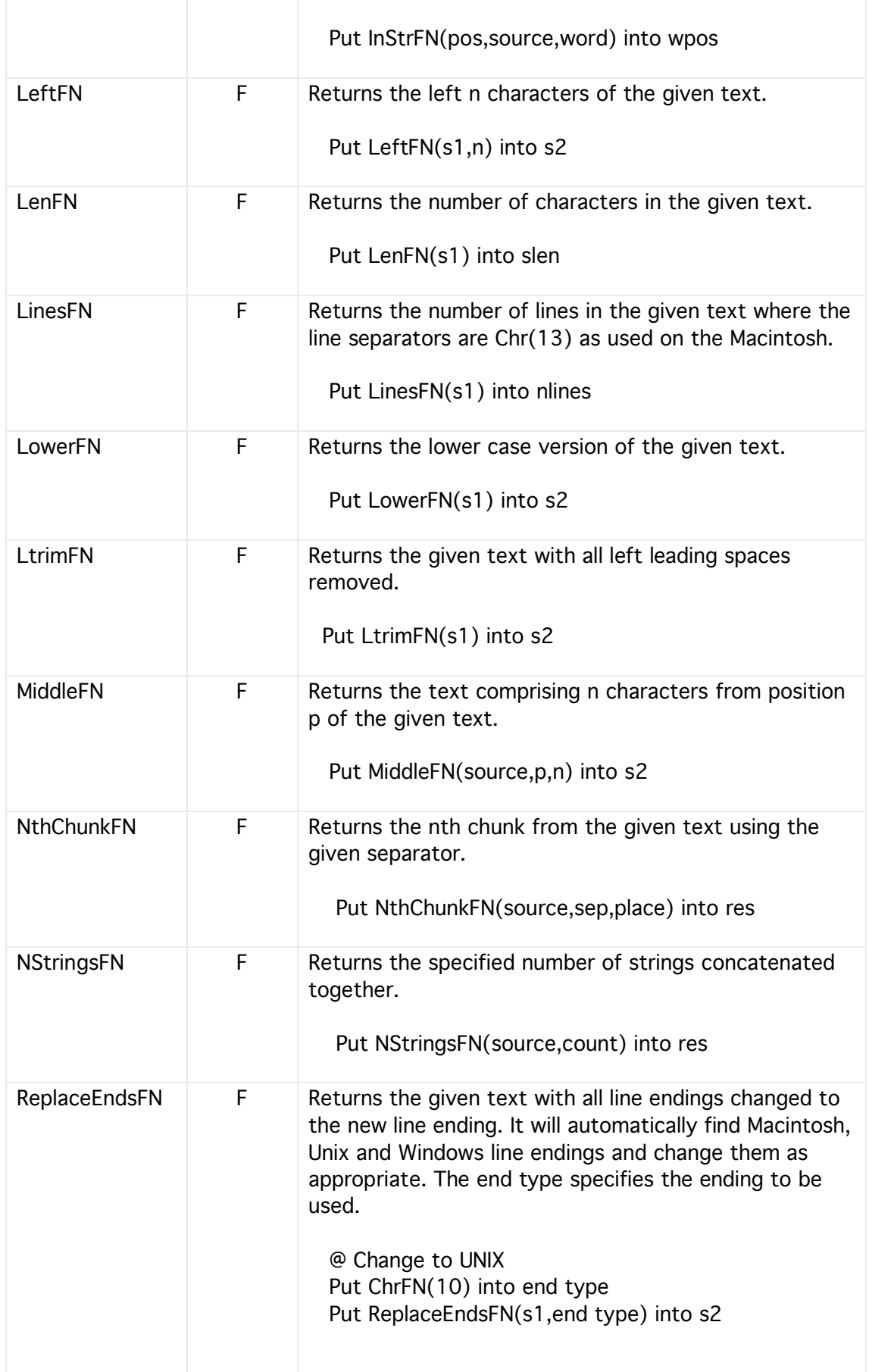

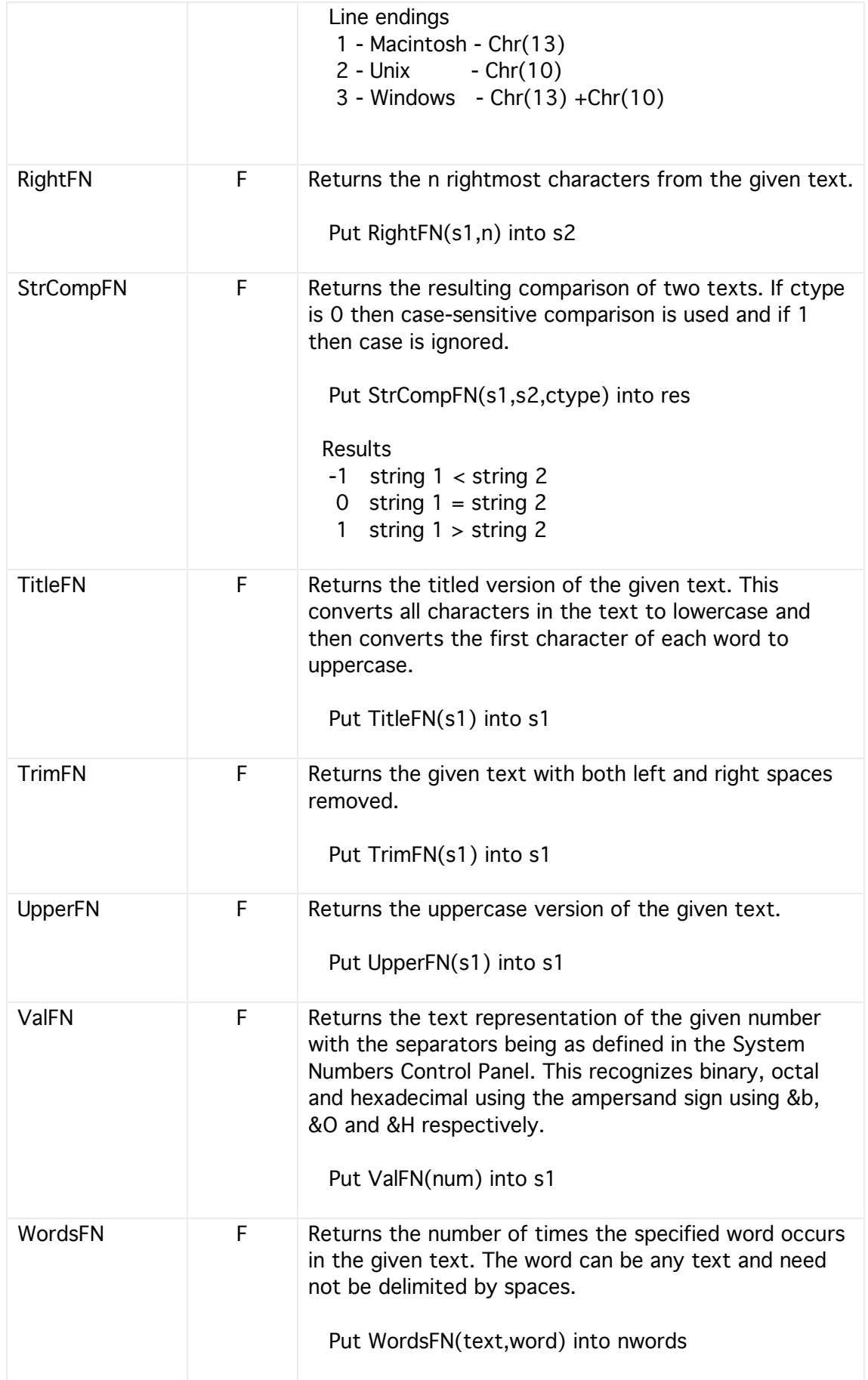

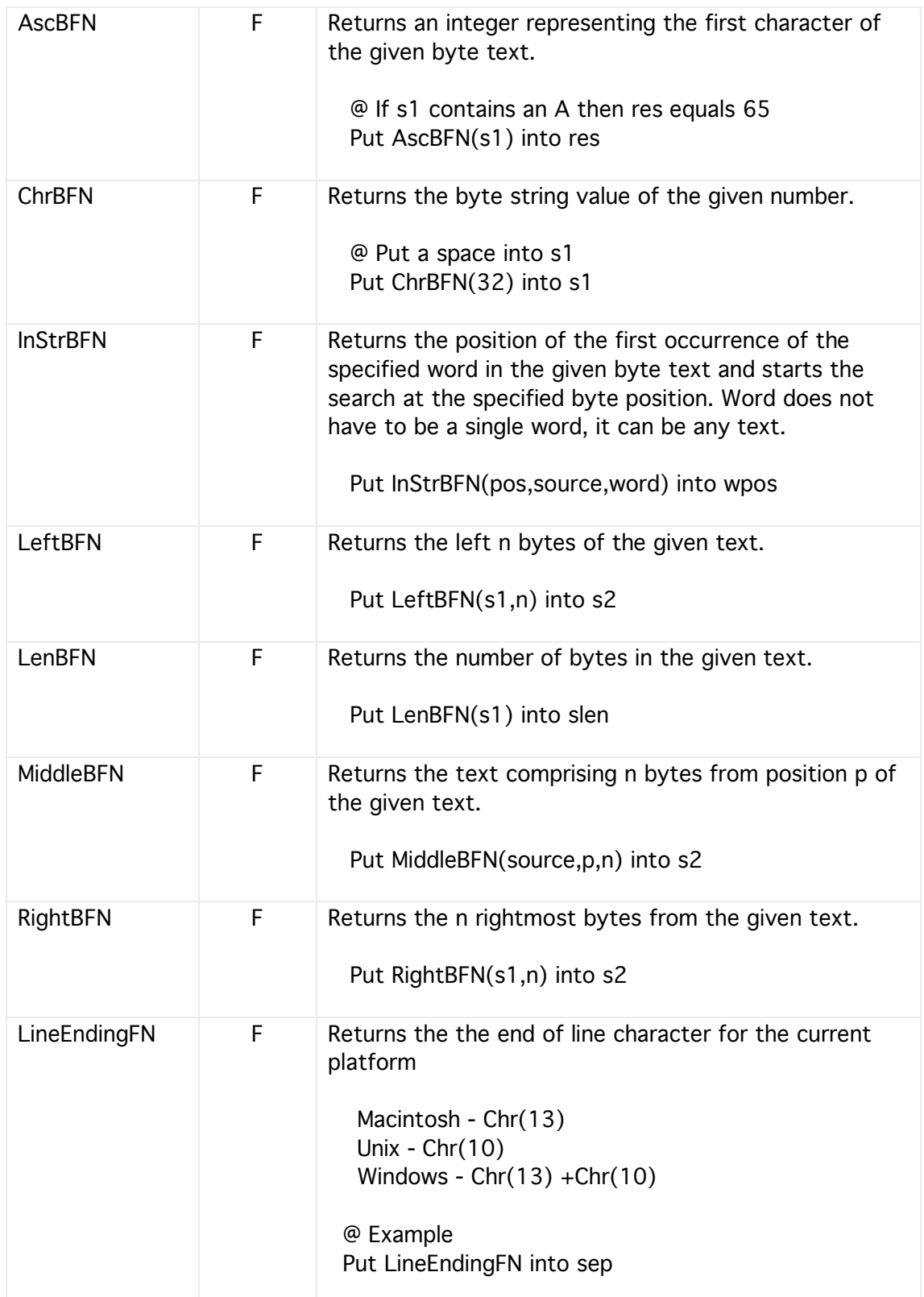

### Sorting

Both variables and fields can have their contents sorted in a number of ways

Depending upon the structure of the source contents sorting can be carried out using either lines or words. The type of sort can also be specified, such as text, numeric or date.

An error flag can be raised if the sort data is incompatible with the specified sort format. For instance if the data does not have a valid date format when type date is specified.

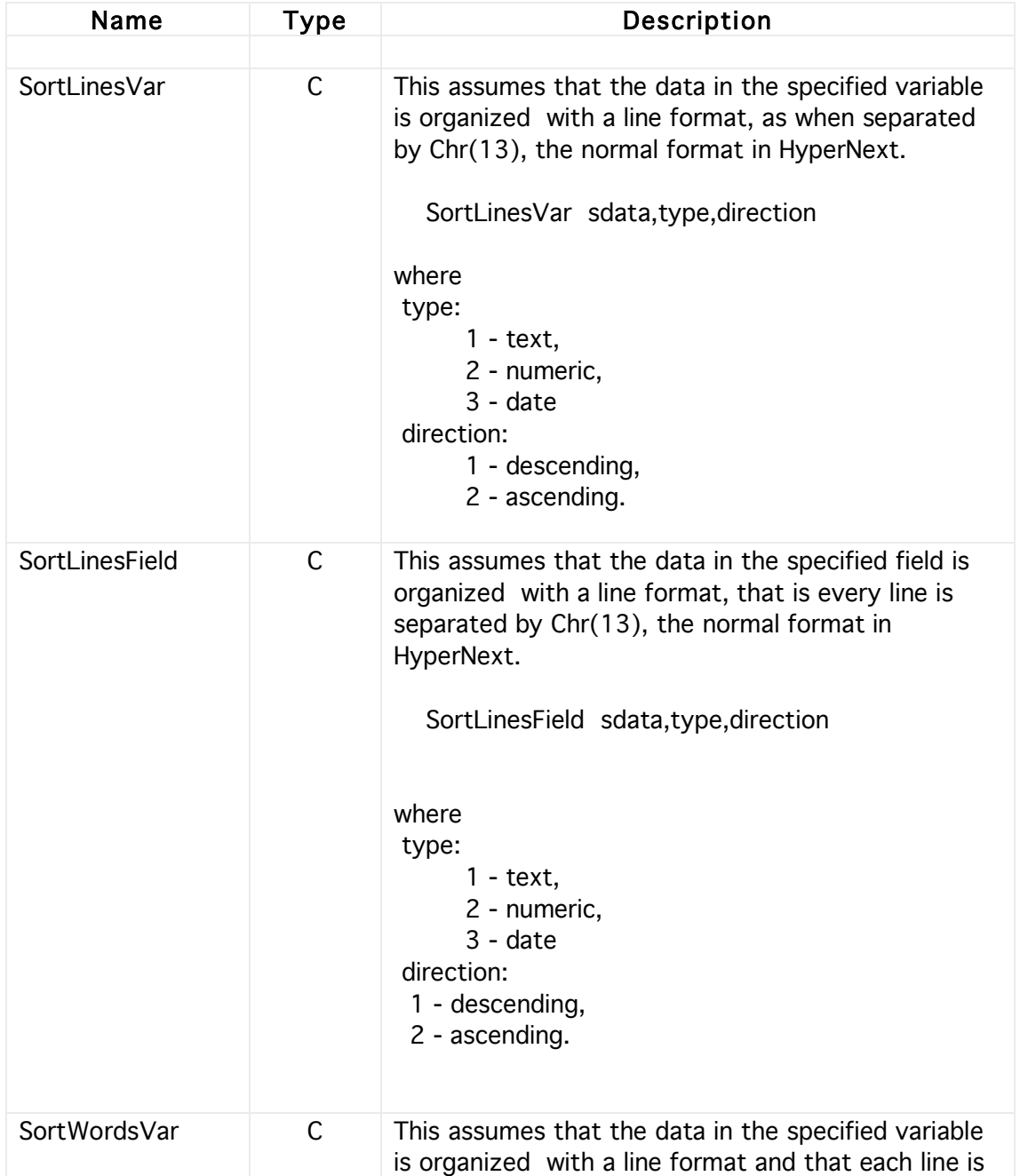

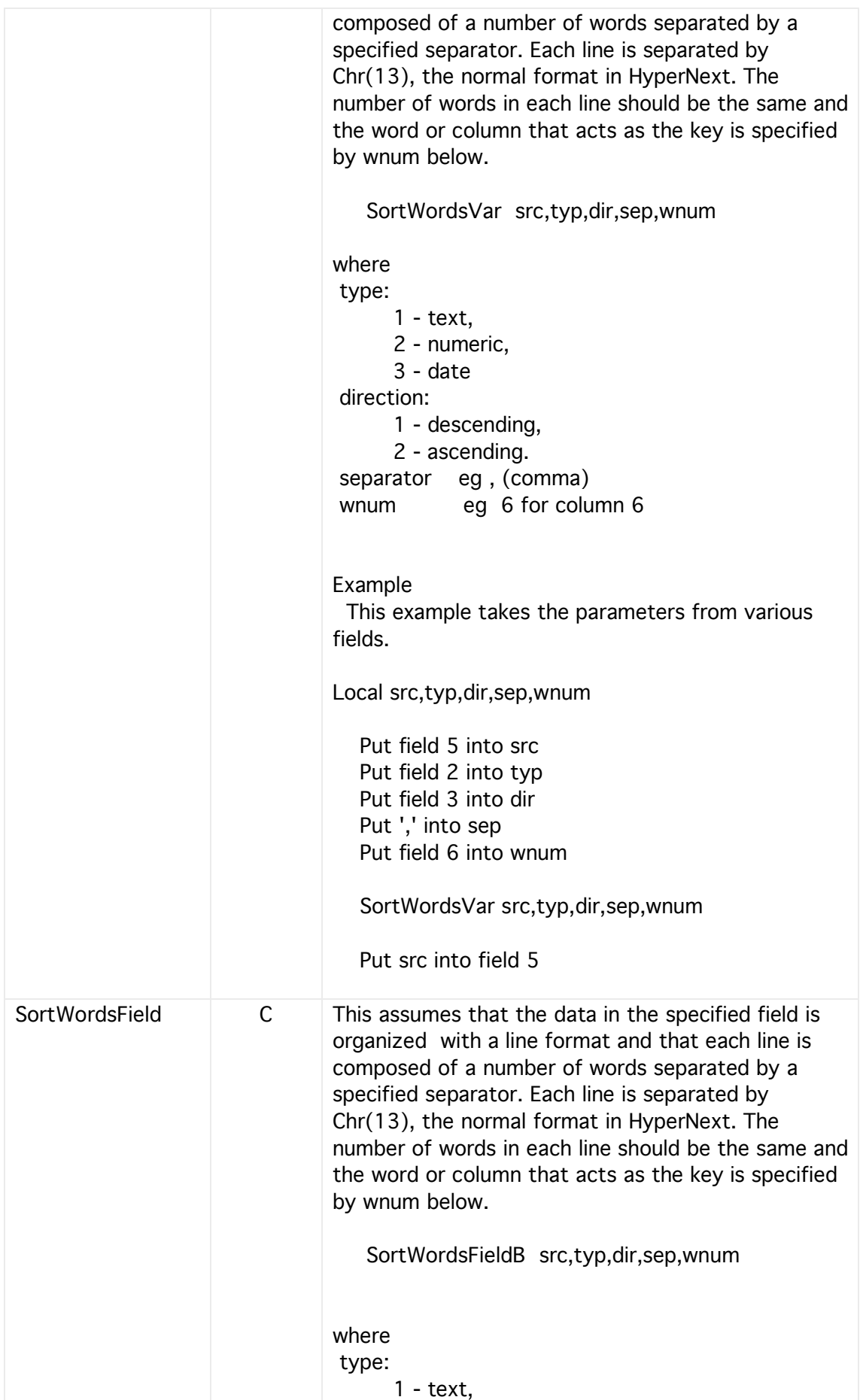

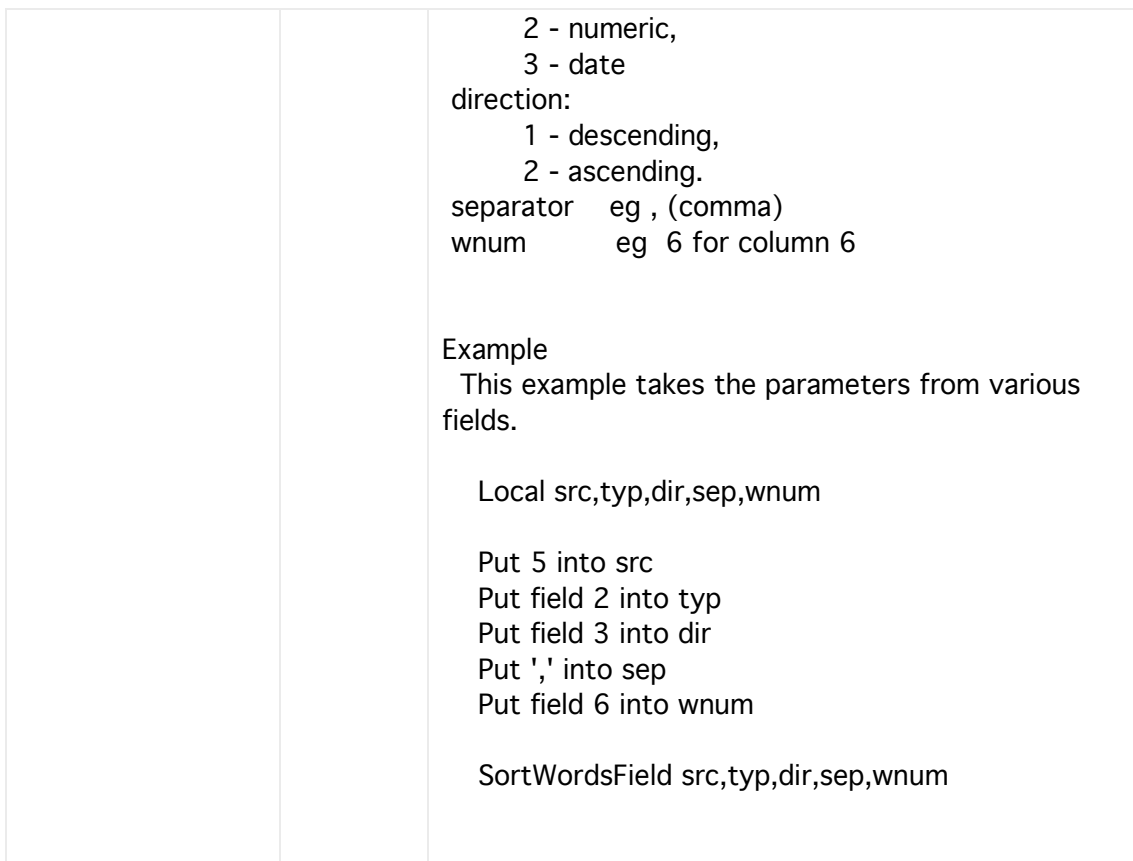

### Date & Time

These are a related set of commands and functions for setting and reading dates and times.

The central value representing a date is the total number of seconds since a specific date namely January 1, 1904.

To use a date one can create a date value using the DateTotalSecsFN function and then modify the value using the DateSet commands. Various portions of the date such as month, minute etc can also be accessed.

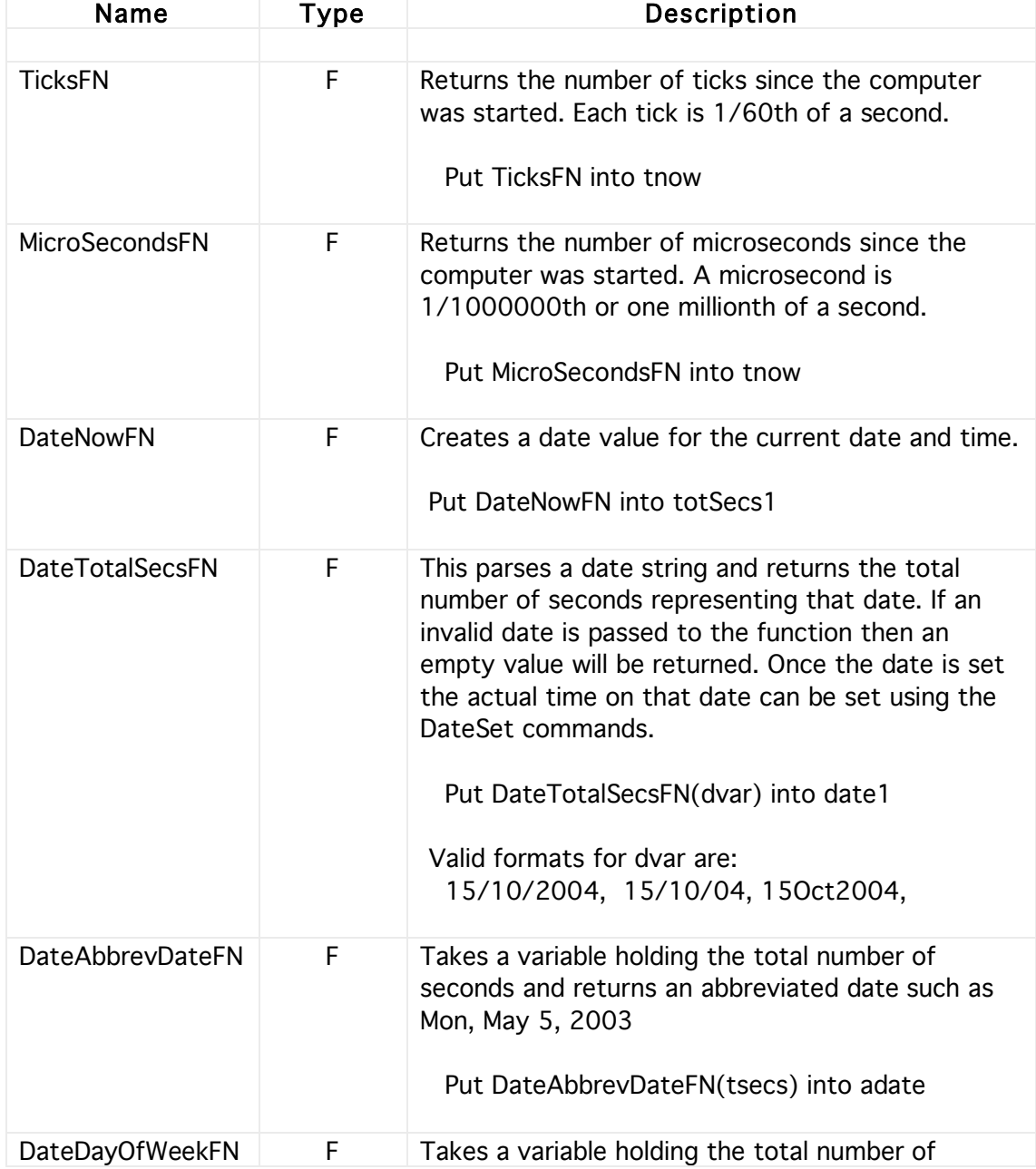

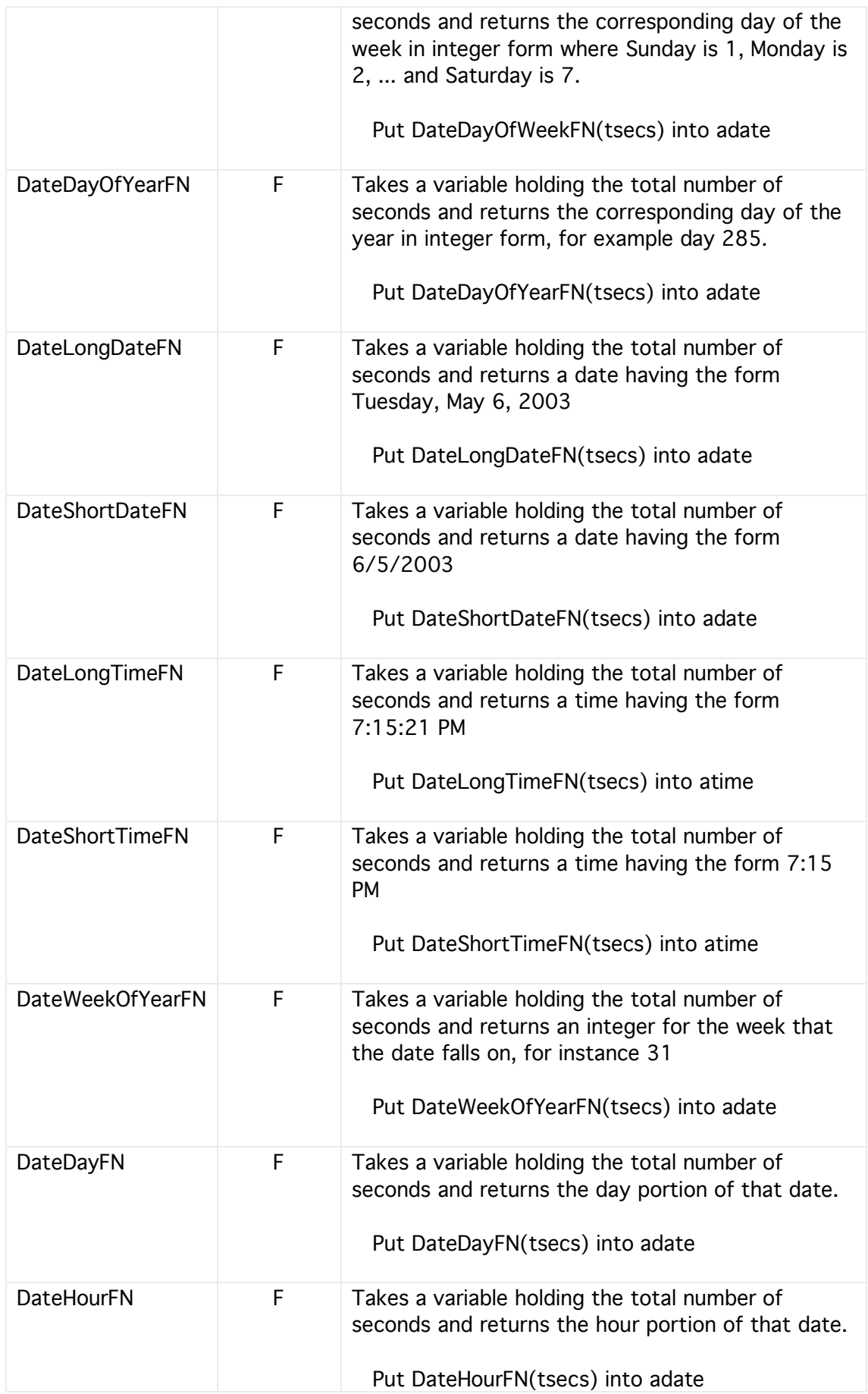

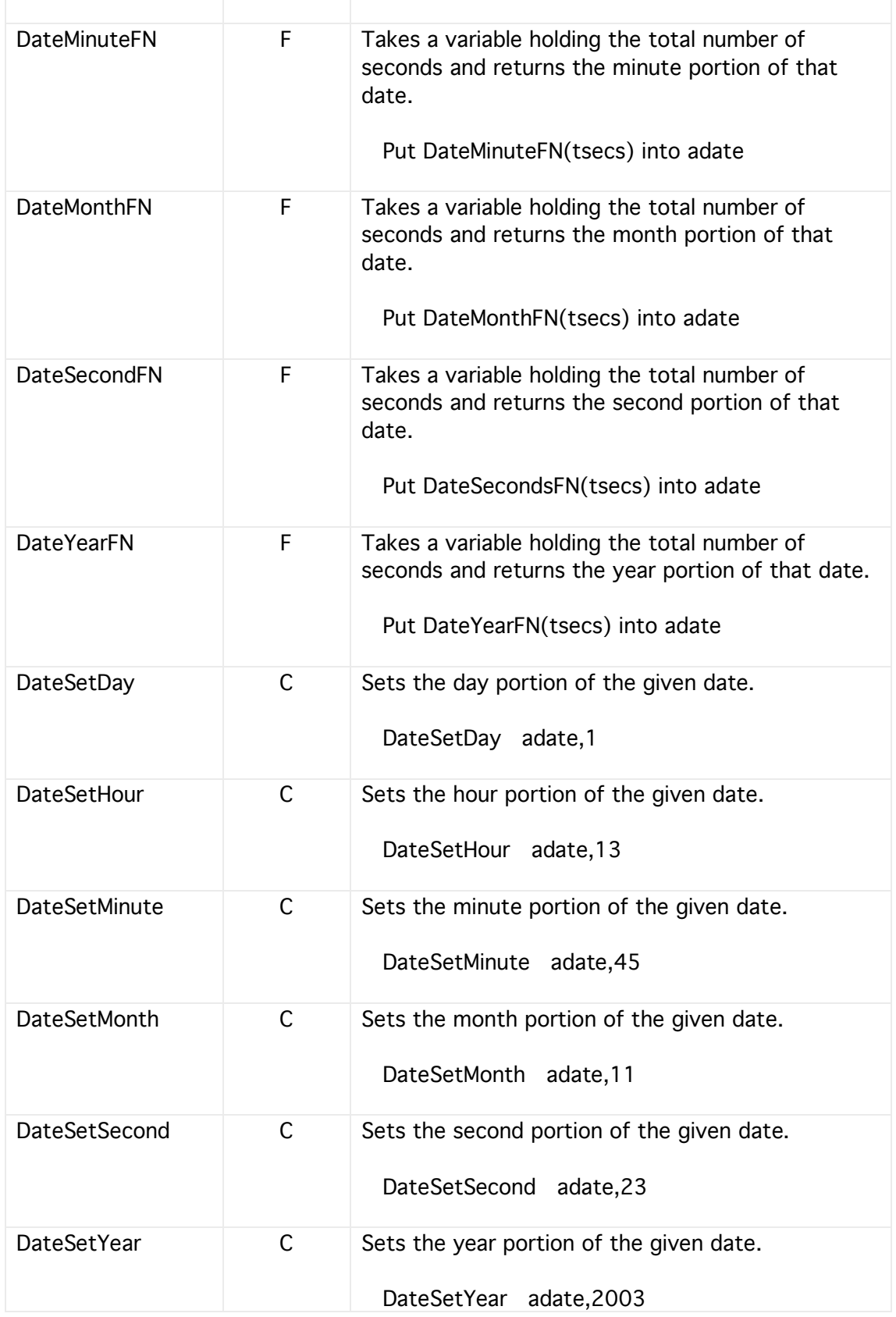

### Arrays

Although the list based data structures in HyperNext are fine for most problems there are times where an array is a more natural and efficient representation. Arrays are named at creation where the name is expected to be a string although it can be 1, 2 etc.

Array values are still strings so that they can operate seamlessly with HyperNext lists and variables.

Both row and column subscripts start at 1 just as other lists in HyperNext do.

Warning, unlike global and local variables, arrays are not saved when HyperNext quits. However, as they are strings they can be saved using the text file commands.

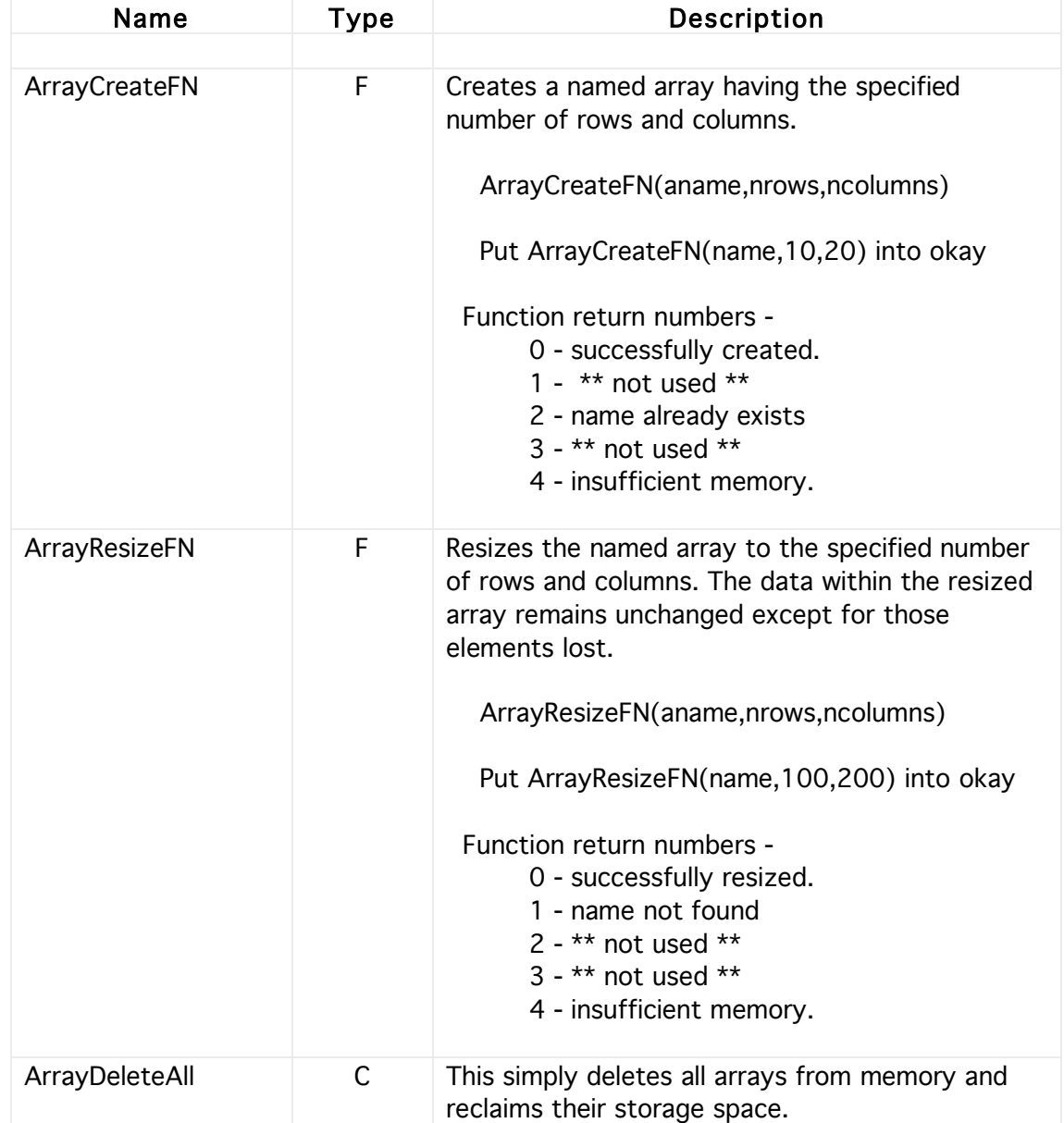

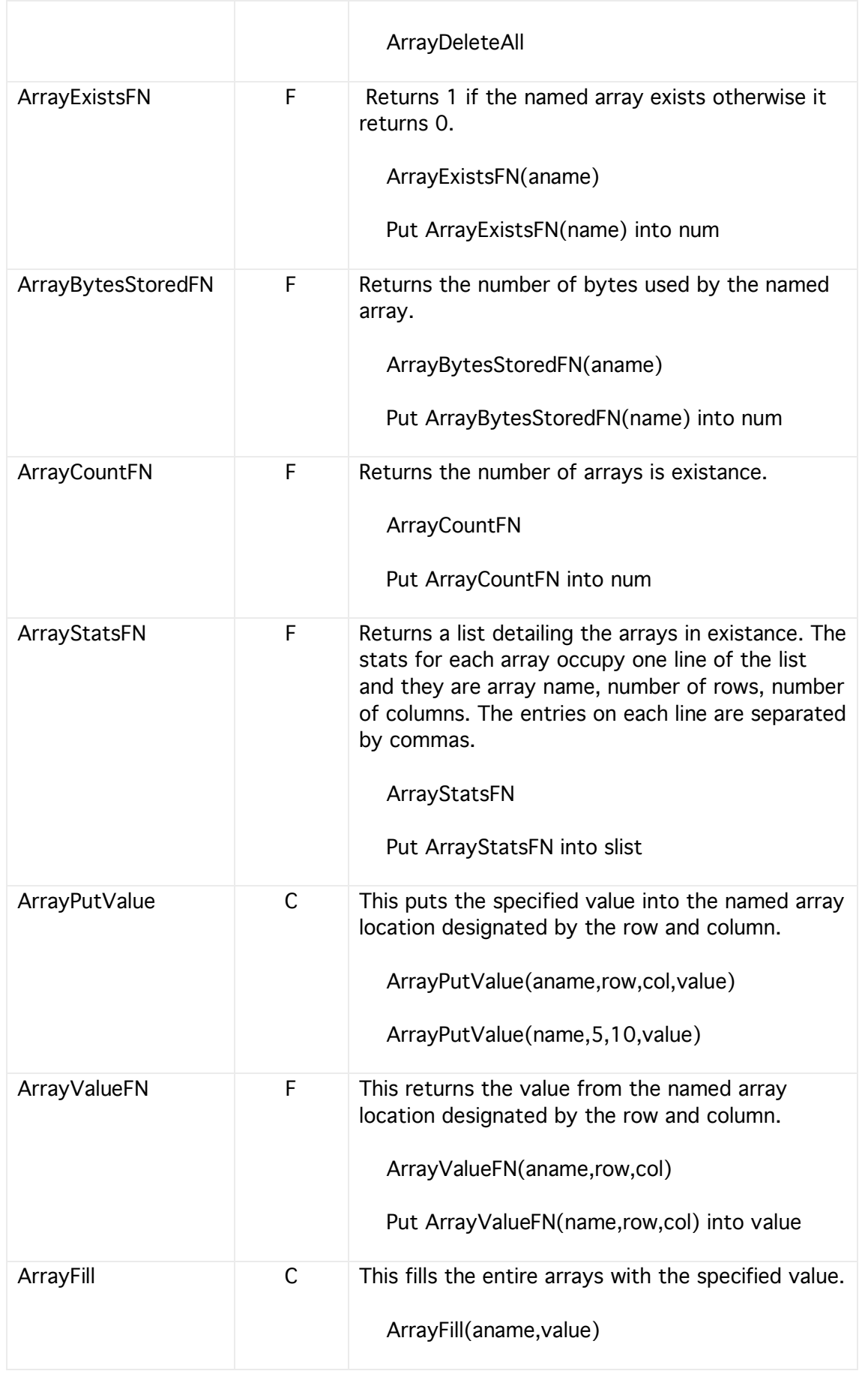

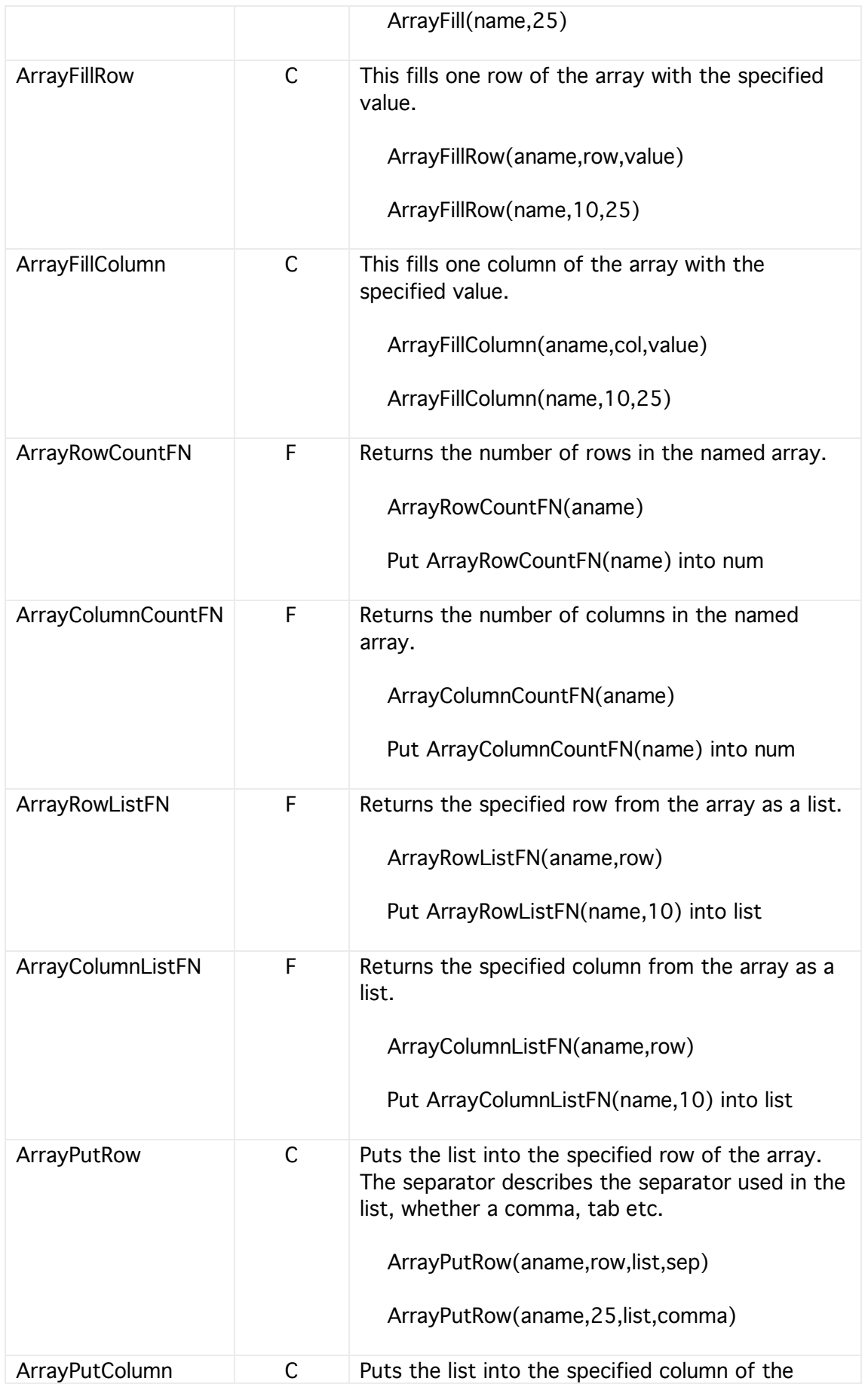

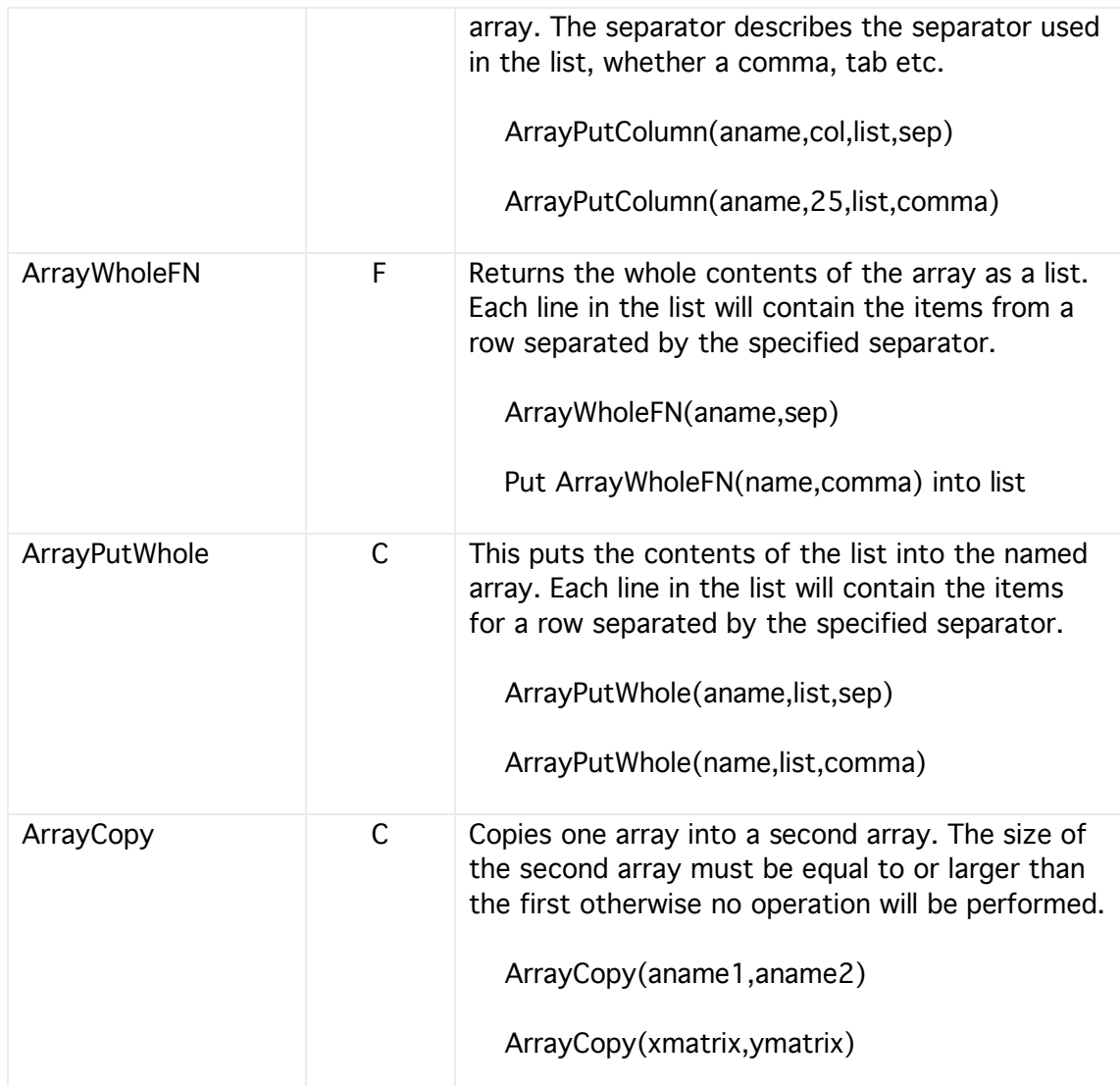

# **9 Cards, Windows & Screens**

Within both HyperNext Creator and the HyperNext scripting language cards are the main organizational unit. Only one card may be visible at a time and each card can hold many different types of control so allowing the user to interact with the application. By changing the focus card different aspects of the stack/application can be made accessible to users.

By treating cards as windows it can become easier to visualize the structure of an application. Consider the creation of a simple neural network and how the user may interact with it. Generally a neural network system has three main stages, data preprocessing, training and querying. This can be easily implemented by a HyperNext Creator project having three cards which are navigateable using push buttons. The first card allows the user to drop in data, set up the number of data rows and then pre-process it. The second card deals with training the neural network on the data and typically would display a graph of training error over time. The third card uses the trained neural network to accept further user data as a query and produce an evaluation of it. In this example, three main functions equates with three cards. To deploy the system in the field further cards would probably be added, such as a front screen with information, a context help card and a preferences card.

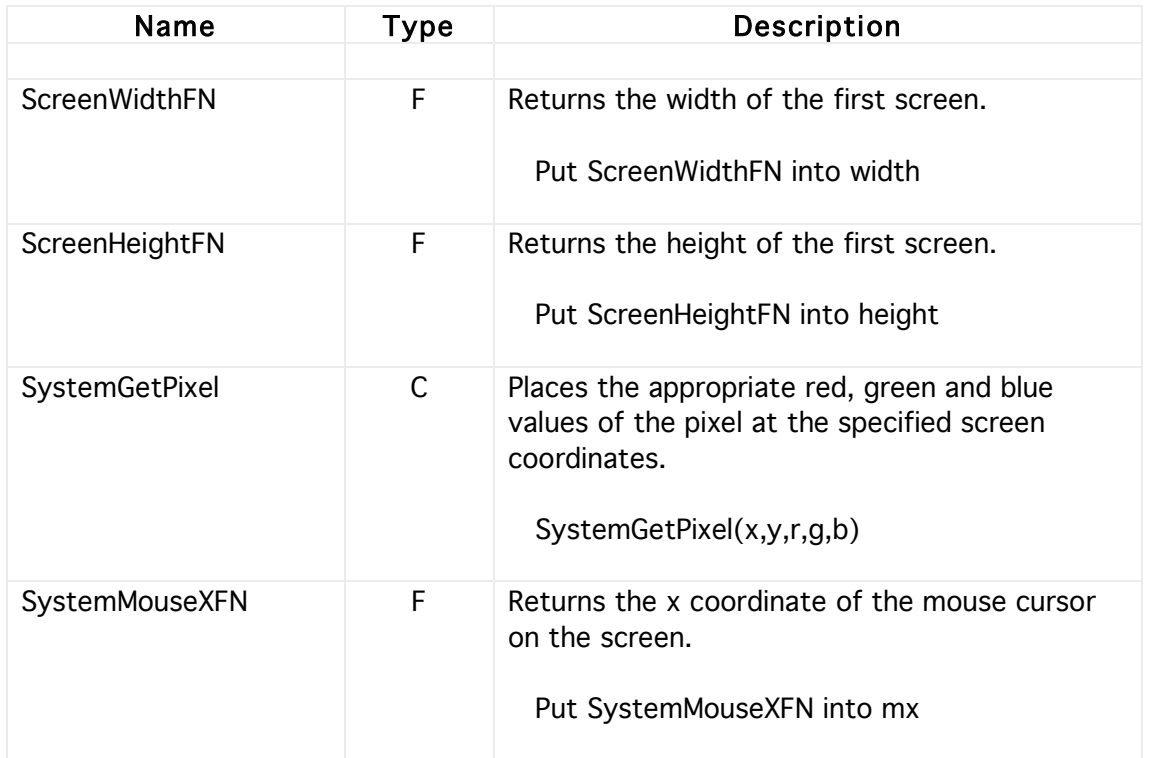

### Screen & ScreenShots

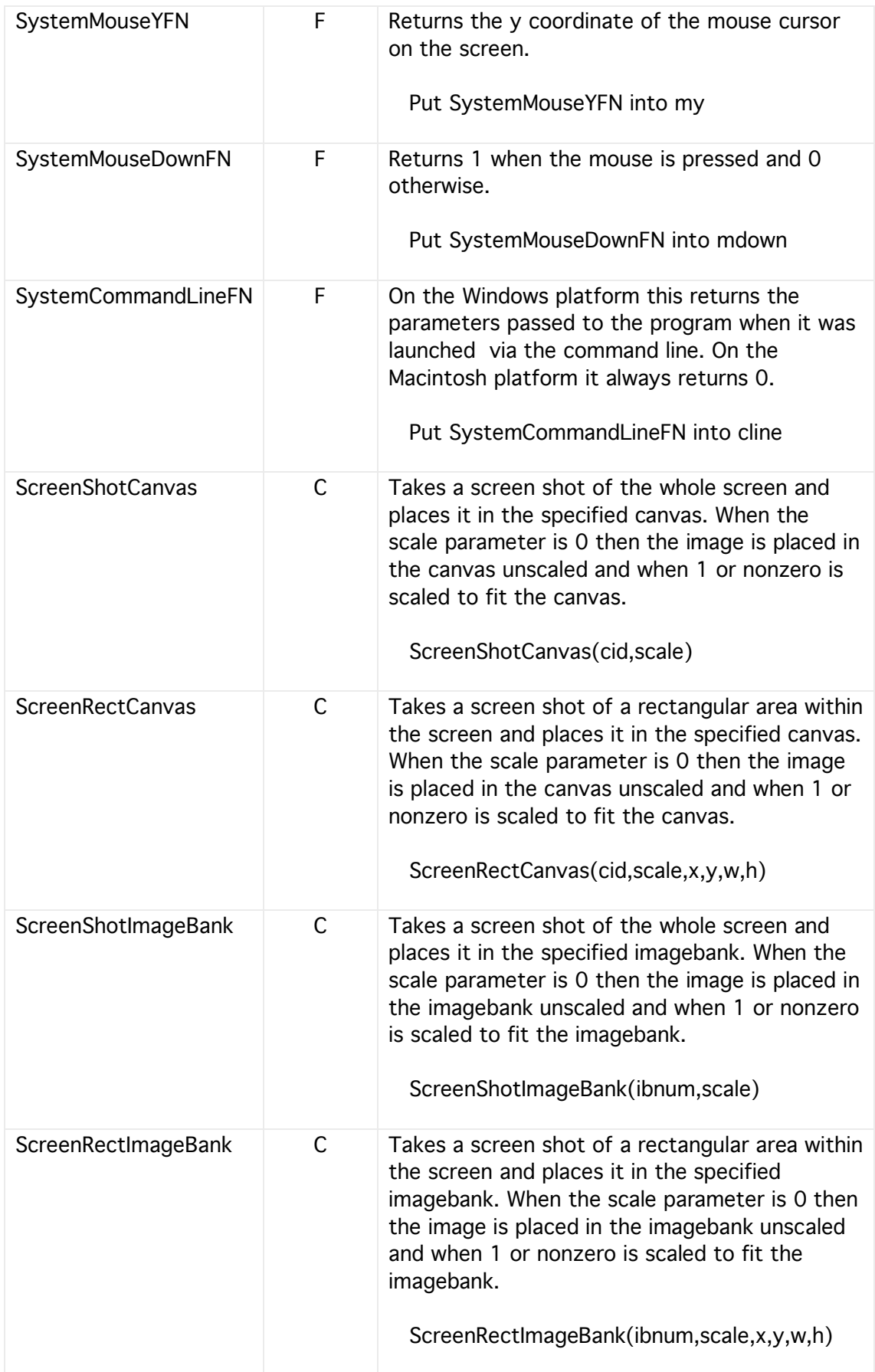

### Card Commands

The HyperNext language has a rich set of commands for moving between cards.

The first card in a stack is recognized as the Home card by HyperNext and it cannot be deleted. Whenever a stack or built application starts up it will always load the Home card first. It can though be forced into moving immediately to another card by placing redirection code in the Home card start up handler.

Note

When any Goto card command is executed, all other commands following it are ignored.

Global x,y Put 2 into x GotoCard 2 @ this line and following are not executed Put 10 into y

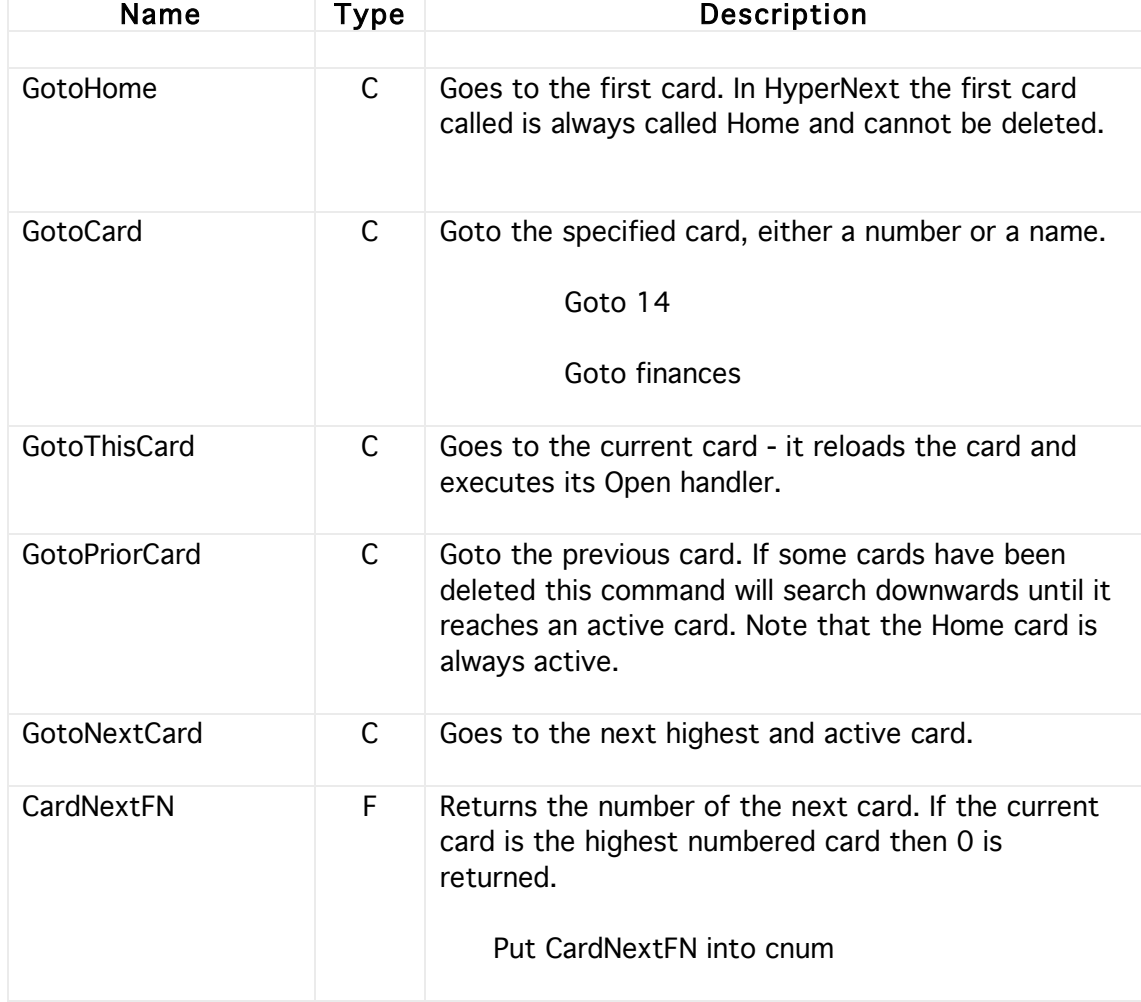

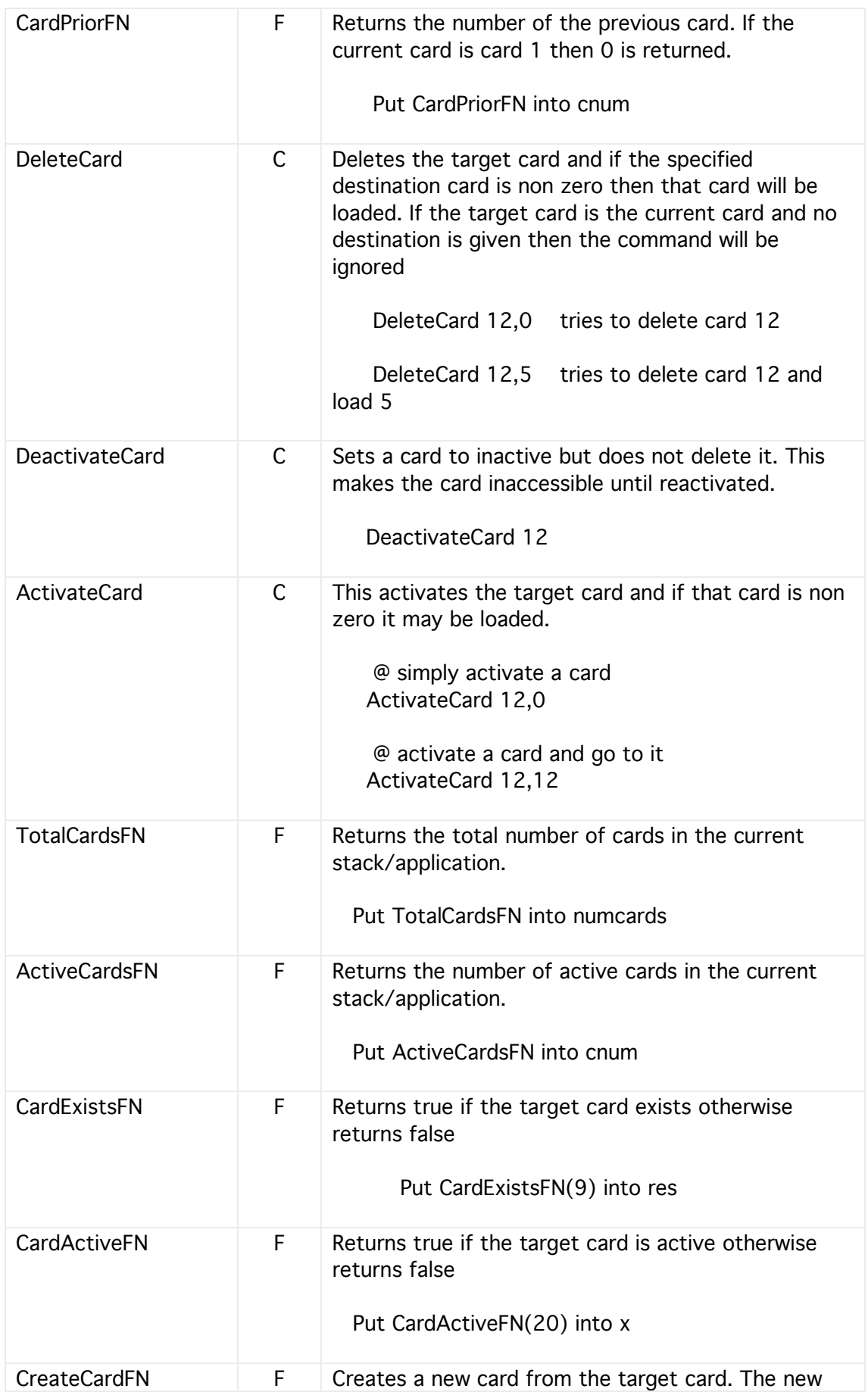

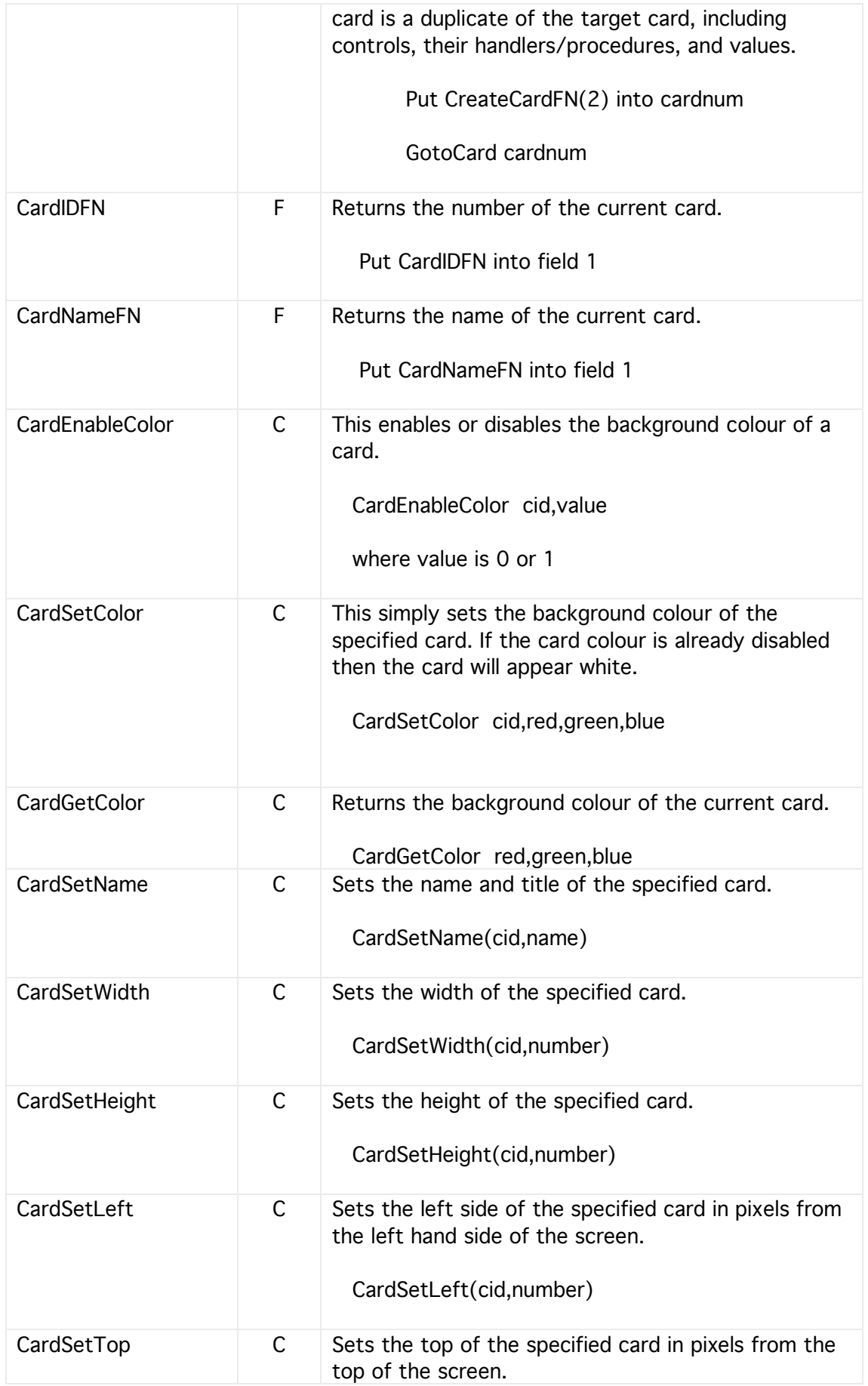

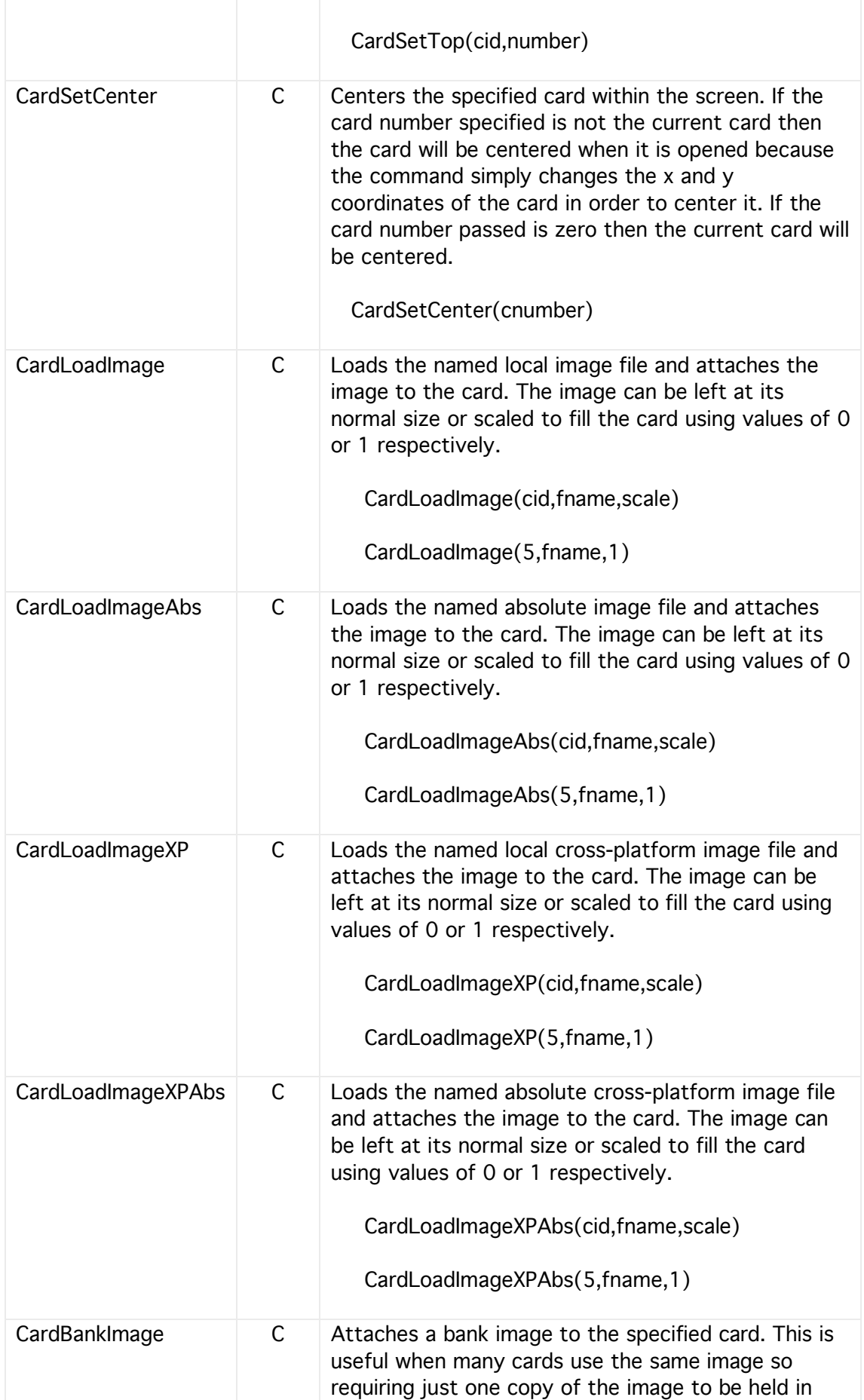

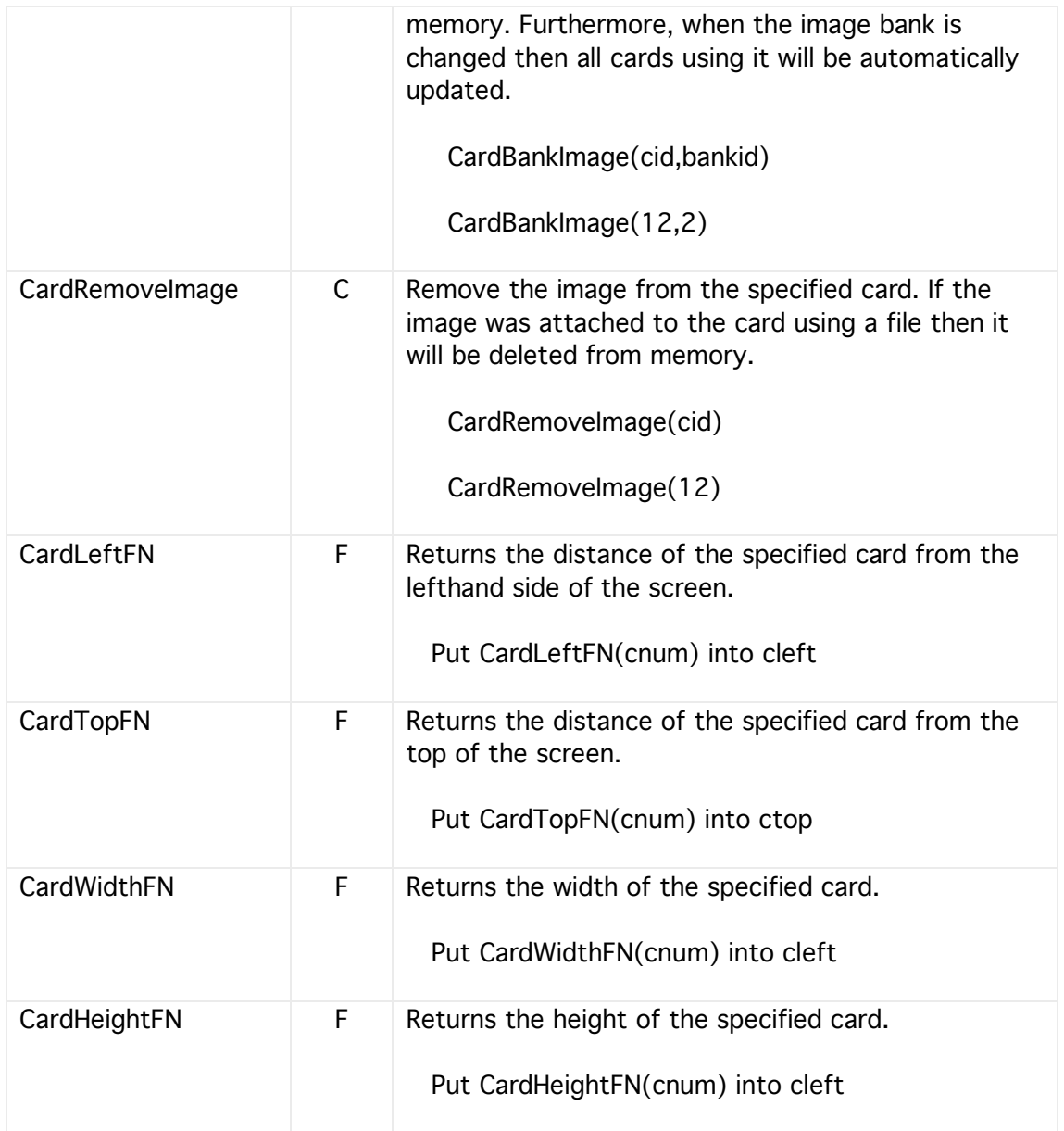

# **10 Control Types**

There are currently fourteen types of controls available in the HyperNext Language, they are Button, Canvas, Field, Text, Movie, Check Box, Radio Button. Pop up Menu, Slider, ScrollBar, Progress Bar, ListBox, Sprite Surface and Timer. All controls, except Timer, can be visible to the user. Controls are created in using the Creator/Developer by simply creating one in the Controls window and then by placing them onto a Card after which their specific properties can be set. They can also be created at runtime when a card is created or duplicated.

HyperNext distinguishes sharply between the actions and uses of controls. For instance, buttons are used to initiate actions, canvases for displaying graphics/pictures, fields for holding editable/scrolling text, texts for displaying text, and movies for playing movies and sounds. Canvases though are highly flexible and can be programmed to act like buttons and text fields etc.

#### **Buttons**

Buttons allow the user to interact with the program and each button has its own handler. In addition to their size and placement, buttons have attributes for image, sound and goto card, as well as natural attributes such as caption etc.

A button can display an image which is often more interesting and effective than a simple line of text on a grey background.

Buttons can be set to play a predefined sound when pressed although any sounds must already be defined in the Sound Library.

Often a button is simply needed in order to navigate through the stack of cards and so HyperNext buttons have a Goto property. If a button has its Goto property set then this will override the attached user defined handler.

By default the action handler of a newly created button is empty but it is possible to create complex programs within each handler, and to create many procedures within each handler. To edit the action handler simply press the Script button in the Properties window when the relevant button is highlighted.
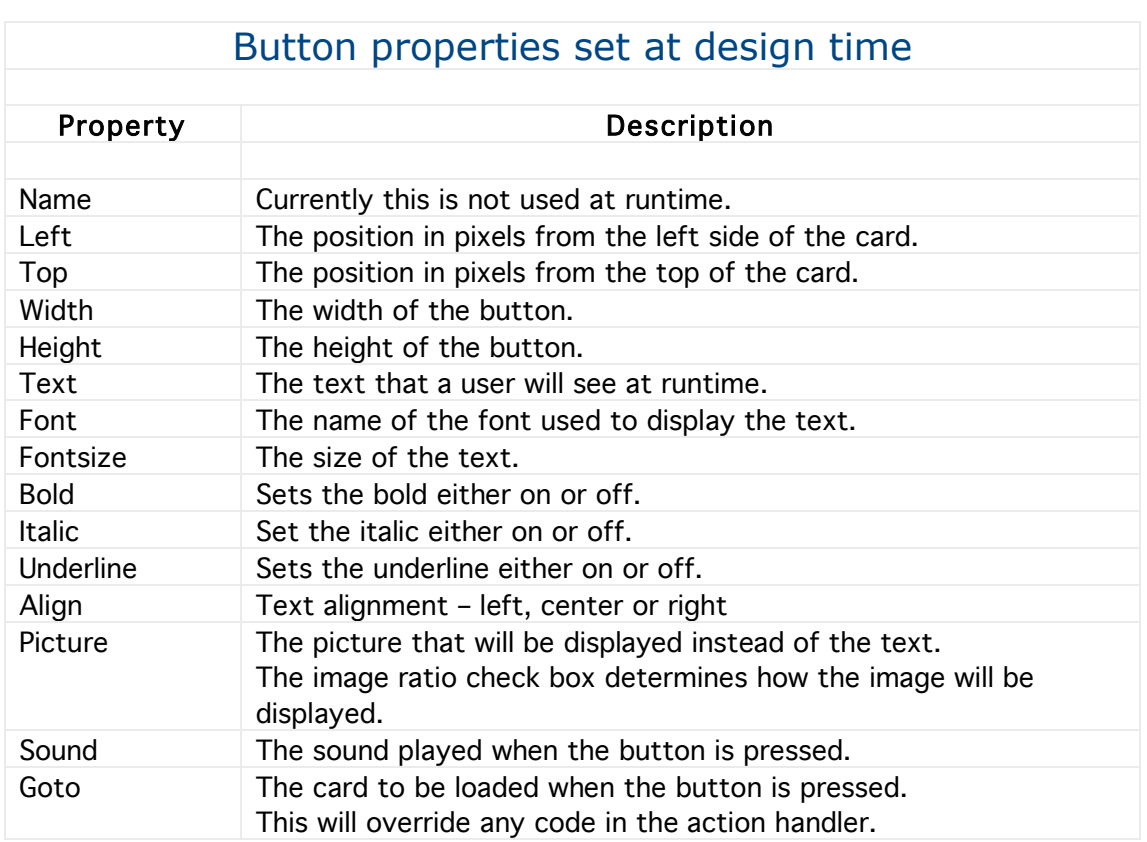

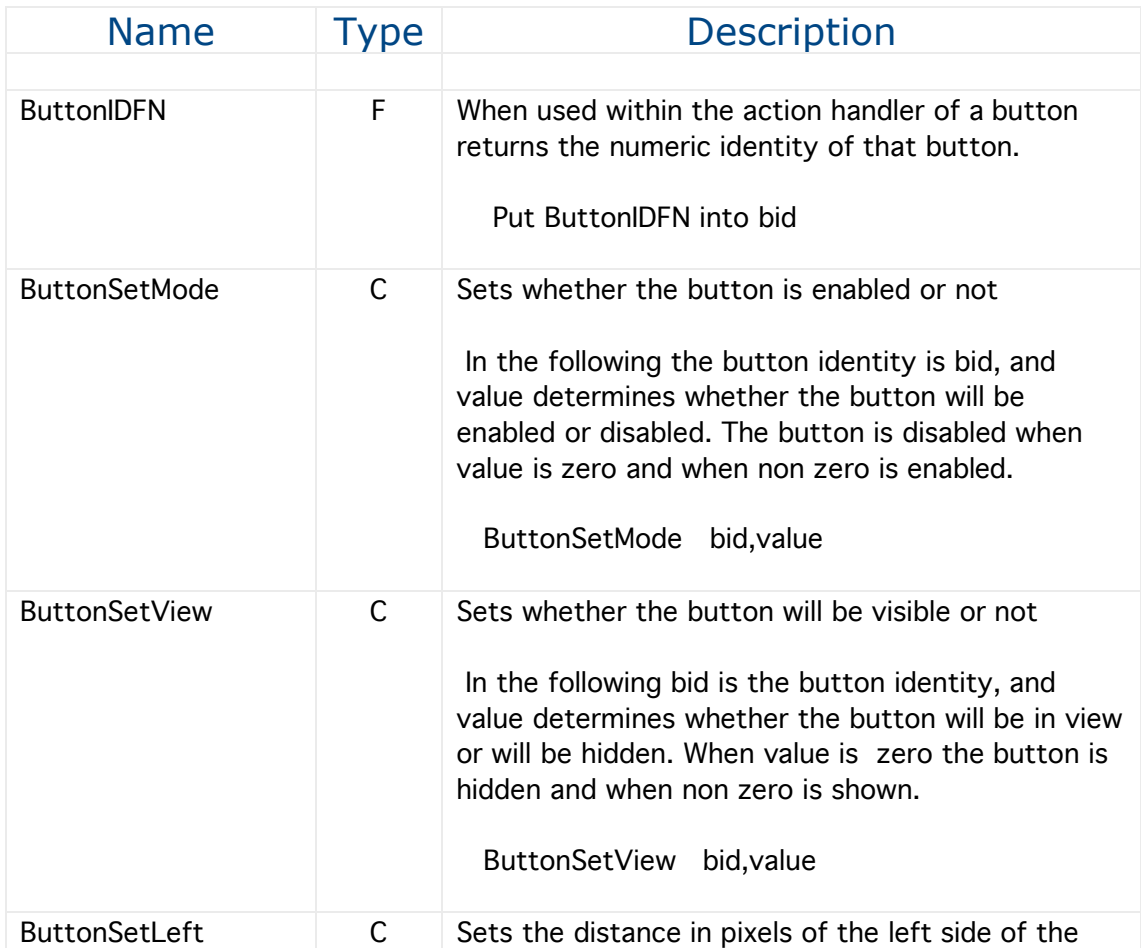

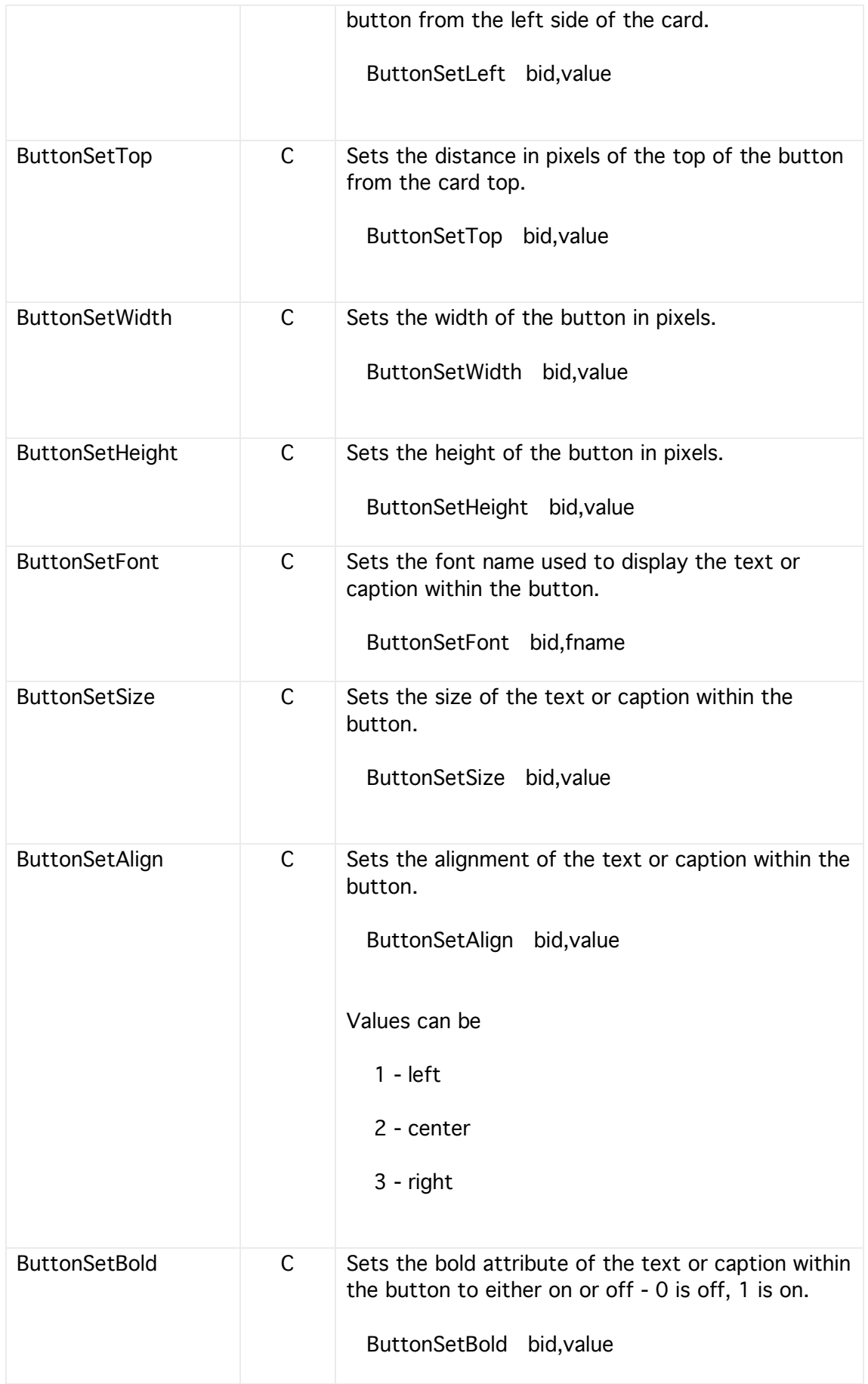

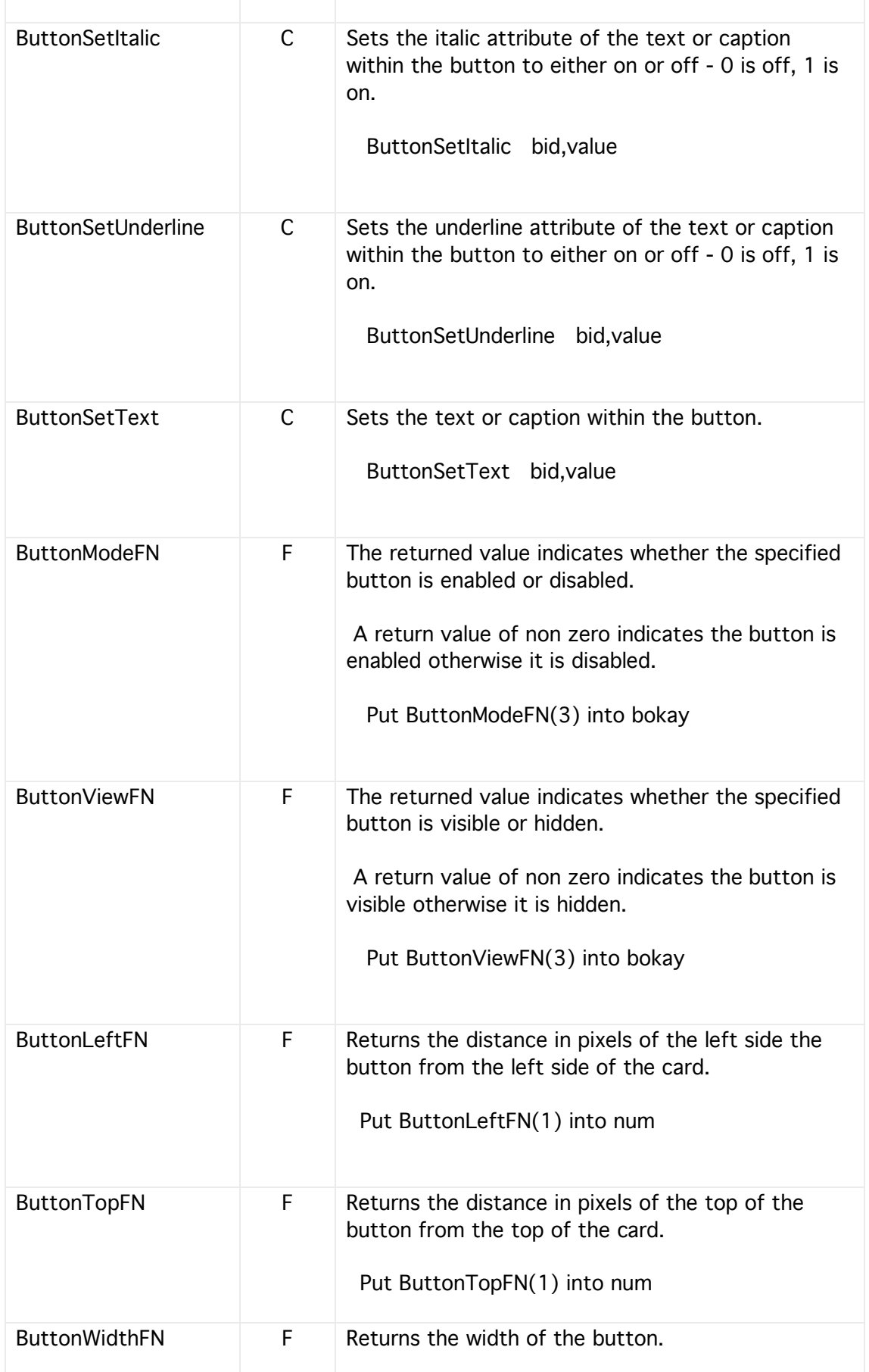

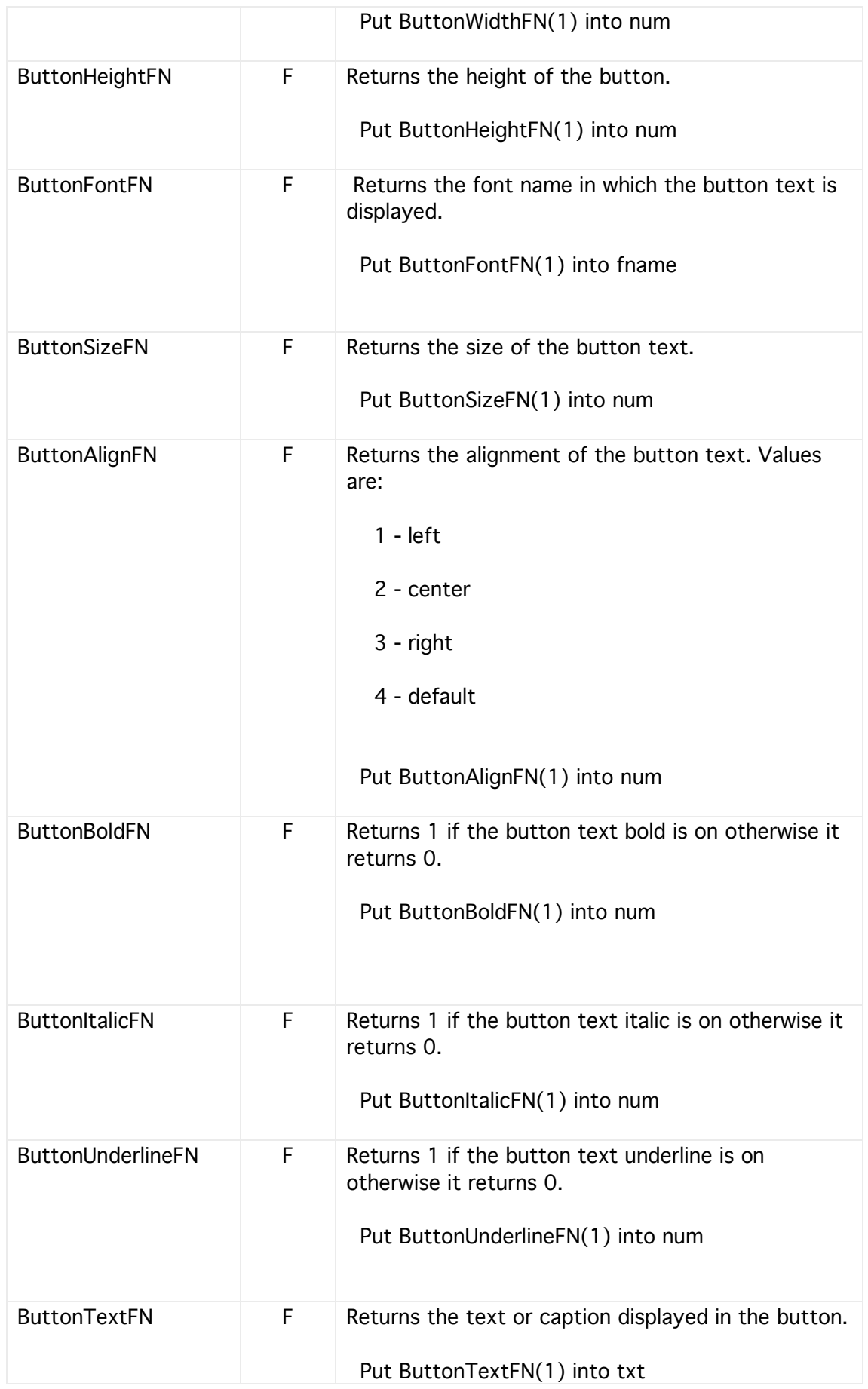

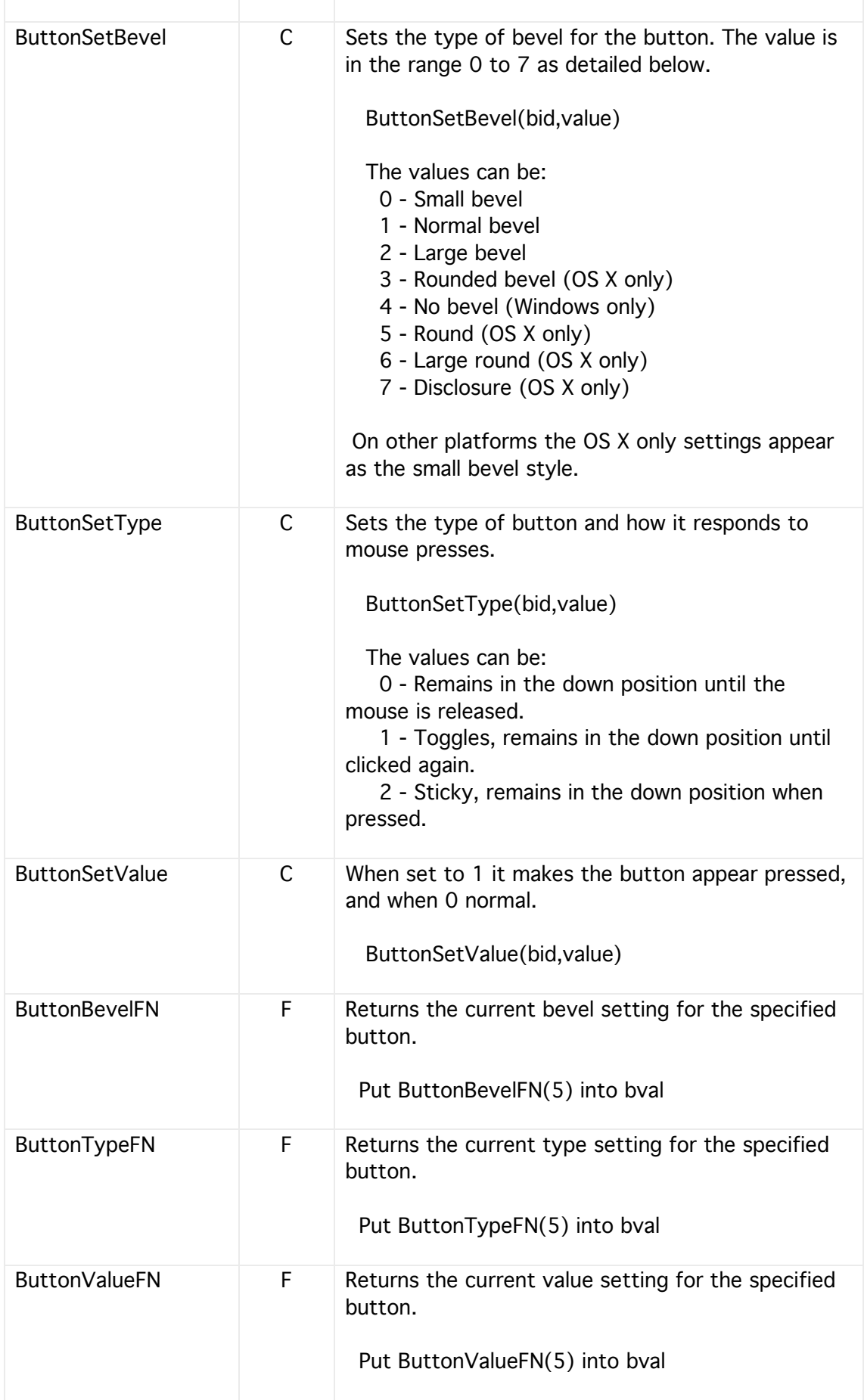

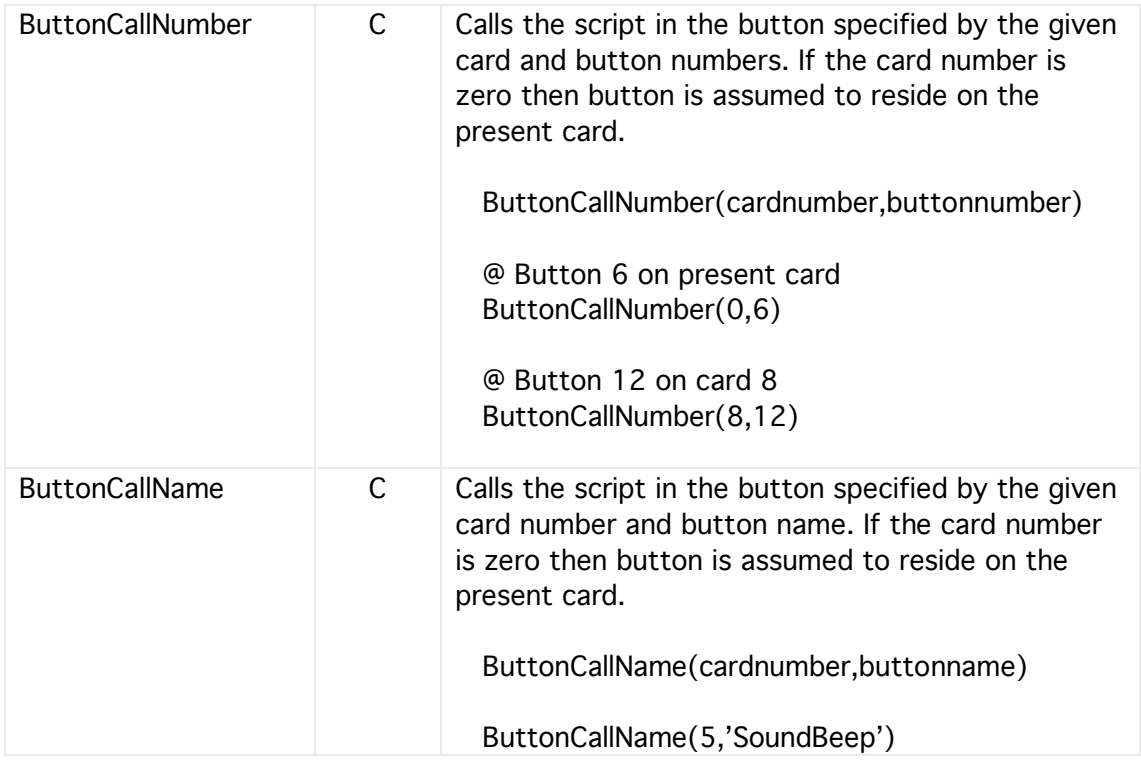

### Fields

A field control can both display text and receive text input via the keyboard or from the program.

At design time a field control must be set to one of the six types below

- 1 single line.
- 2 single line with dark border.
- 3 multi line.
- 4 multi line with dark border.
- 5 multi line with vertical scroll bar.
- 6 multi line with dark border and vertical scroll bar

Text can be placed into field 1 using the following command

Put x into Field 1

To access a field on an out of focus card use the field keywords FieldCardSet and FieldCardFN to set the field value and fetch the value respectively.

Fields can also have a structure in a similar manner to an array. In HyperNext an array is just a list of items separated by carriage returns(CRs). As lists are essential in most programs HyperNext has a set of commands capable of handling them. The Put command is the most versatile as shown

Put x into line 10 of field 1 Put x after line 10 of field 1 Put x before line 10 of field 1 Put x into word 10 of field 1 Put x into char 10 of field 1

Each field can have its own set of handlers that are activated when the Mouse Up event occurs within the field.

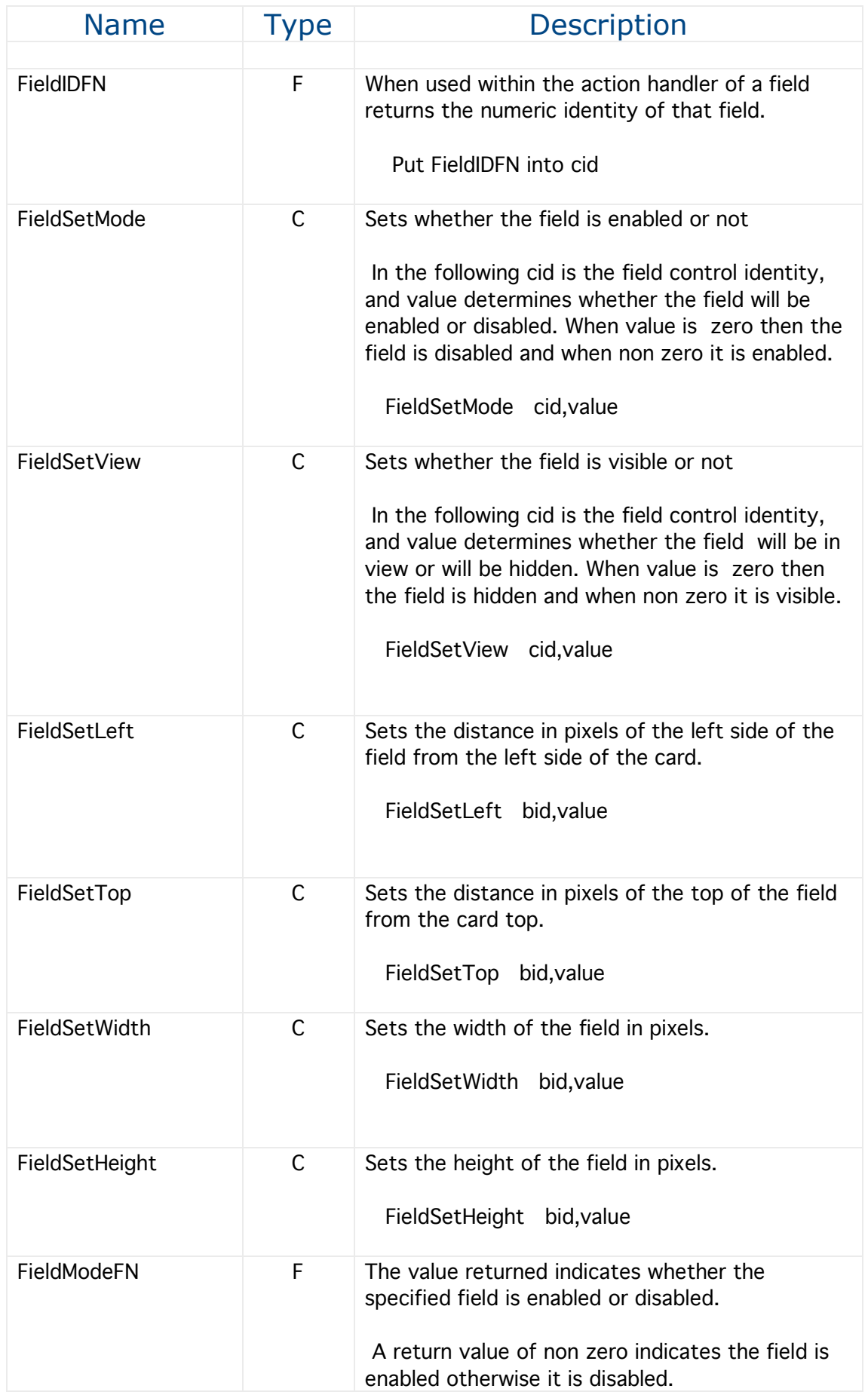

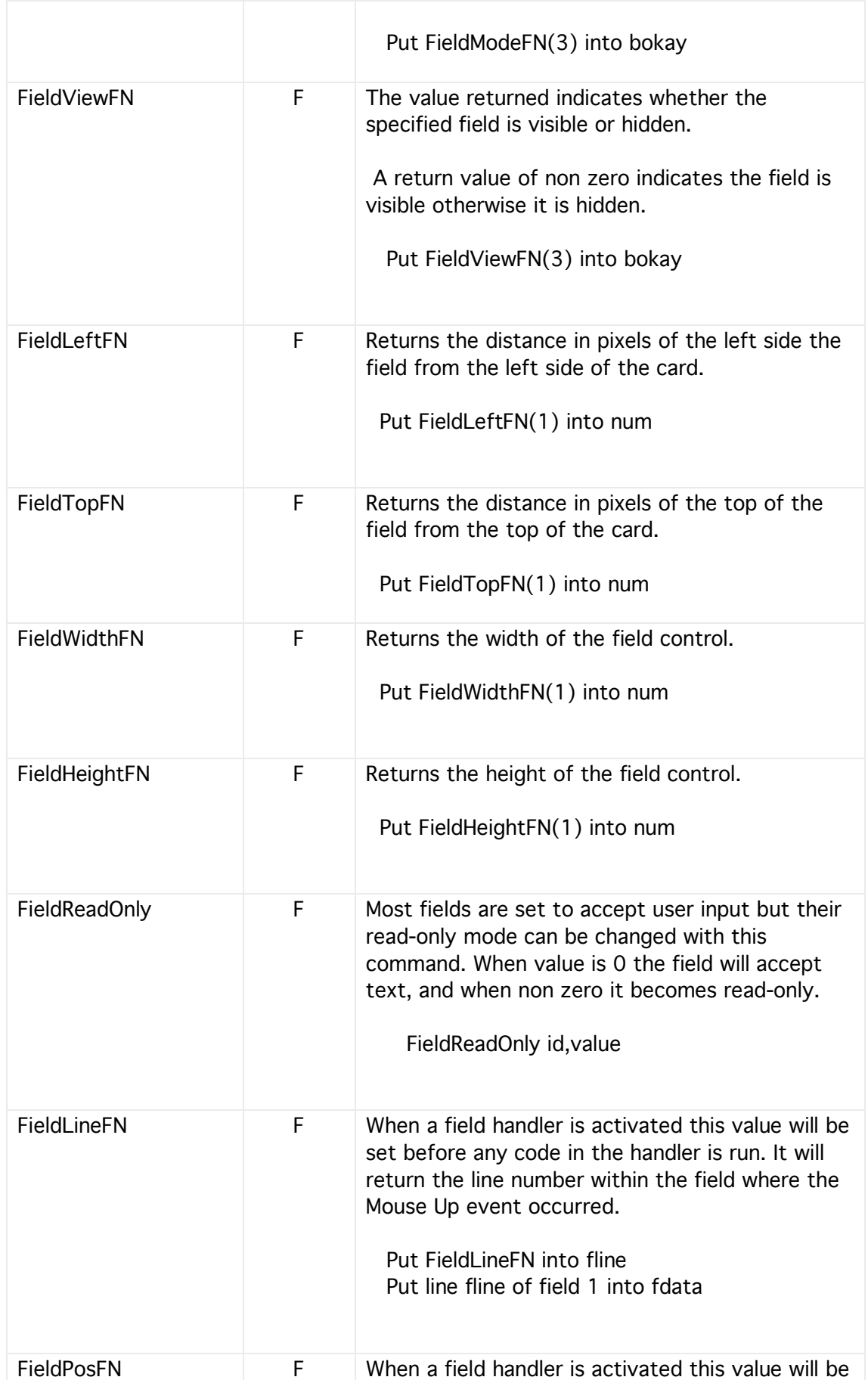

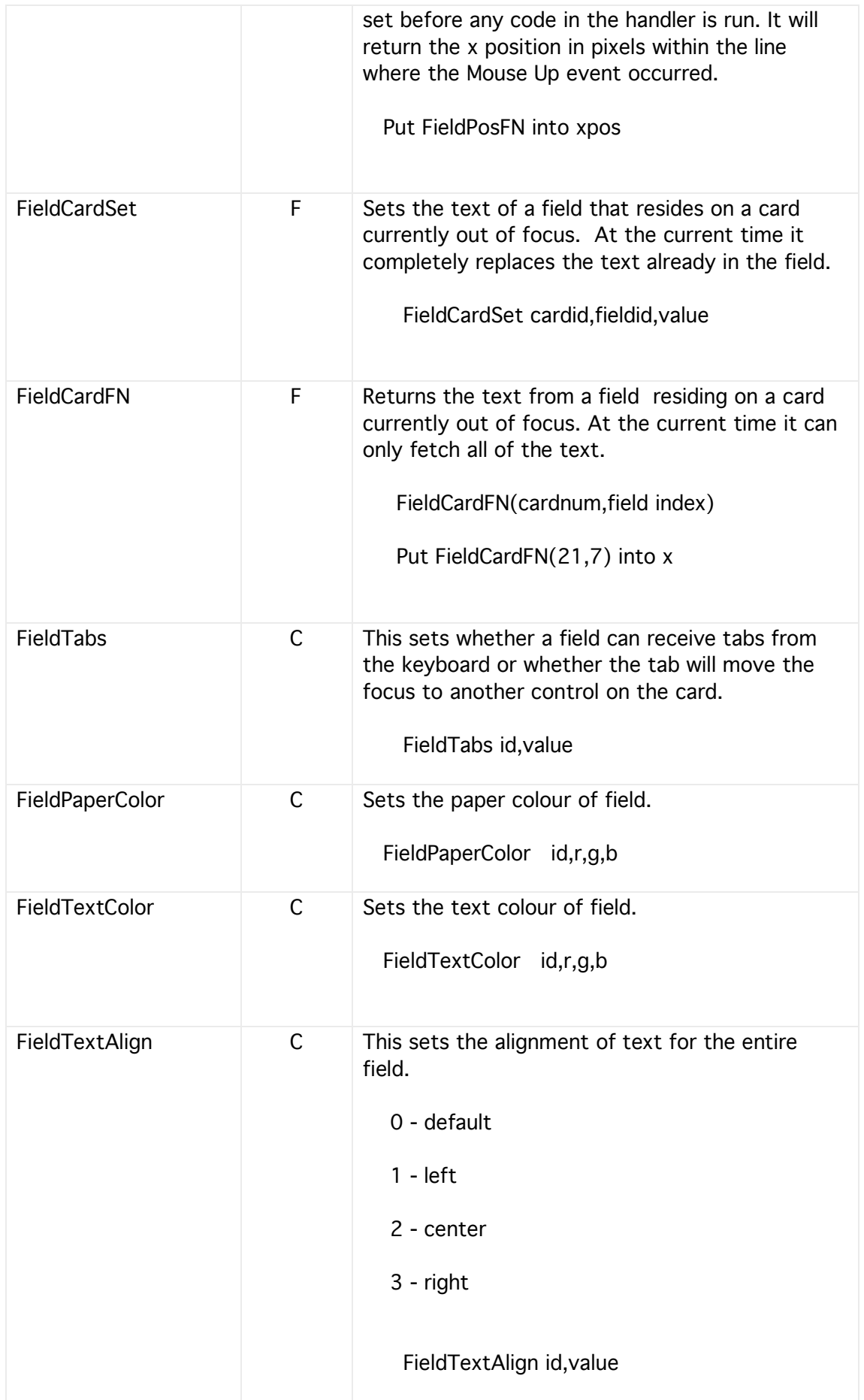

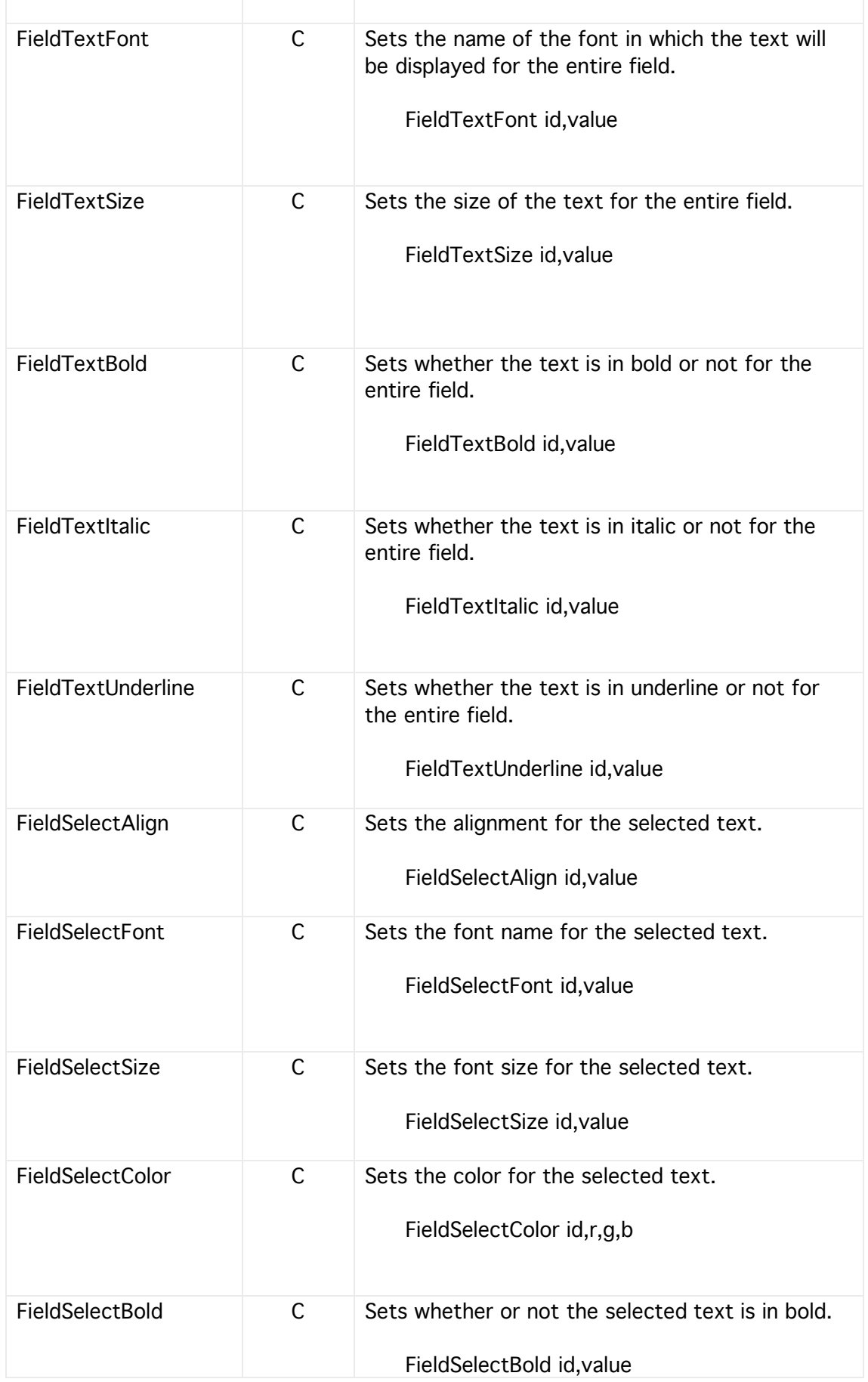

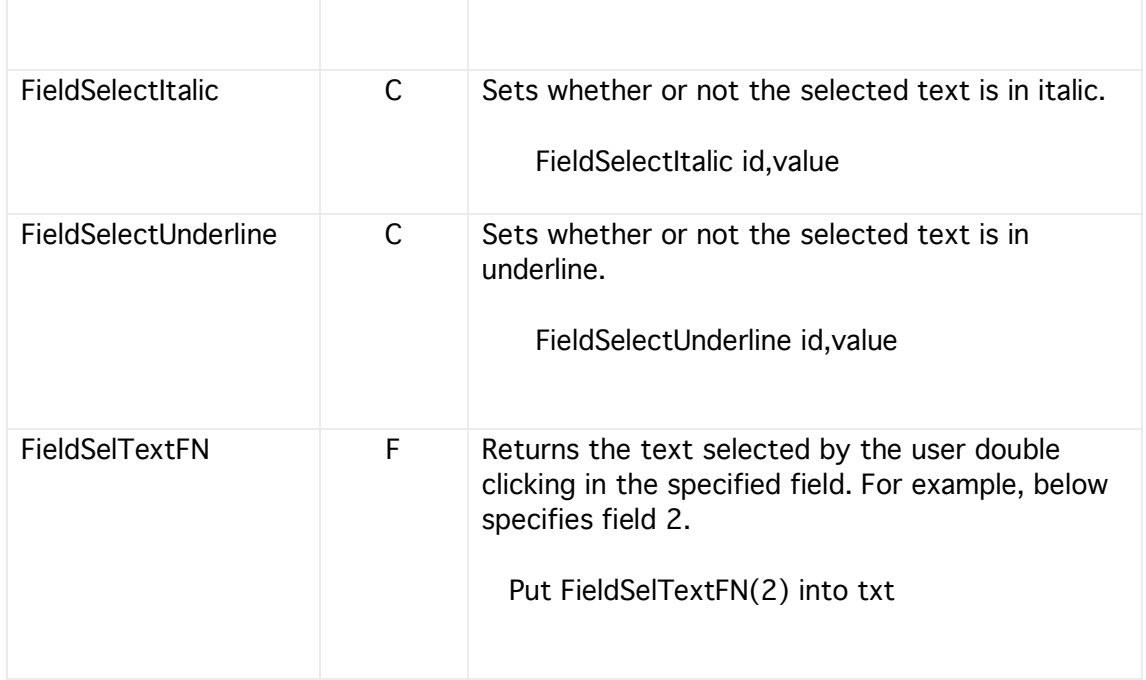

### Field Events

In addition to the Mouse Down event a field can also receive several other events. However, in order to make programming easier for beginners most of these other events are disabled by default but can easily be enabled when a card (window) loads.

The event which triggered the field's handler can be found using the FieldEvent function as shown in the example below and the event numbers are listed in the following table:

Example

Put FieldEventFN(1) into evnum If evnum=1 Then @ respond to Mouse Down EndIf If evnum=2 Then @ respond to Mouse Up EndIf

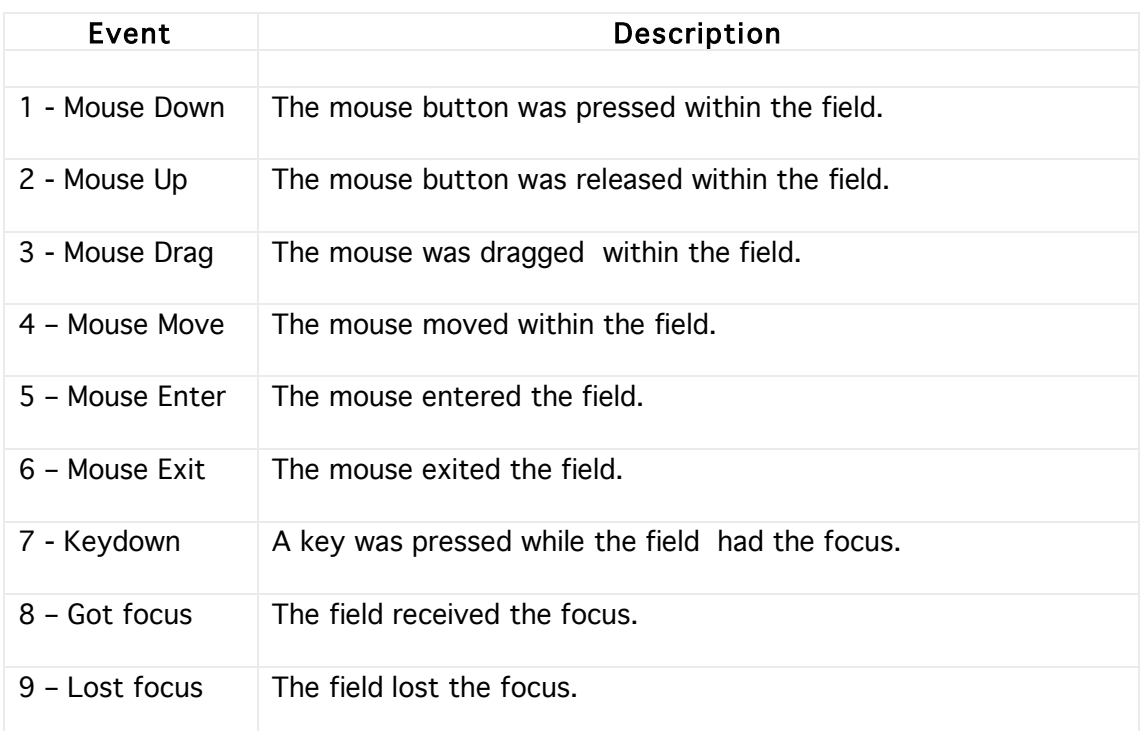

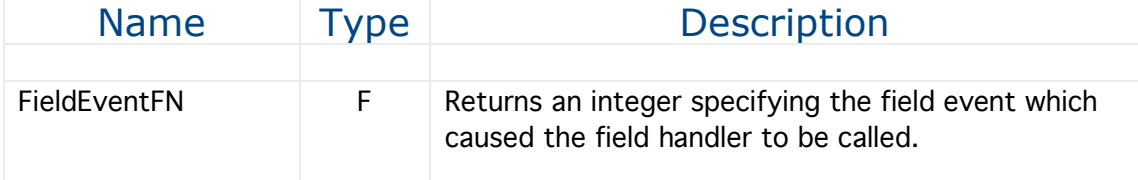

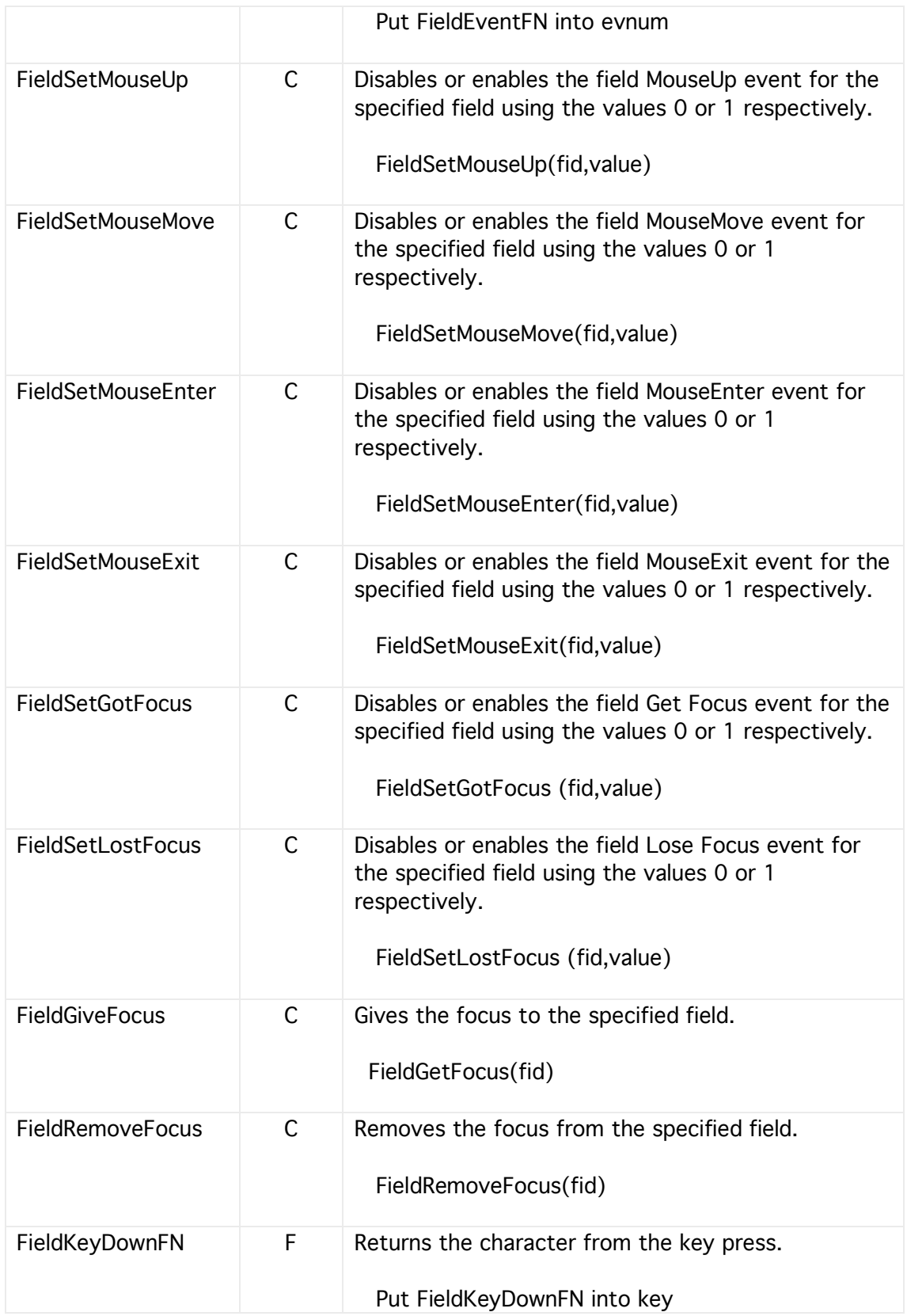

#### Canvases

Canvas are the most versatile control in HyperNext because they can display graphics, images, receive mouse events, and also receive images through drag and drop.

A canvas control has a graphics area that can be drawn into and assigned an image. As canvases can receive mouse down events they can be used to make custom controls.

At runtime a canvas can be assigned an image either by copying it from another canvas or loading it from a file . Image manipulation can also be performed on a canvas and the results saved to a file. All canvases and their associated images are stored in 32 bit colour.

Colours have three components - red, green and blue. Their values range from 0 to 255. Black equals 0,0,0 and white equals 255,255,255

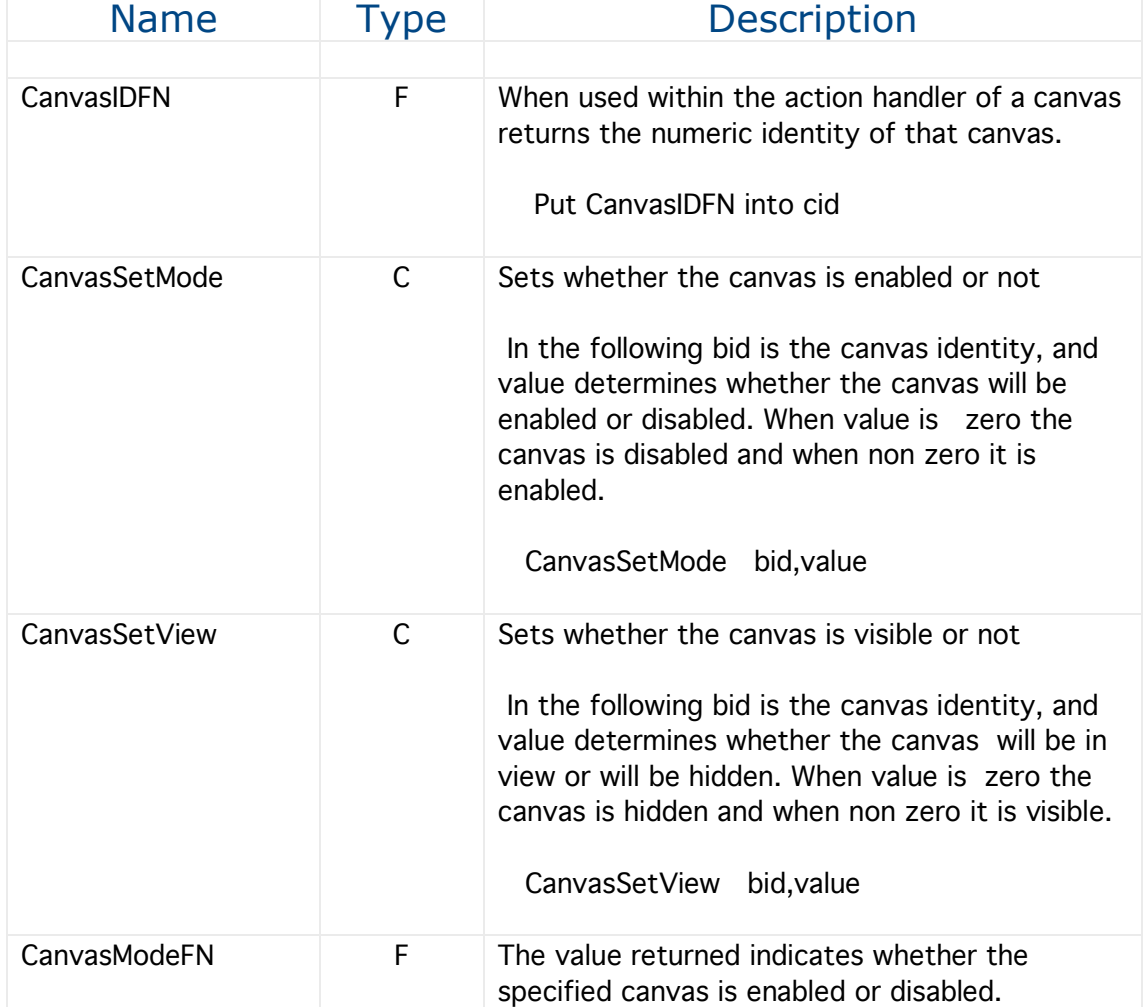

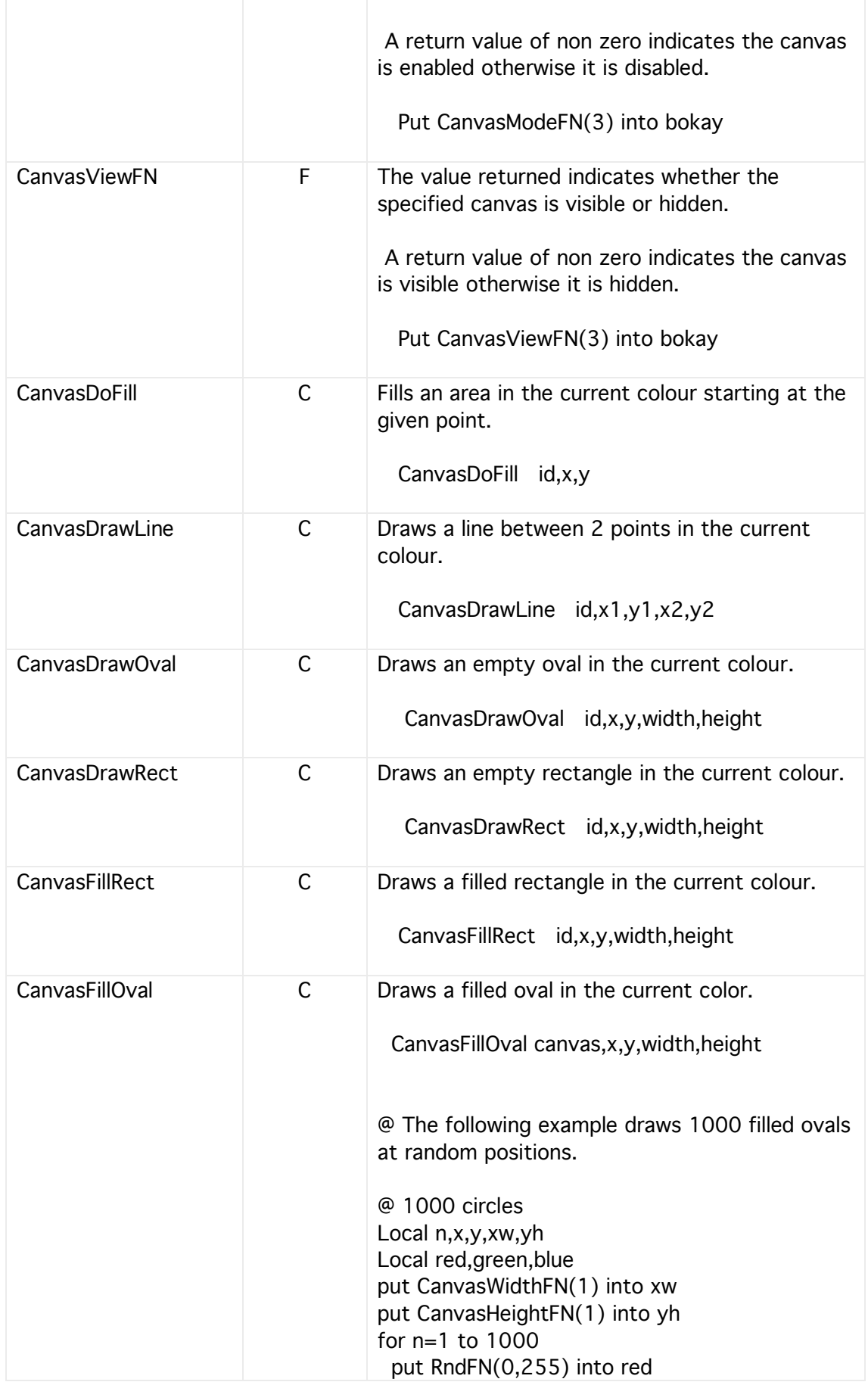

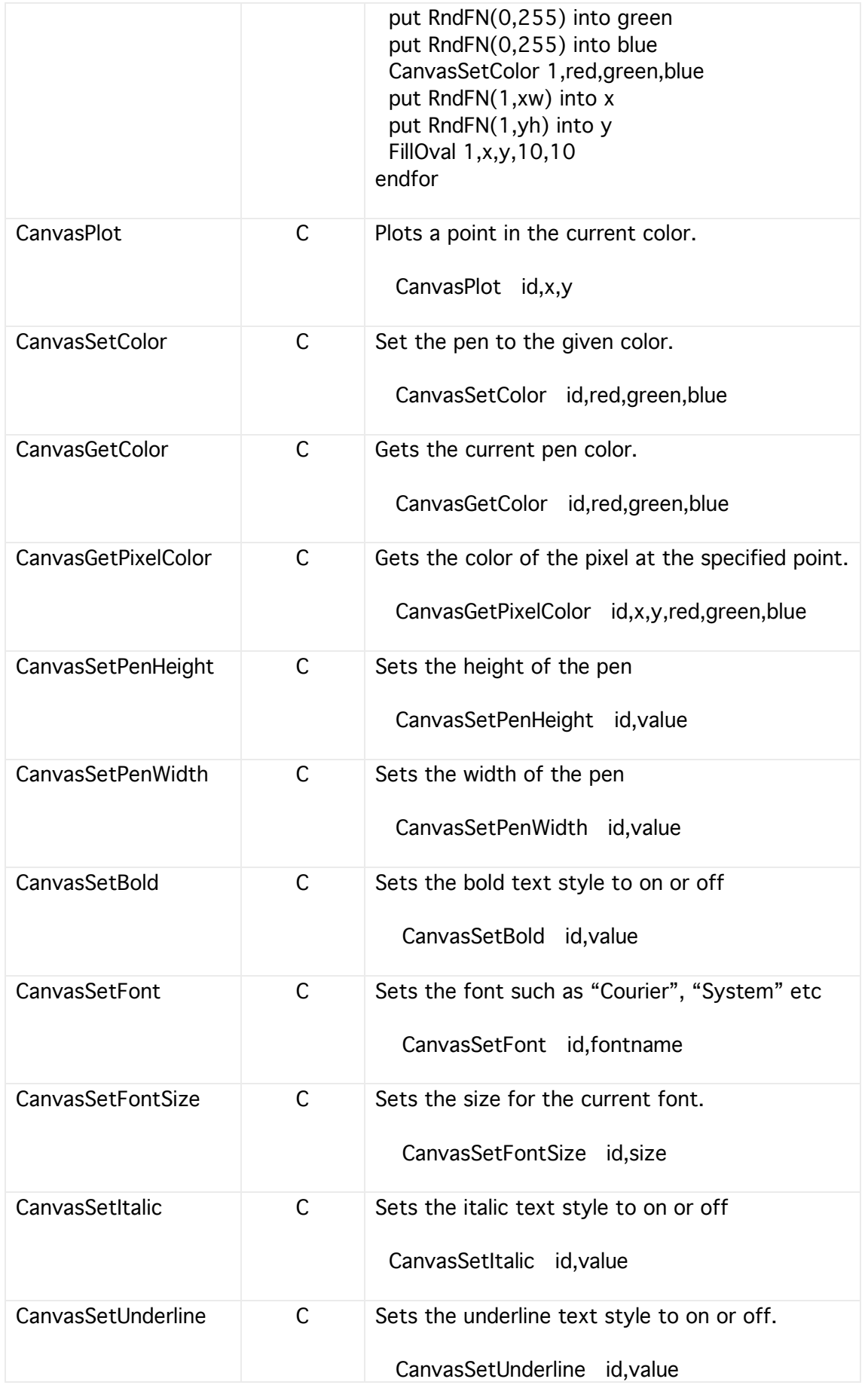

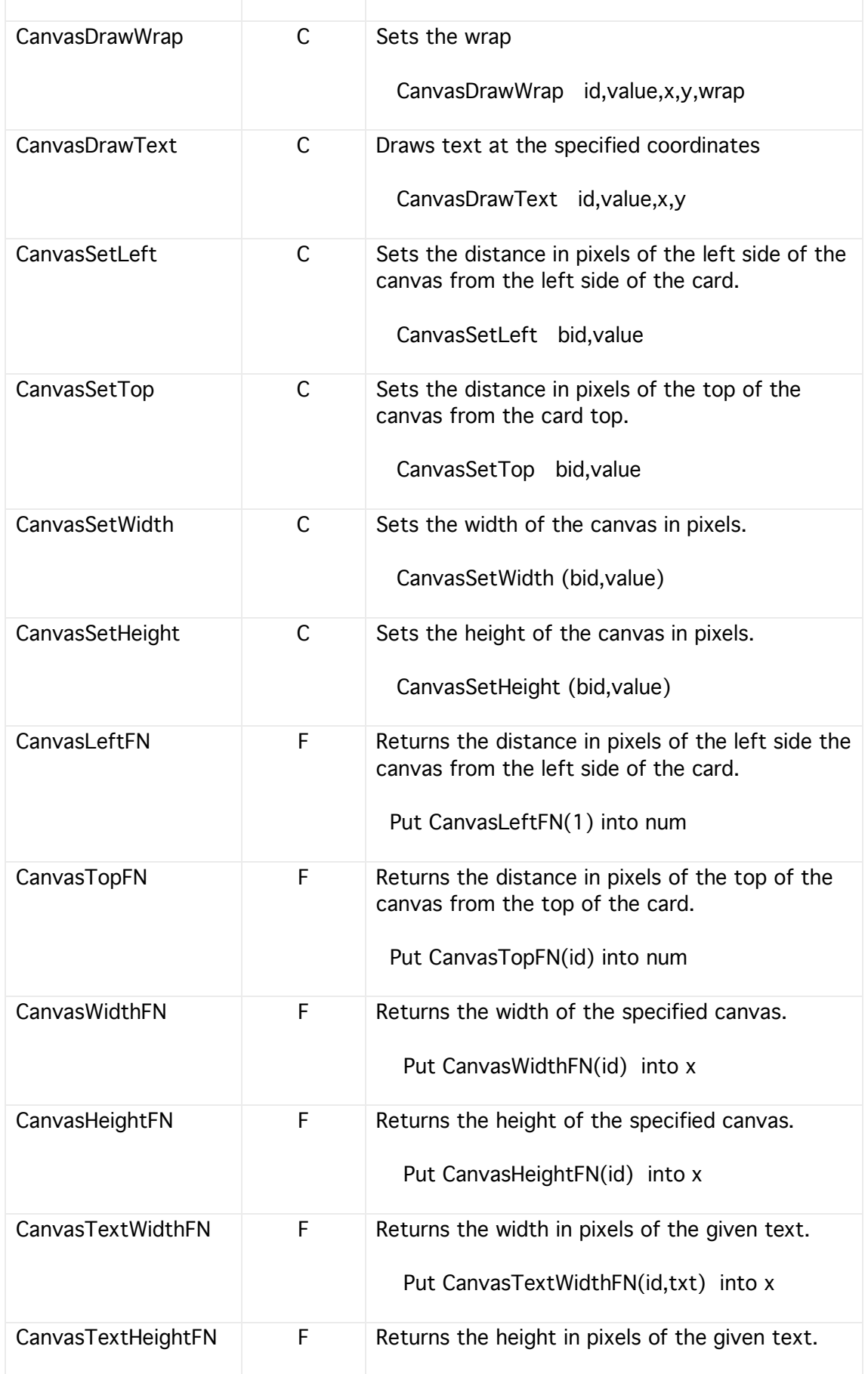

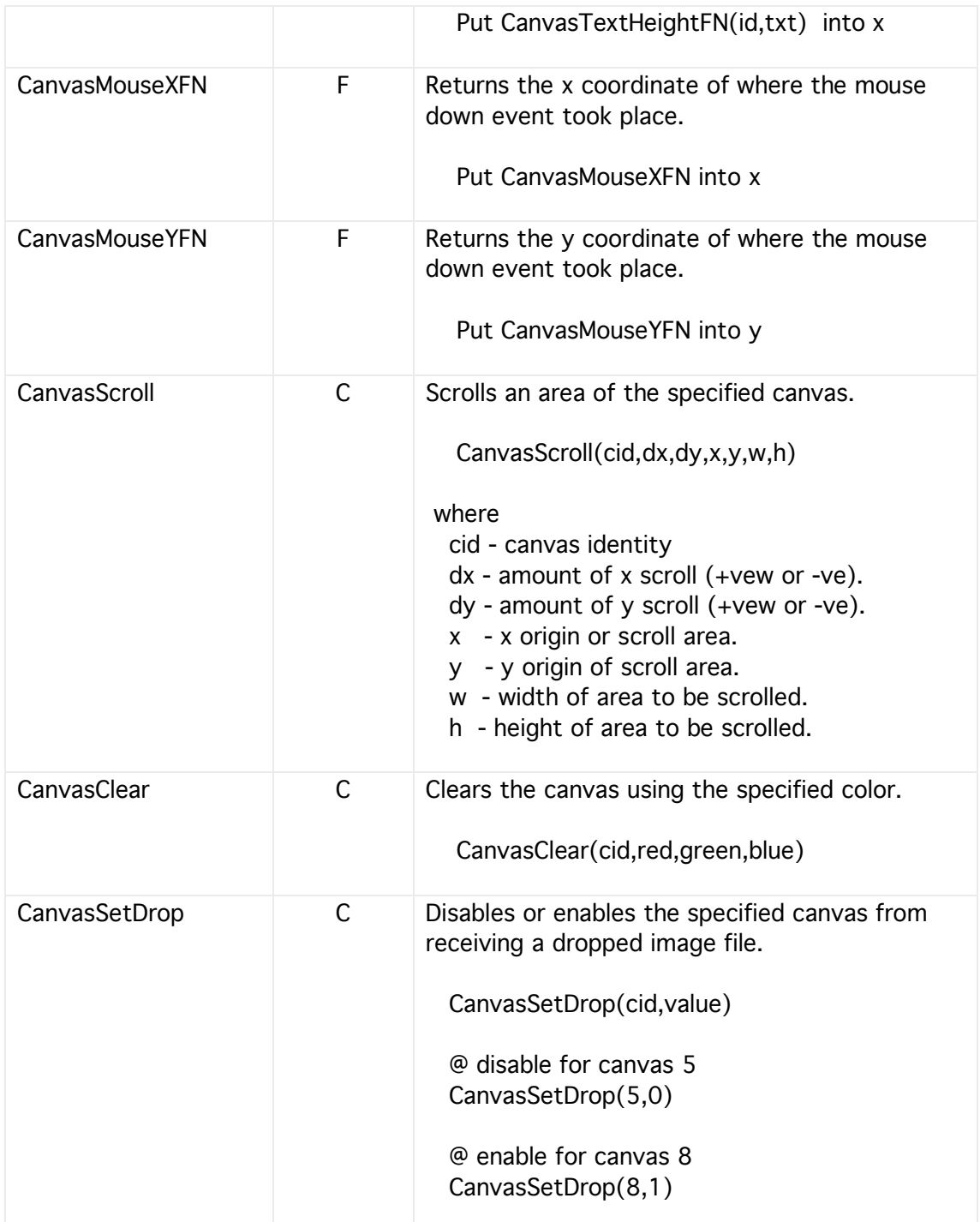

### Canvas Events

In addition to the Mouse Down event a canvas can also receive several other events. However, in order to make programming easier for beginners most of these other events are disabled by default but can easily be enabled when a card (window) loads.

The event which triggered the canvas's handler can be found using the CanvasEvent function as shown in the example below and the event numbers are listed in the following table:

Example

Put CanvasEventFN(1) into evnum If evnum=1 Then @ respond to Mouse Down EndIf If evnum=2 Then @ respond to Mouse Up EndIf

Etc …….

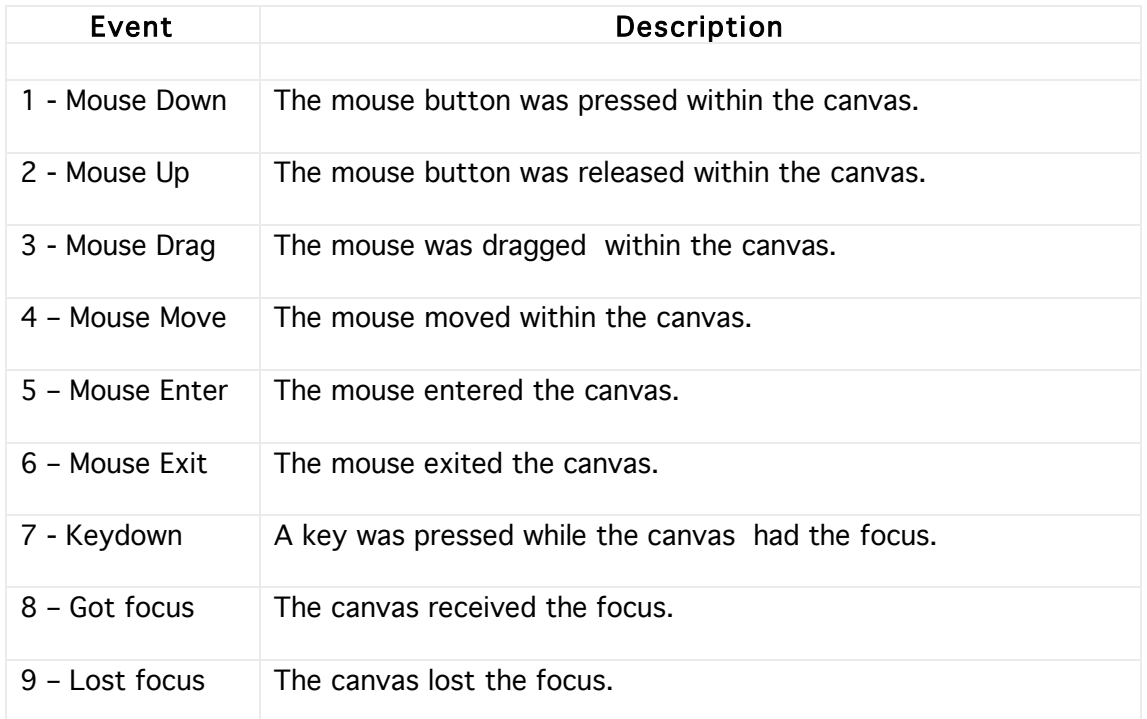

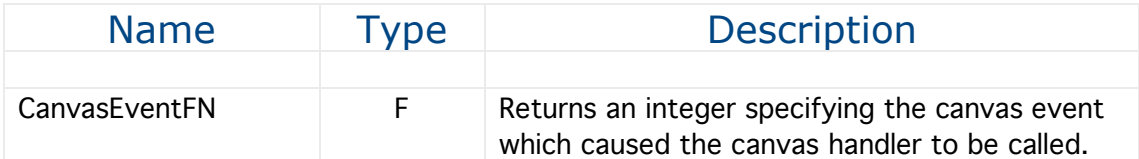

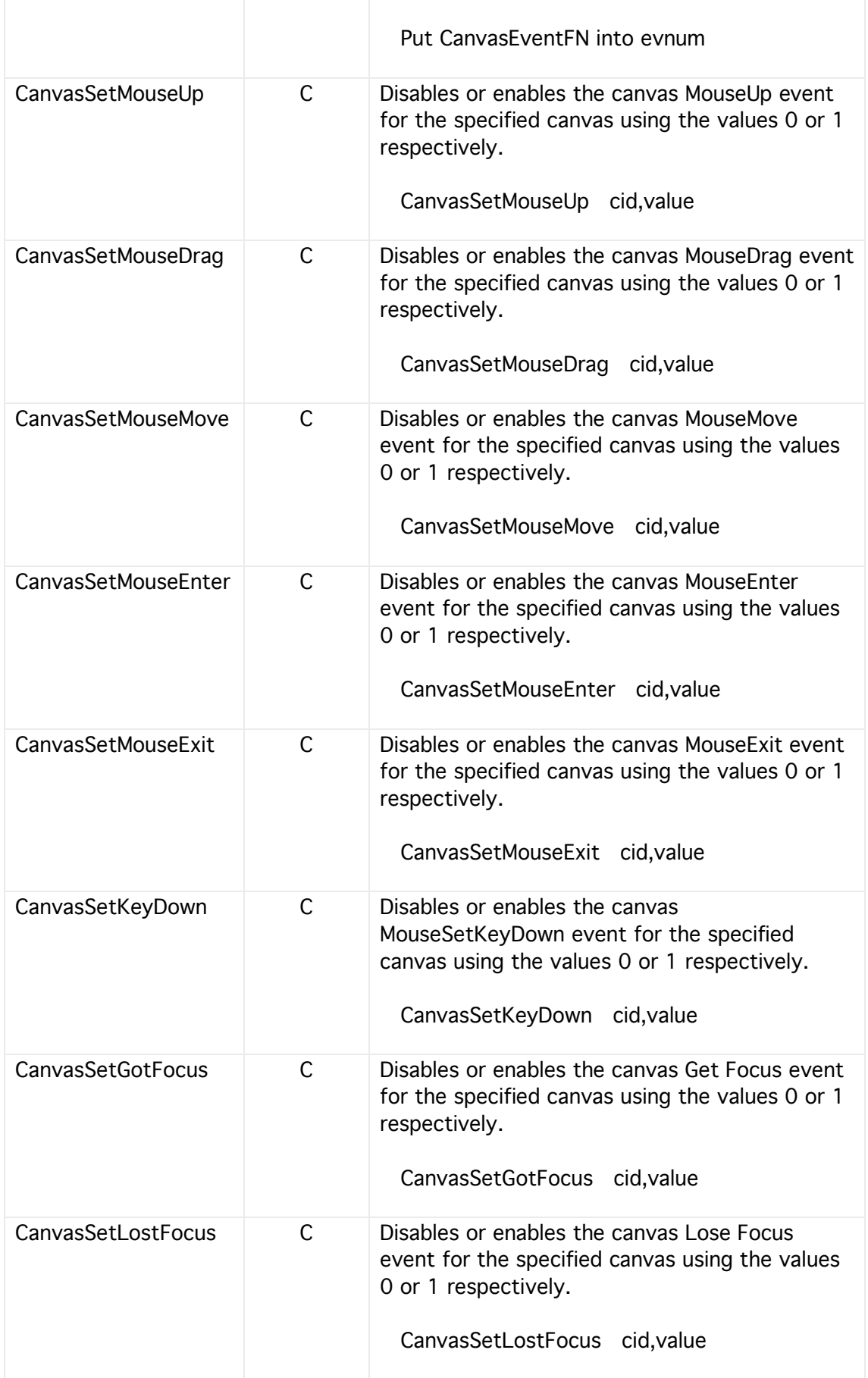

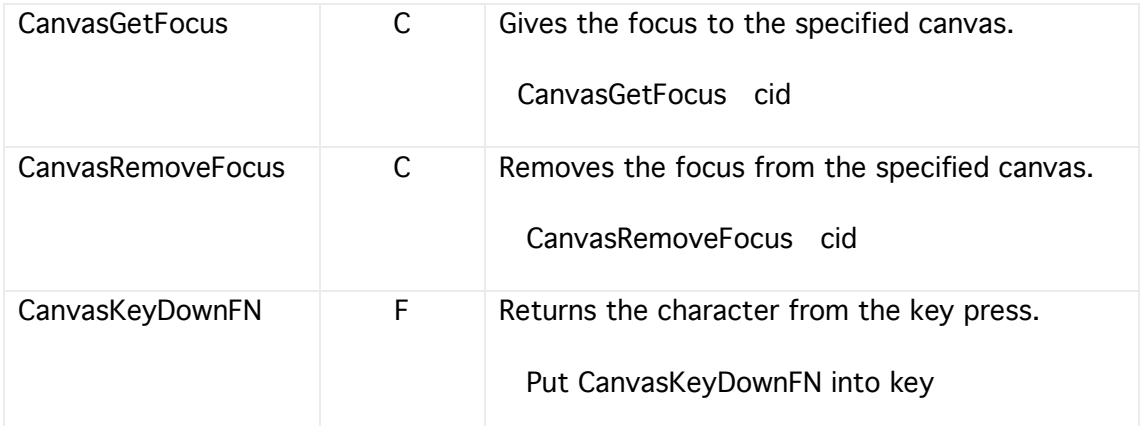

### **Texts**

A text control is simply a static text that is placed onto a card at design time. However, during runtime its value and other attributes can be changed.

Typical uses might be as a heading, a counter or some other indicator.

Although text control is usually used to display a static text such as a header or other information it can though be used dynamically, for instance to indicate a time or a counter. If you need a dynamic text then it is usually better to use a Text control rather than a Field control because Texts operate much more quickly and with less visible flashing.

The properties of a text can be set both from within the Creator/Developer or at runtime, properties such as font, font size, bold, italic, underline, and text colour.

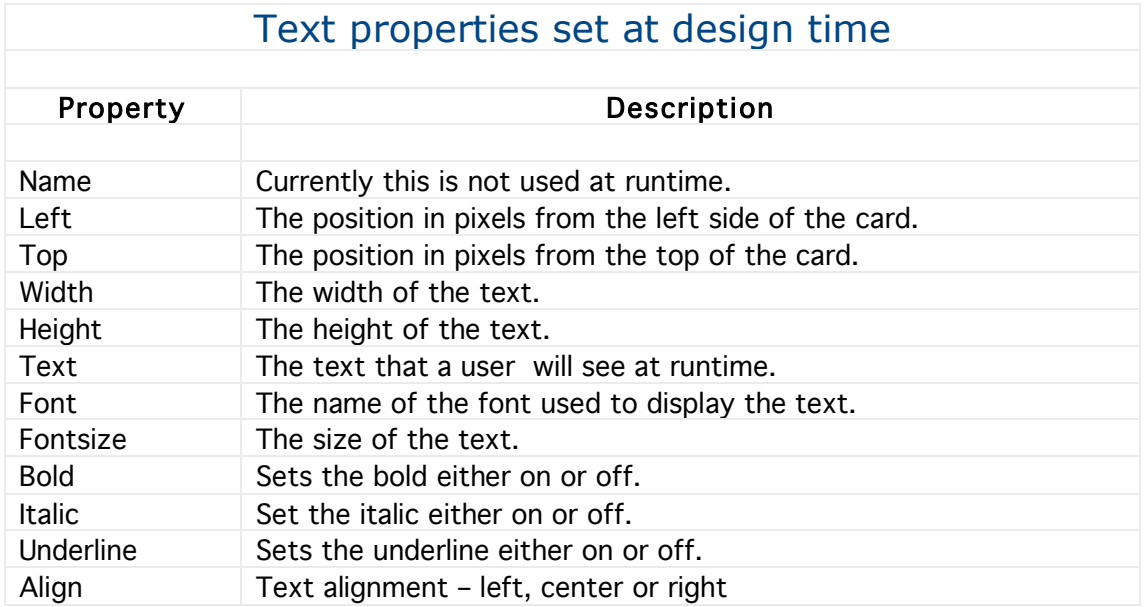

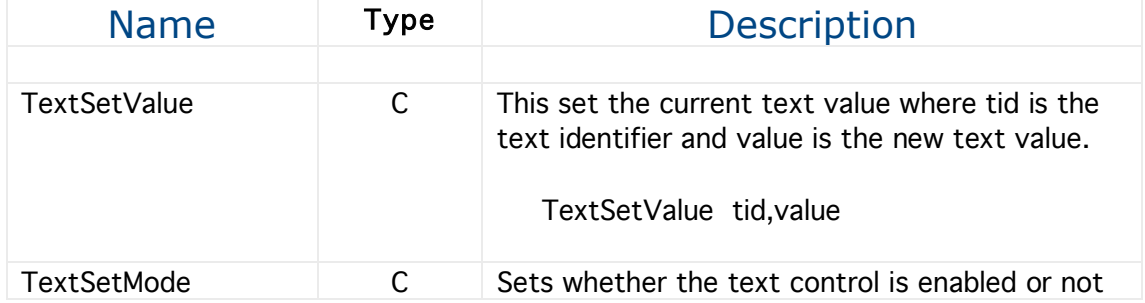

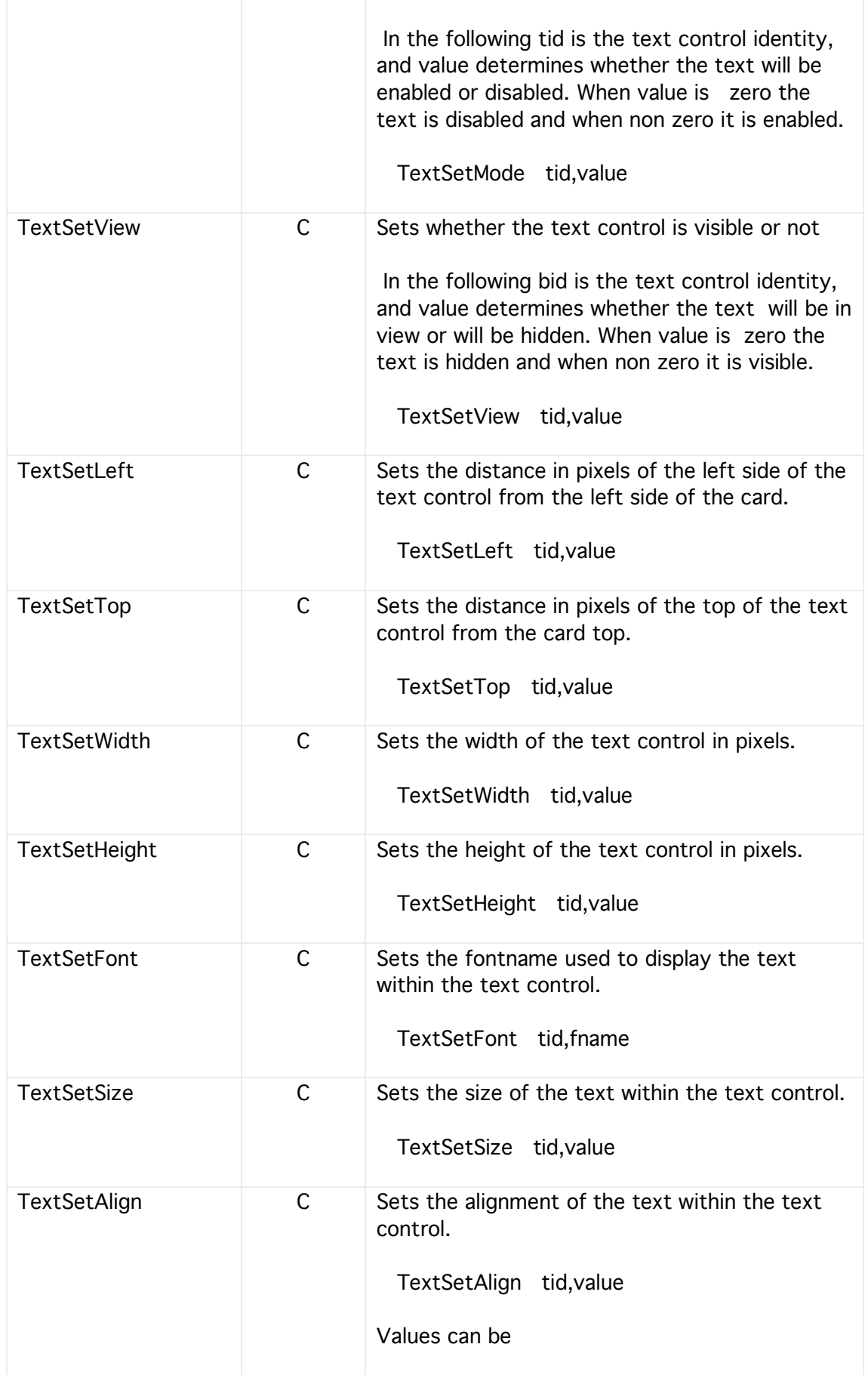

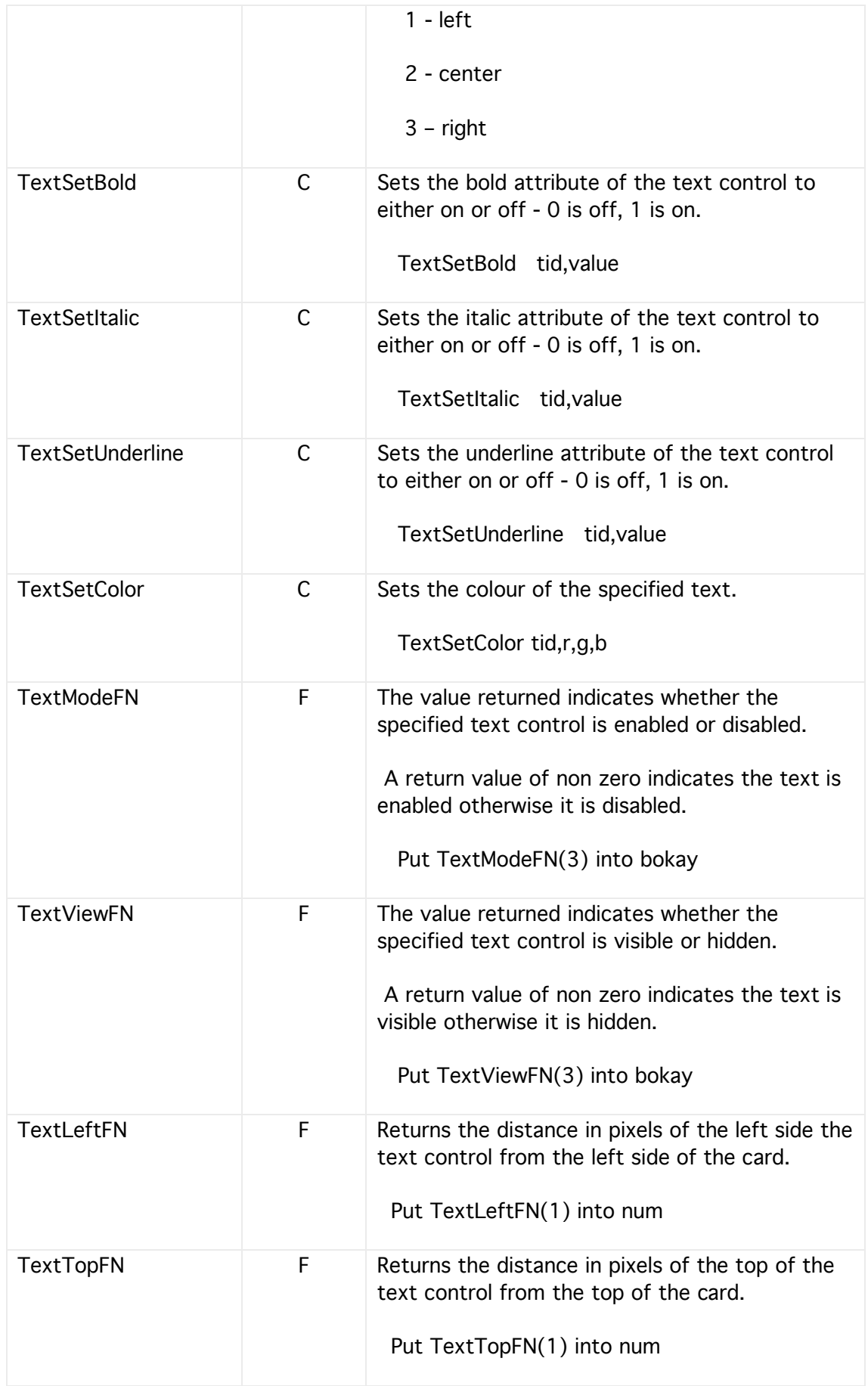

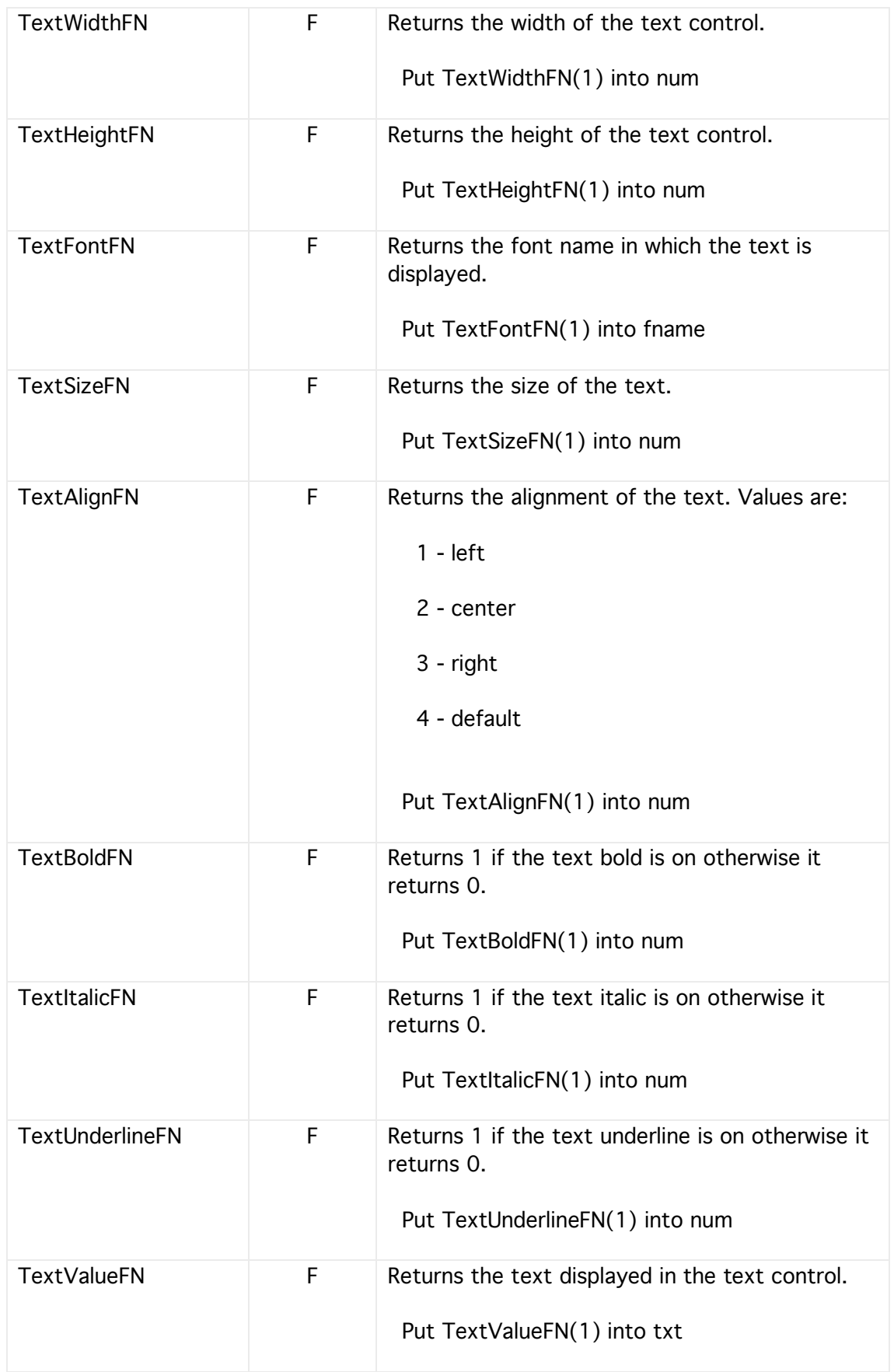

# Check Boxes

A check box has two states and allows the user to initiate an action or set a state by merely clicking the check box.

Check boxes each have their own handler and their attributes can be changed during runtime.

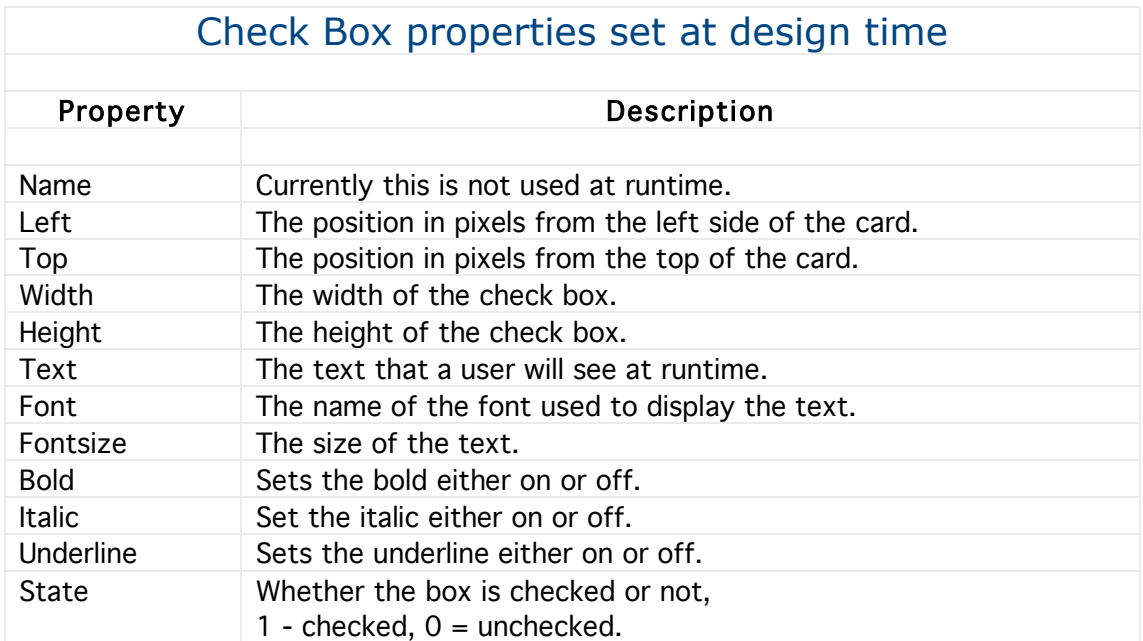

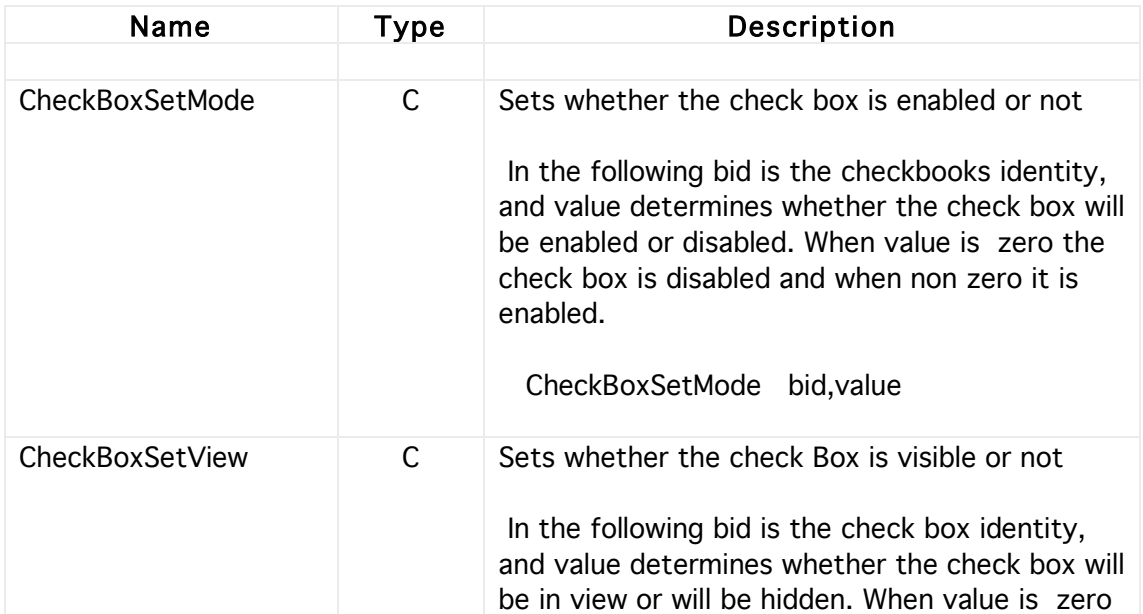

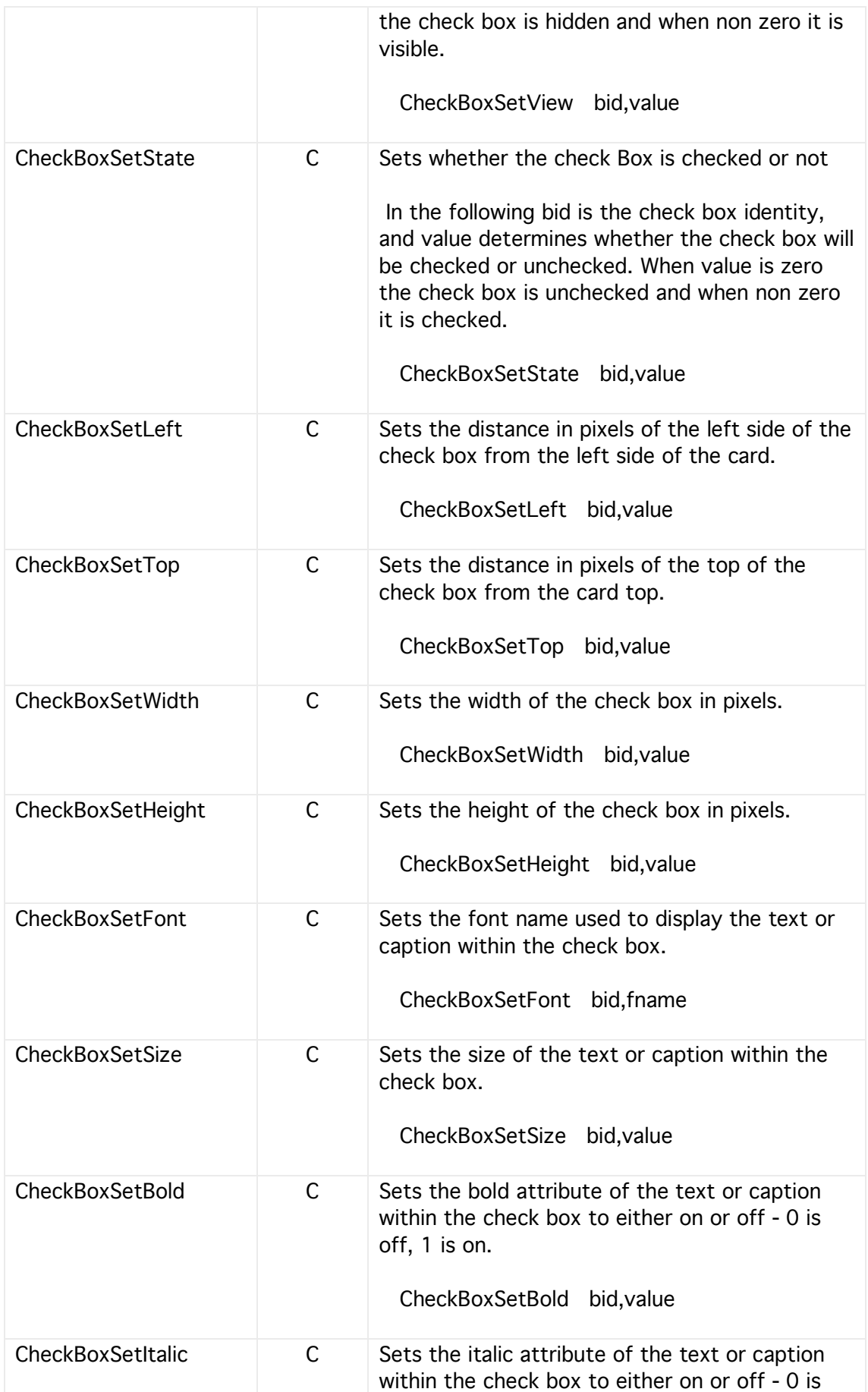

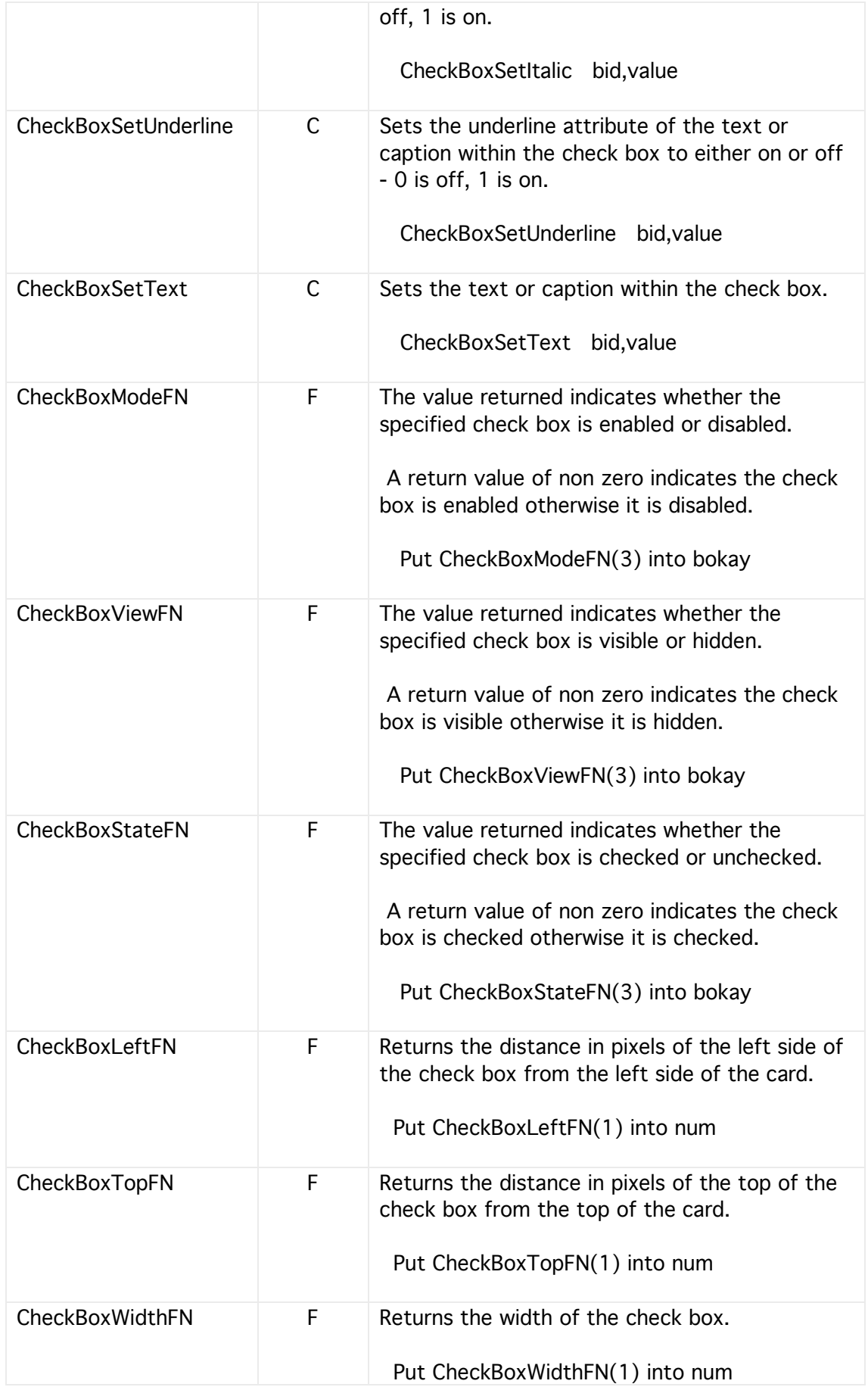

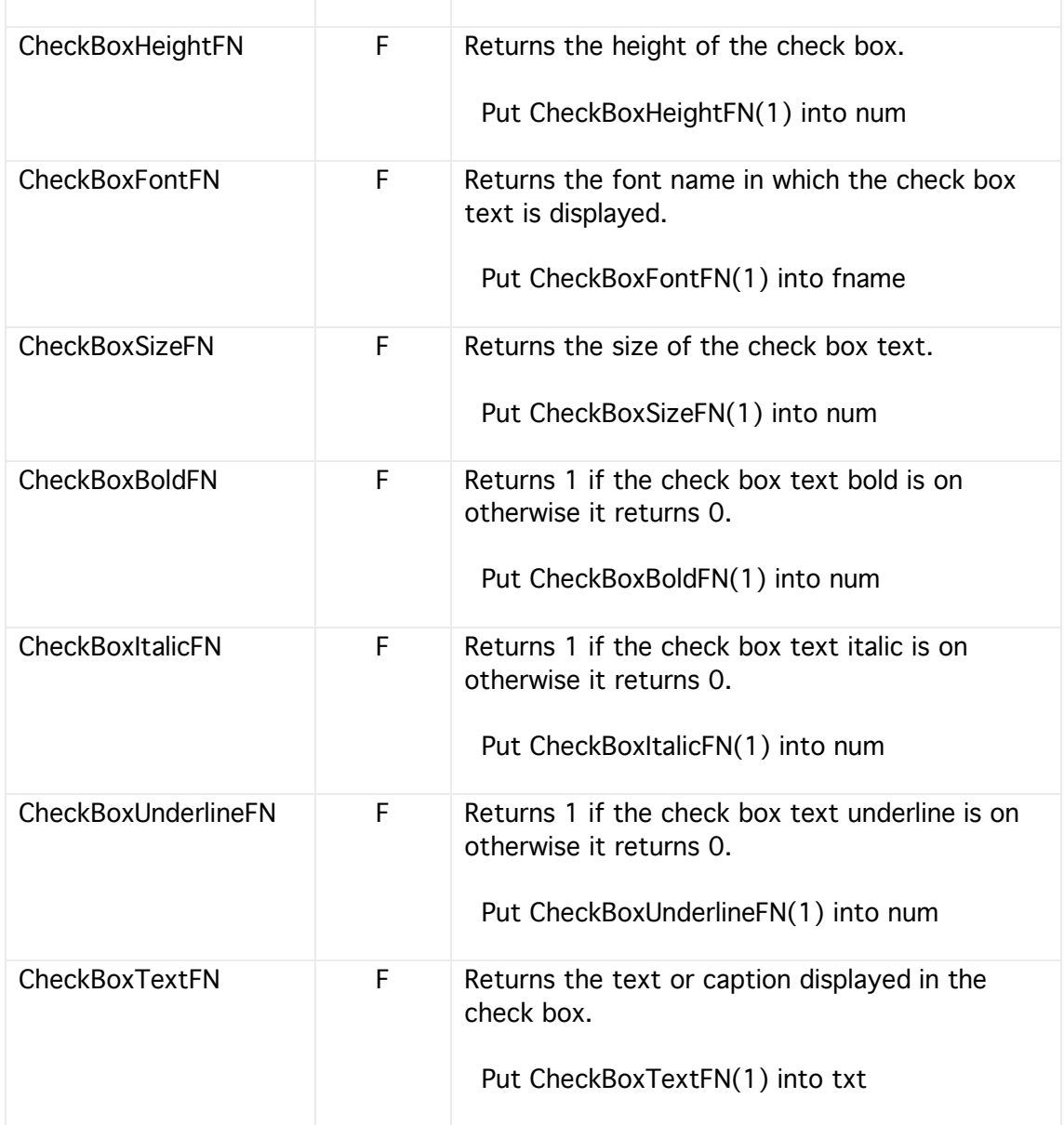

## Radio Buttons

Sometimes referred to as option buttons, radio buttons allow the user to select one item in a group and when an item is selected the other group items are automatically deselected.

Radio buttons each have their own handler and their attributes can be changed during runtime.

Note,

Radio buttons are assigned their group number at design time and currently this cannot be changed at runtime.

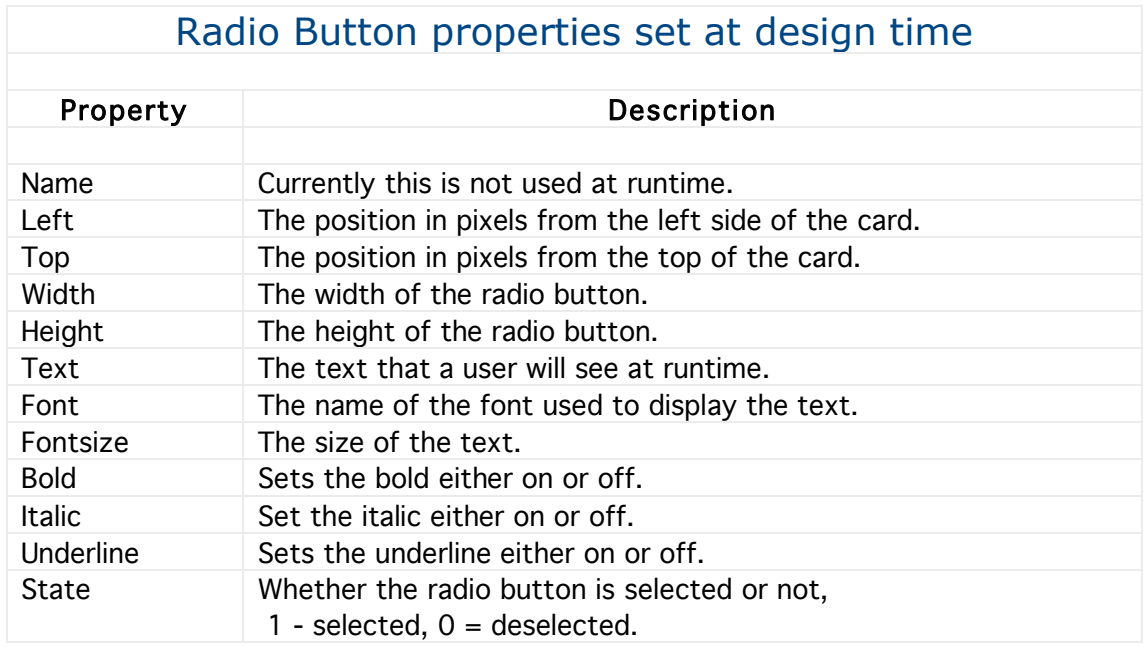

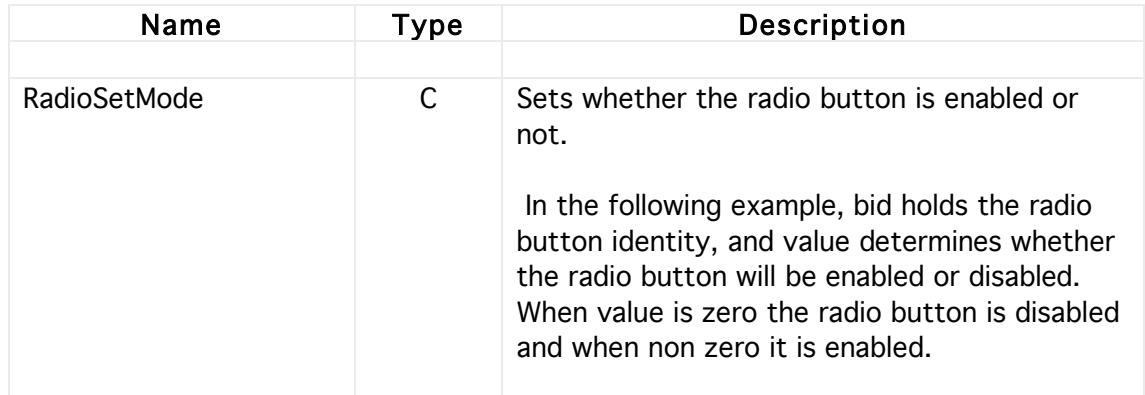

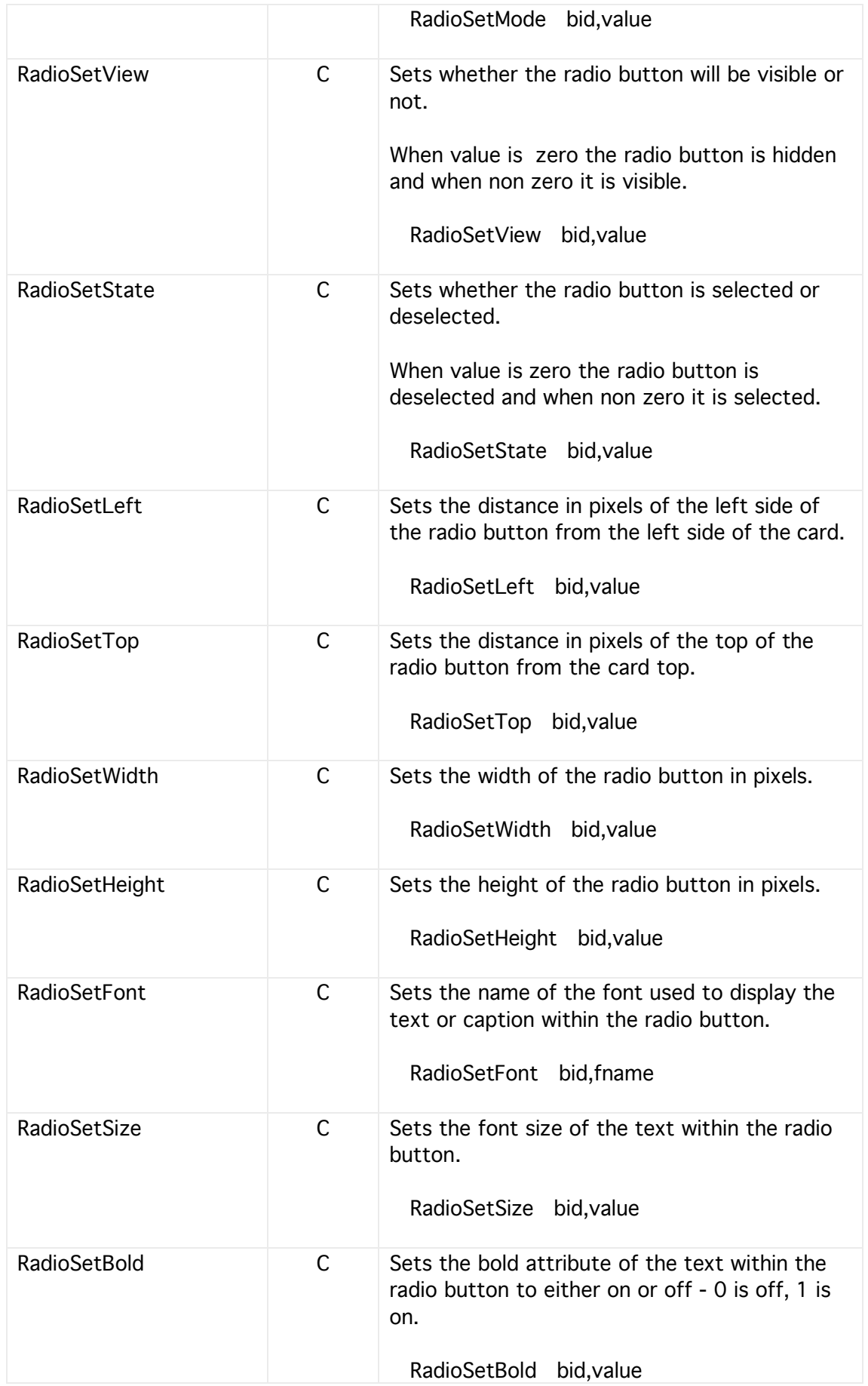

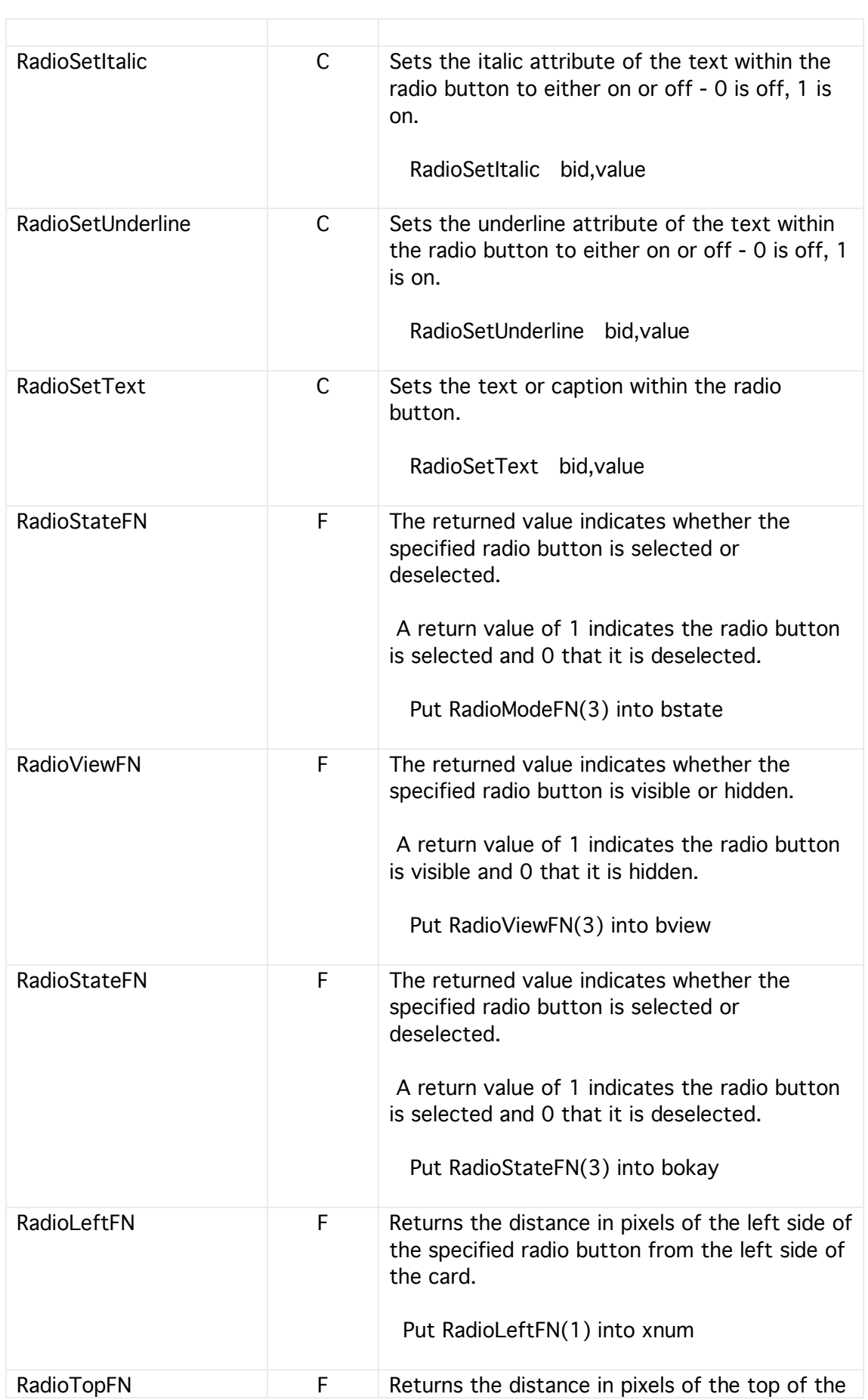

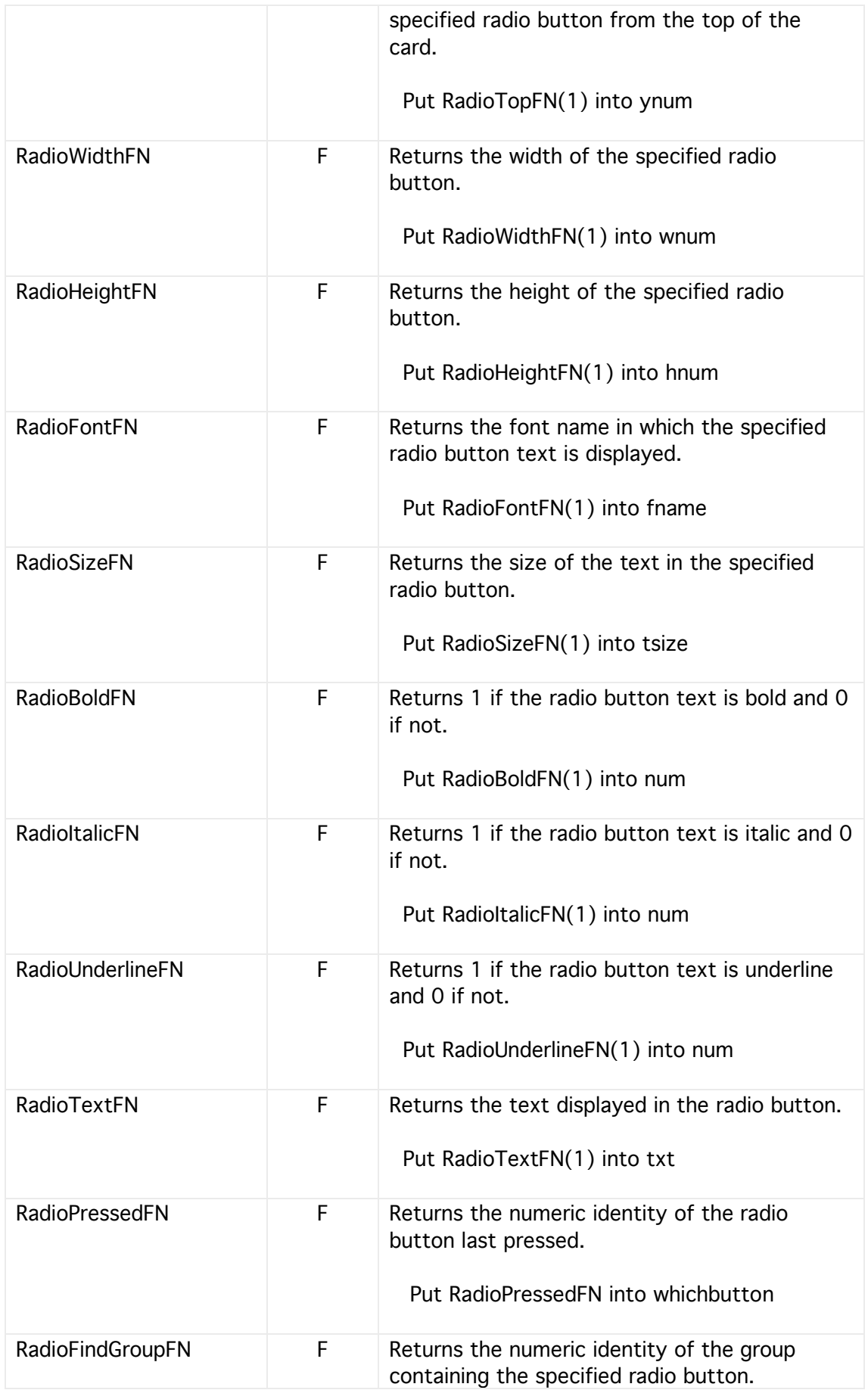

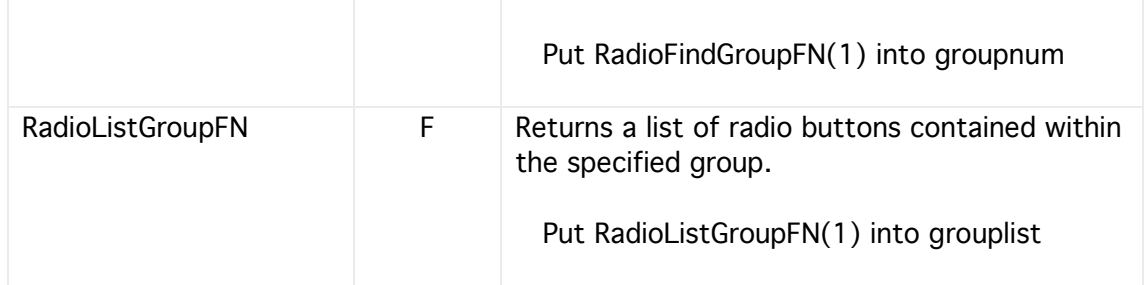

# Popup Menus

Pop up menus allow the user to select one item from many and are especially useful when a list of items is large as for instance when selecting a font name.

Pop up menus each have their own handler and their attributes can be changed during runtime.

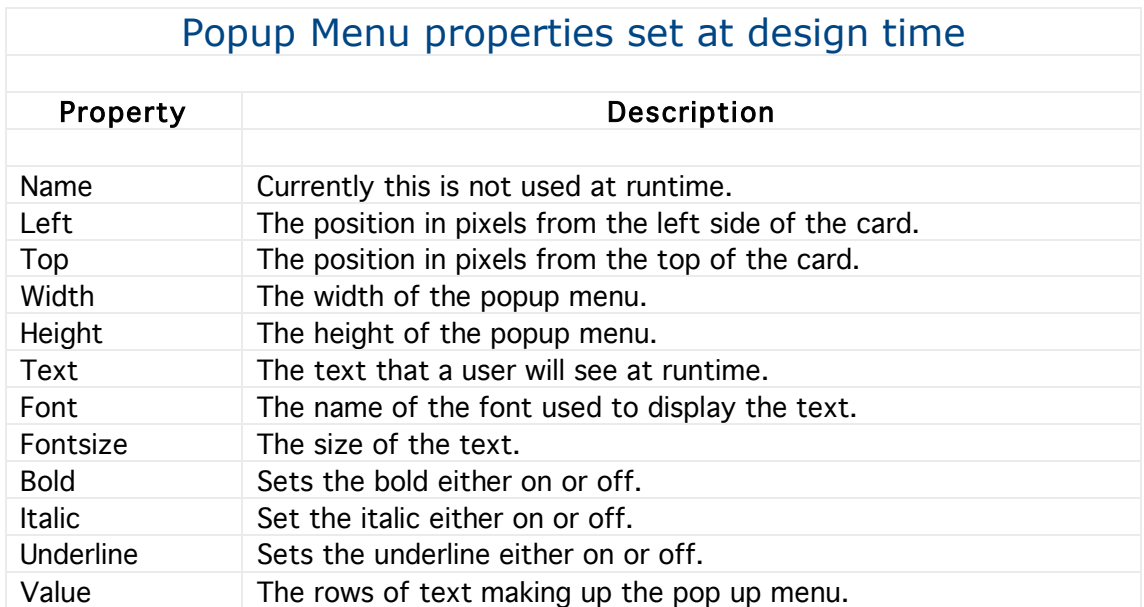

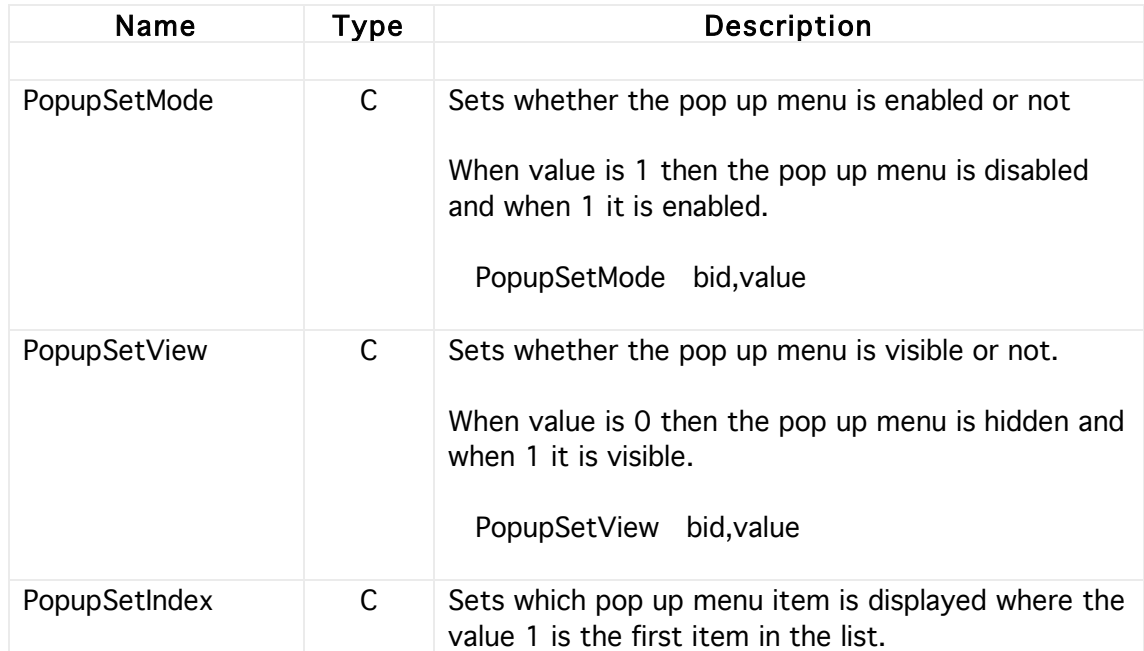
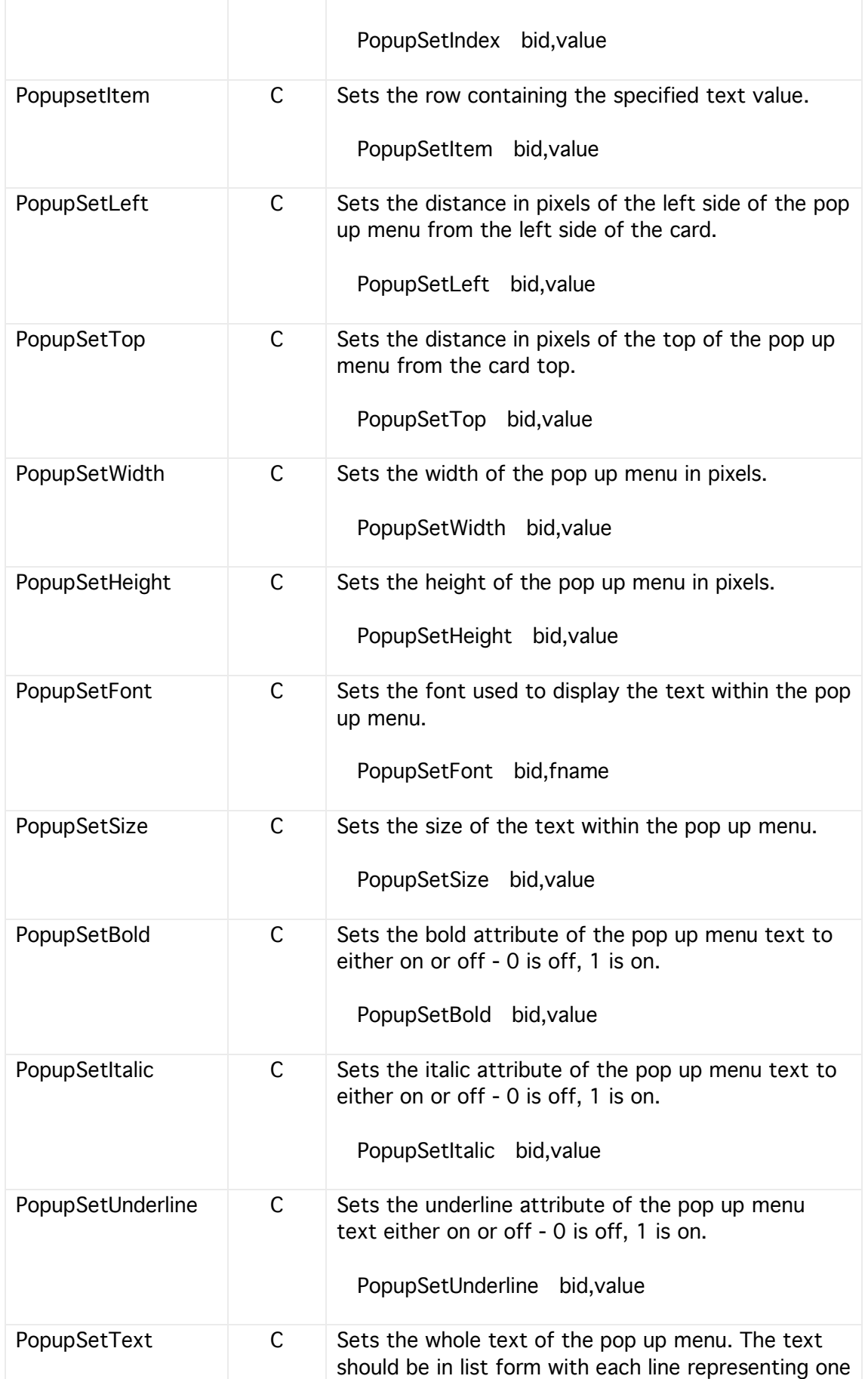

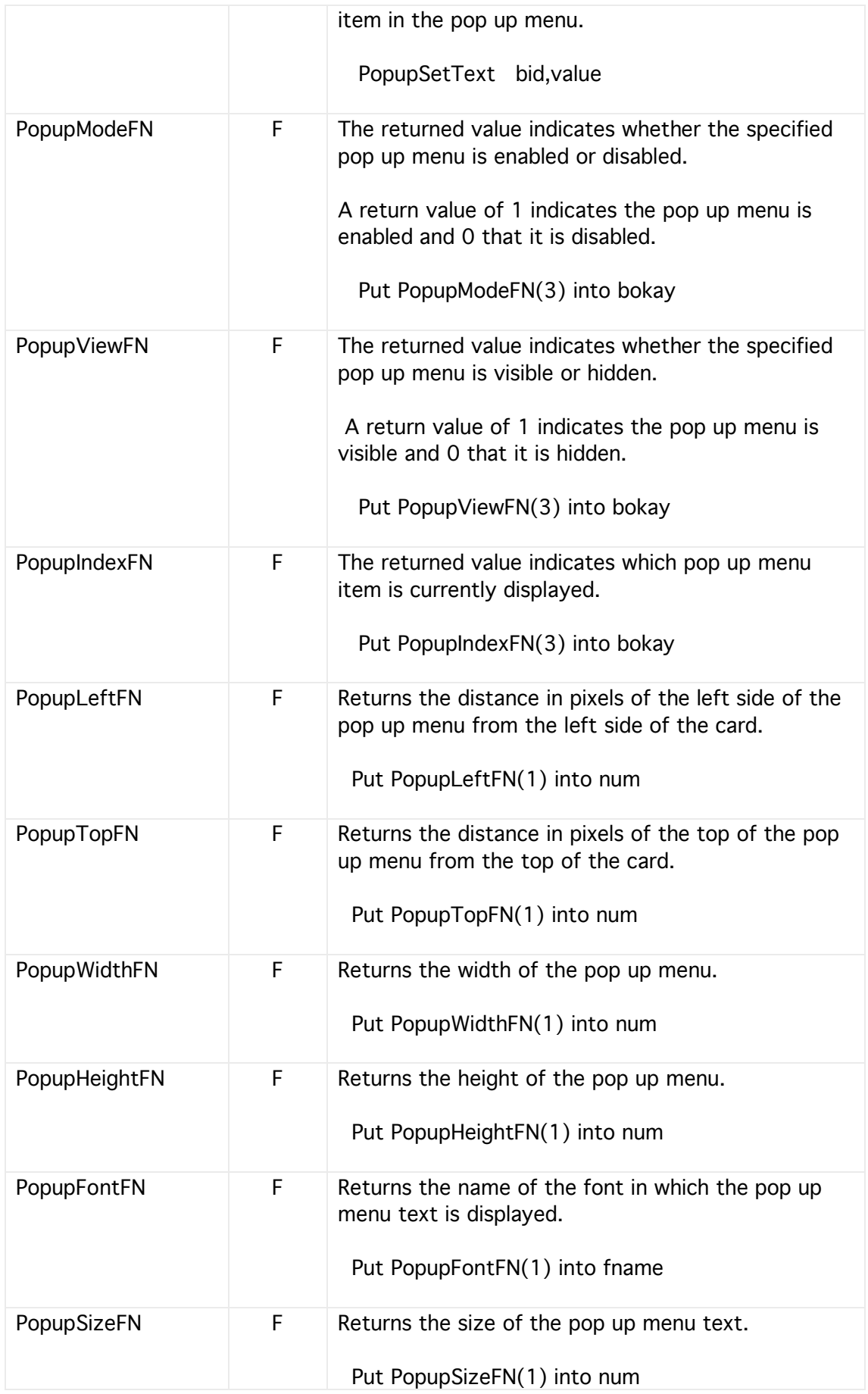

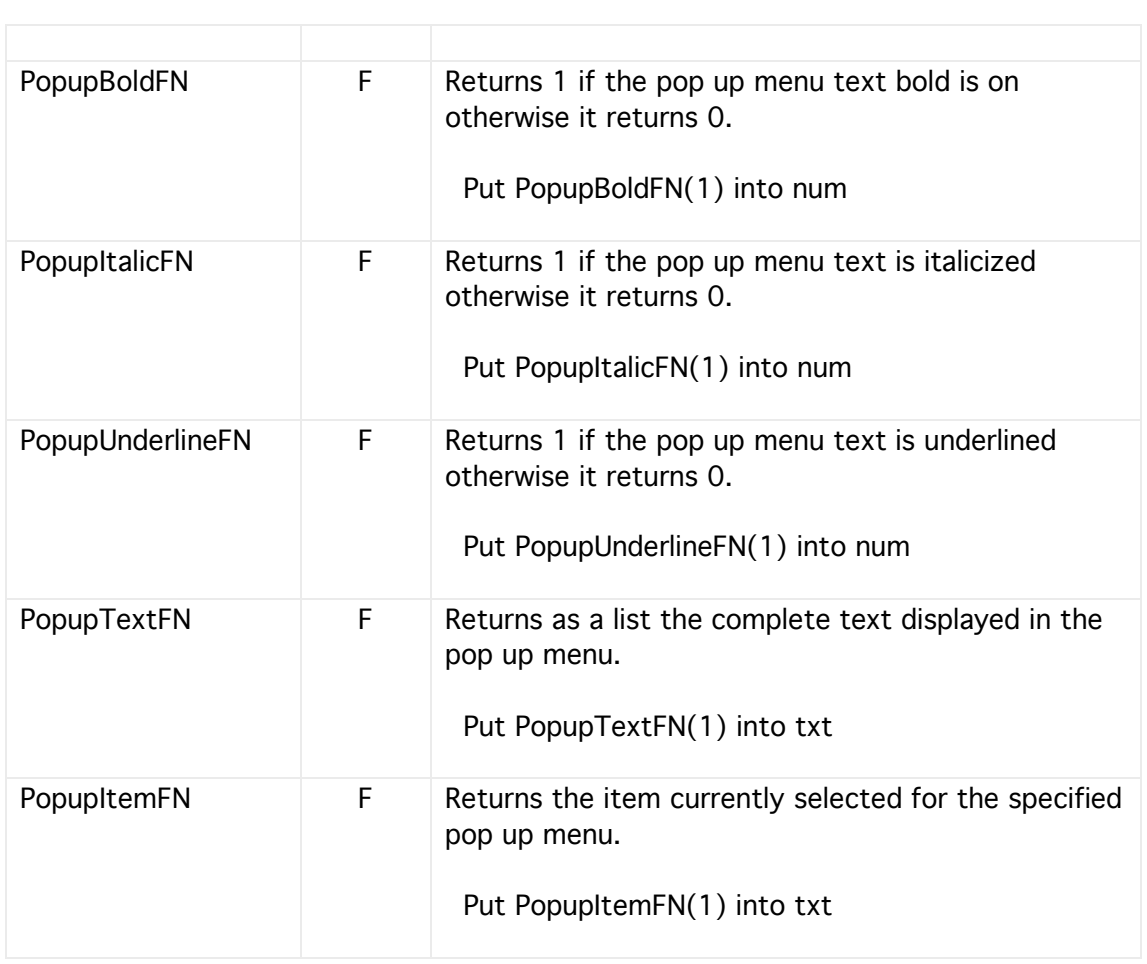

## Scroll Bars

A text control is simply a static text that is placed onto a card at design time. However, during runtime its value and other attributes can be changed.

Typical uses might be as a heading, a counter or some other indicator.

Although text control is usually used to display a static text such as a header or other information it can though be used dynamically, for instance to indicate a time or a counter. If you need a dynamic text then it is usually better to use a Text control rather than a Field control because Texts operate much more quickly and with less visible flashing.

The properties of a text can be set both from within the Creator/Developer or at runtime, properties such as font, font size, bold, italic, underline, and text colour.

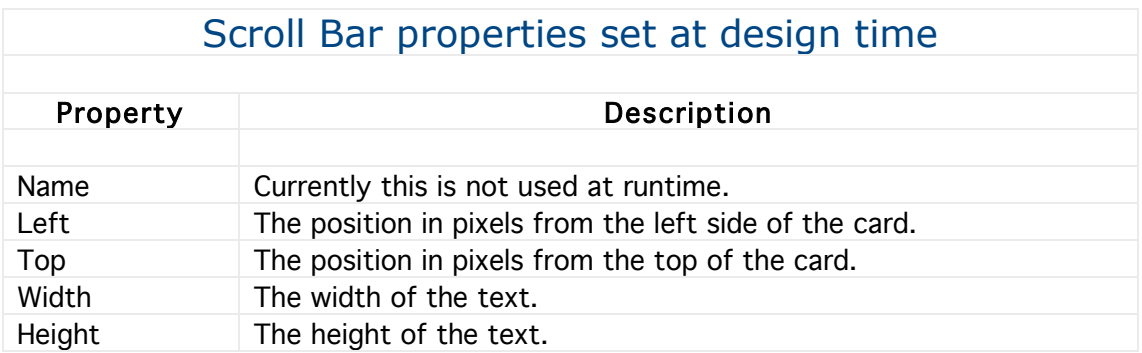

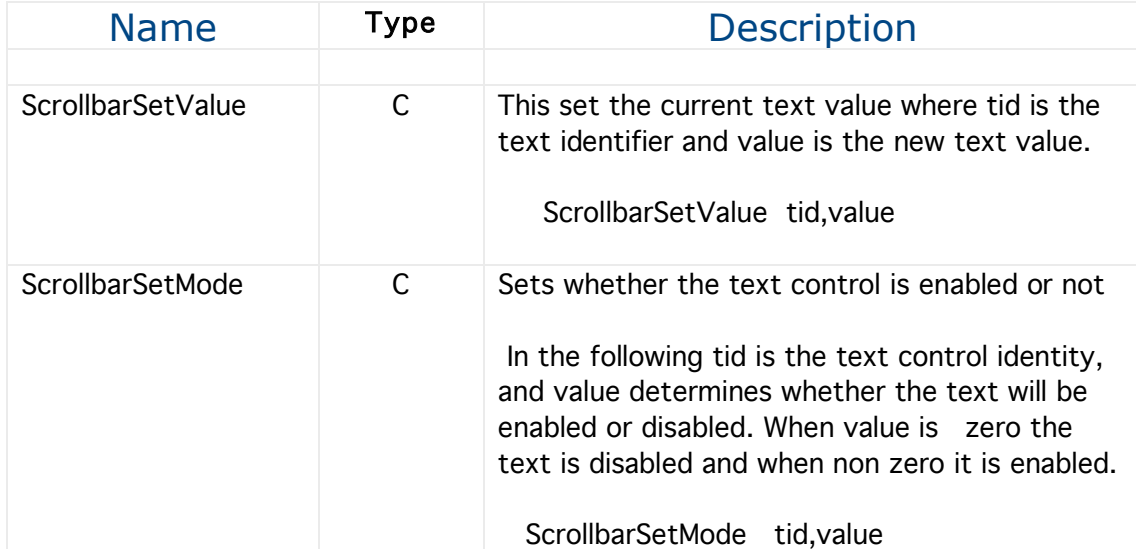

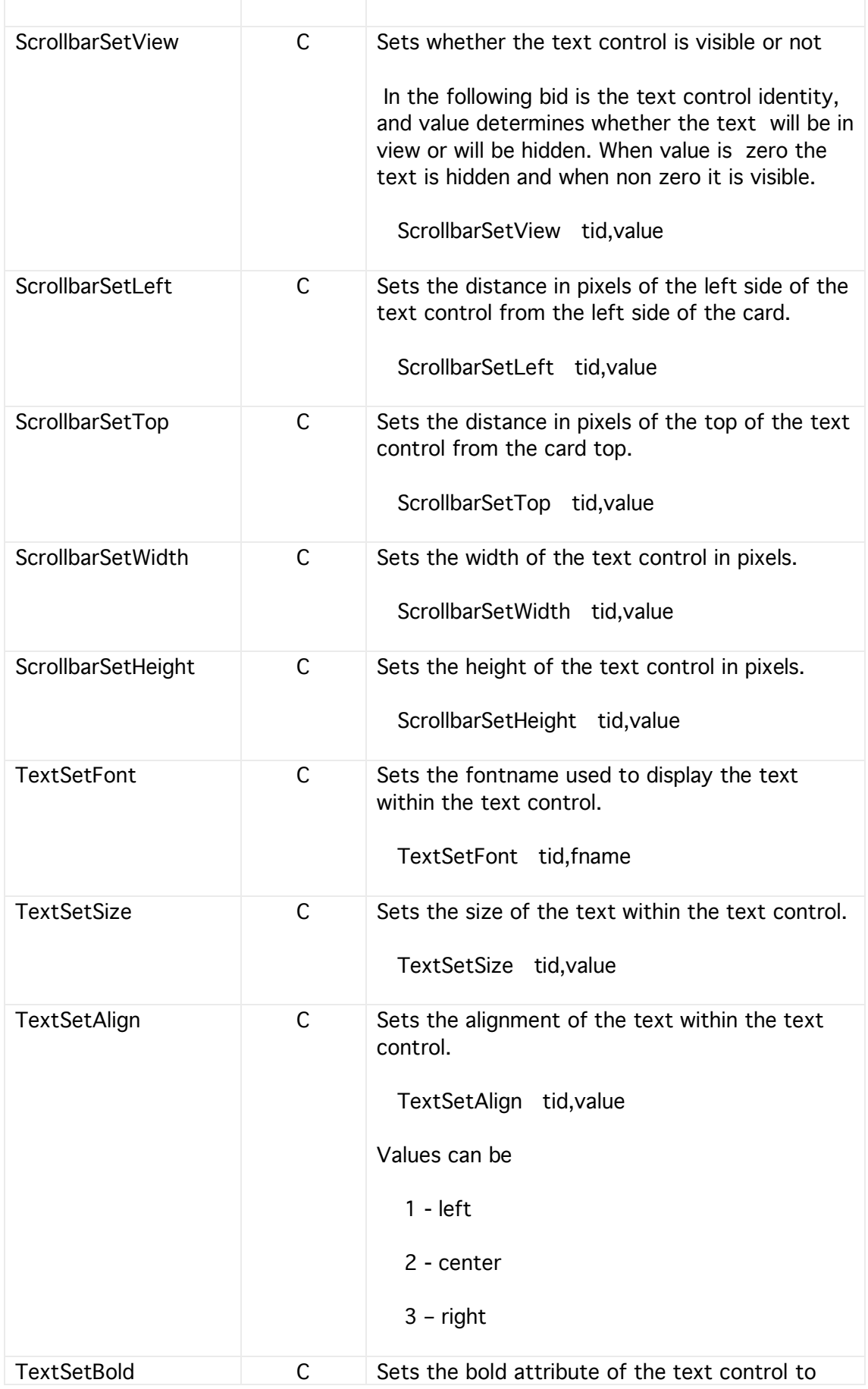

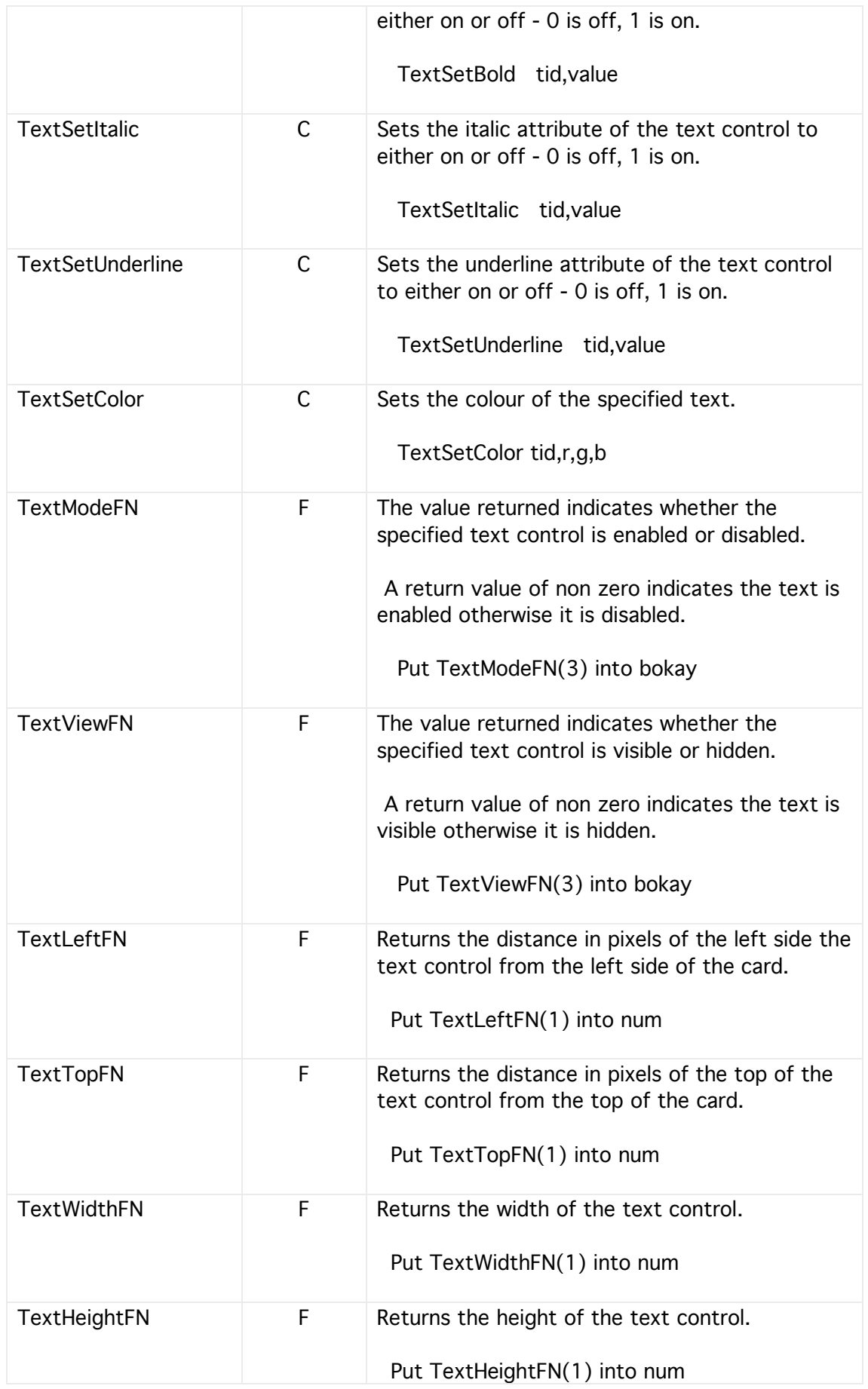

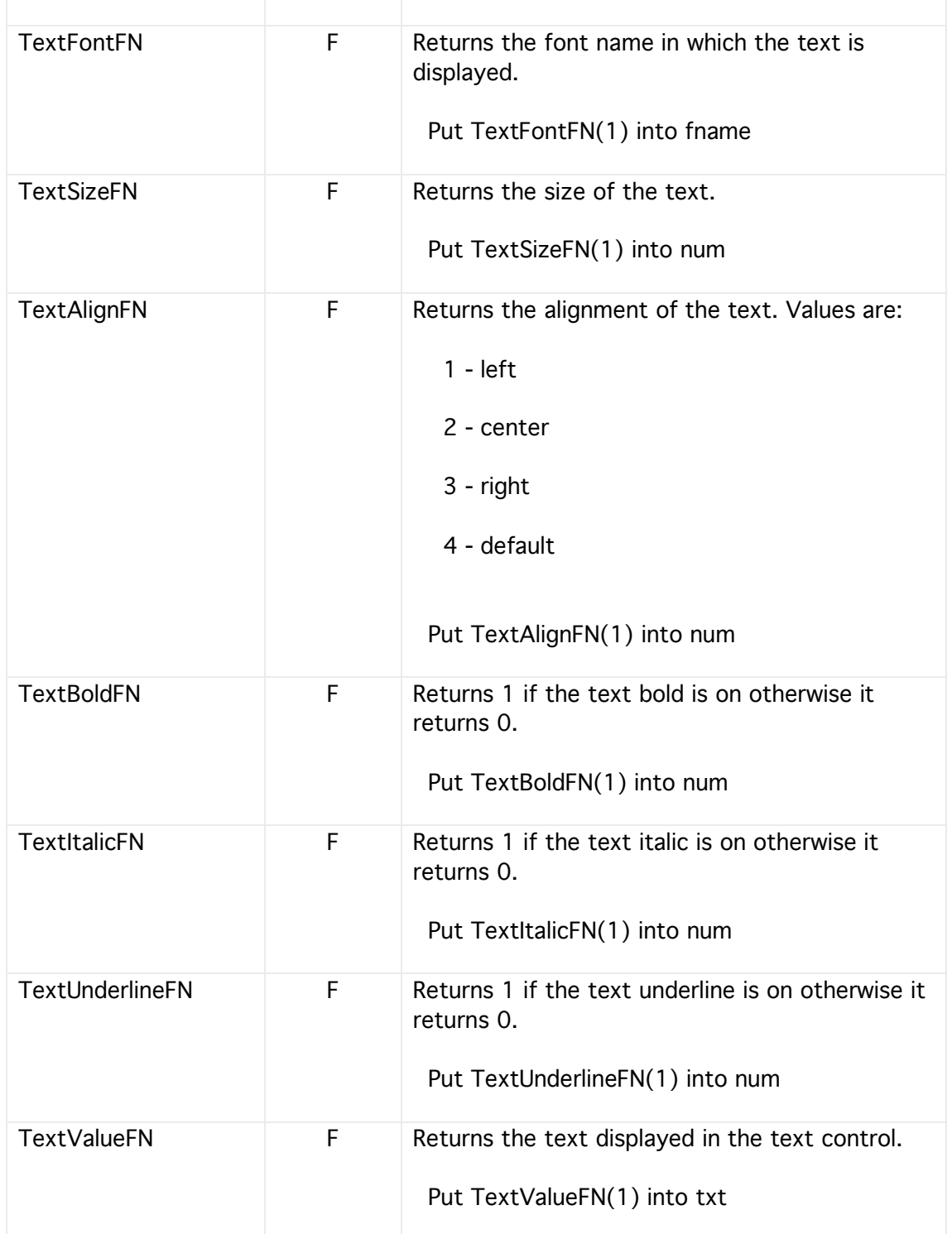

#### **Movies**

A movie control can be placed onto a card and at design time assigned a movie from the library. Alternatively at runtime your users can simply drag and drop a movie onto the movie control or assign one from a file. Movie controls can play movies. MP3s and other sounds.

Currently only two movie controls can be assigned to each card. One movie can be visible to users and can be used to play the movie, MP3 or other media. The second movie is often hidden and used to open media files and find their properties before passing on the media file to the visible movie control.

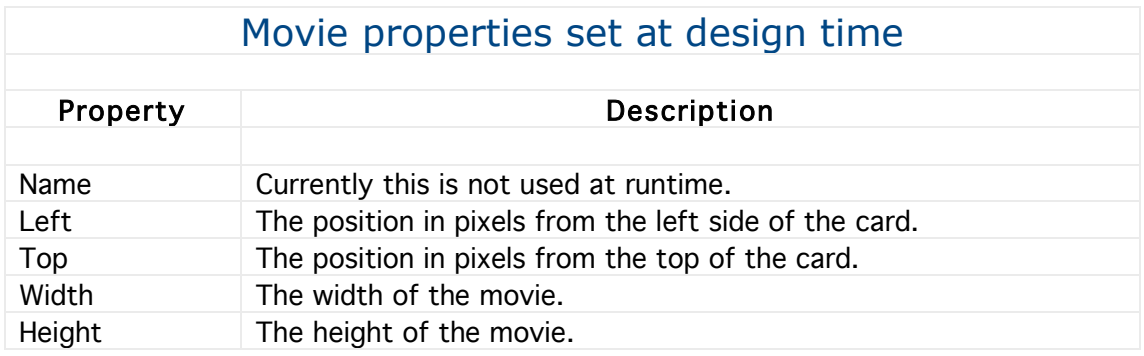

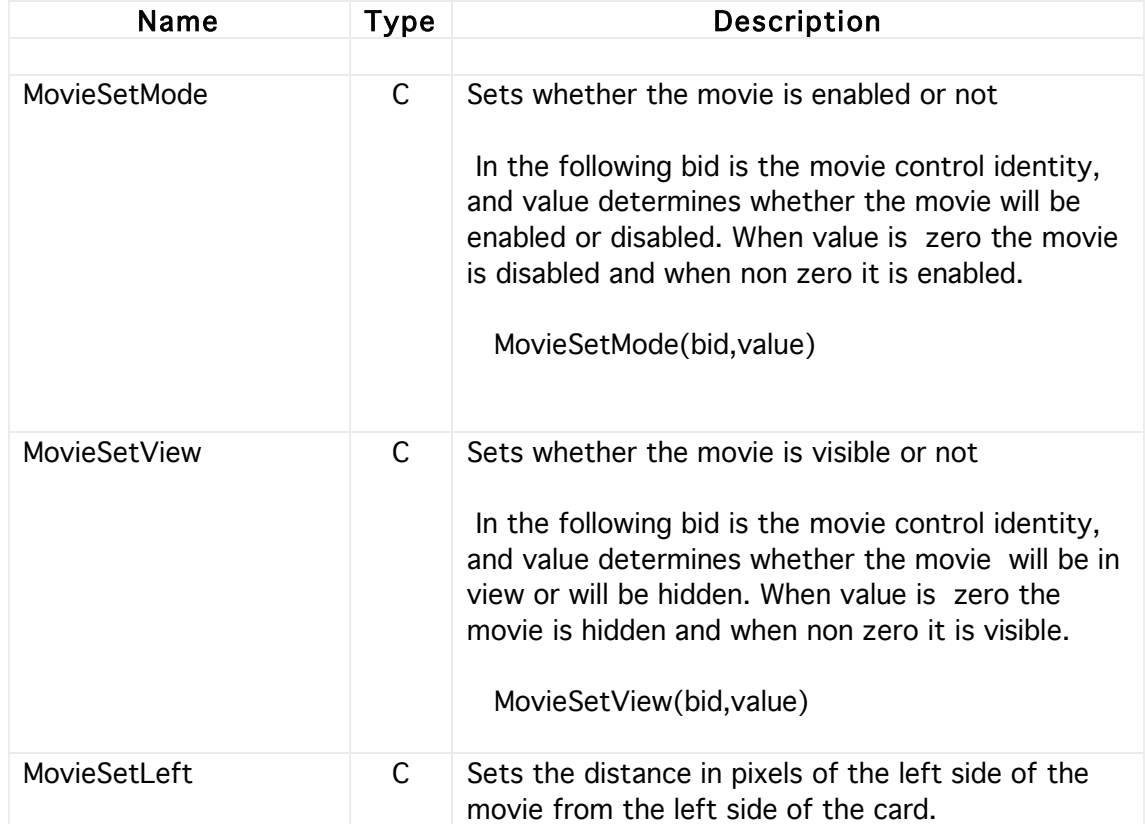

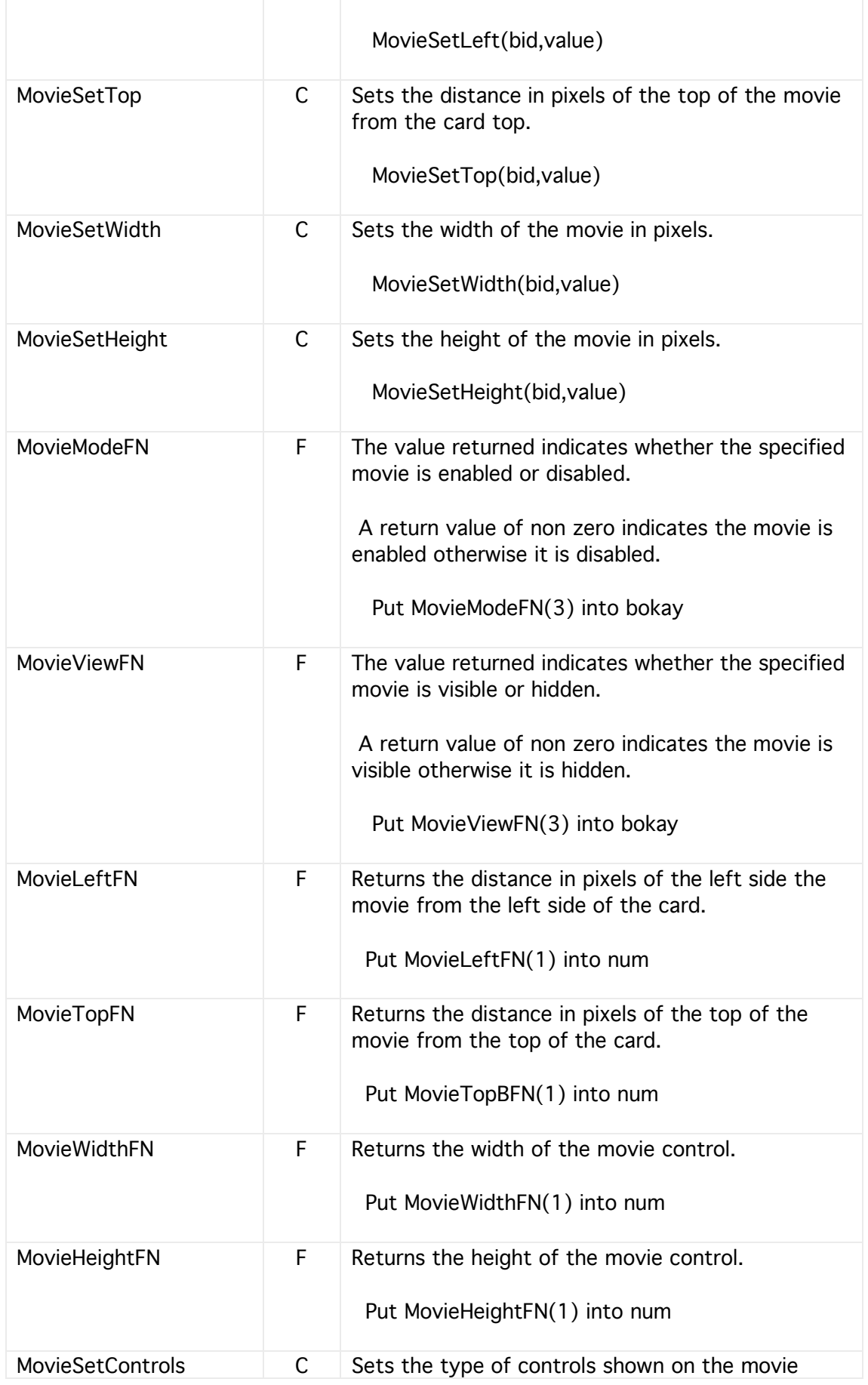

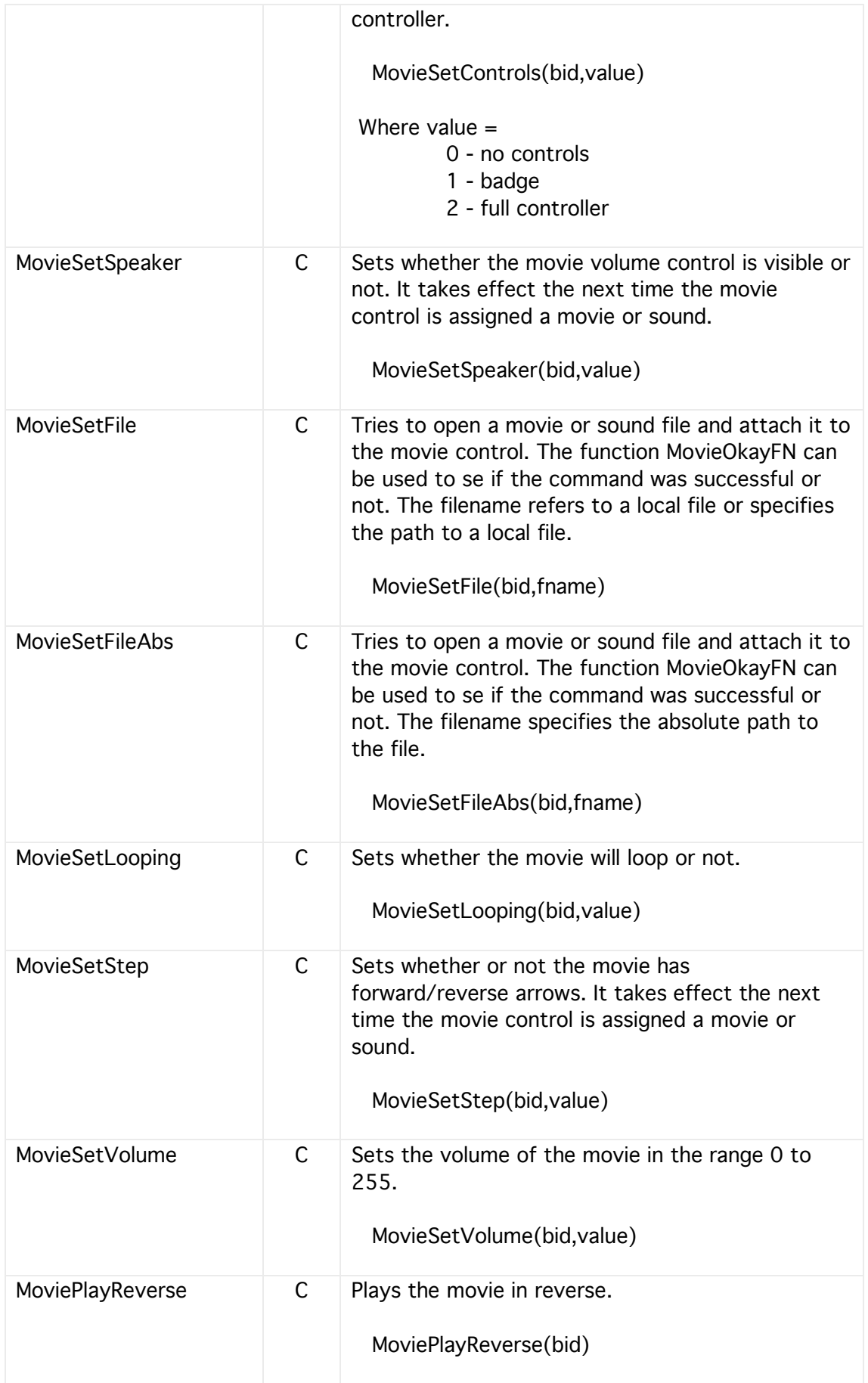

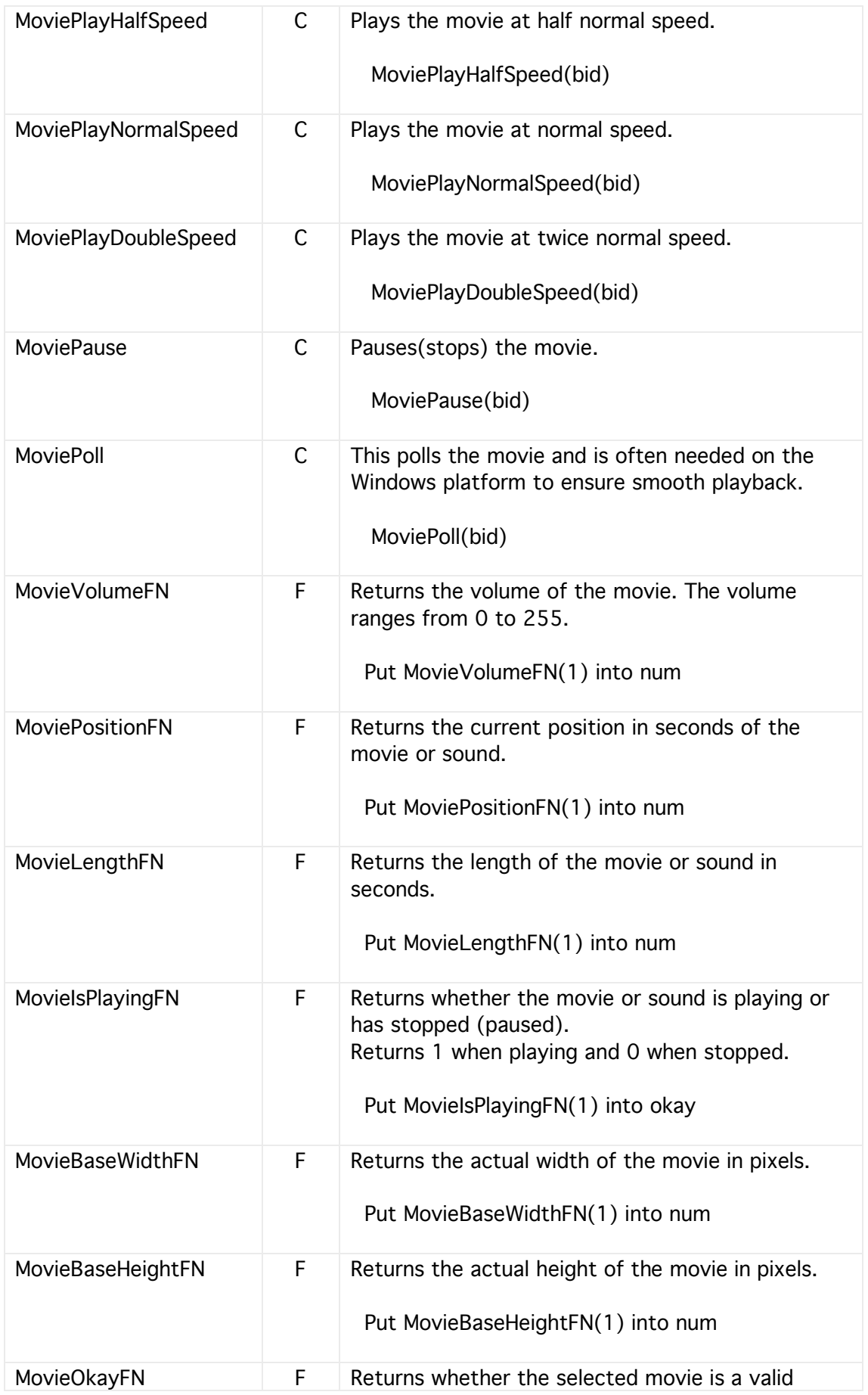

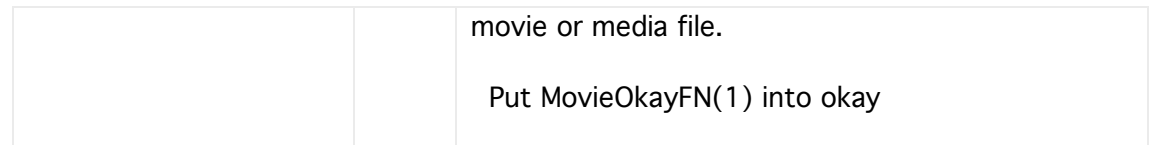

### Listboxes

Listboxes are used to display one or more columns of information. Their contents can be sorted and items can have checkboxes. Rows and cells are numbered from 1 upwards and not from 0 as in many other programming languages. Note, the maximum number of columns visible is 64.

Listboxes each have their own action handler and can respond to many events. See the function ListboxEventFN for more details.

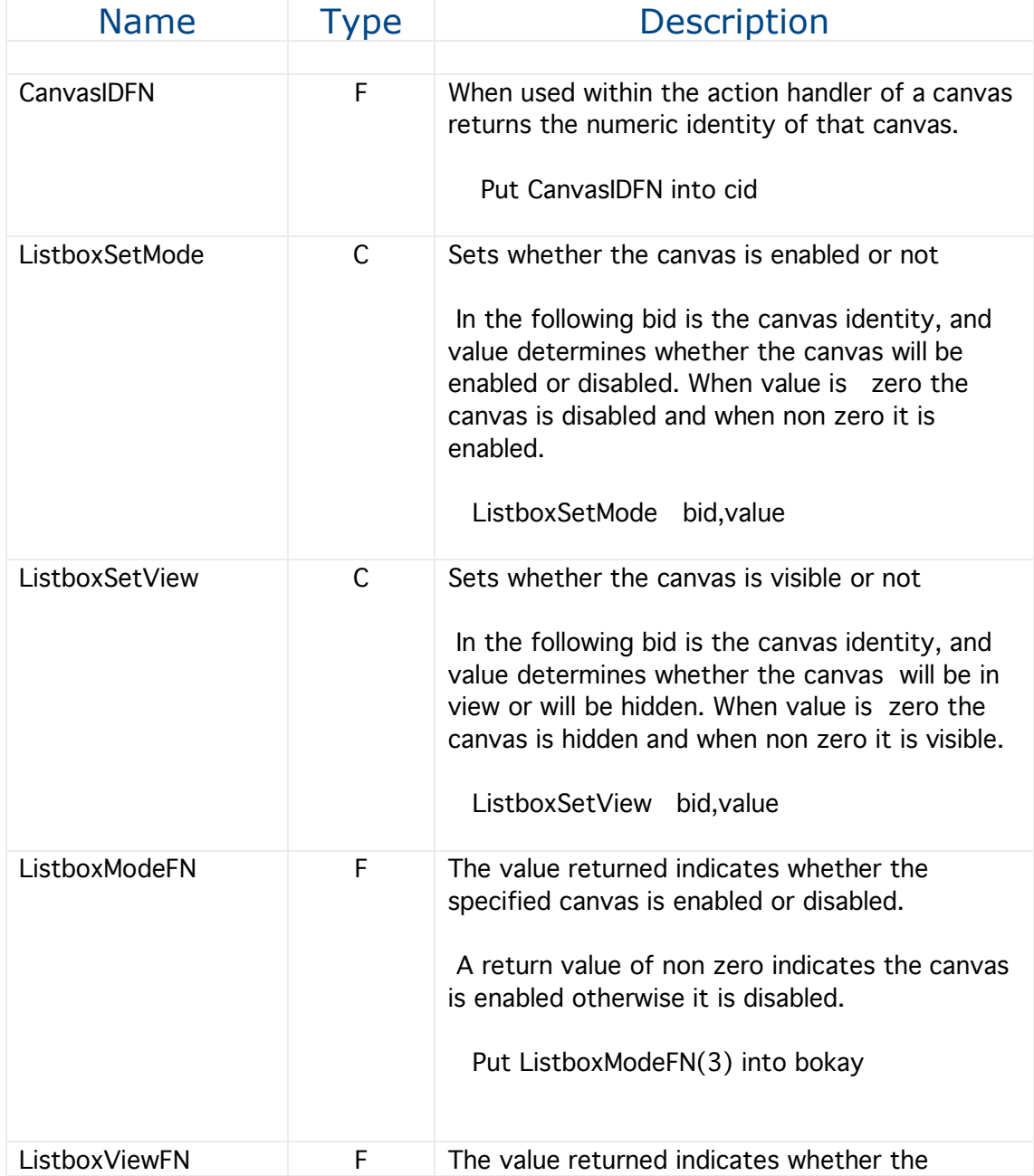

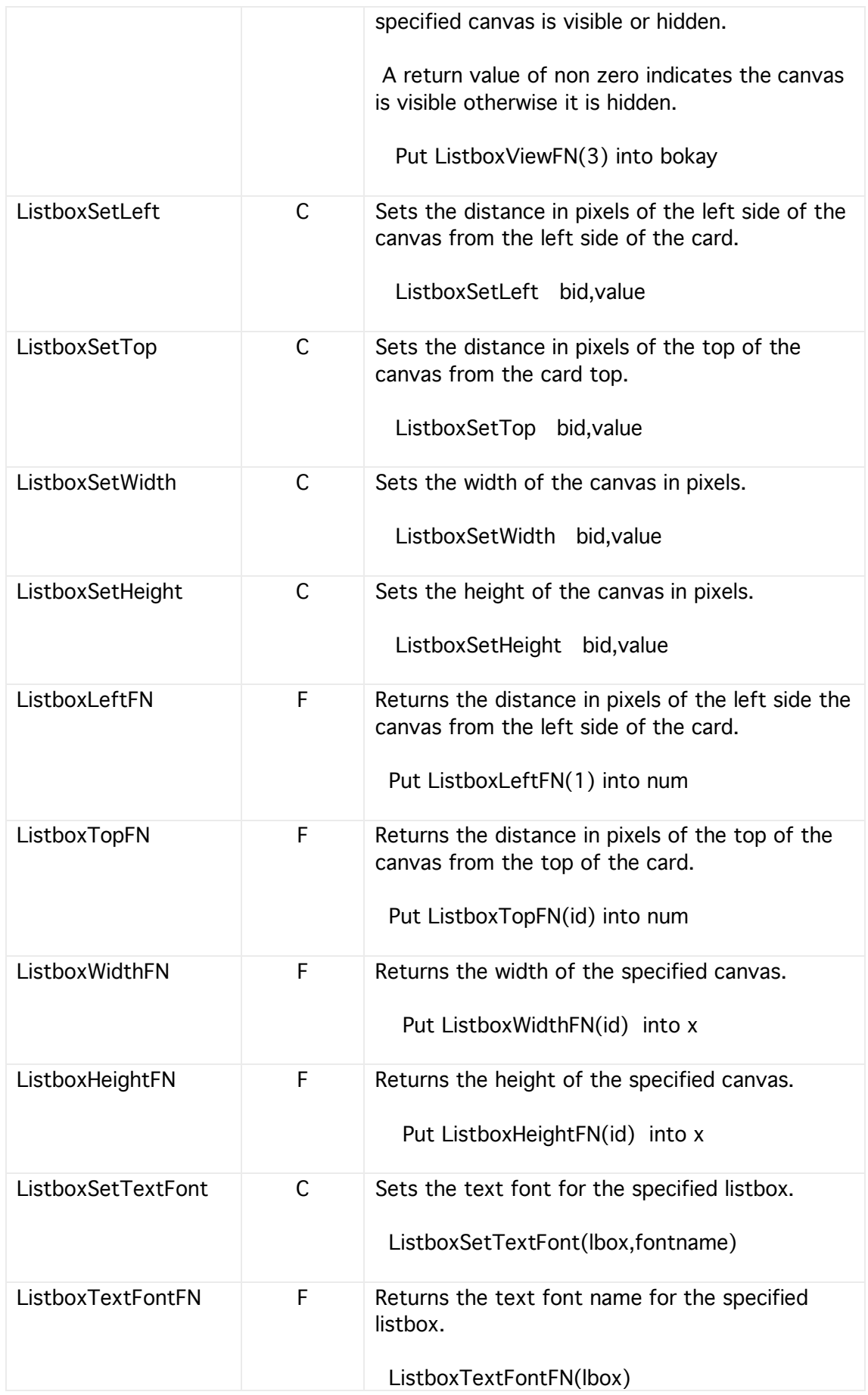

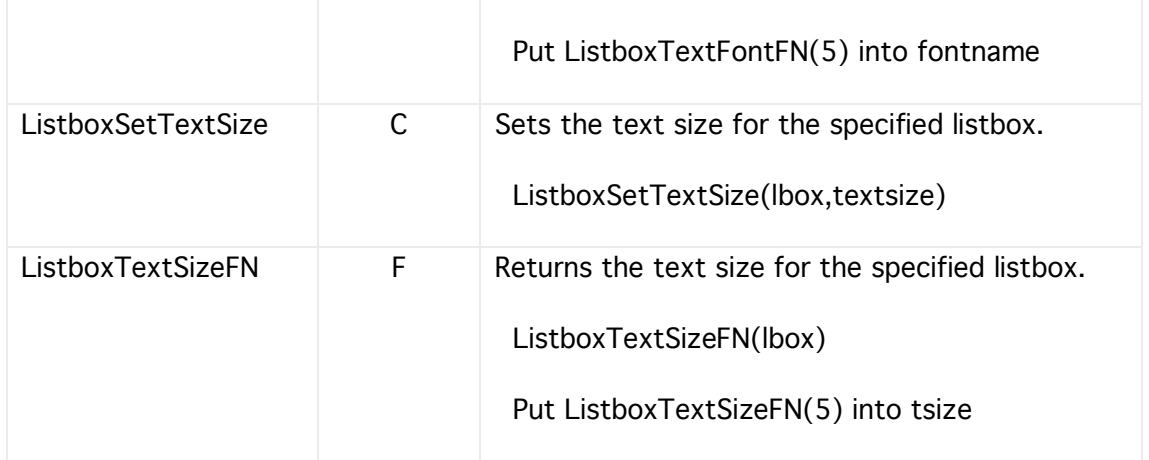

#### Listbox Events

In addition to the Mouse Down event a canvas can also receive several other events. However, in order to make programming easier for beginners most of these other events are disabled by default but can easily be enabled when a card (window) loads.

The event which triggered the canvas's handler can be found using the CanvasEvent function as shown in the example below and the event numbers are listed in the following table:

Example

Put ListboxEventFN(1) into evnum If evnum=6 Then @ respond to file drop EndIf If evnum=7 Then @ respond to double click EndIf

Etc …….

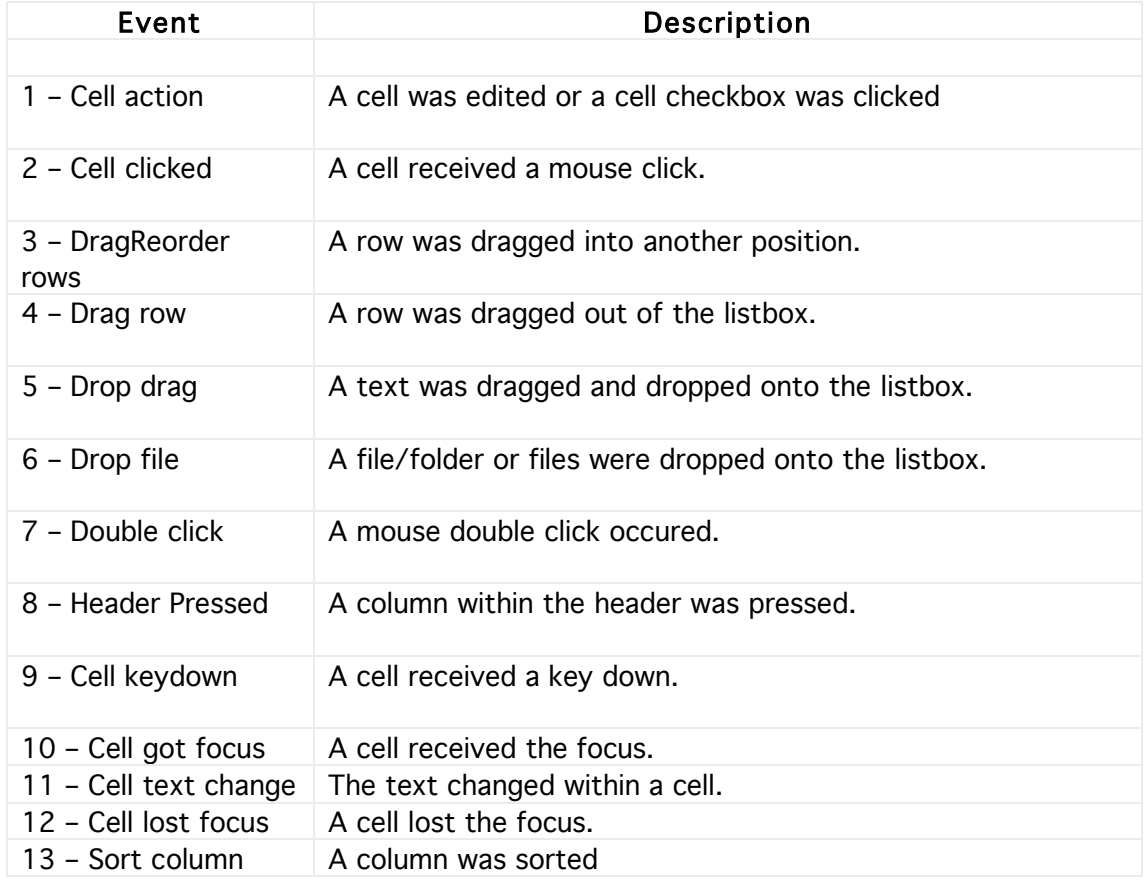

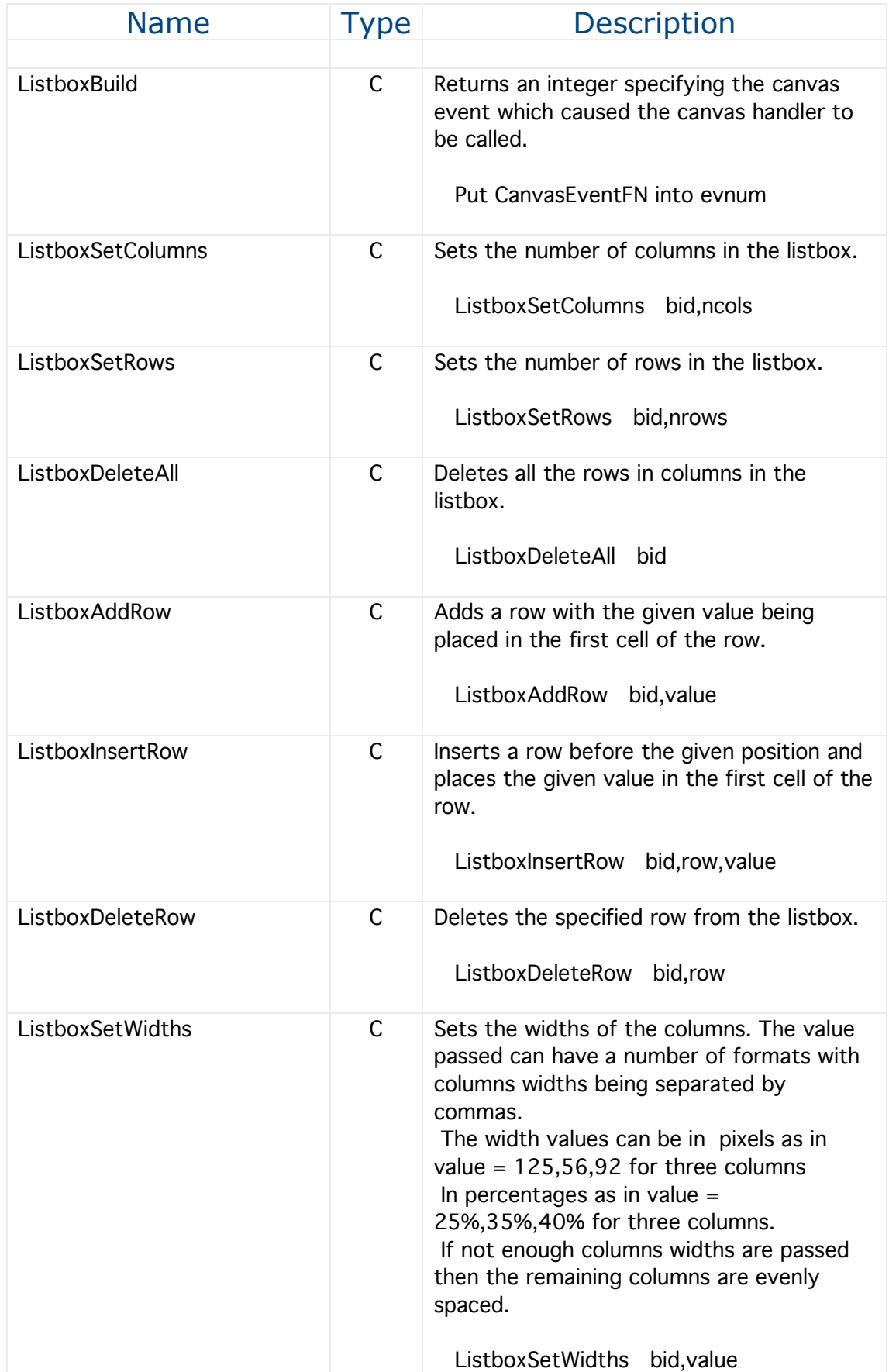

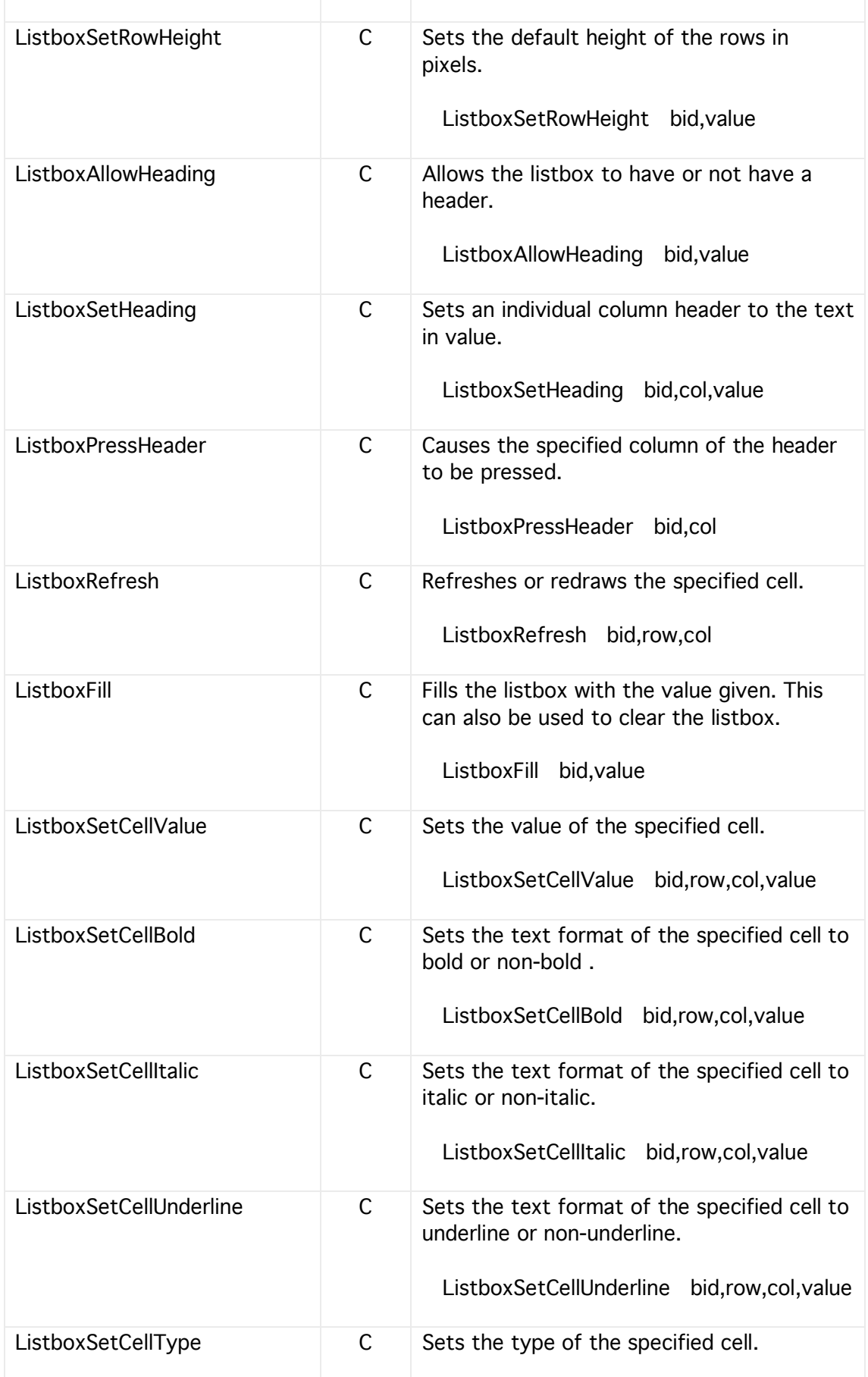

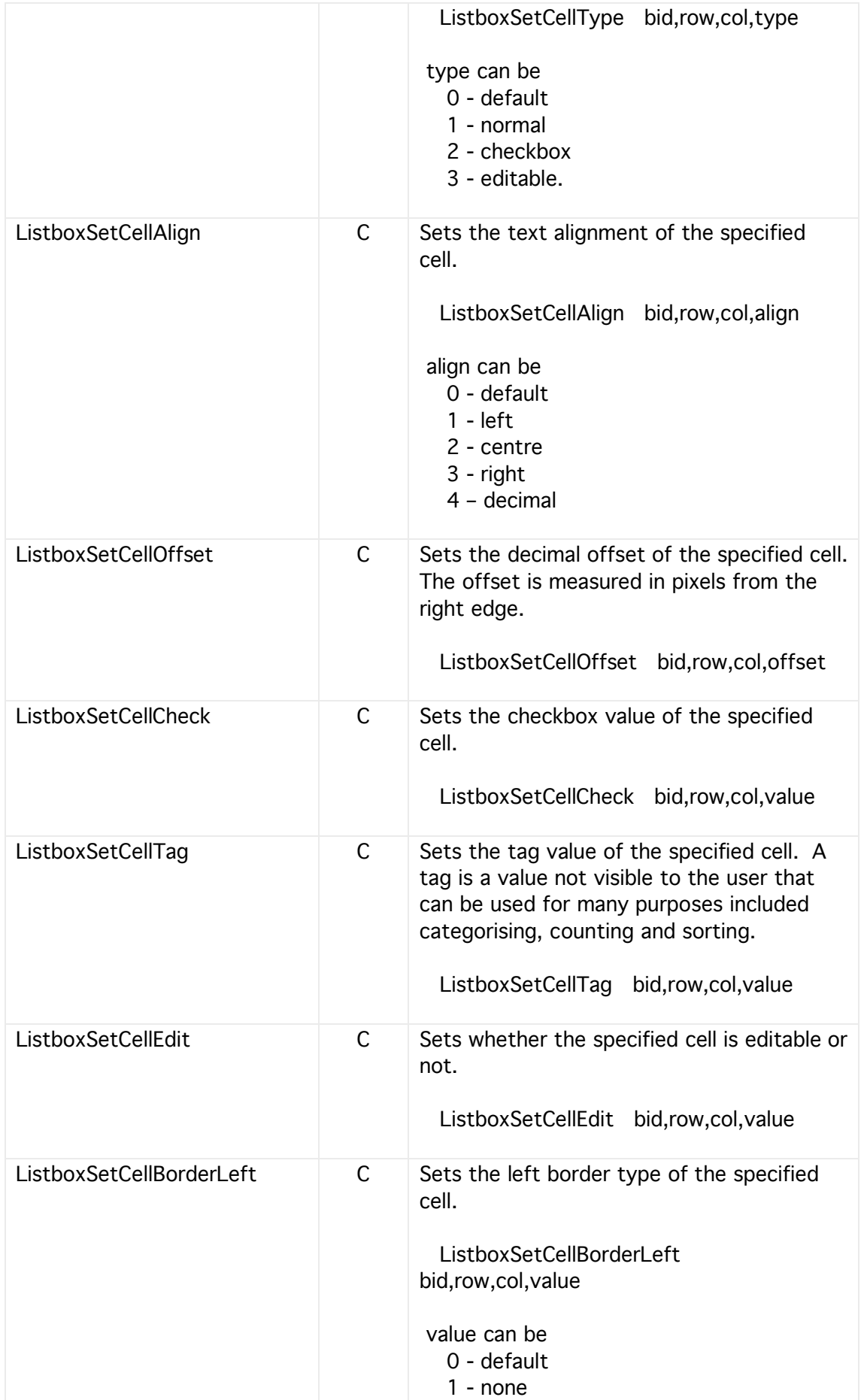

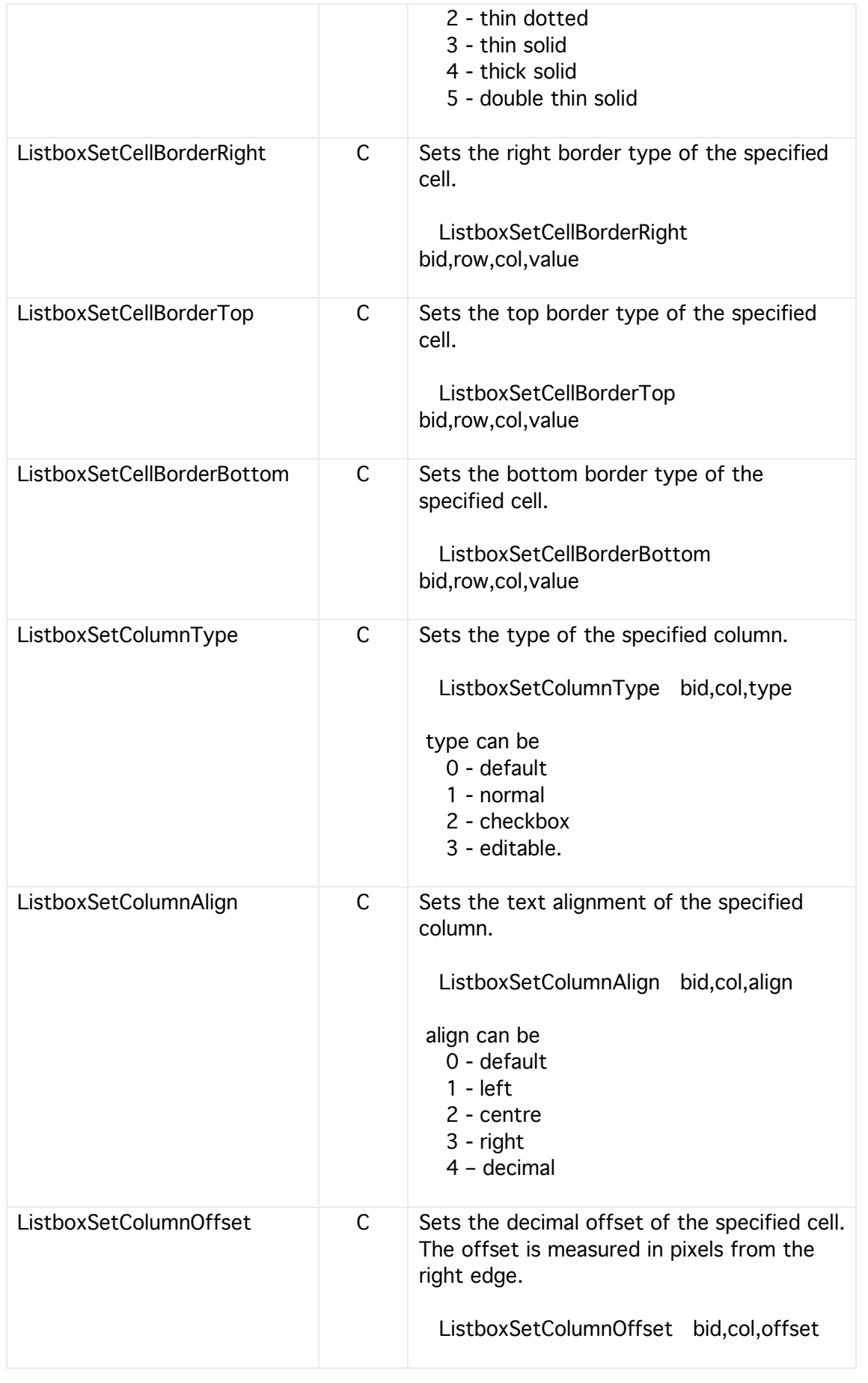

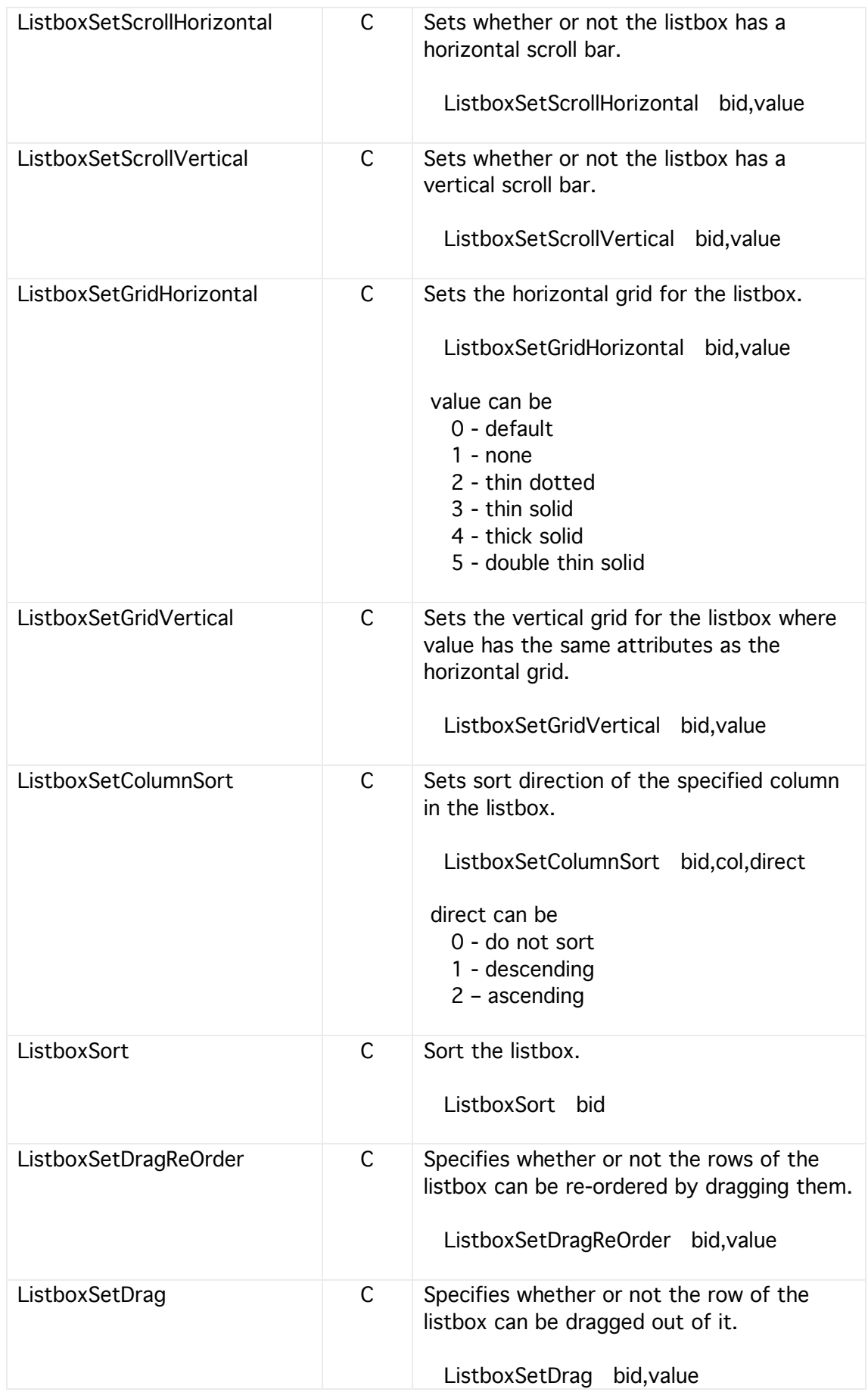

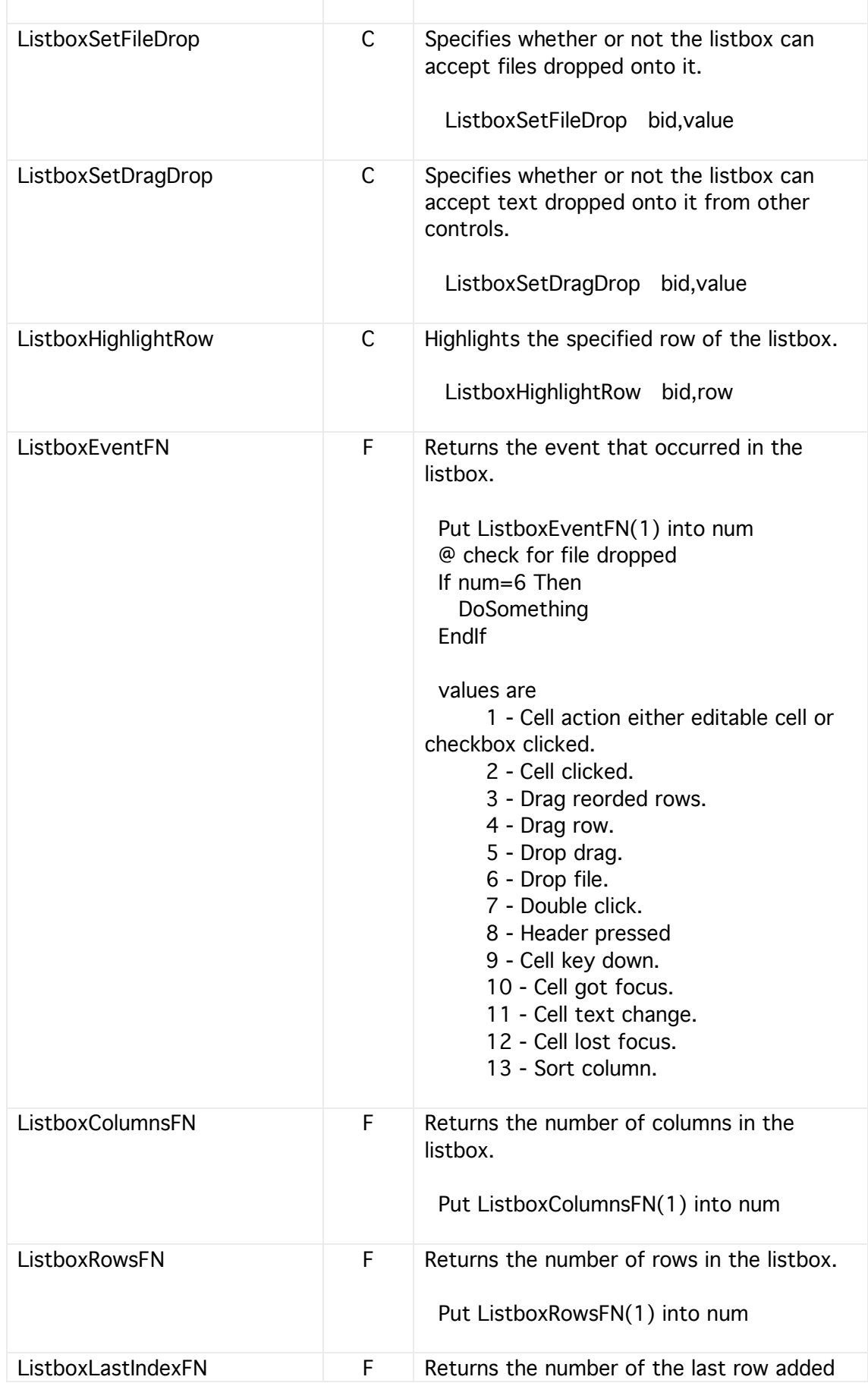

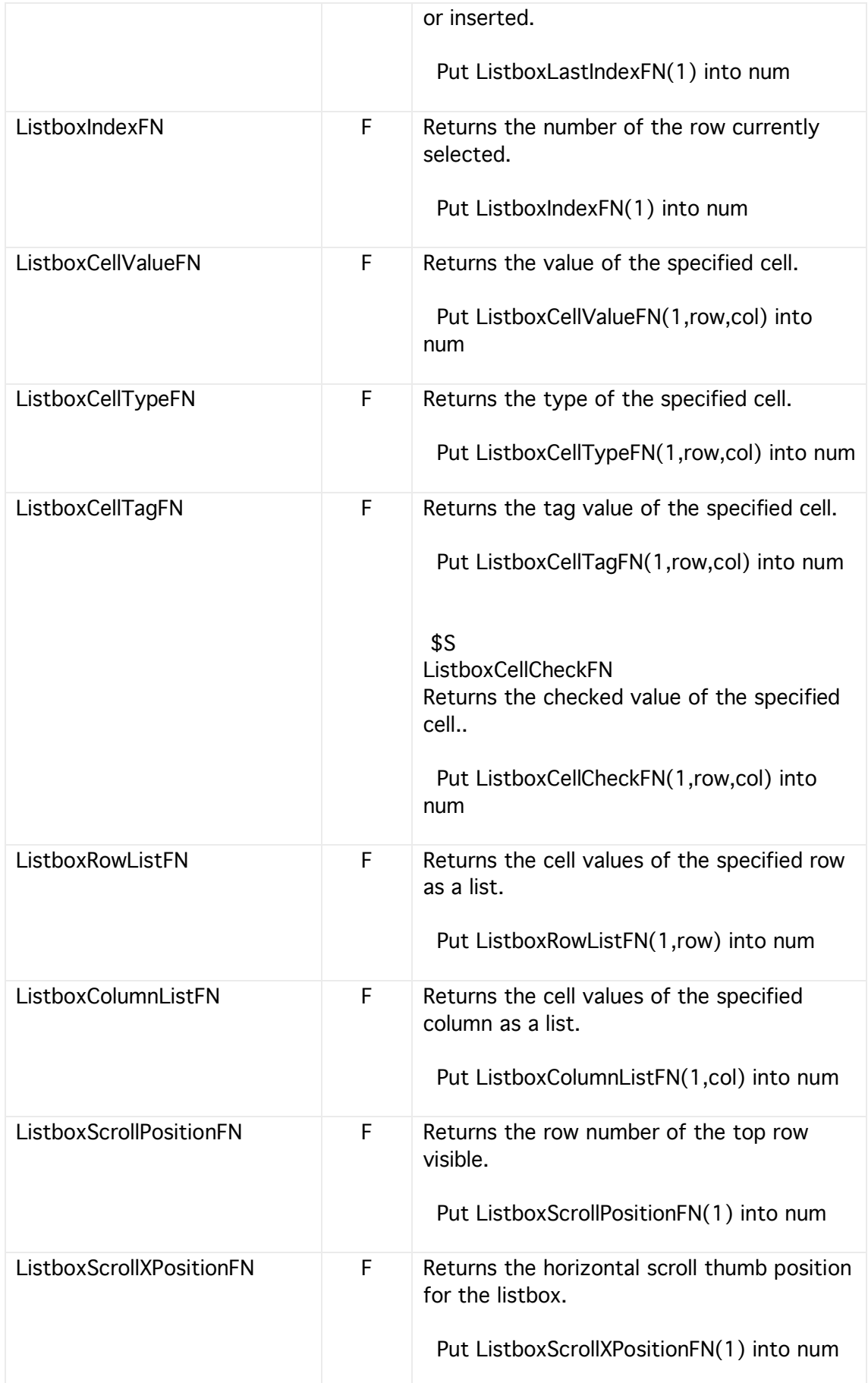

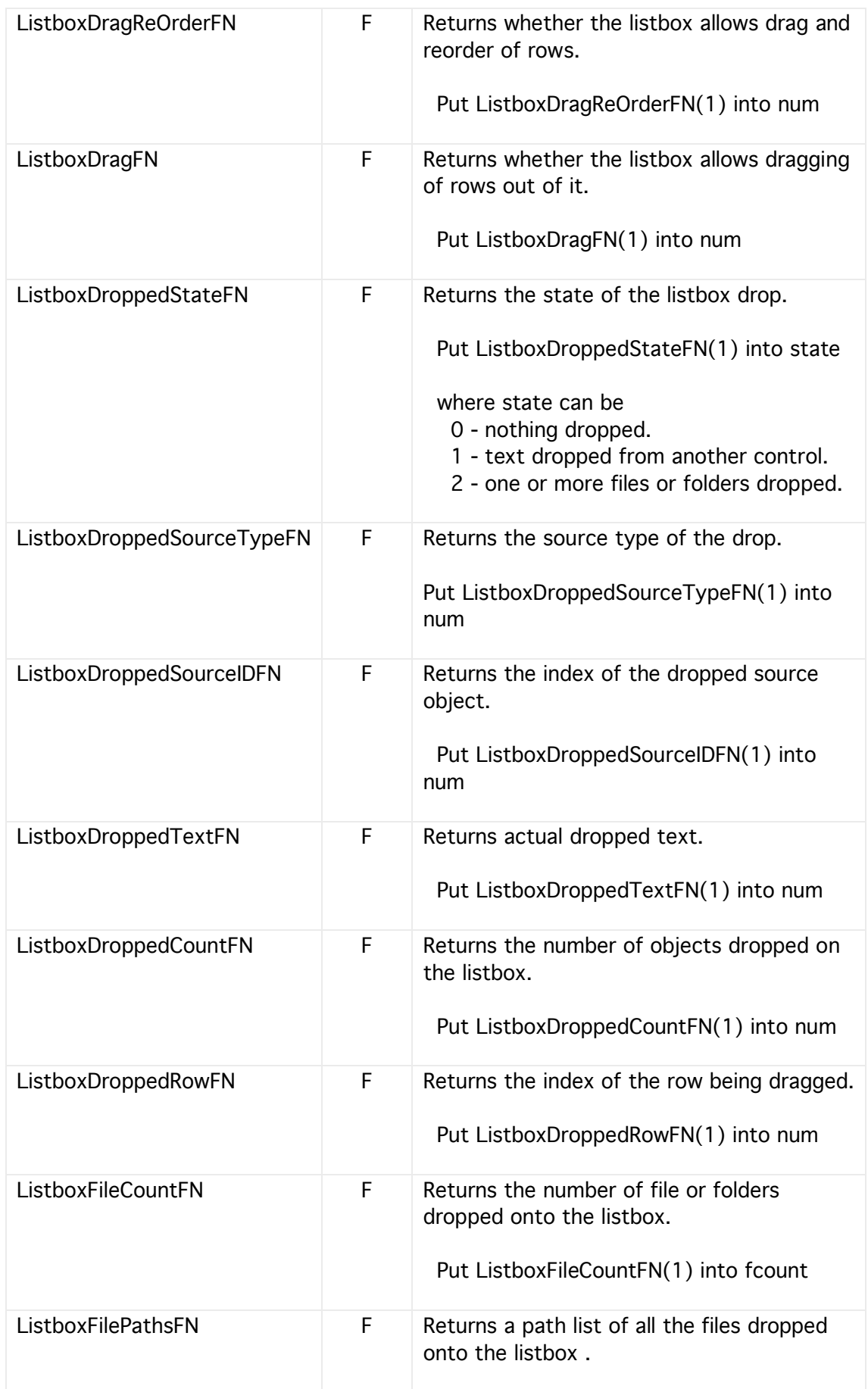

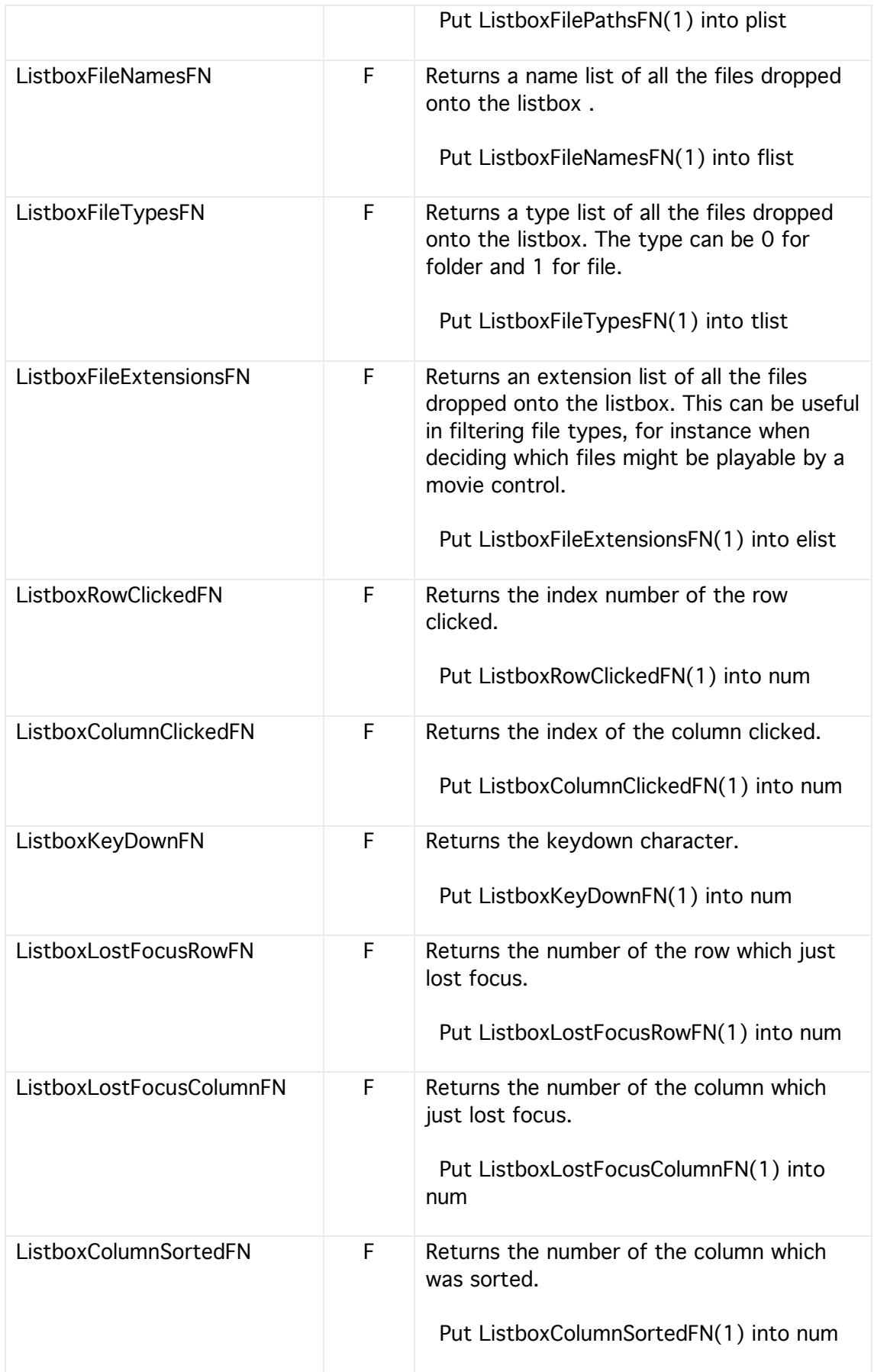

## Sliders

Sliders are similar to scrollbars except they do not have end arrows and are usually just dragged to change their output value in a more abrupt fashion.

Sliders each have their own action handler and can have many of their attributes changed during runtime as listed below.

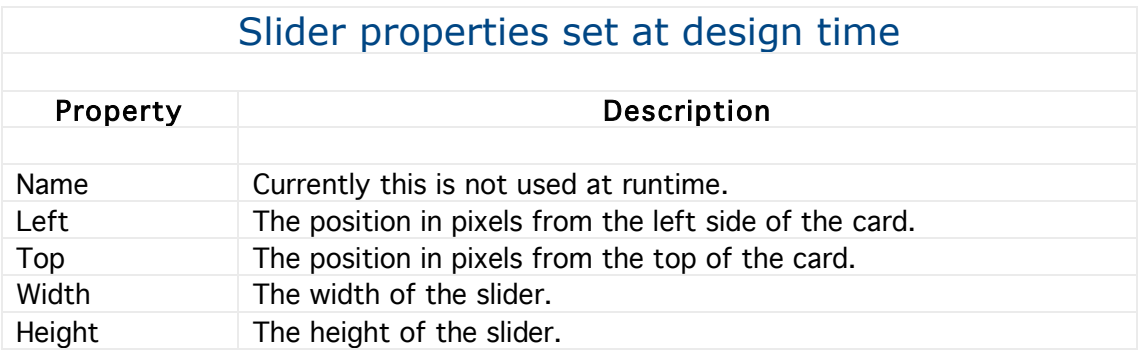

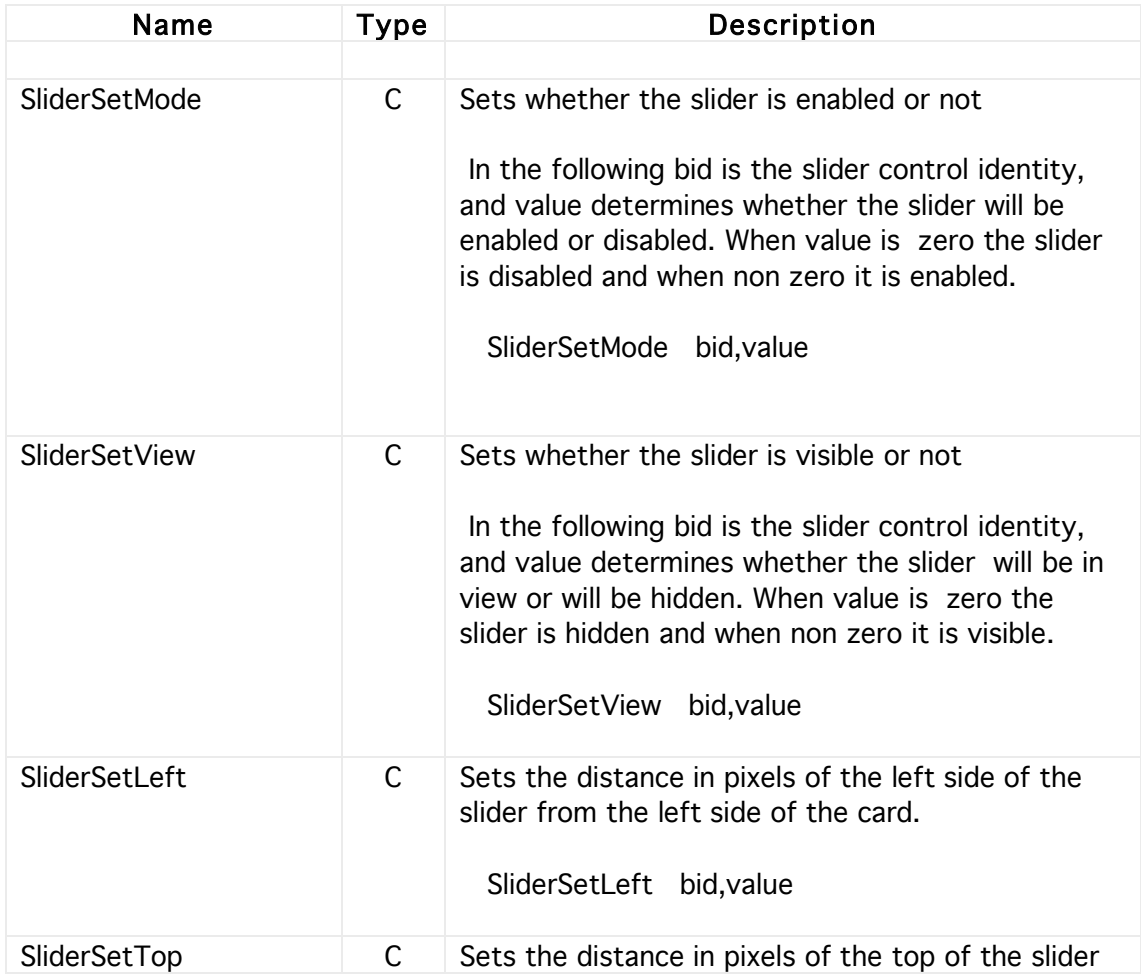

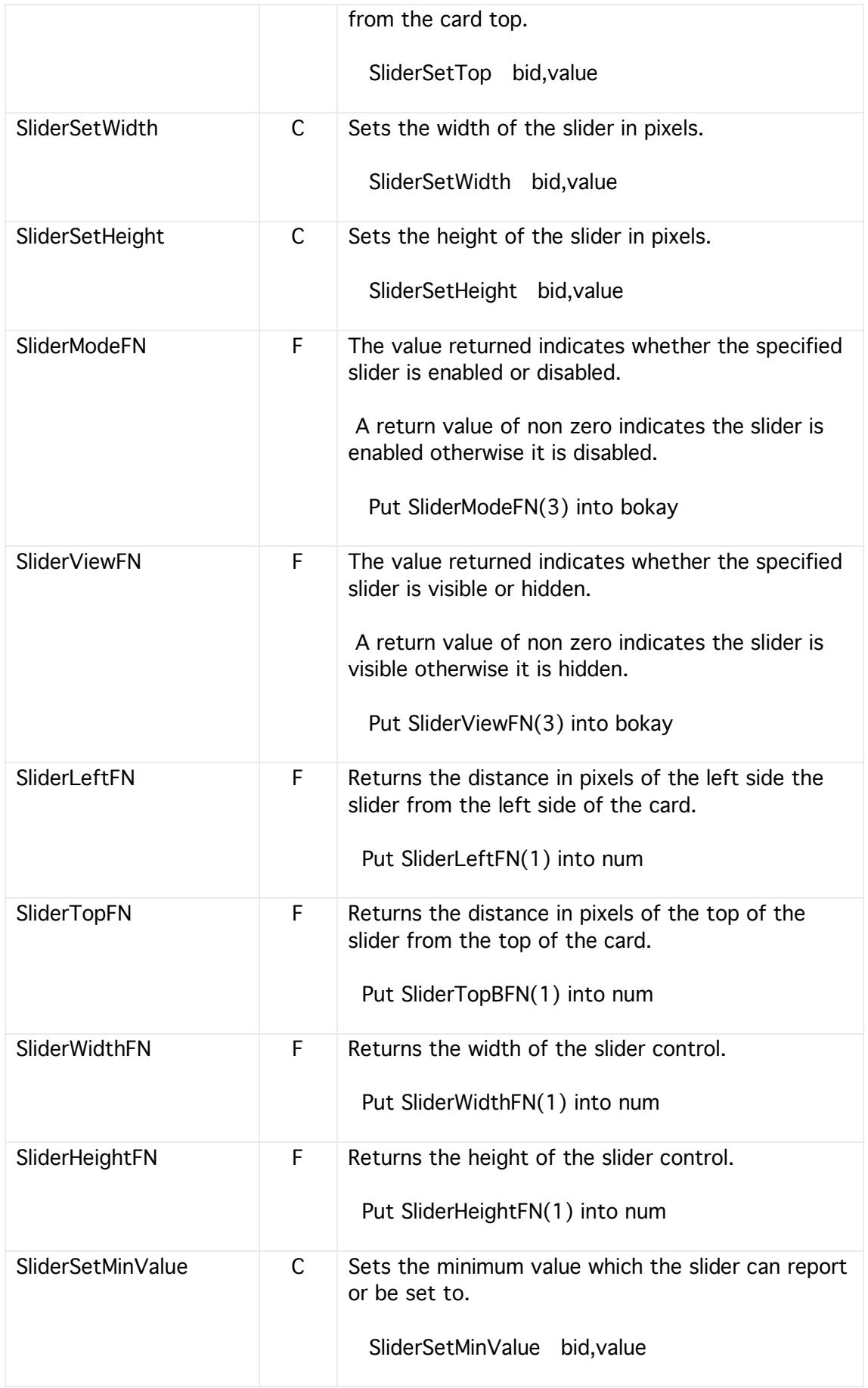

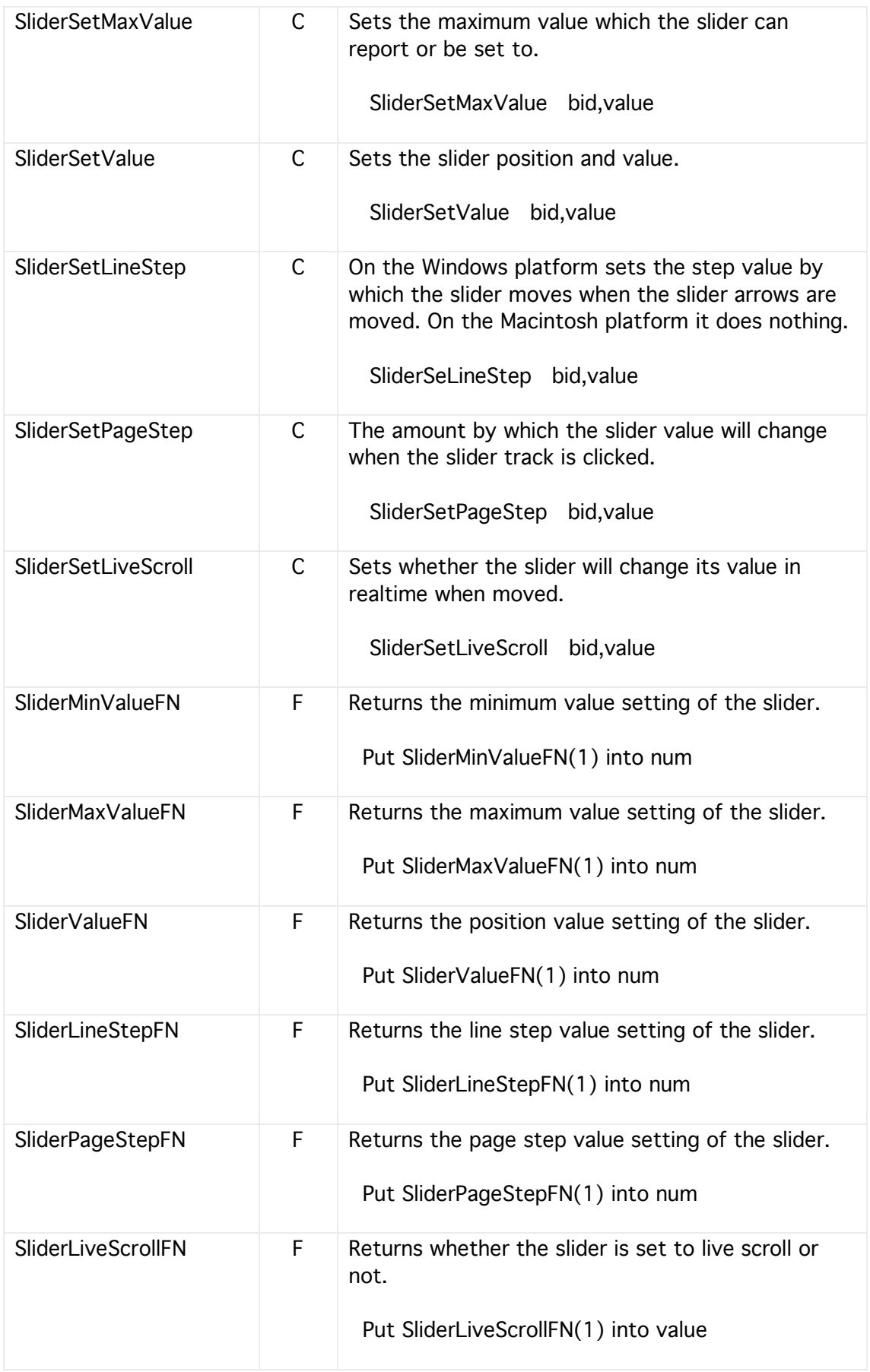

# **Scrollbars**

Scrollbars allow the user to control the position or value of some other object such as when scrolling continuous text or a picture, or changing a numeric value. HyperNext supports both horizontal and vertical scrollbars.

Scrollbars each have their own action handler and can have many of their attributes changed during runtime as listed below.

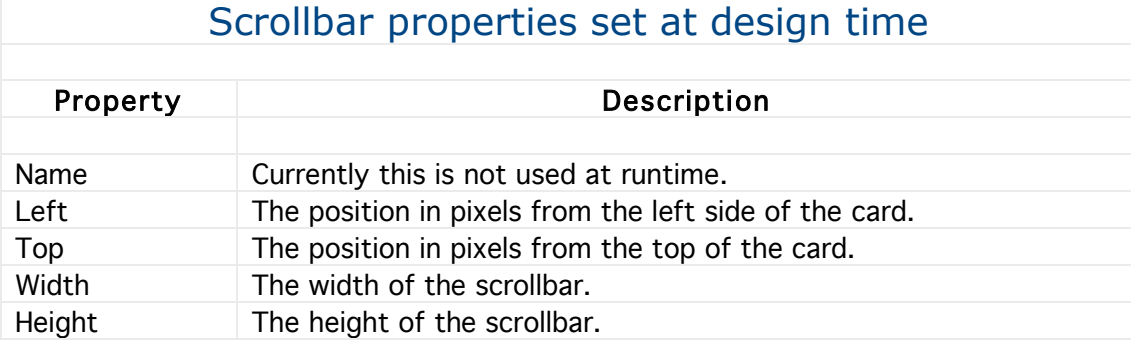

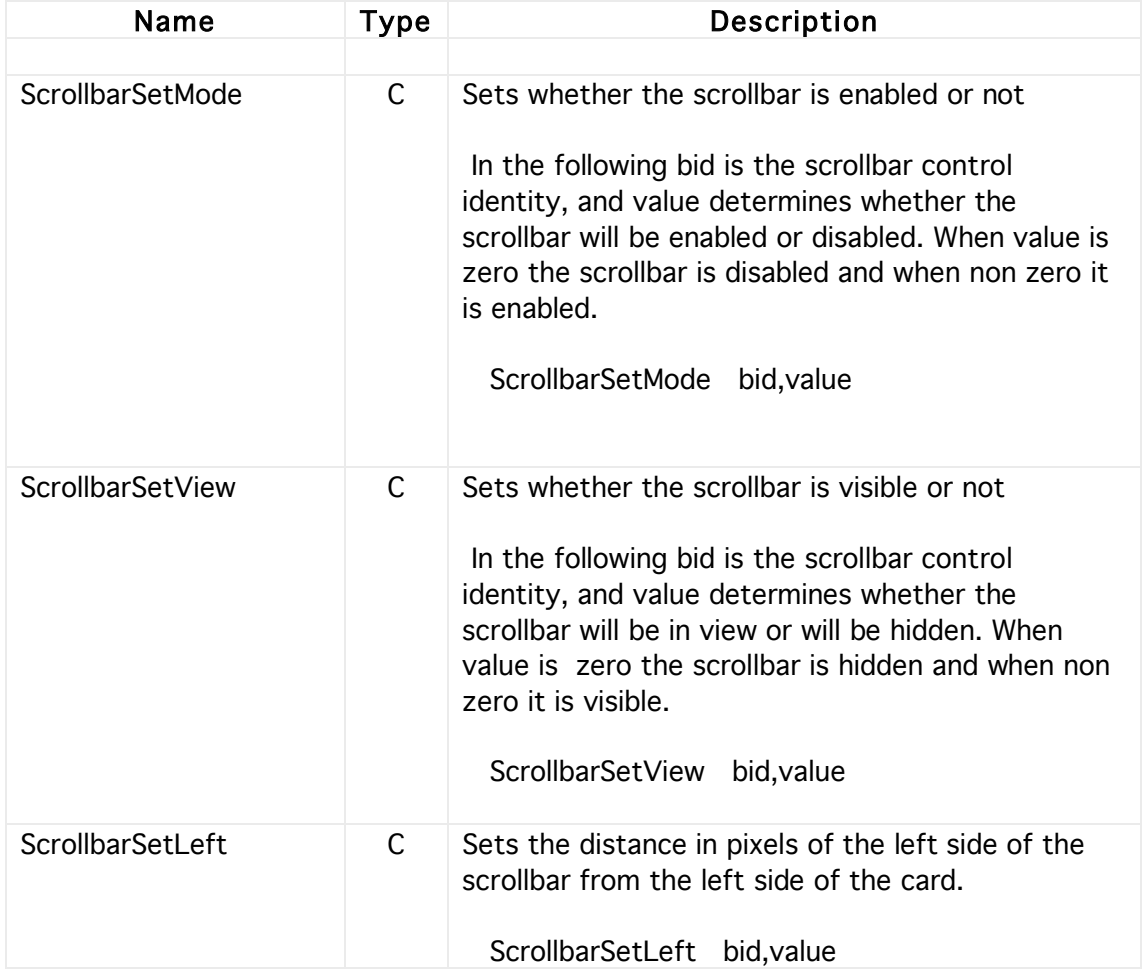

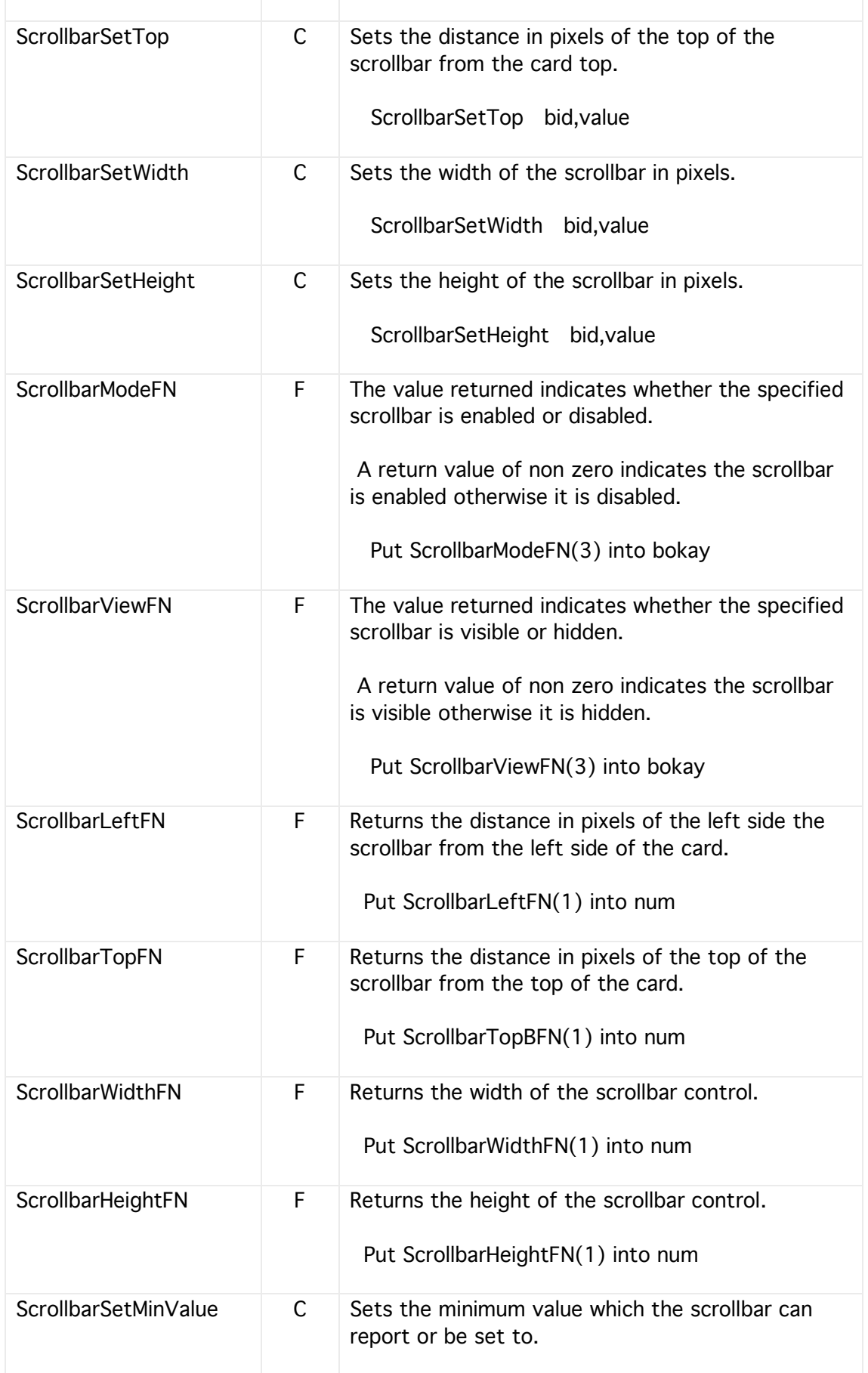

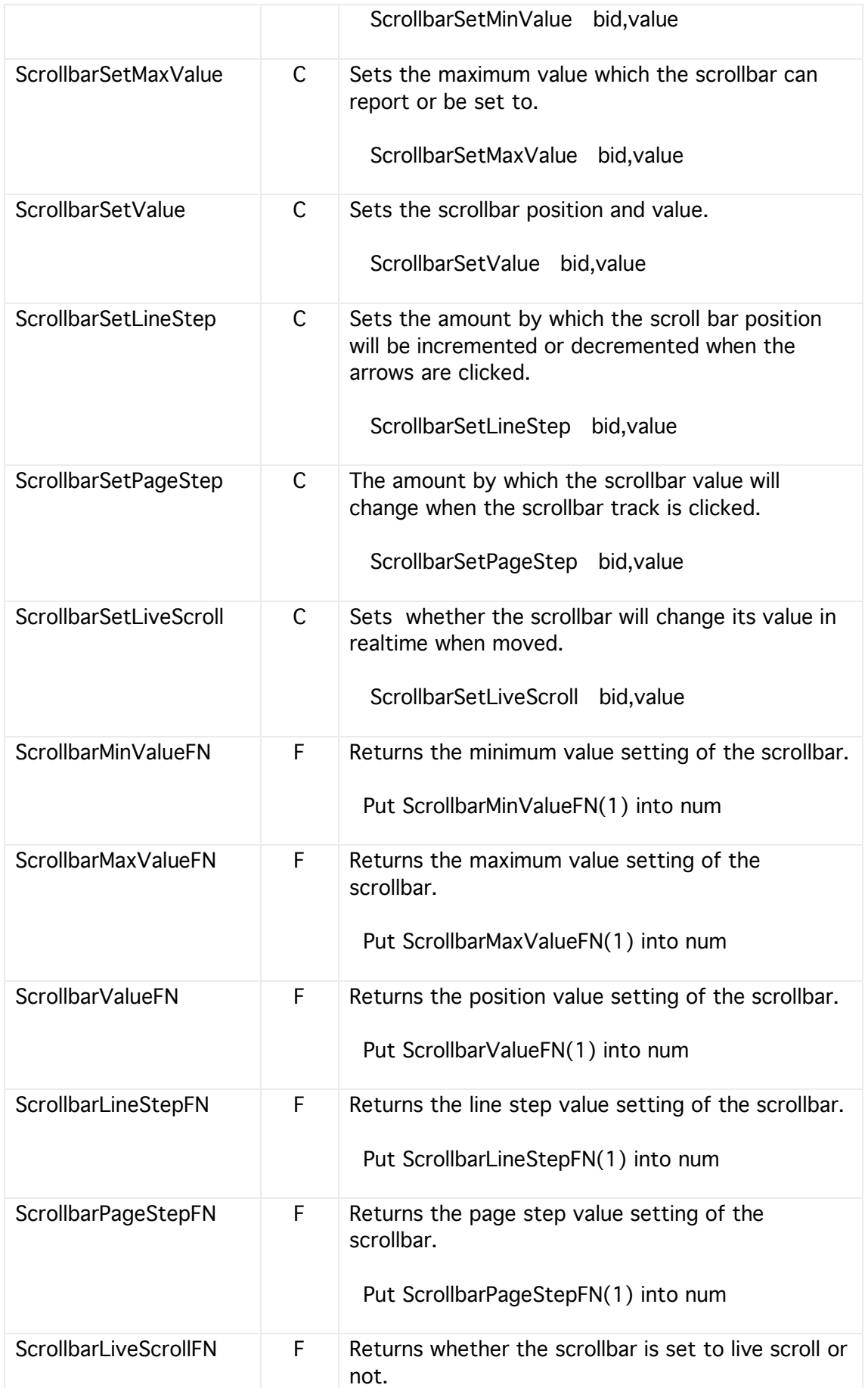

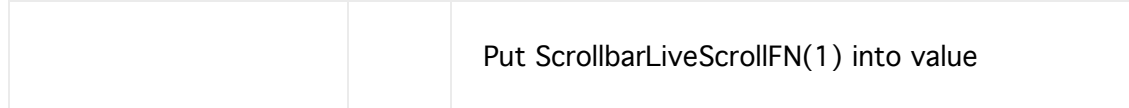

### Progress Bars

Progress bars give a visual indication of a tasks progress and can also be clicked on to change their value.

Setting their maximum value to 0 causes the progress bar to display a Barber Pole and this is suitable when a task' s state is indeterminate

Progress bars each have their own action handler and can have many of their attributes changed during runtime as listed below.

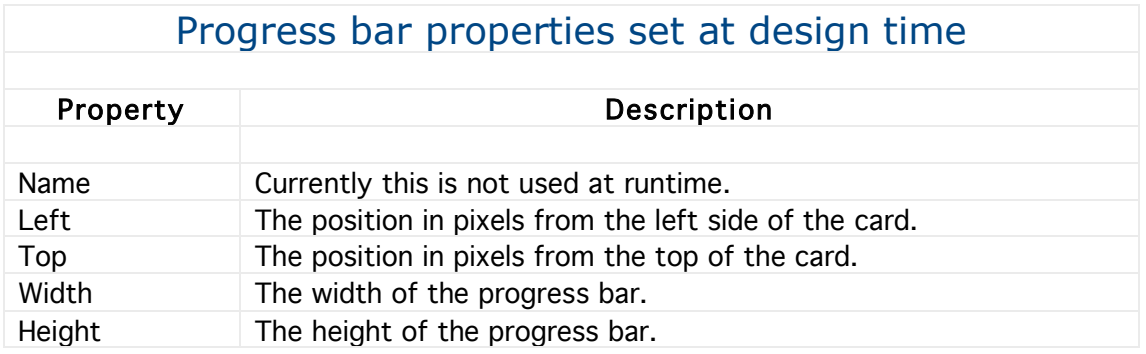

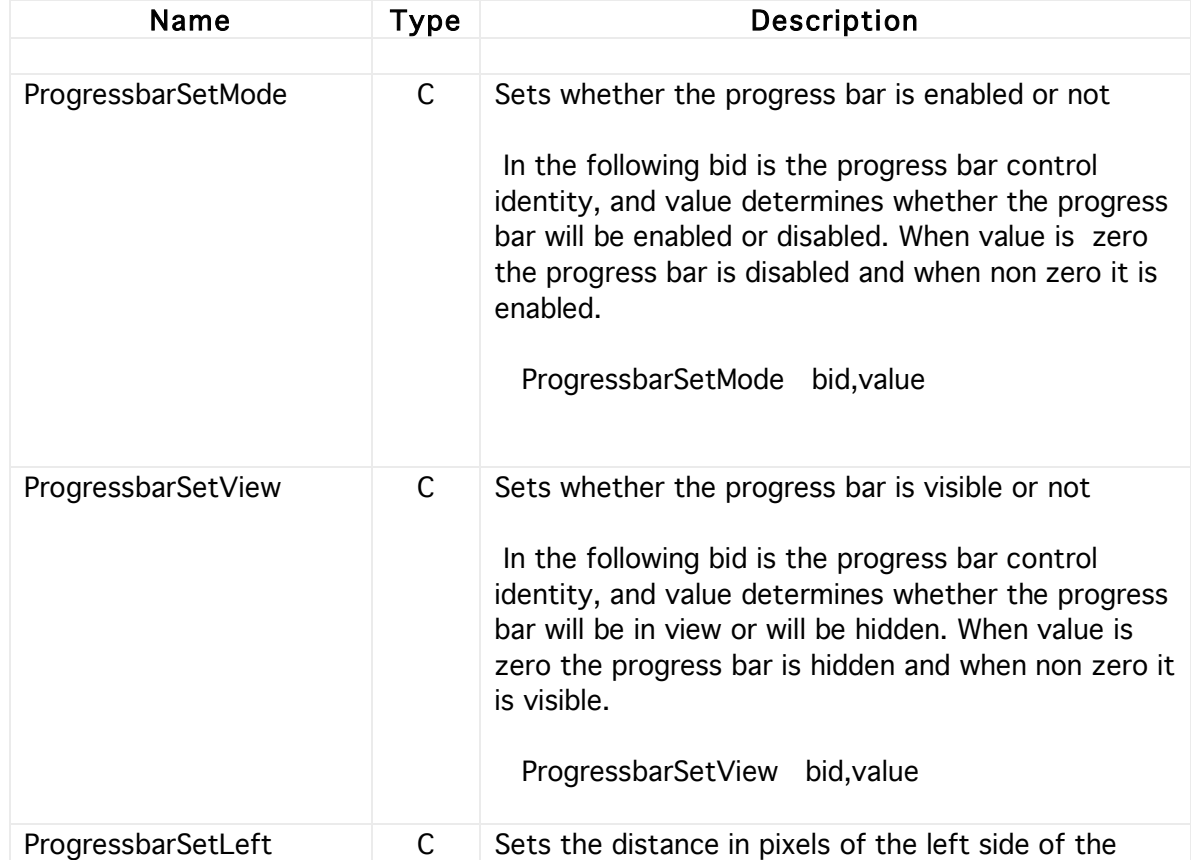

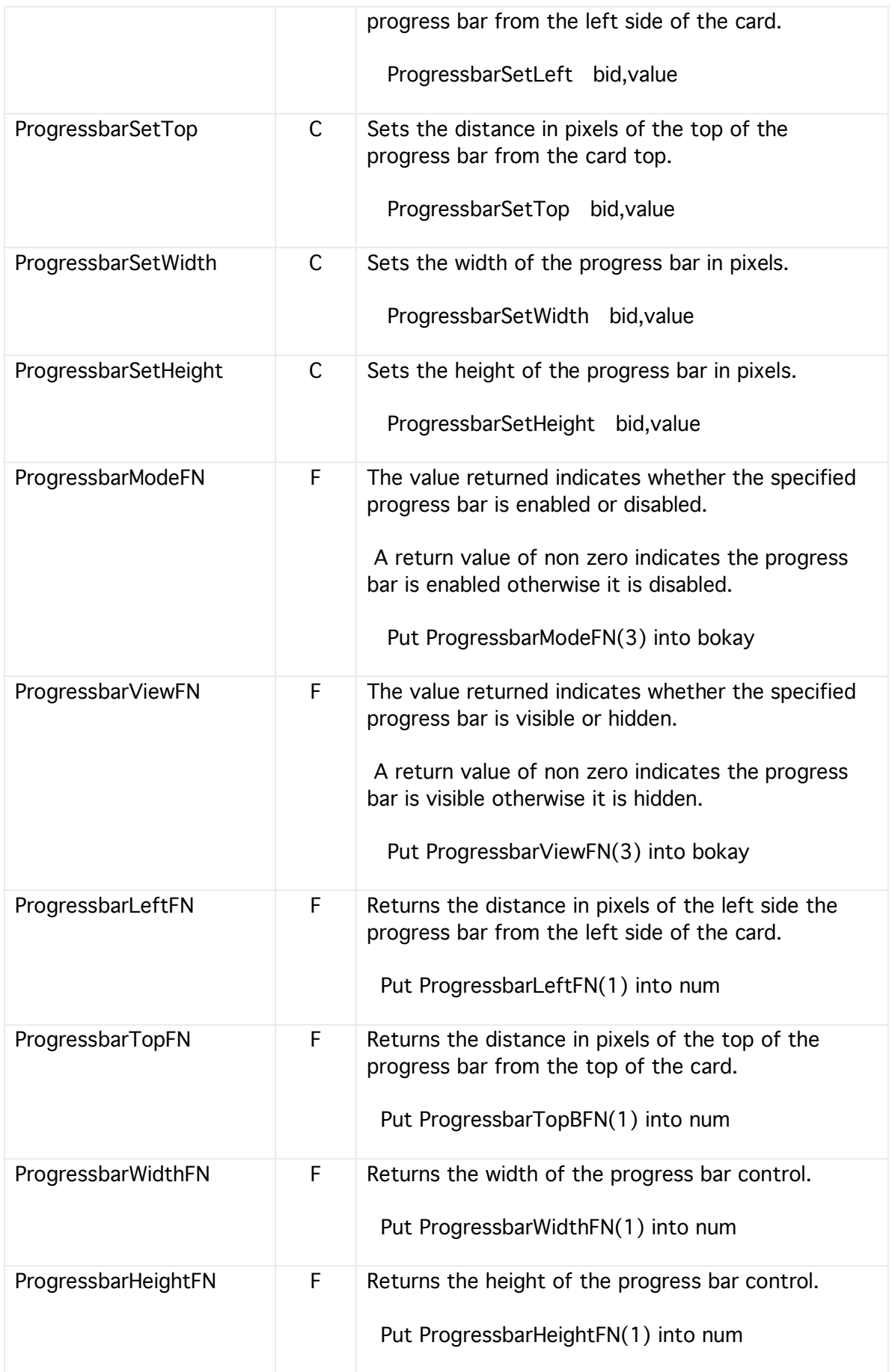

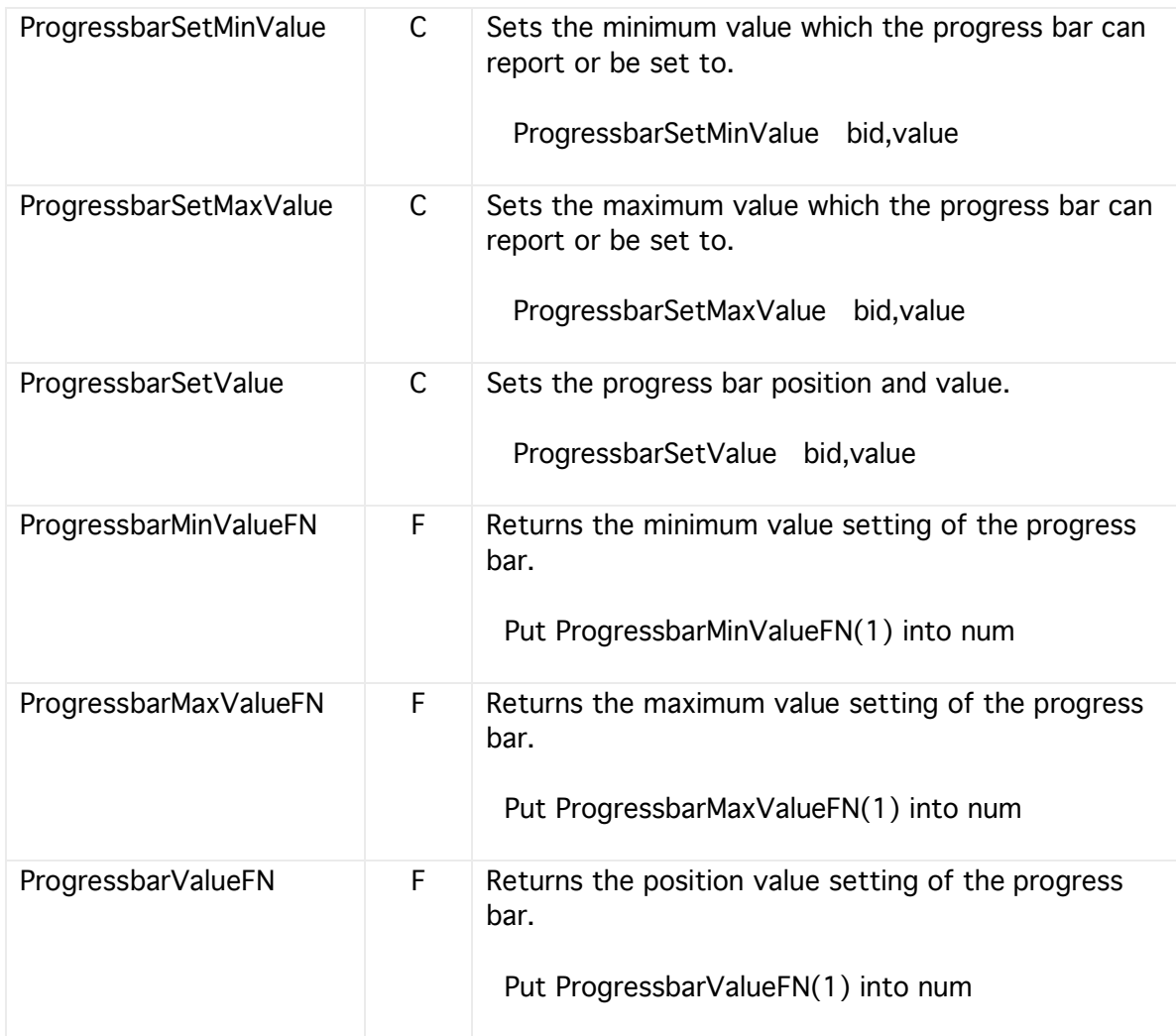

# **Timers**

A timer control resides on a Card and calls a handler/script at times determined by its period setting. This should not be confused with the Main Timer which is a global timer as detailed in the MainTimer section.

When the card on which the timer resides goes out of focus any associated timers will pause until their card comes back into focus again. Timers can only execute their handler when no other script is running. The timer script can be edited via the Script button on the Properties window. Timers are not yet supported in plug-ins. Although timers will work within the Developer they will not be saved or incorporated into the built plug-in.

The firing state of a timer cannot be saved and therefore when a stack is first loaded all timers are switched off with their periods set to a default value of 1000 ms. If a timer should be working then it needs to be set up when its card loads.

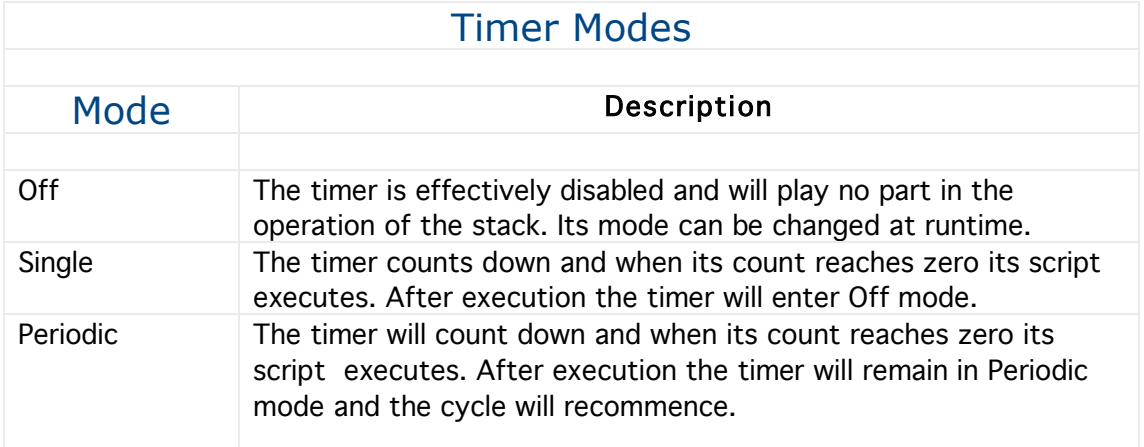

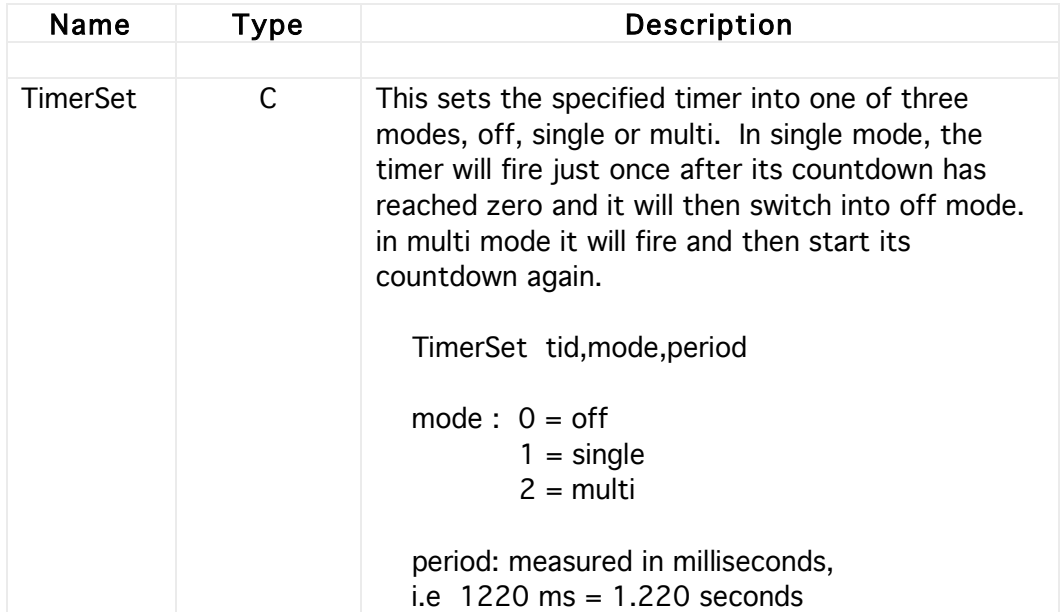
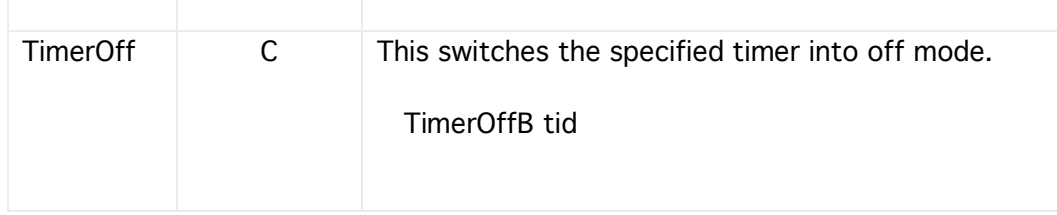

## **11 Canvas Graphics**

Most computer languages having a command for copying areas of image use a complex looking command requiring many parameters. In contrast, HyperNext tries to makes it easier for beginners by breaking the usual command into three separate commands. Firstly the image source must be specified, then the image target, followed by the command that actually copies the image area.

These commands are CanvasSource, CanvasTarget and CanvasCopy.

With these commands it is possible to rapidly copy and scaling areas of canvases. Canvases can also be saved - see the section on Files Graphics.

#### Examples

One off screen buffer is also available for holding and processing images. It is accessible using canvas identity 0.

#### Clearing a buffer

@ Buffer --> white CanvasClear 0,255,255,255

@ Buffer --> red CanvasClear 0,255,0,0

@ Canvas 1 on the card in focus CanvasClear 1,255,255,255

#### Copying

@ Copy canvas 1 to canvas 2, do not scale CanvasSource 1,0,0,0,0 CanvasDest 2,0,0,0,0 CanvasCopyAll

@ Copy canvas 1 to canvas 2, scale to fit canvas 2 CanvasSource 1,0,0,0,0 CanvasDest 2,0,0,0,0 CanvasCopyScale

@ Copy canvas 1 to canvas 2, area 1 into area 2 CanvasSource 1,50,50,100,100 CanvasDest 2,200,200,80,80 CanvasCopyArea

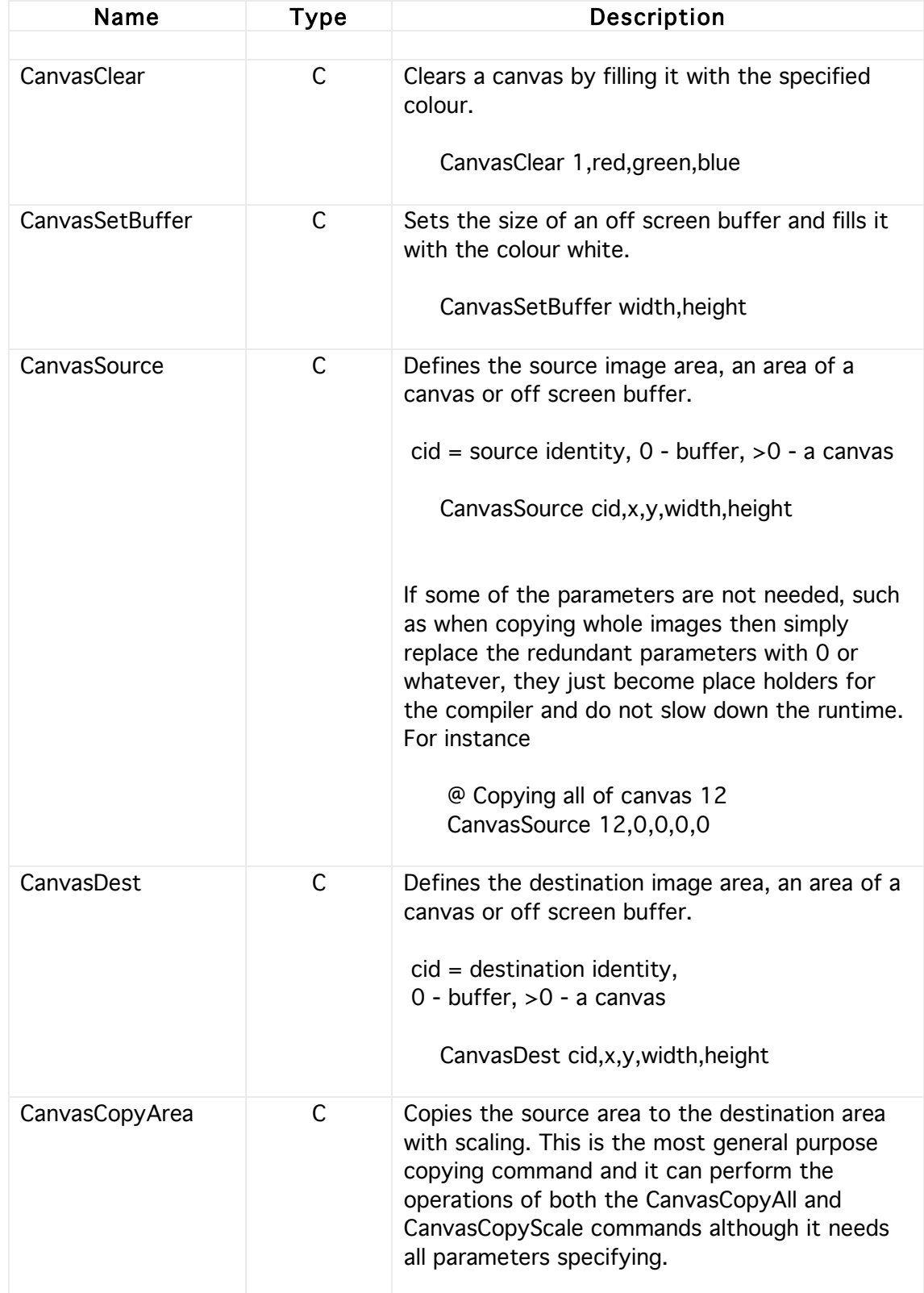

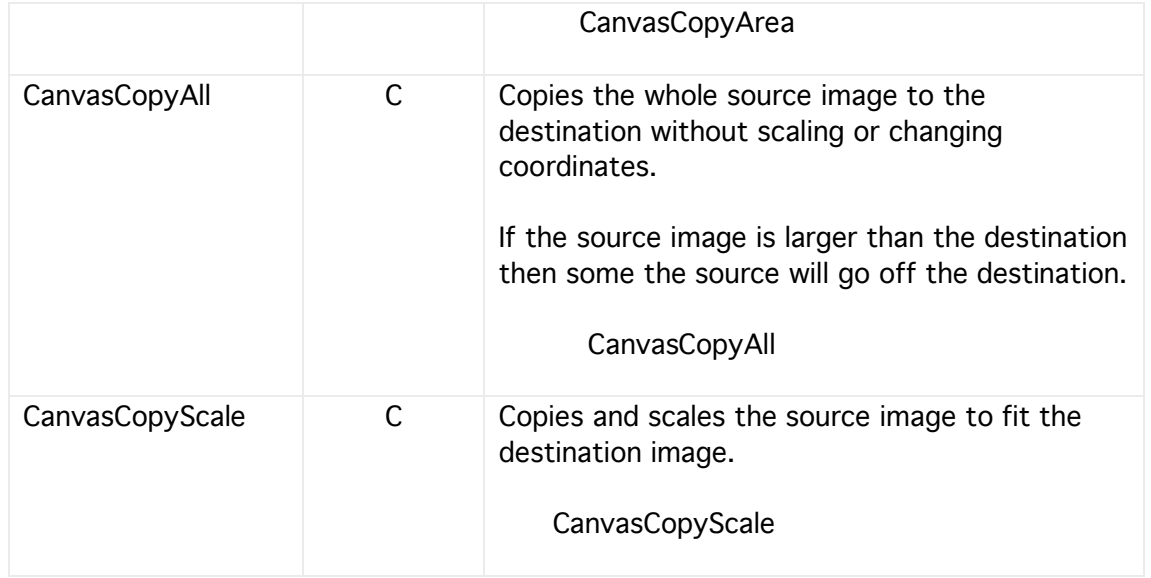

# **12 Playing Sounds & Music**

HyperNext has commands for playing sound files and MP3s. On Windows machines QuickTime needs to be installed in order to play some sound formats.

There are five dedicated sound channels and any sound or music file must be allocated to a channel before it can be played.

#### Commands & Functions

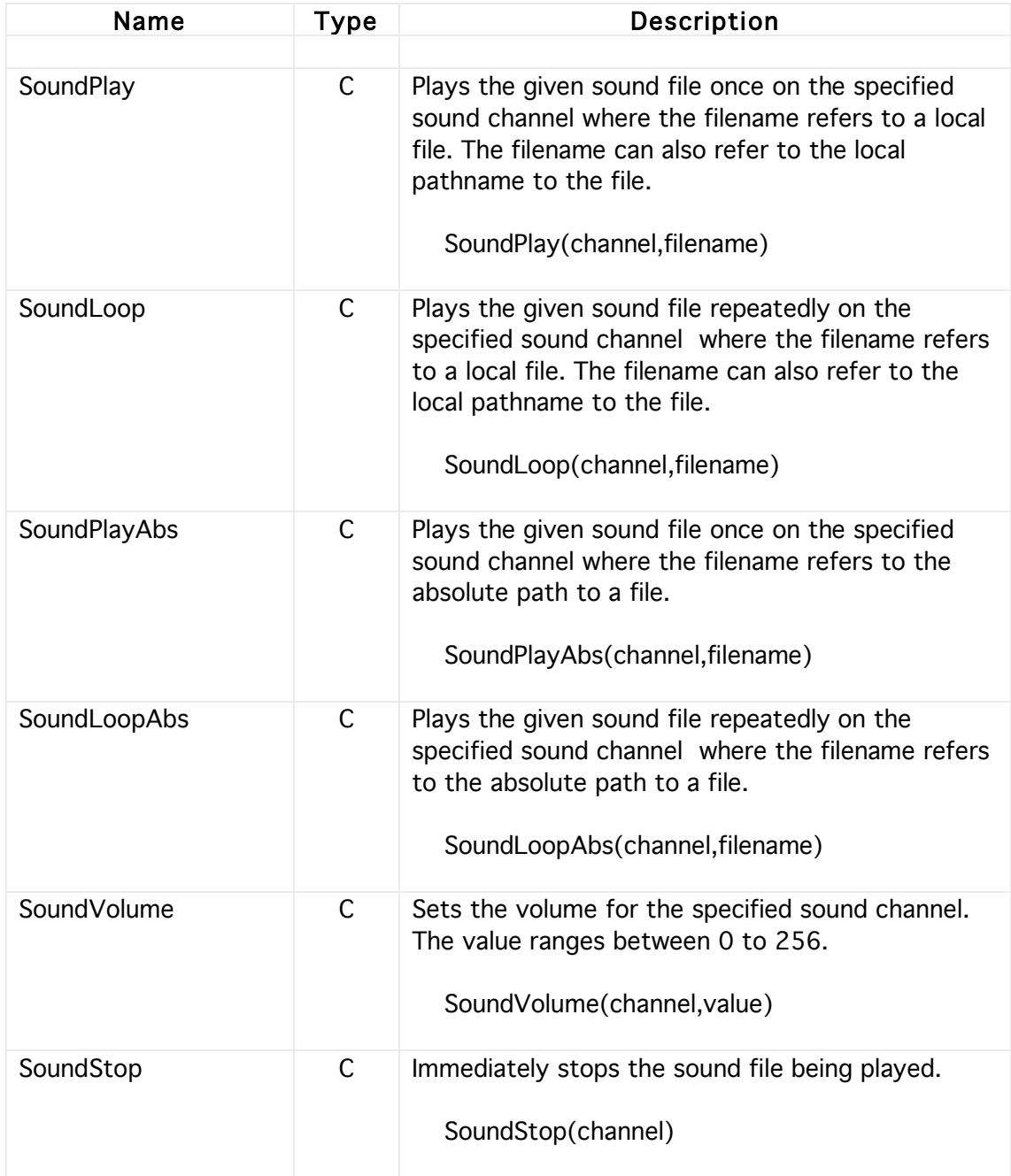

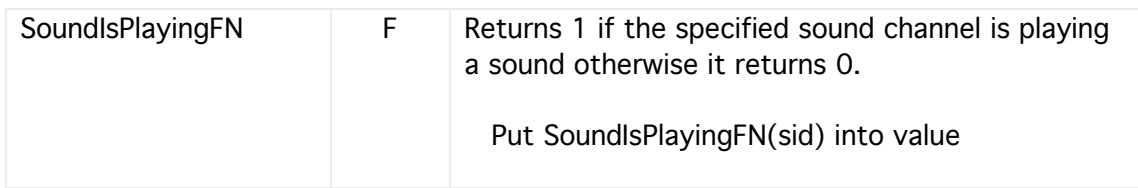

## **13 Note Player**

HyperNext supports note playing based upon QuickTime Musical instruments. On Windows machines note playing requires QuickTime to be installed. There are 128 instruments available and a list of their names can be accessed using a HyperNext function.

Three different approaches to playing notes are supported. The first two are useful for playing single notes whereas the third allows melodies or sequences of notes to be defined and played. At the present time HyperNext only supports one Note channel so if a melody is playing then any PlayPitch or PlayNote command will be ignored.

(1) Notes can be played individually using the PlayPitch command which specifies the instrument, pitch, velocity and duration. This method is useful for allowing the user to play a particular note, perhaps via a keyboard displayed on a card.

(2) Notes can be played individually using the PlayNote command which specifies the instrument, octave, note, velocity and duration. This method is useful for allowing the user to play a particular note, perhaps via a keyboard displayed on a card.

(3) Notes can be played as group using the MelodyPlay command. This is more powerful than the PlayPitch/PlayNote commands and gives greater control over the musical output.

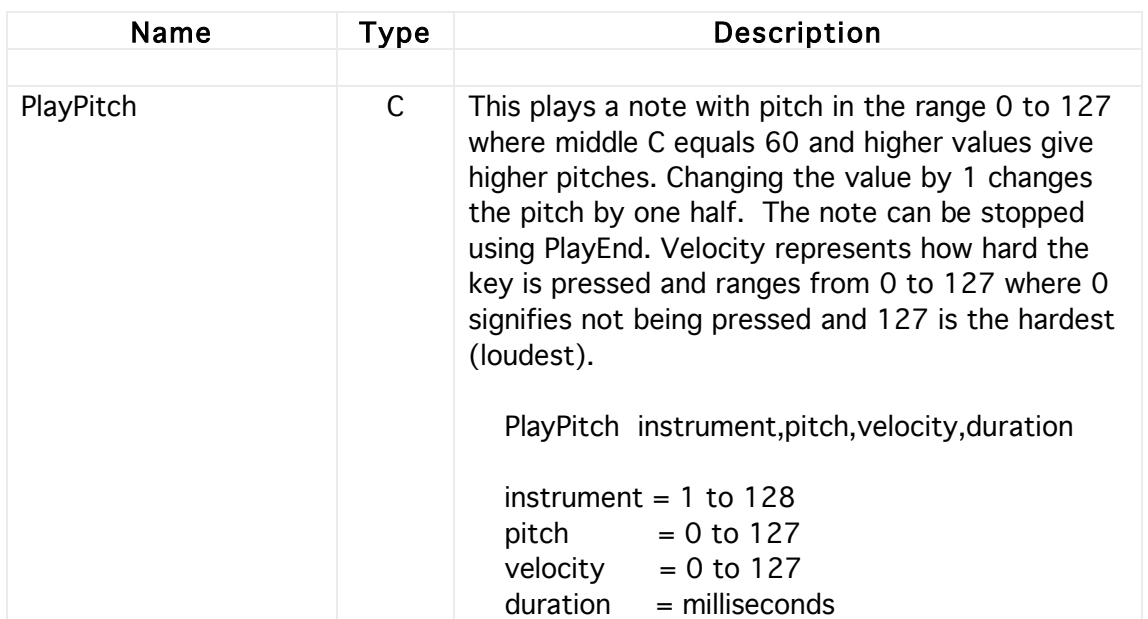

#### Commands & Functions

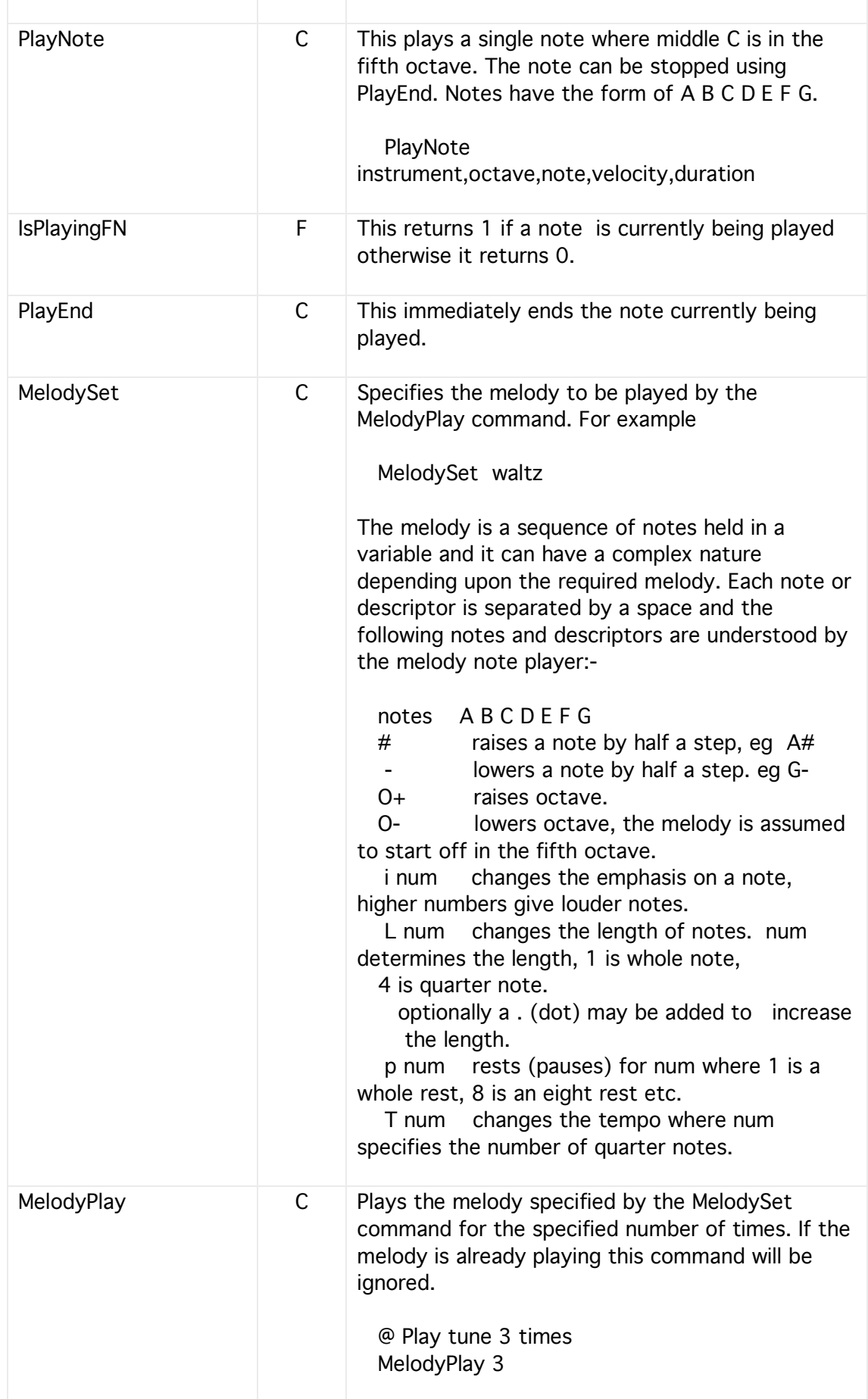

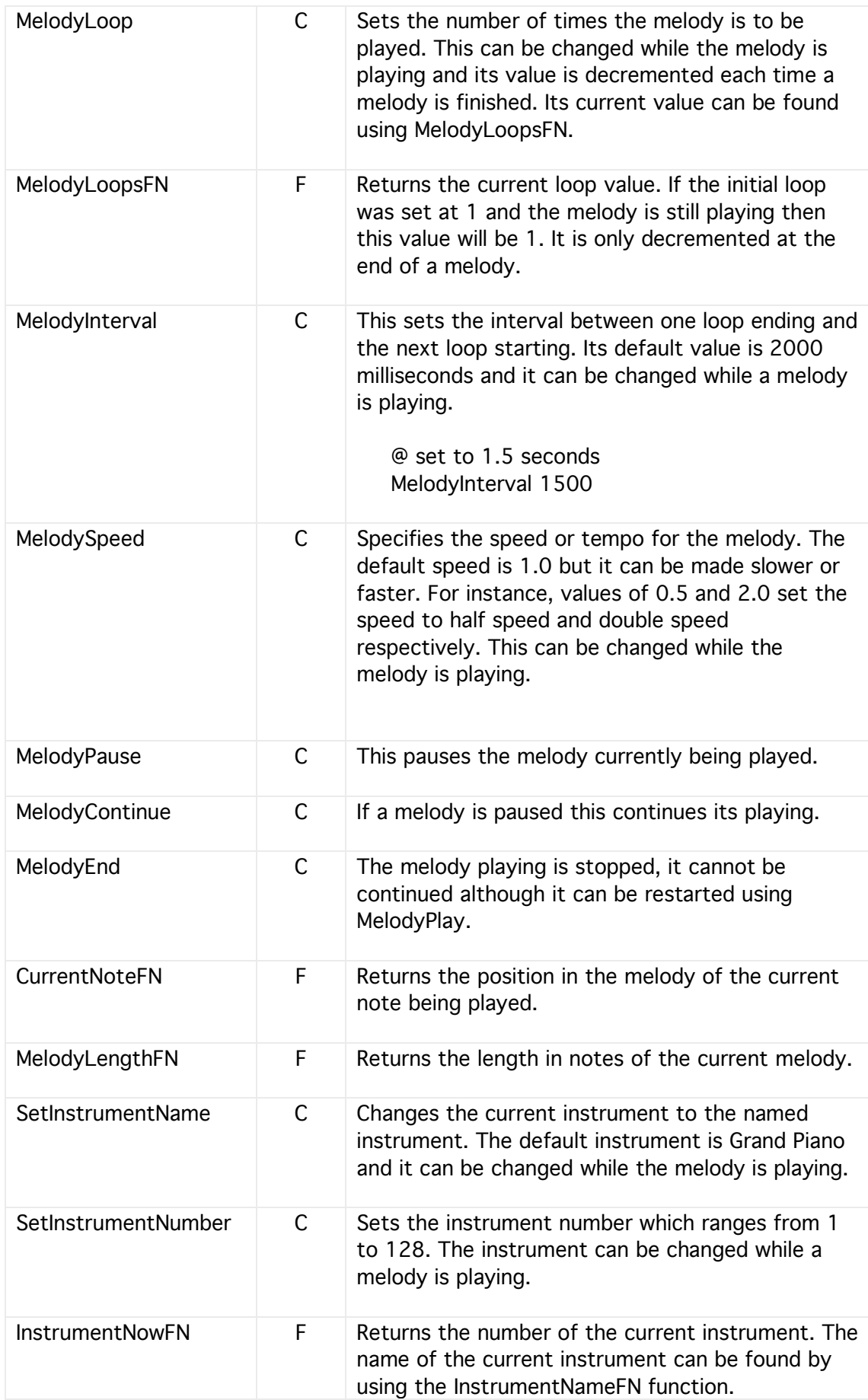

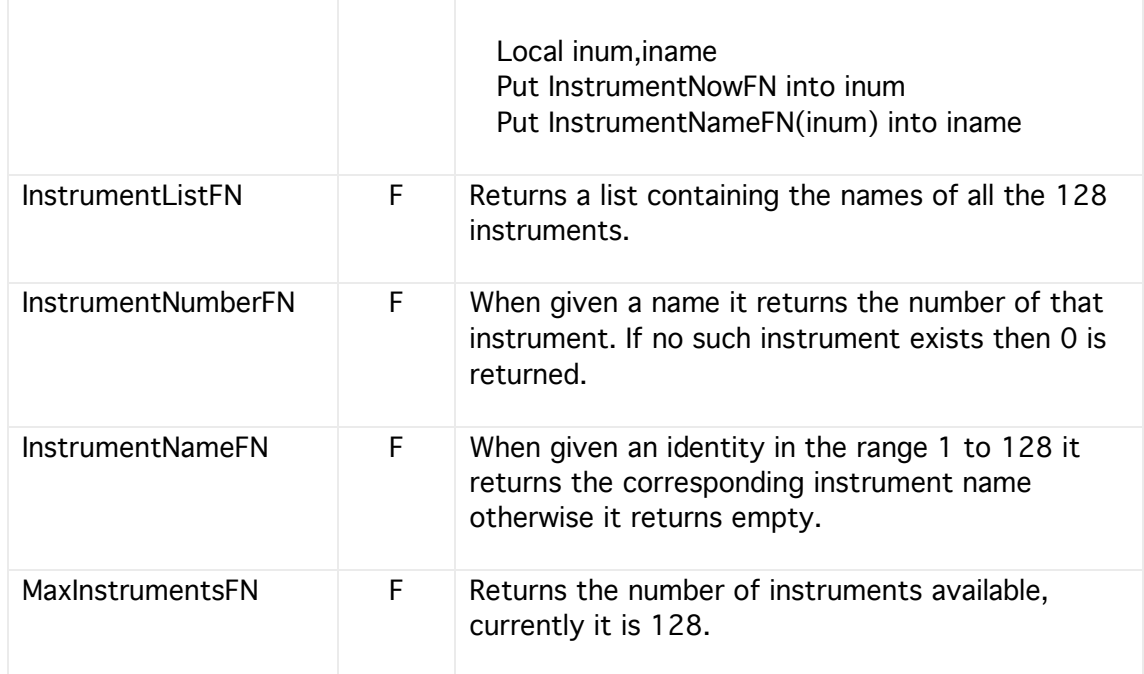

### Instrument List

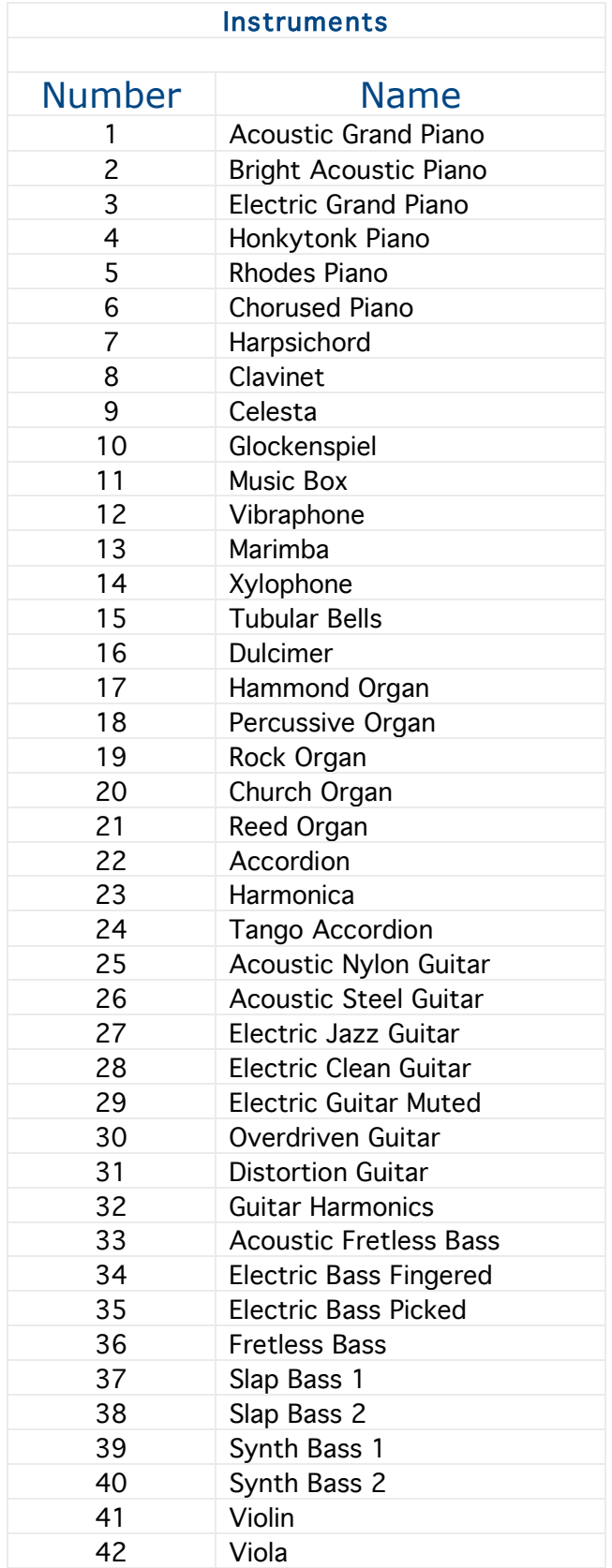

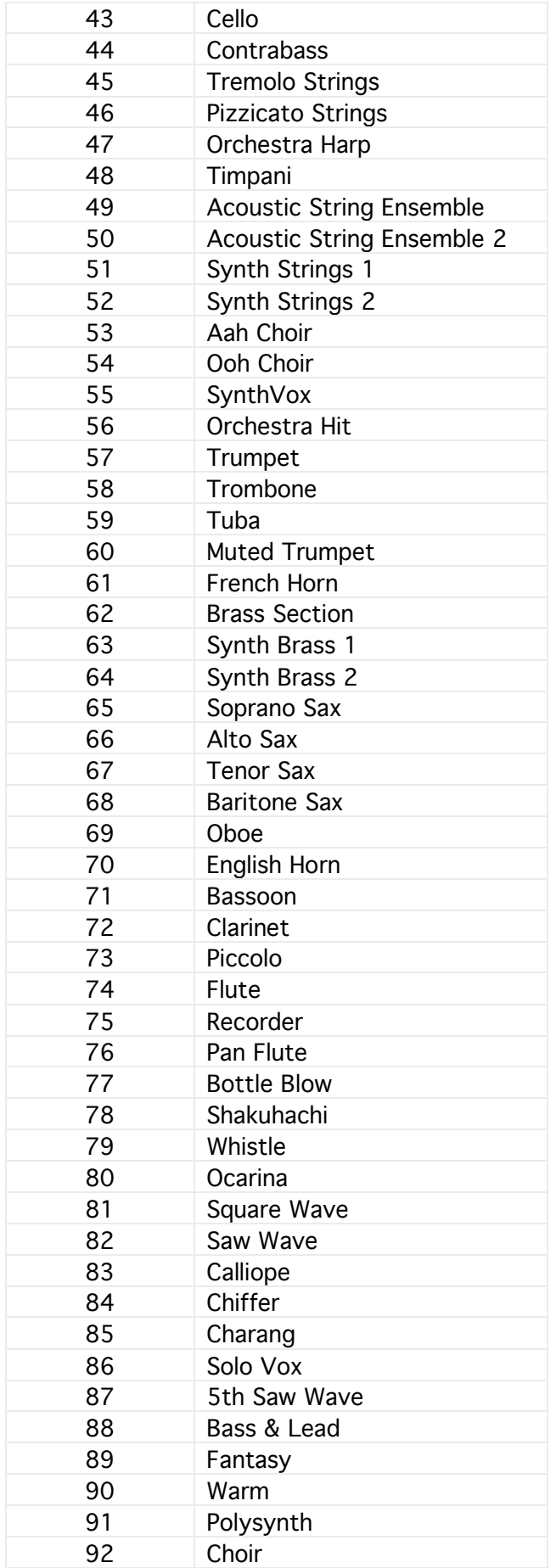

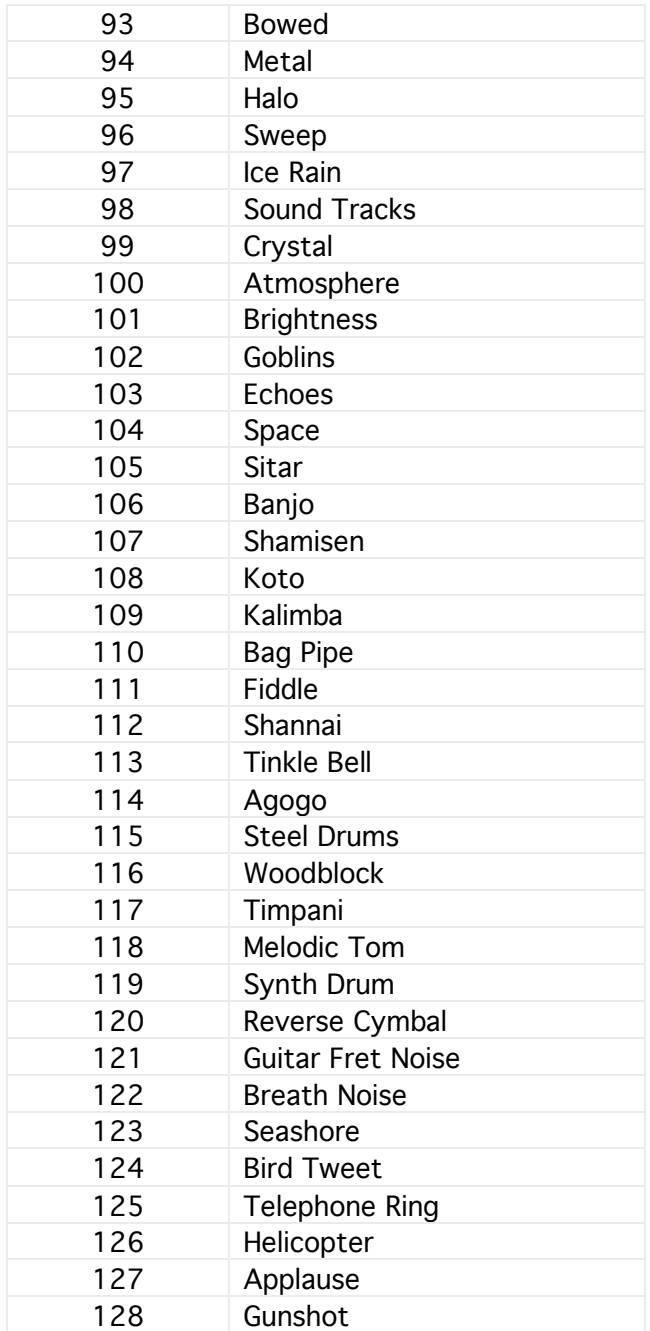

# **14 Printing**

HypThis section details how to handle printing from within your program. The printer handler can send output to a real printer or PDF depending upon the Operating System printer options.

Printing generally occurs in two stages:-

Firstly, PageSetup is called allowing the user to specify the actual printer, paper size, and the layout, either portrait or landscape. PageSetup then returns printer settings describing the size of the paper and the size of the printable area. The program then uses these printer settings to guide the generation of graphics. Secondly, OpenPrinter is called allowing the user to specify the number of copies, and page ranges to be printed. This actually connects the printer and program so that any text or graphics written to an offscreen buffer can be sent to the printer, one page at a time. The printer and program will remain connected until the printer connection is closed.

Canvas zero is used as an offscreen buffer. Using a canvas as a buffer allows graphics to be drawn directly to it, as well as images, text etc.

The margins are set to a standard value and cannot be made smaller. However, thay can be increased by using the PageSetup settings to direct the graphics to a specific area of the offscreen buffer.

All printer measurements are in pixels except for printer resolution which is in dots per inch(dpi).

#### NOTE,

Always close the printer otherwise HyperNext will hang as the printer will indefinitely wait for the next page to arrive.

### Commands & Functions

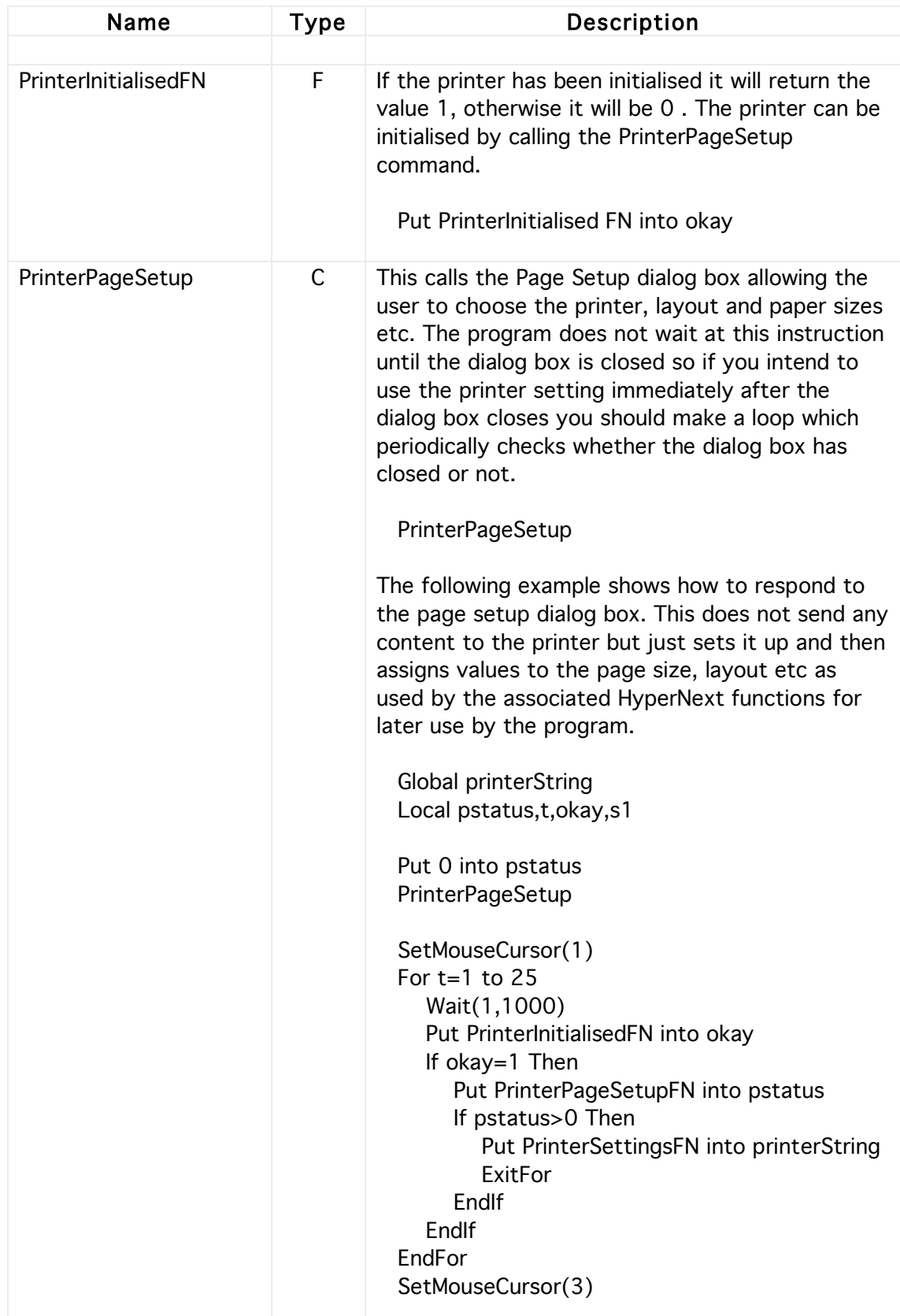

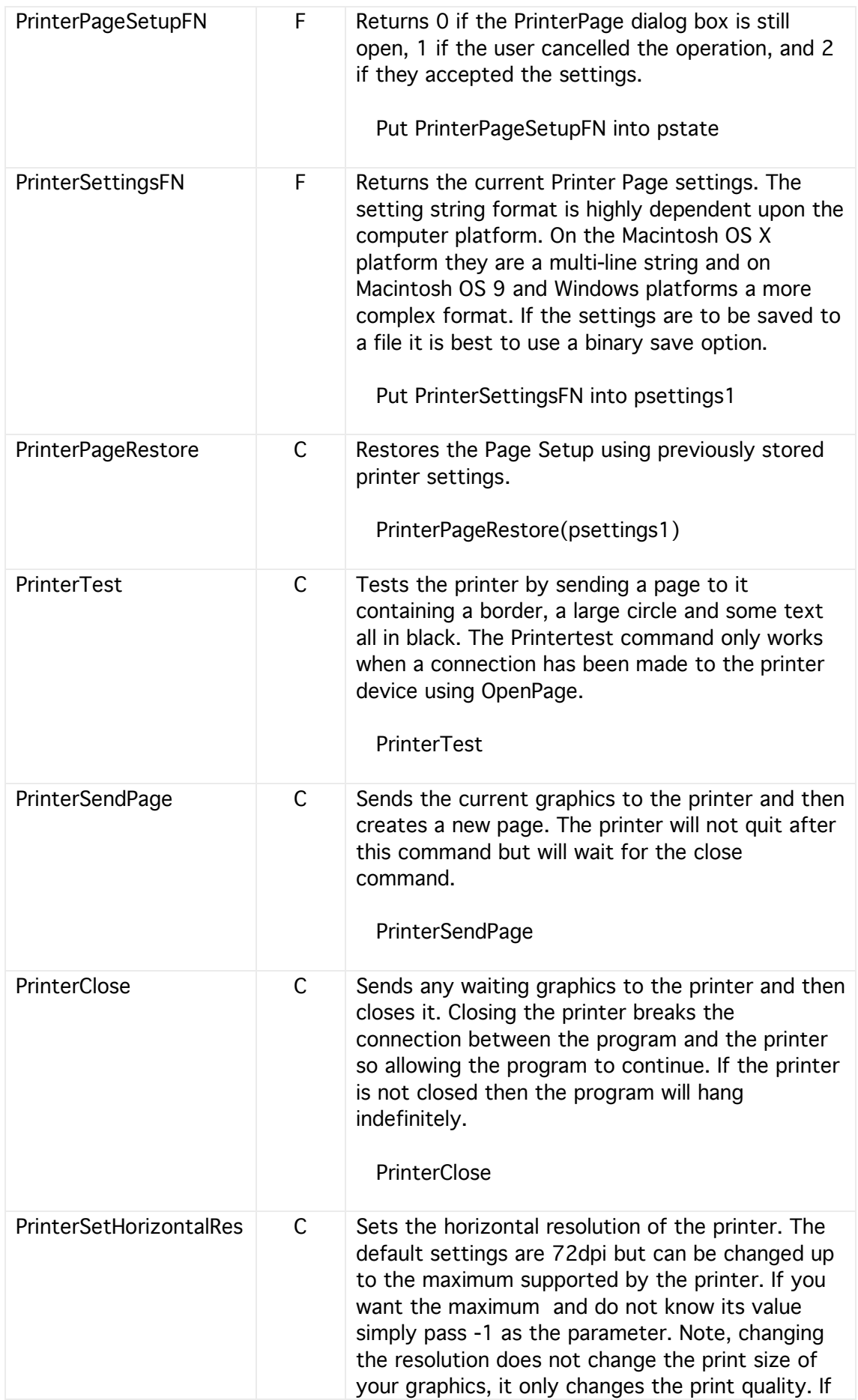

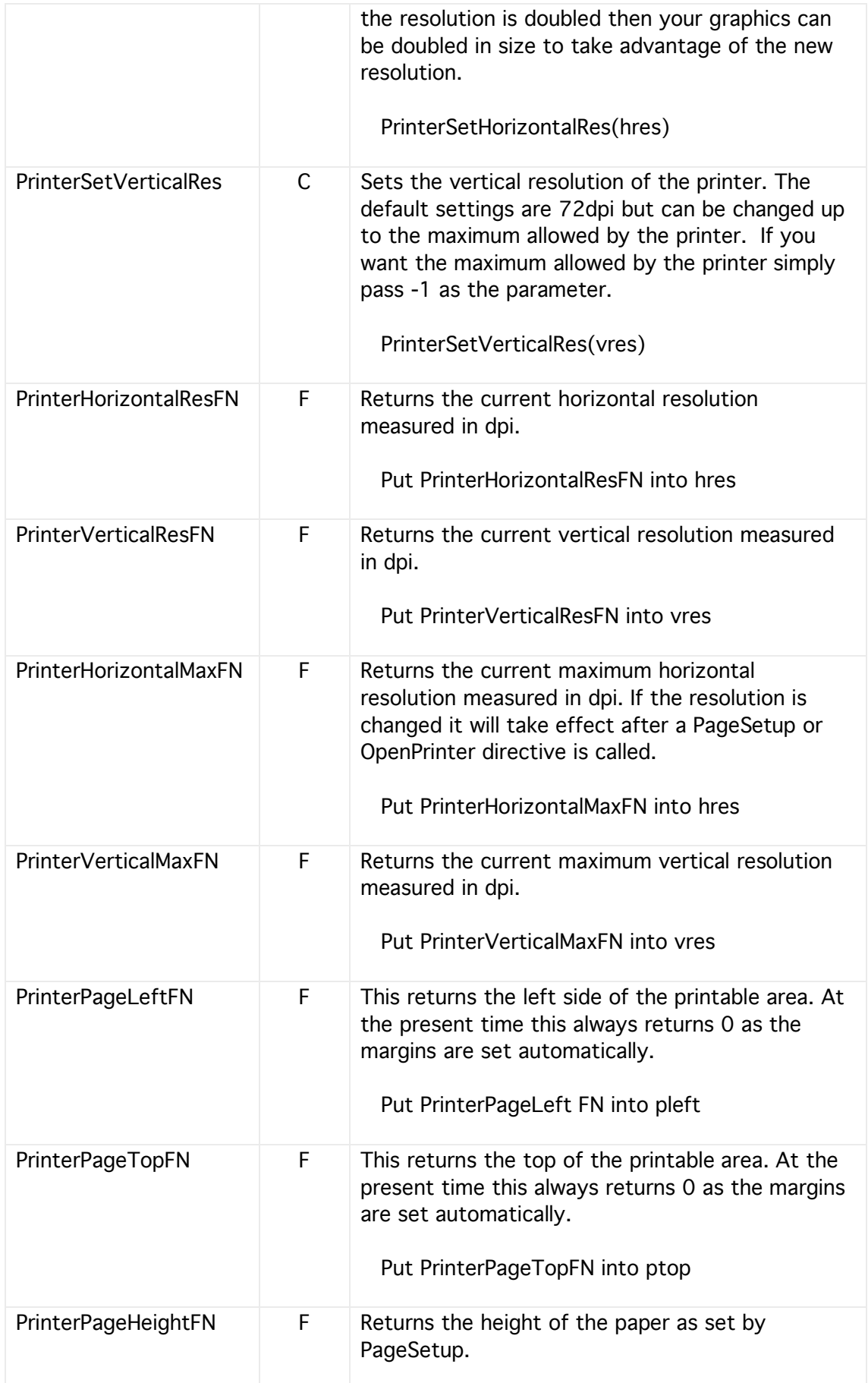

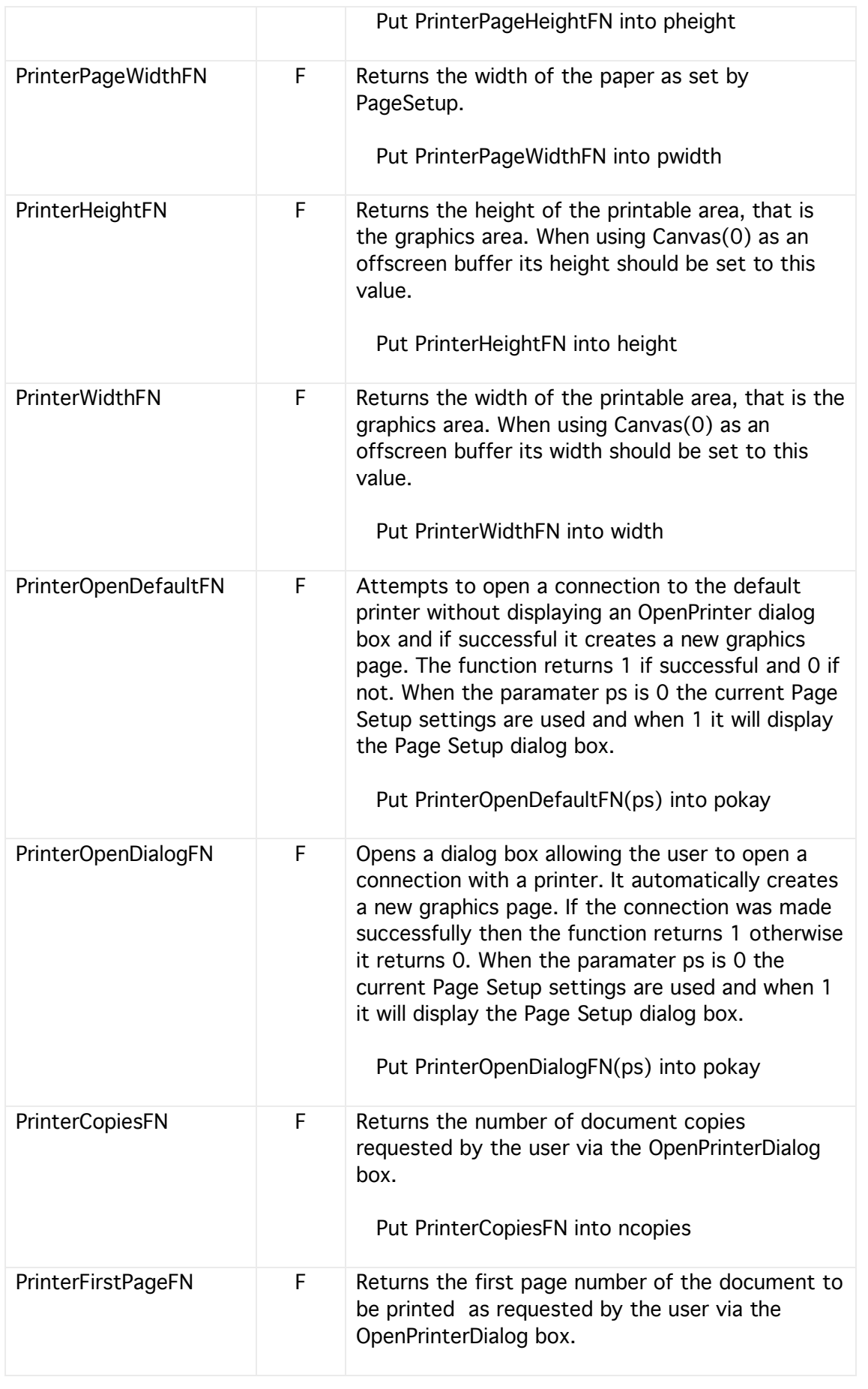

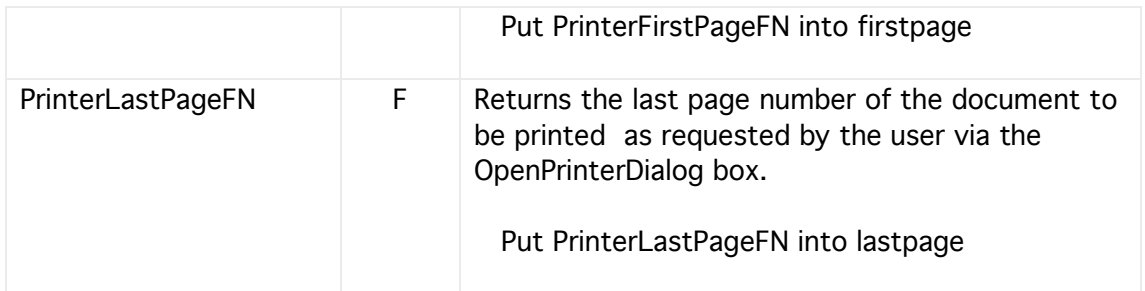

# **15 Files**

This section details the commands available for finding out about folder and files, and for creating, copying and deleting them. Generally there are two ways of refering to a file, either local to the the project/stack/standalone folder of else absolute where a full pathname is specified. Most of the time it is best to use local files as they will be within your directory and unlikely to go astray or be interfered with.

These commands can also be used to set the attributes of the files, attributes such as Creator and Type.

Once a file has been either located or created it can then be operated upon using the binary/text file options given in both this section and in the Text Files section.

Files and folders are accessed via handles and if the value of a handle is zero then the file or folderitem does not exist.

#### General Files

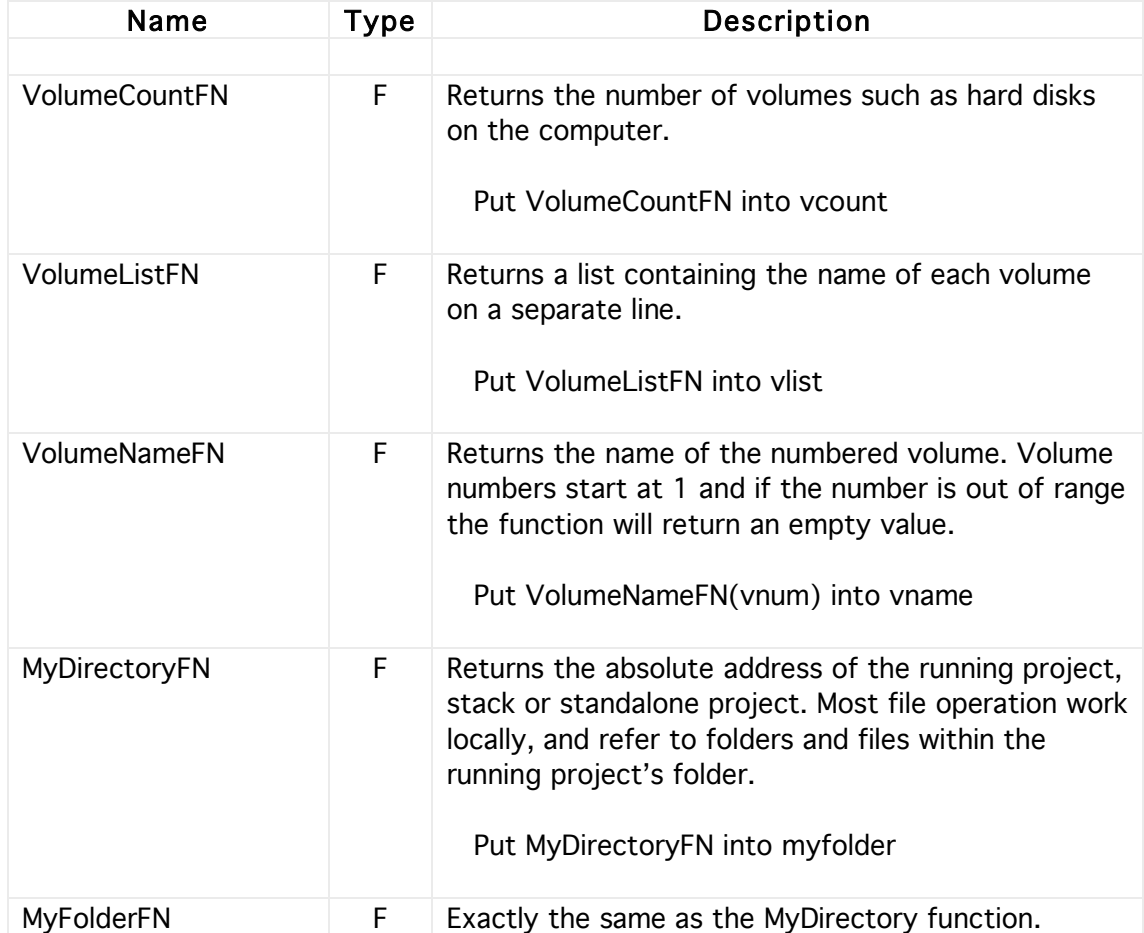

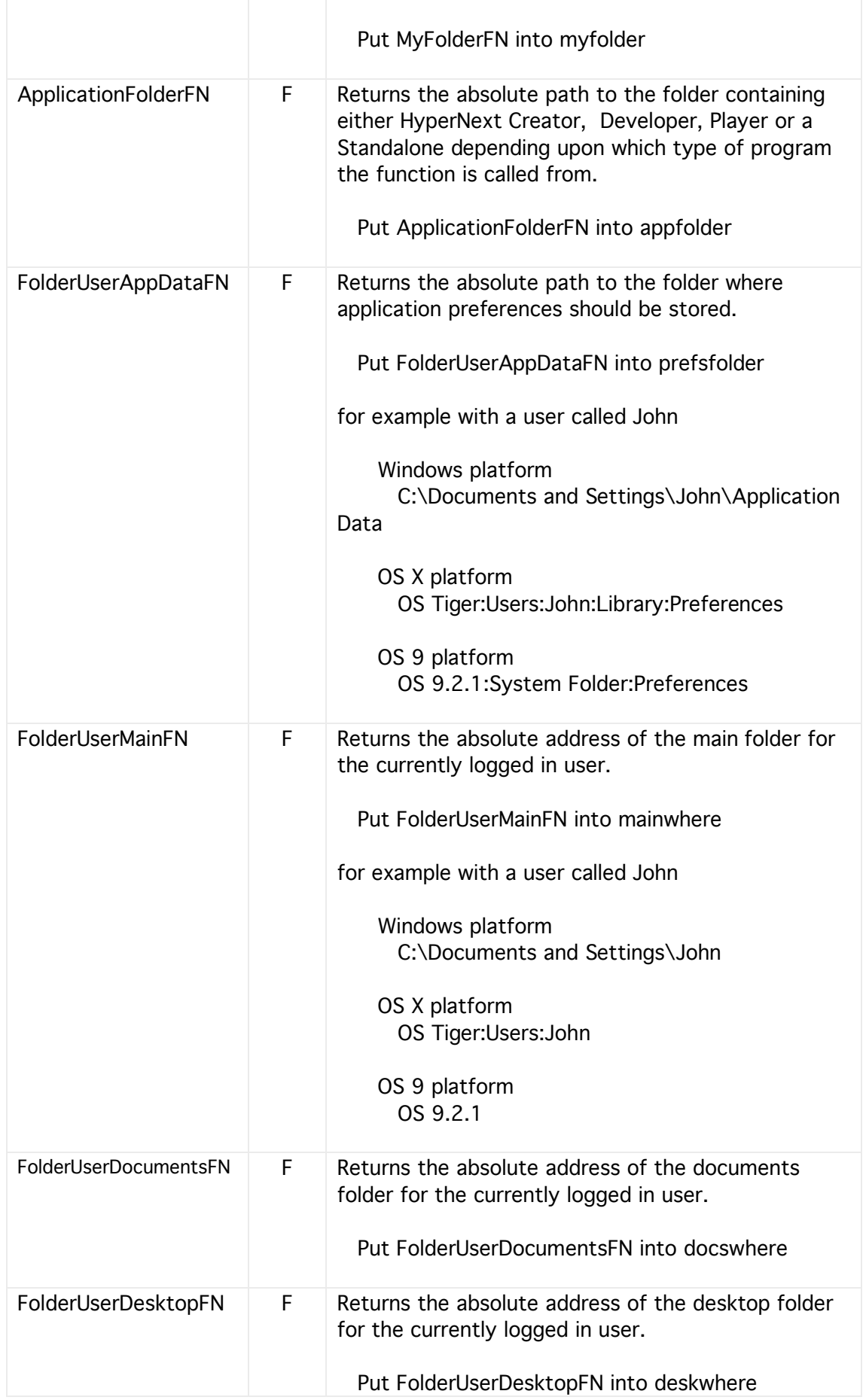

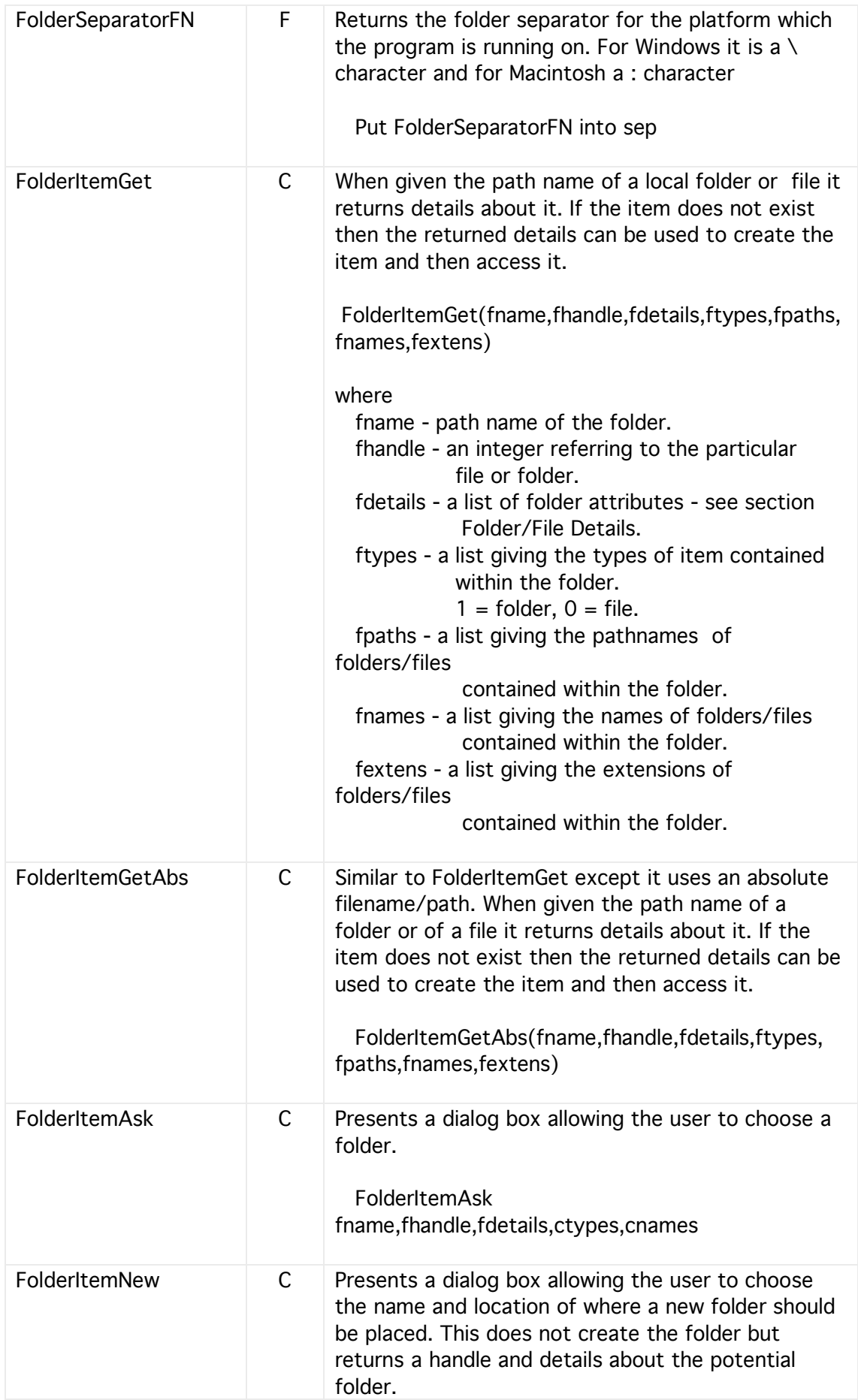

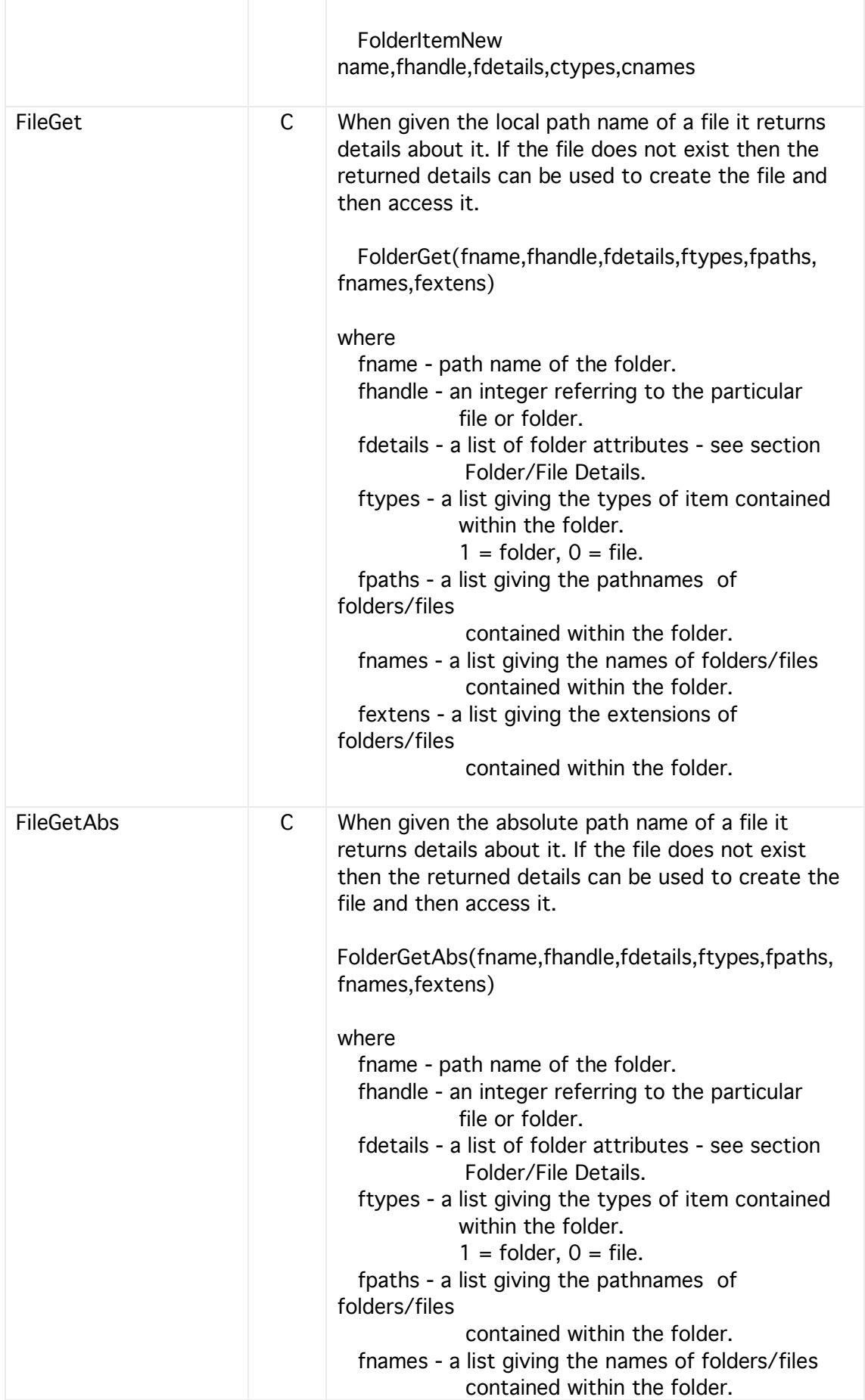

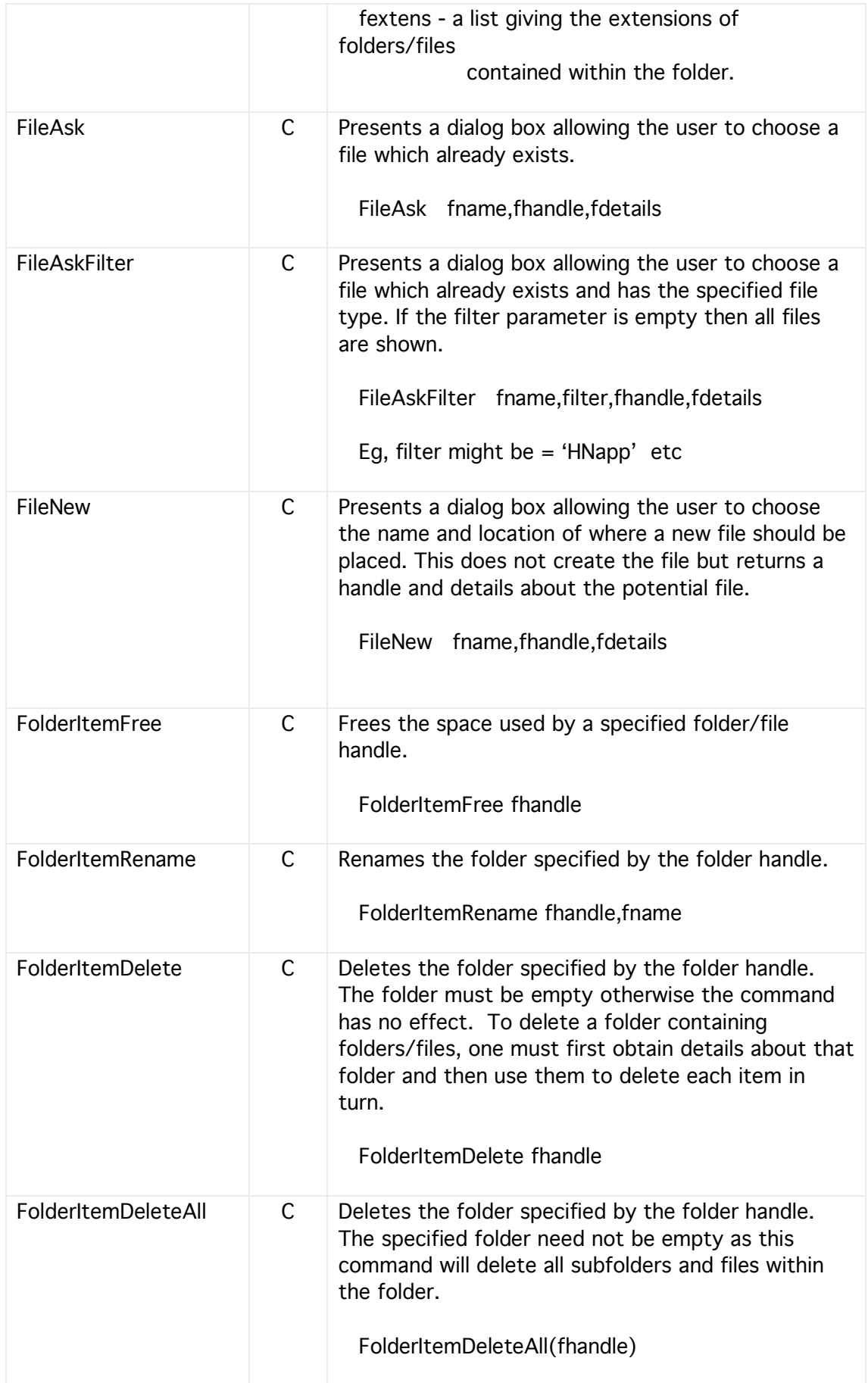

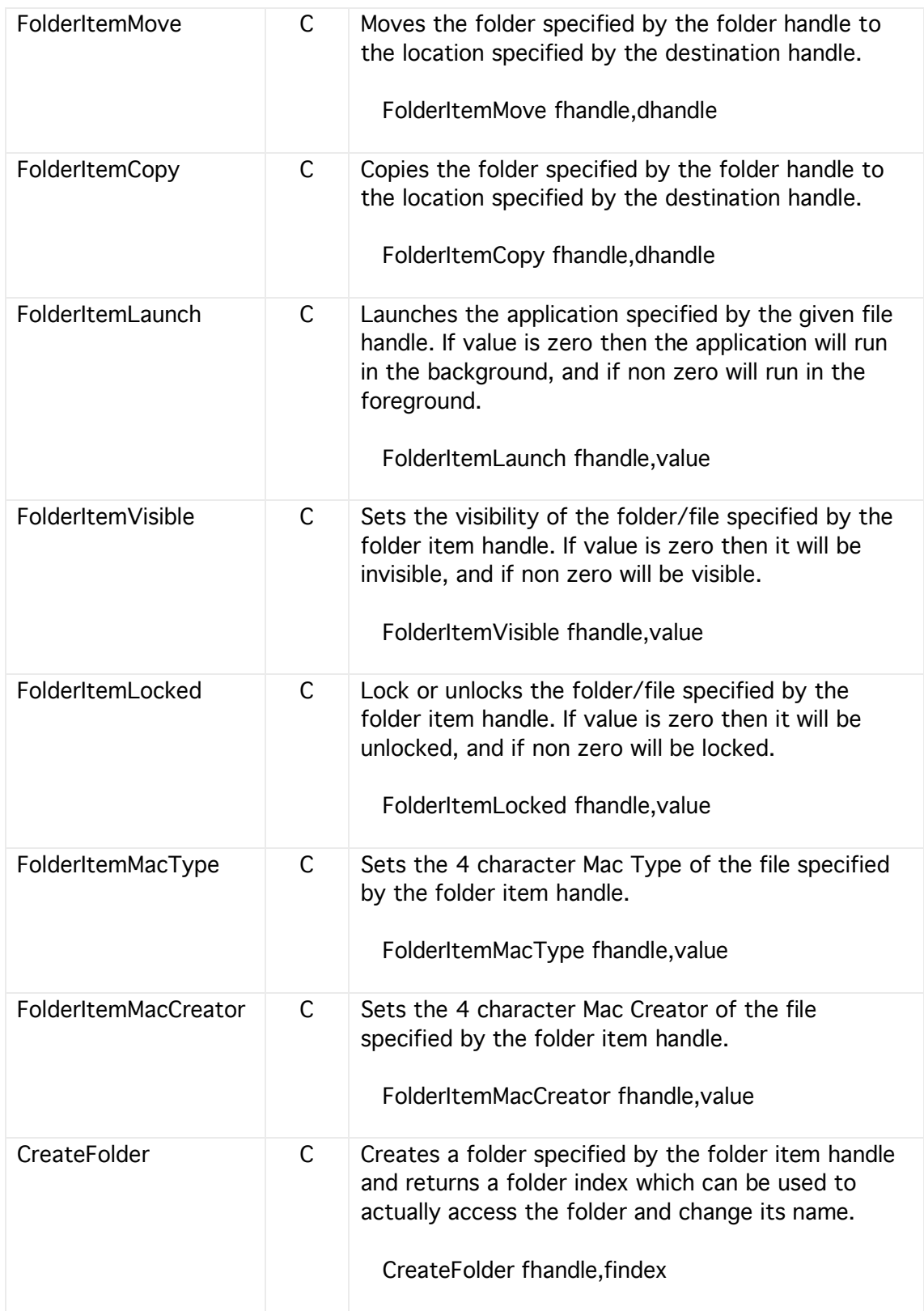

### Folder/File Details

The details returned from accessing a file or folder are given as a list of attributes separated by carriage returns.

- Name of file or folder.
- 1 if it exists, 0 otherwise.
- 1 if it is a folder, 0 if a file.
- 1 if an alias.
- 1 if visible.
- 1 if locked.
- 1 if writeable.
- 1 if readable.
- the absolute path.
- the number of items in the folder.
- The Mac Type code.
- The Mac Creator code.
- the creation short date.
- the creation short time.
- the modification short date.
- the modification short time.
- the display name.
- 1 if the extension is visible.
- the length of the data fork.
- the length of the resource fork.
- the Macintosh Directory ID an integer.
- the Macintosh VRefNum an integer.
- Actual name including extension.
- filename extension.
- type (user created ).
- Parent directory absolute pathname.

### Binary Files

A binary file is a computer file whose characters can contain numeric values between 0 and 255. To the human eye they are generally not readable as they contain raw data. Binary files are used for data, multi-media and executable programs.

To operate on a binary file a file handle must first be obtained. This file handle can then be used to create a file variable so enabling operations to be carried out on that file.

Listed below are commands for reading and writing binary files. Some of the commands and functions can be used for both reading and writing so they are therefore listed under each mode.

Note, the current read/write position within the file is automatically updated whenever a read/write operation is carried out.

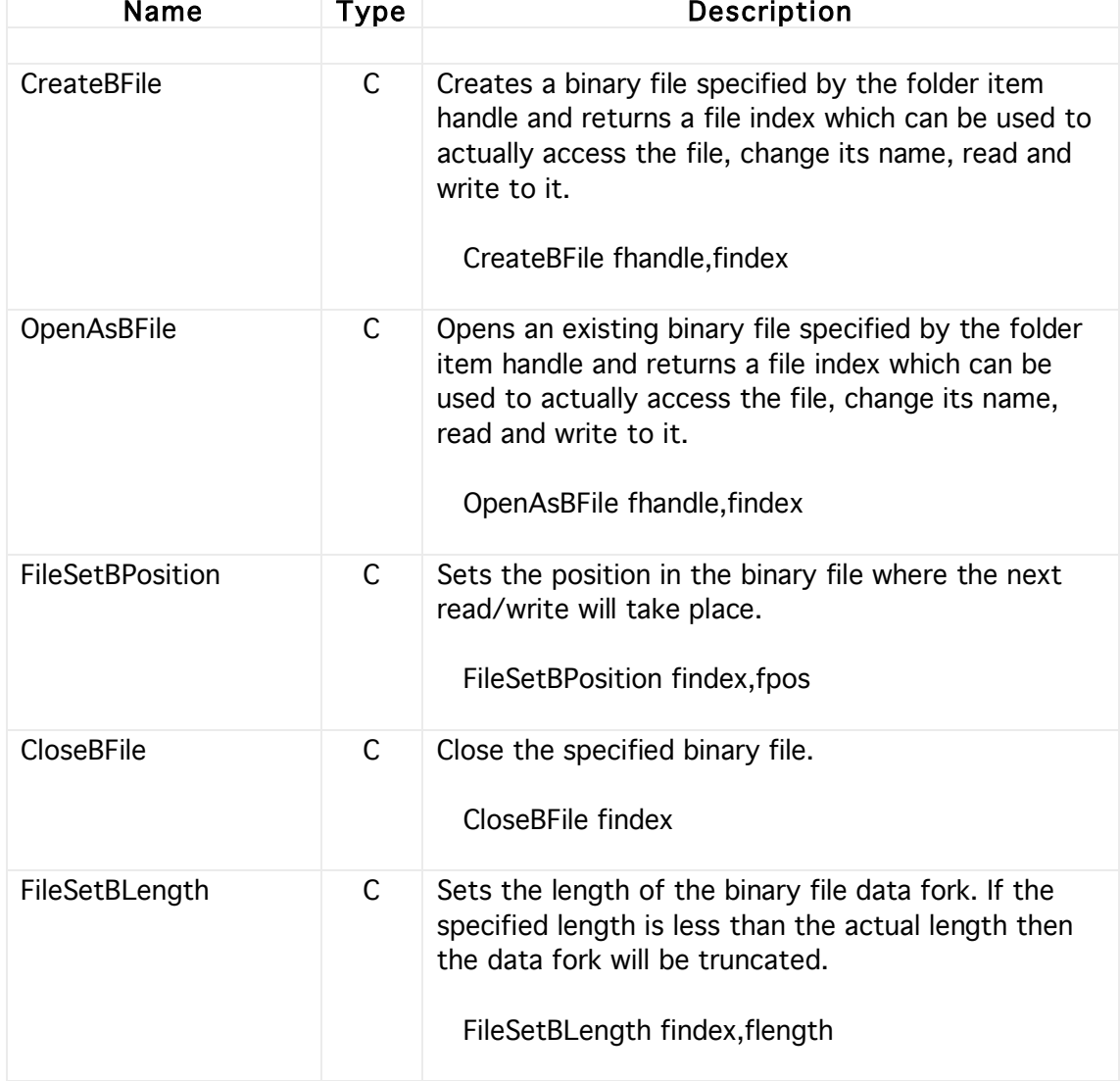

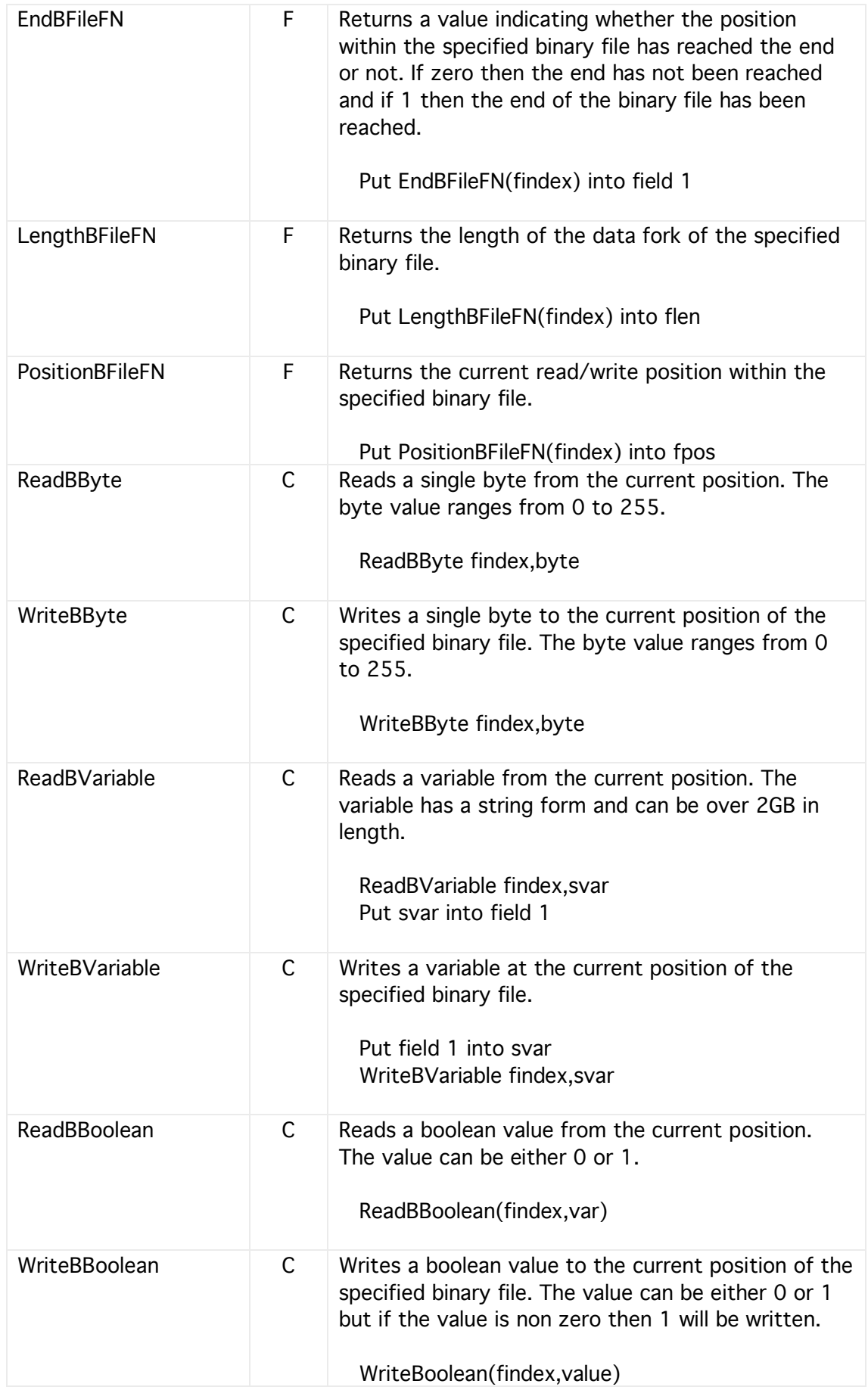

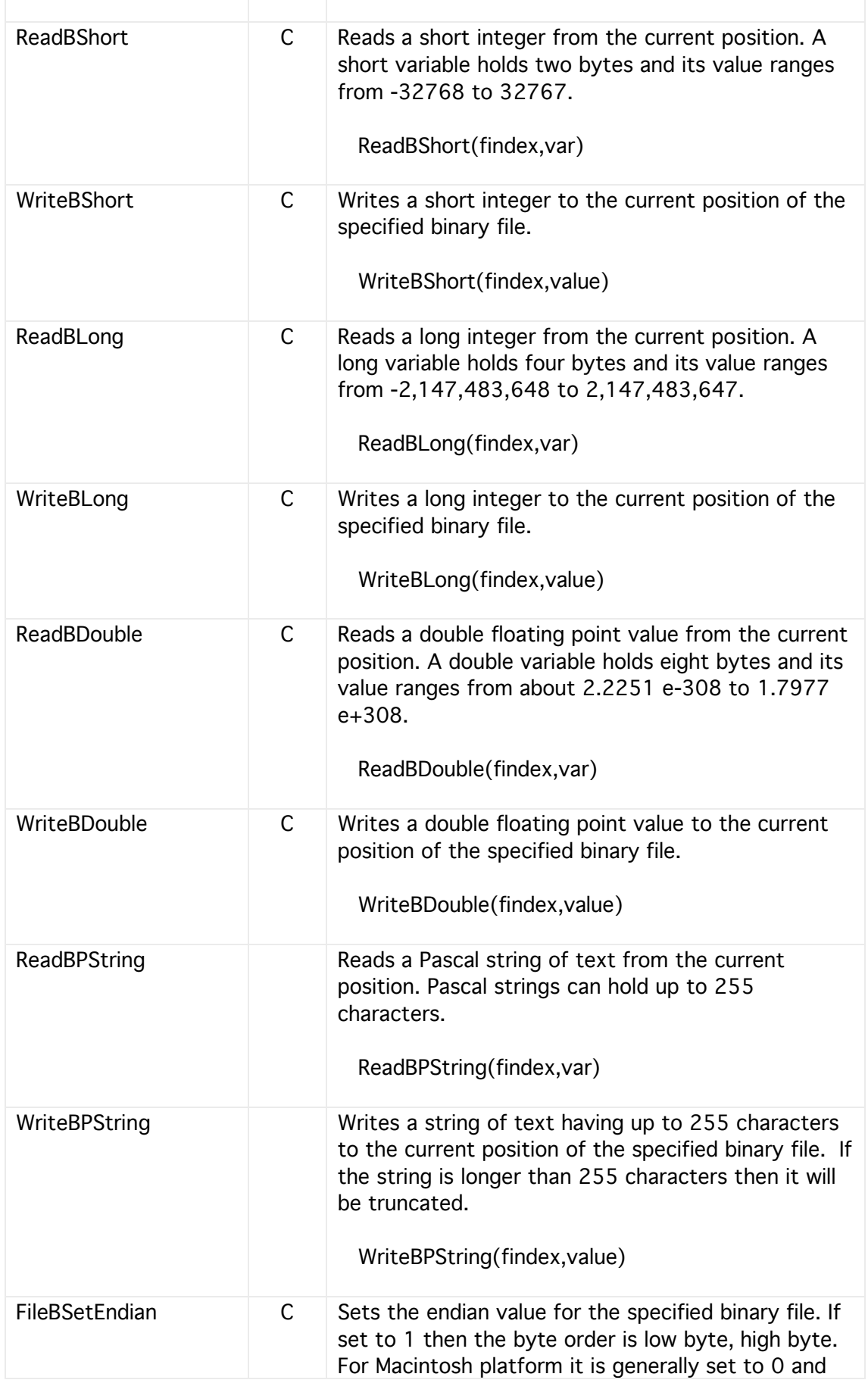

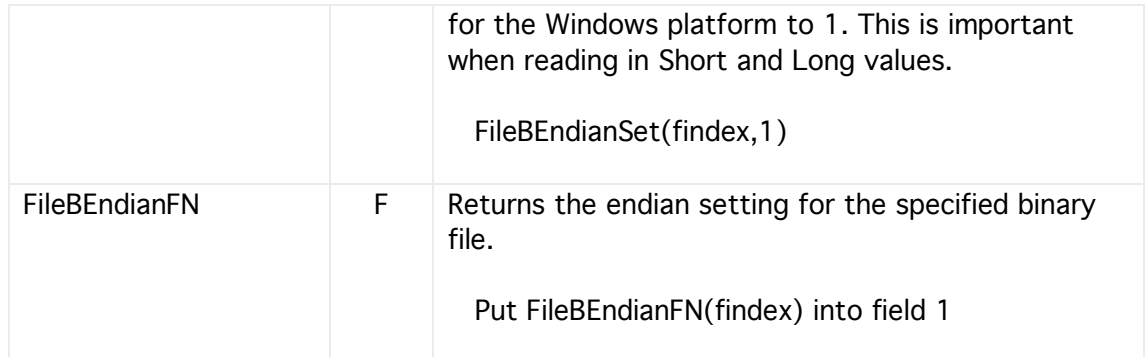

### Binary Example

These show how to write and read to/from binary files. No checking for the file's existence or type is made using the file handle or returned details.

If a file handle is zero then the file does not exist and any attempt to access its properties will cause a runtime error.

@ Write to a named file Local fname,fvar,fdets,ftypes,fpaths,fnames,fextens Local findex,n FileGet(fname,fvar,fdets,ftypes,fpaths,fnames,fextens) CreateBFile(fvar,findex,n) WriteBVariable(findex,'hello') For n=1 to 10 WriteBByte(findex,n) EndFor CloseBFile(findex)

@ Read from a named file, assumes format known Local fname,fvar,fdets,ftypes,fpaths,fnames,fextens Local findex,n FileGet(fname,fvar,fdets,ftypes,fpaths,fnames,fextens) OpenAsBFile(fvar,findex) ReadBVariable(findex,mess) For n=1 to 10 ReadBByte(findex,num) Put num After mess EndFor CloseBFile(findex)

### Text Files

As variables in HyperNext are based on strings a set of text file commands are needed for saving and loading them.

In order to identify each file for reading and writing, a file variable is created specifically for that file. This file variable is used to indicate which file the read or write operation should be directed to.

There are three sets of related file commands which treat the filename or path as either local, absolute or pertaining to files in the 'Data:Text' folder.

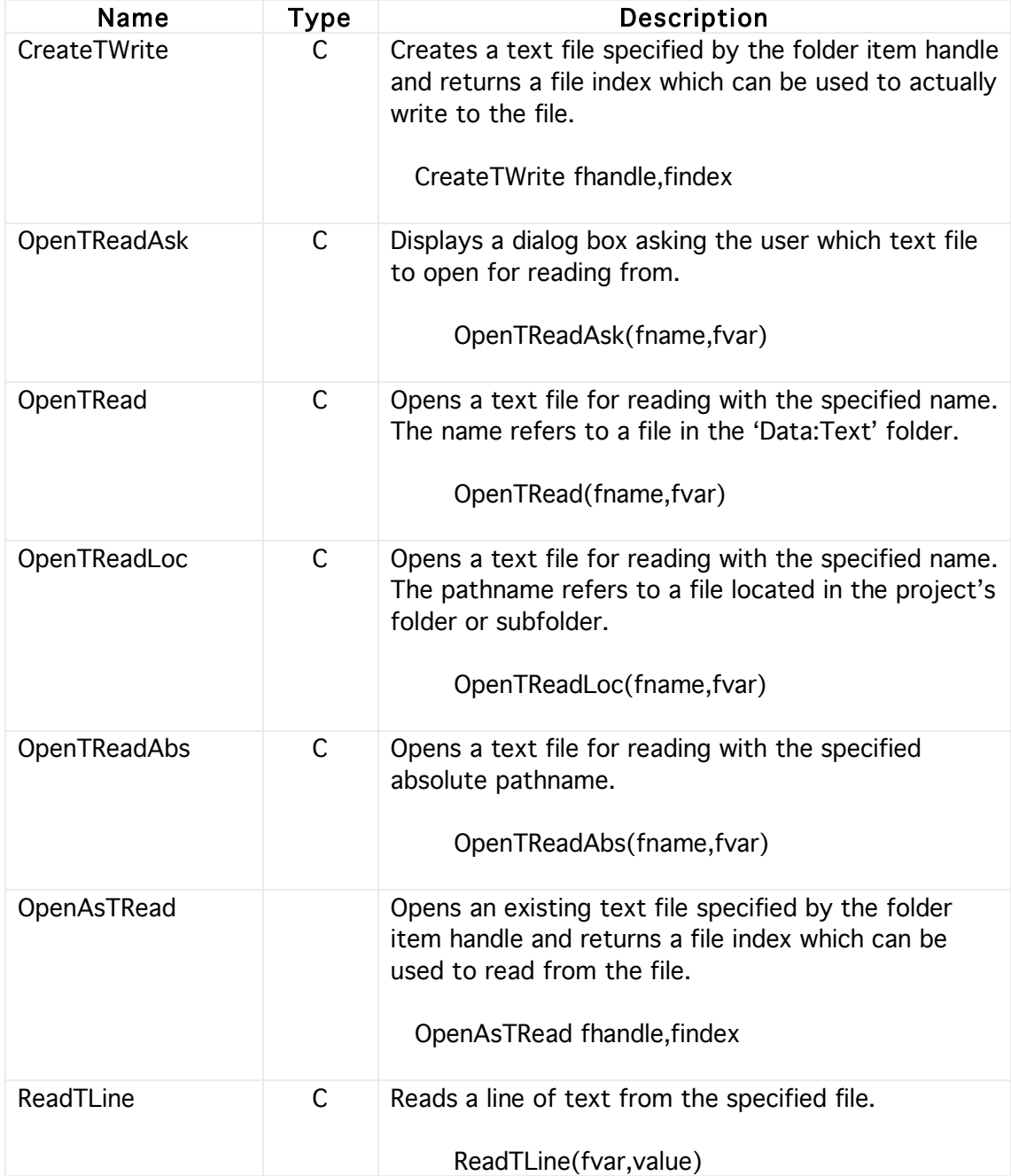

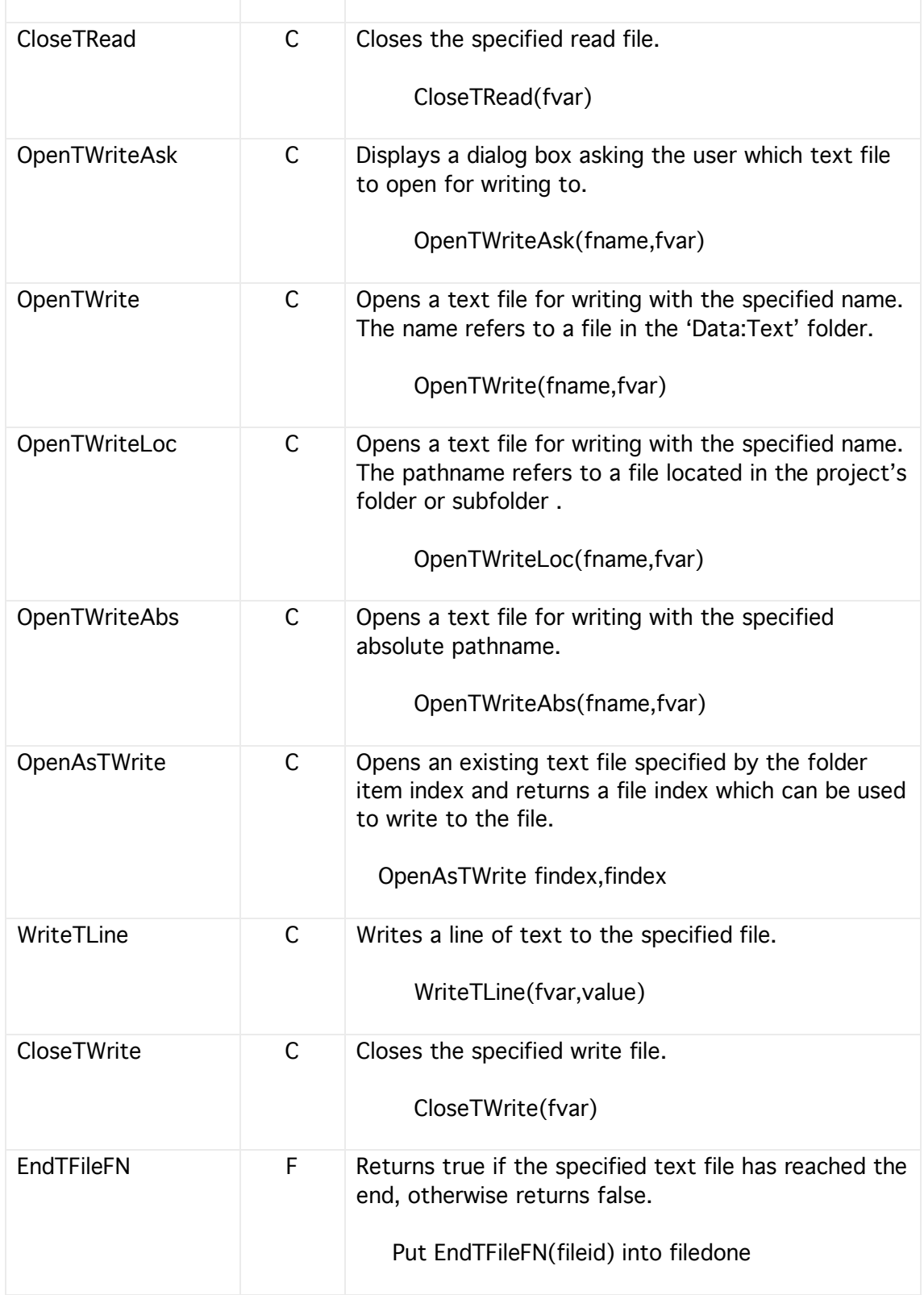

## Reading example

@ Read file into field 1

Local fend,fname,h1,sdata Put 'testdata' into fname OpenTRead(fname,h1) Put EndTFileFN(h1) into fend While fend=0 ReadTLine(h1,sdata) Put sdata After field 1 Put EndTFileFN(h1) into fend EndWhile CloseTRead(h1)

### Writing example

@ Write 10 numbers to a file

Local n,fname,h1 Put 'testdata' into fname OpenTWrite(fname,h1) For n=1 to 10 WriteTLine(h1,n) EndFor CloseTWrite(h1)

#### Graphics Files

In conjunction with the image manipulation commands a set of commands for loading and saving canvases is available.

#### Files

There are two variants of these commands that differ only in how the filename/pathname is interpreted. The filename can refer to either a file within the projects folder or else an absolute filename.

#### Scaling

When loading a canvas from a file, the type of image scaling must be specified. If the scale is non zero then the image will be scaled to fill the entire canvas otherwise its size will be unchanged.

#### Image format

The default formats are Pict and BMP for Macintosh and Windows respectively. A JPEG save option is also available.

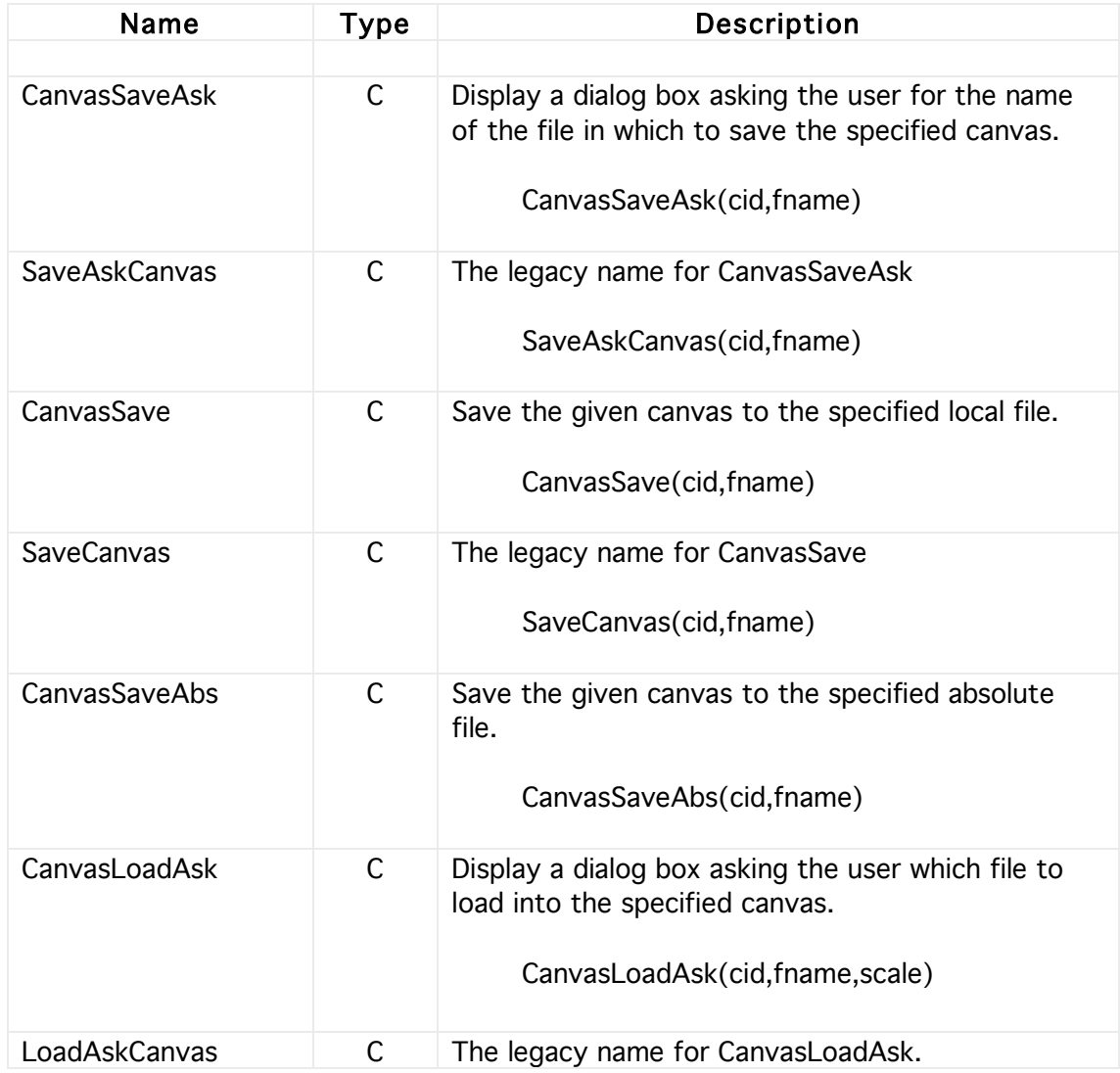

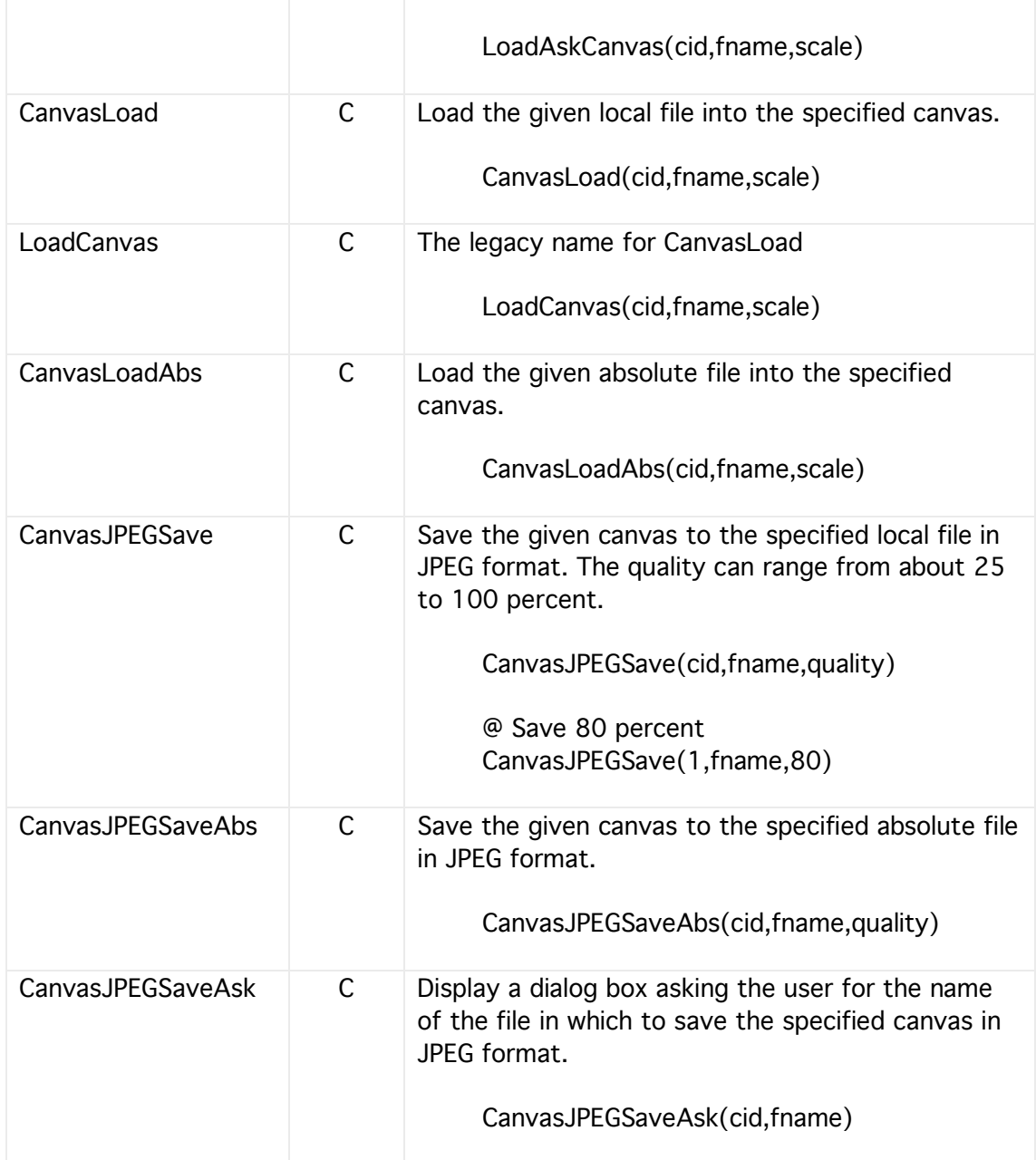
# **16 Networks**

# Easy Networks

The HyperNext language has built-in network handling called Easy Networks for communicating across a network with other HyperNext stacks, applications and REALbasic applications. Easy networks is aimed at beginners and those wanting to implement some easy to set up communications. However, a conventional and more powerful network based on TCP/IP is under development for HyperNext.

Easy Networks has its own simple protocol where every message is prefixed by an integer header command that can be chosen by the software designer. For example, a simple message might be

25,loginid

In order to makes communications more secure HyperNext has no predefined message header commands and leaves it up to the designer to choose the command integers and any corresponding messages. Header commands can range from zero up to over 1000 million and the message body itself can be encrypted as needed.

### Easy Network Sockets

Easy networks is based around conventional TCP/IP sockets and allows many sockets to be created and active at any one time although in practice this will be limited by the speed at which the HyperNext runtime engine can process events as all network events are placed on the internal interrupt queue which is still quite slow.

### Plug-ins

Easy network can be used from within plug-ins so allowing network extensions to be built for HyperNext Creator.

### Network Events

When certain network events occur they automatically trigger script handlers that can be defined at design time from the Easy Network menu items located in the Edit menu.

The socket related to the event can be found from the EasyIndexFN function.

### Connected Event

This event handler is called when an Easy socket makes a connection.

#### Example

Local mess Put 'Connection by socket ' into mess Append EasyIndexFN onto mess Message mess

#### Error Event

This event handler is called when an Easy socket error occurs. Note, when a socket is disconnected error number 102 is automatically generated to indicate that the socket was disconnected.

Example

```
Local socknum,err,mess
Put EasyIndexFN into socknum
Put EasyErrorFN(socknum) into err
If err=102 Then
 Message 'disconnectd'
Else
 Put 'Socket error occurred ' into mess
 Append err onto mess
 Message mess
EndIf
```
#### Received Event

This event called is called when a message has successfully been received.

Example

```
Local snum,cmd,sdata
Put EasyIndexFN into snum
Put EasyRxCommandFN(snum) into cmd
Put EasyRxDataFN(snum) into sdata
If cmd=1 Then
 Put sdata into field 1
Else
 If cmd=2 Then
   Put sdata into field 2
  Else
    Message 'Unknown command'
 EndIf
EndIf
```
#### Send Completed Event

This event called is called when a message has been sent.

#### Example

Local mess Put 'Message sent by socket ' into mess Append EasyIndexFN onto mess Message mess

### Send Progress Event

This event handler is called when progress has been made in sending a message. The number of bytes sent and remaining can then be accessed using the EasyBytesSentFN and EasyBytesLeftFN functions.

Example

Put EasyIndexFN into socknum Put EasyBytesSentFN(socknum) into field 3 Put EasyBytesLeftFN(socknum) into field 4

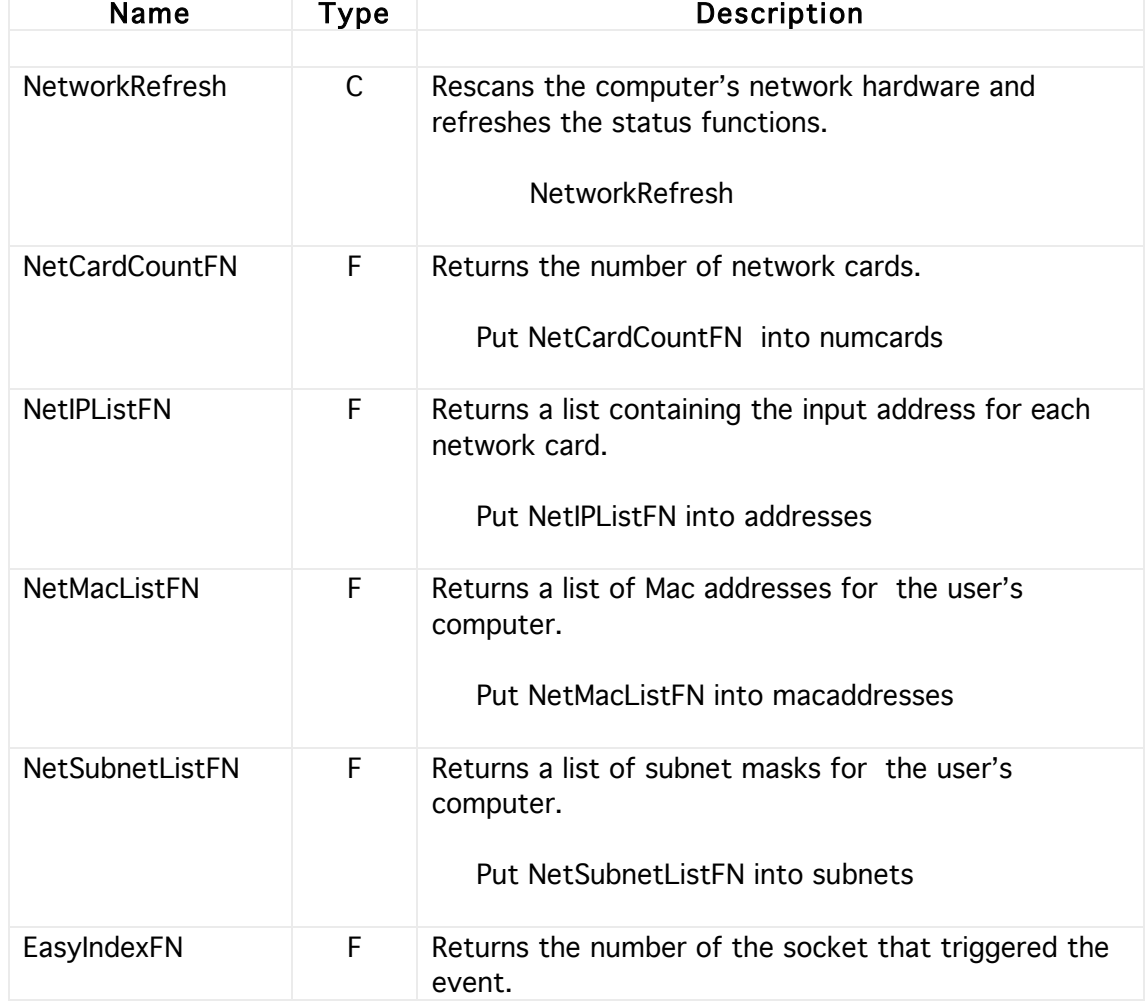

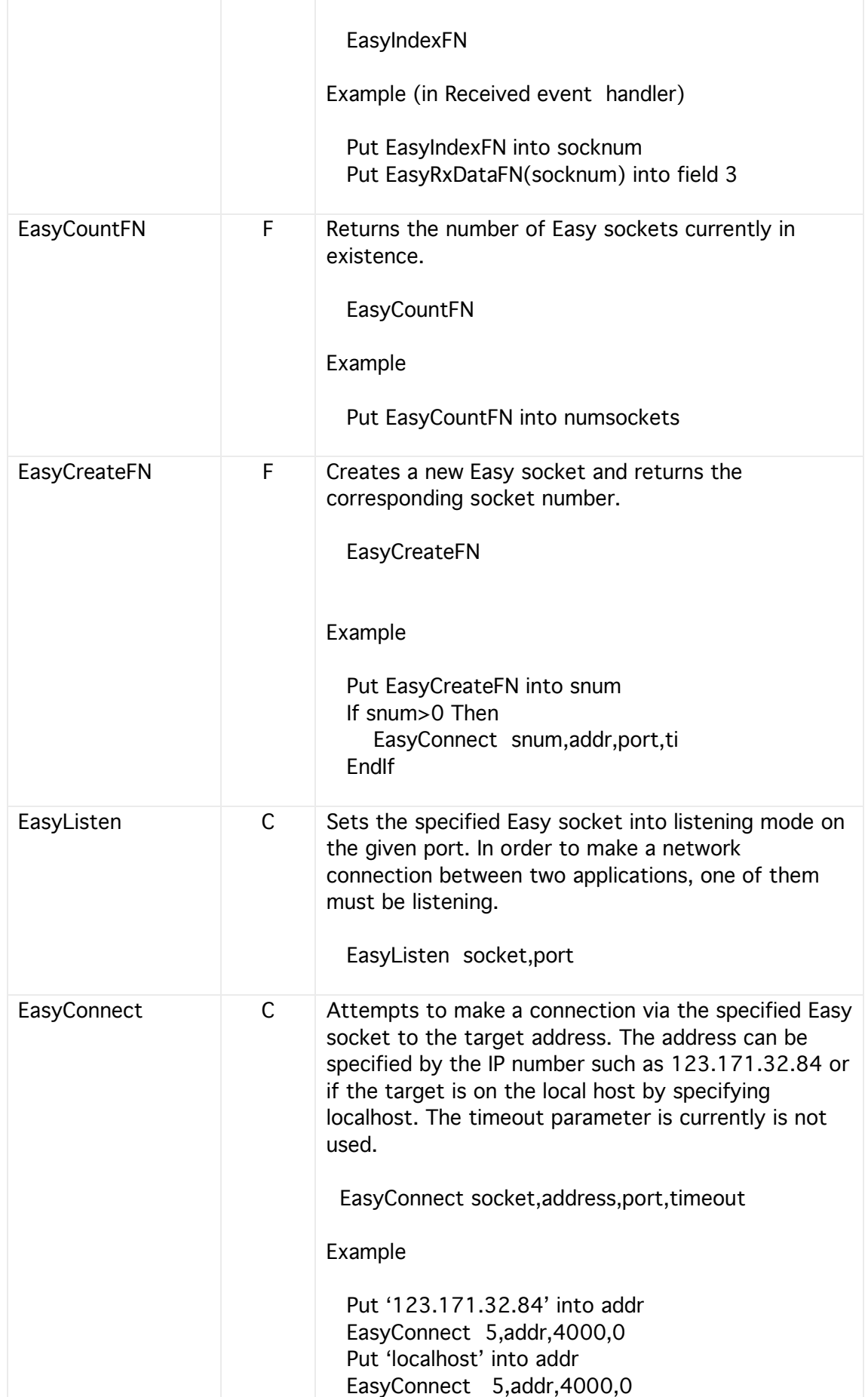

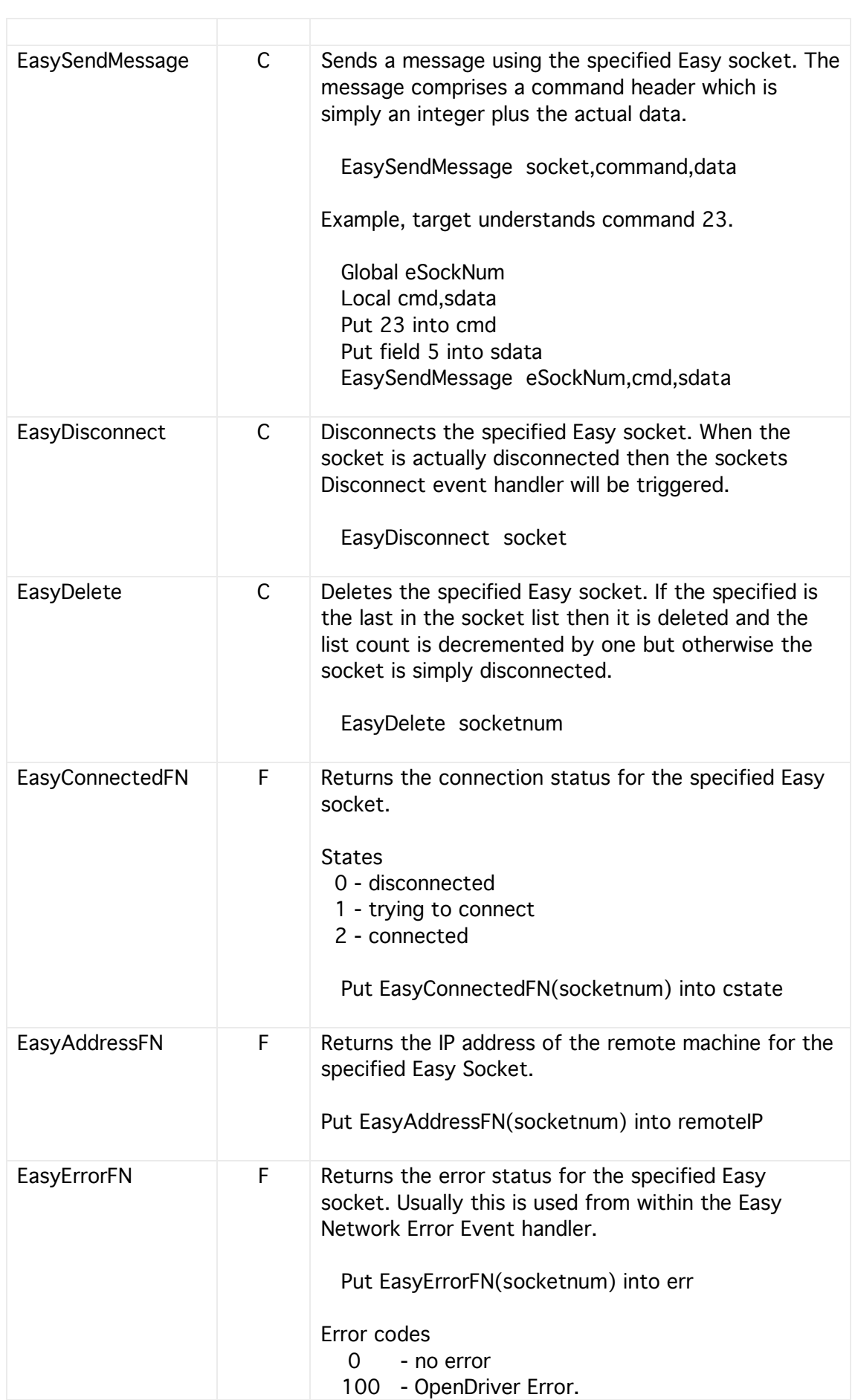

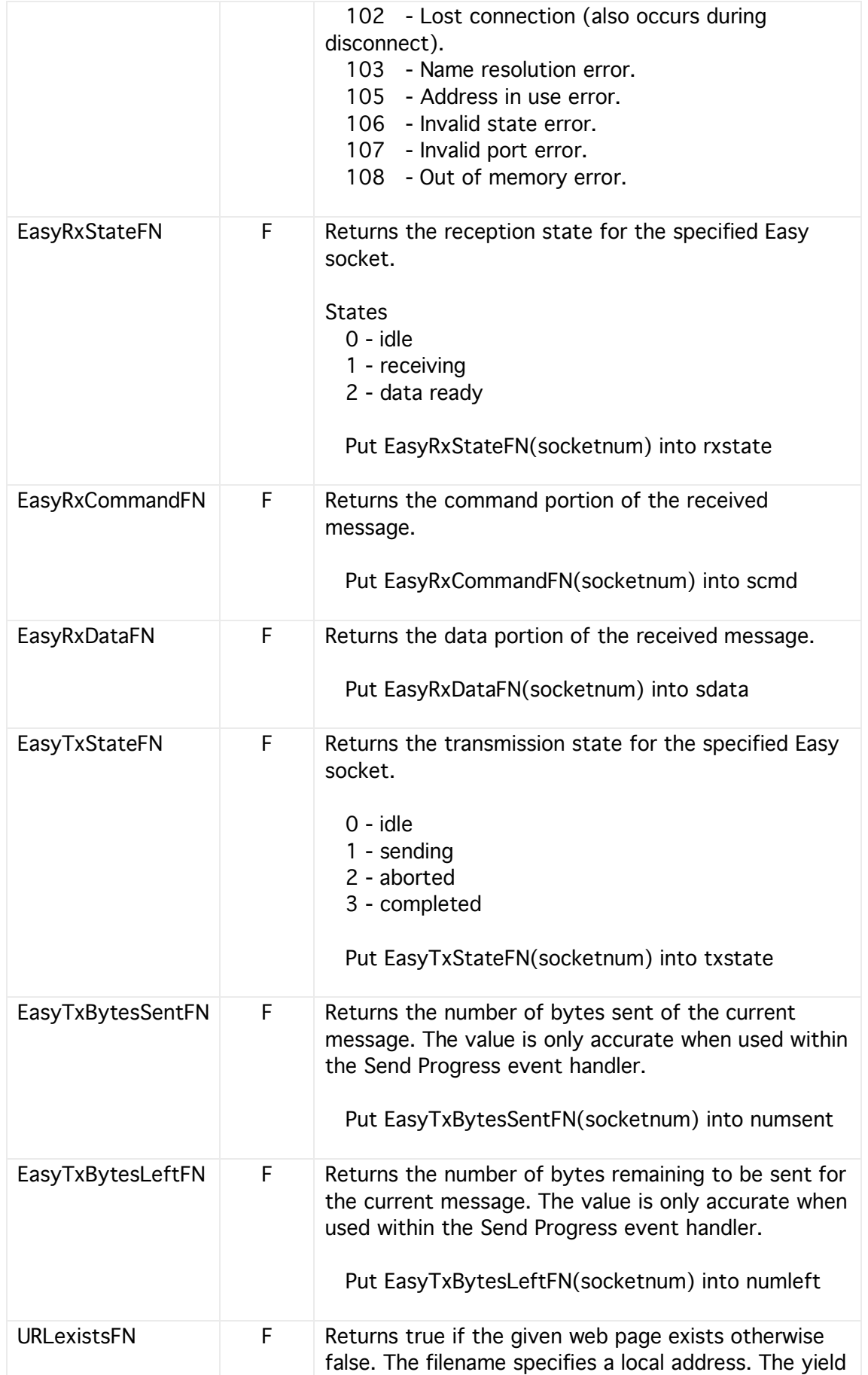

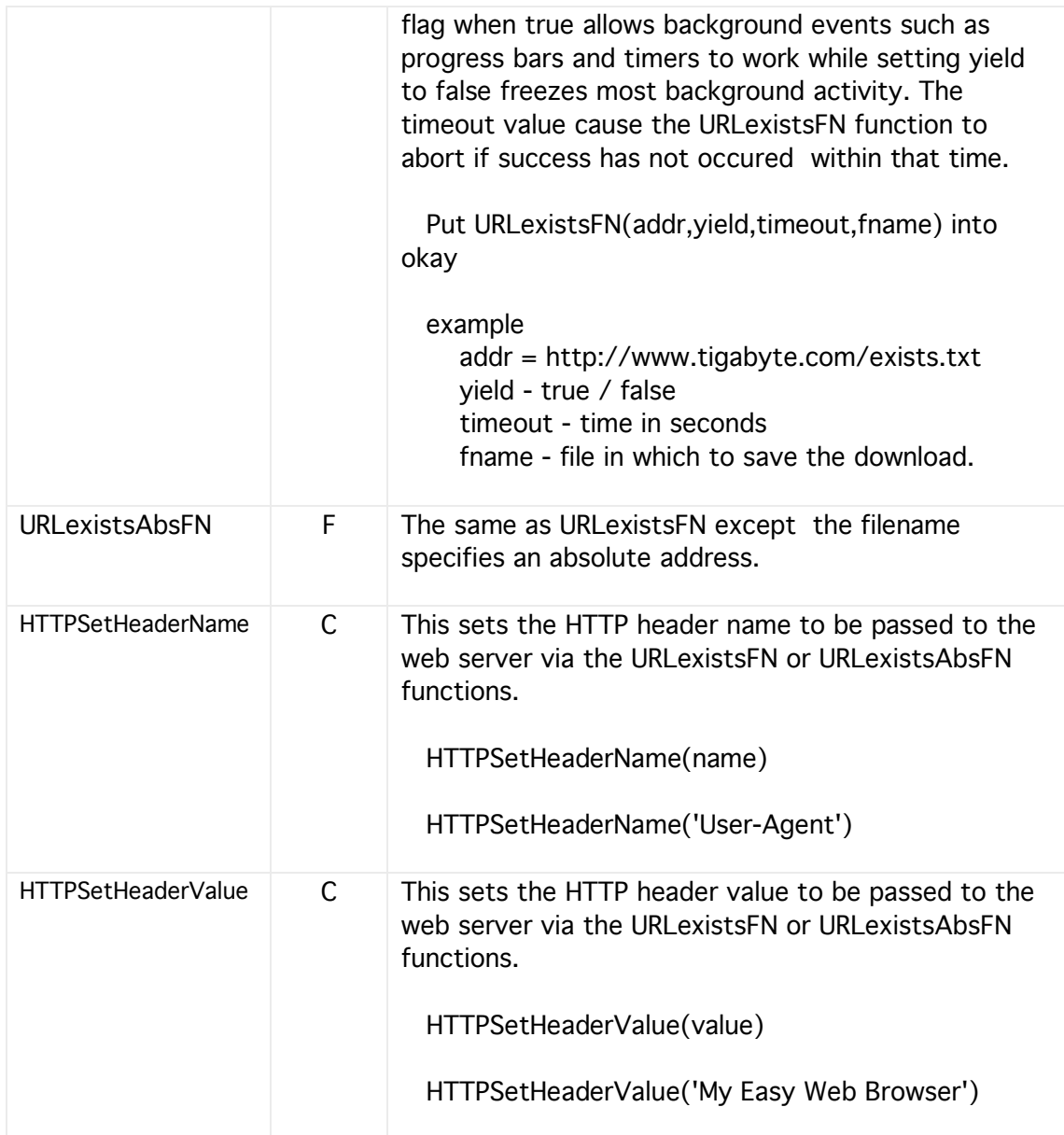

## HTTP Example

This example finds your IP address using the website 'www.whatismyip.org'. If successful it puts the IP address number into field 1.

Local webaddr,yield,timeout,filename,okay

@ Set params for URLexists function HTTPSetHeaderName('User-Agent') HTTPSetHeaderValue('My Web Browser') Put 'http://www.whatismyip.org/' into webaddr Put 1 into yield Put 30 into timeout Put 'webtext.txt' into filename

Put URLexistsFN(webaddr,yield,timeout,filename) into okay

```
@ If okay then write IP to field 1
If okay=1 Then
 Local h1,sdata
 OpenTReadLoc(filename,h1)
    ReadTLine(h1,sdata)
    Put sdata After field 1
 CloseTRead(h1)
Else
 Put 'unsuccessful' into field 1
EndIf
```
# Web Server

By using just a few commands HyperNext can provide a very basic web server capability which allows a HyperNext application, stack or a project running within the Creator/Developer to serve web pages. These pages can be text graphics or multimedia as requested by a web browser.

Note, the server speed is very low and does not support multiple connections, so serving only one page at a time. Furthermore, the present configuration does not support logging accesses etc .

The usual port for serving web pages is port 80 but this can be changed when starting up the server.

The default directory is the project/stack/application folder and the web pages and web directories must reside here.

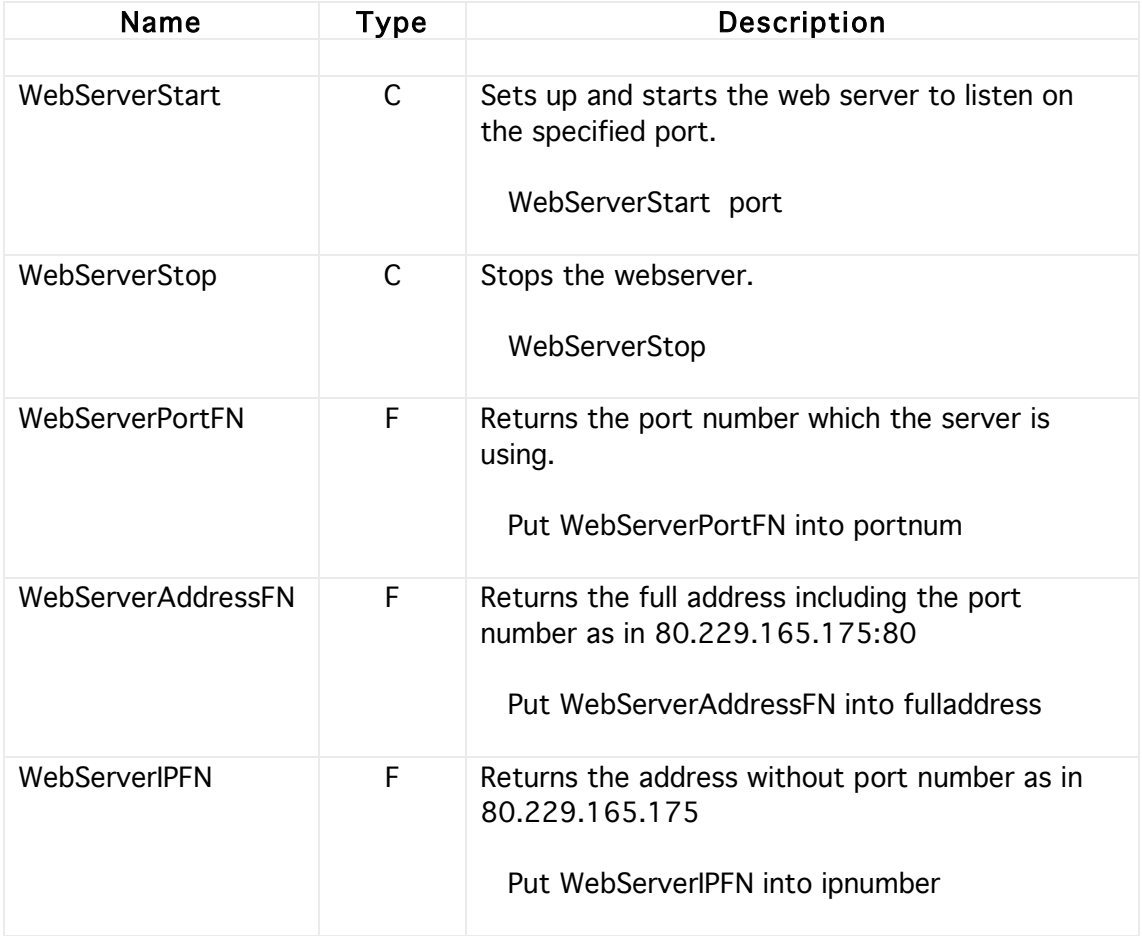

# **17 RBscript**

## **Introduction**

HyperNext Creator, Developer and Player are all written in REALbasic and therefore allow the programmer to access to RBscript, a typed object orientated language similar to modern BASICs.

RBscript runs much faster than the native HyperNext language and so is highly useful where speed is important. Although HyperNext is more than fast enough for many operations, certain complex operations such as neural networks, graphics, image or heavy text processing require the speed of Rbscript.

# Example 1

This example uses the PUT command to place the RBscript source code into the source valuable. The following code sets the context of RBscript to canvas 1 and draws 10000 points.

Local src RBsSetCanvas 1 Put 'Dim n,x,y as integer' into src Put 'Dim clr as color' after src Put 'for n=1 to 10000' after src Put 'clr=RGB(Rnd\*255,Rnd\*255,Rnd\*255)' after src Put 'SetForeColor(clr)' after src Put 'x=Rnd\*300' after src Put 'y=rnd\*300' after src Put 'PlotPoint x,y' after src Put 'next' after src RBsSetSource src RBsTest RBsRun

## Example 2

This example uses the RBsAdd command to place the RBscript source code into the source variable. The RBscript code draws 10000 points.

This method is easier to use as the RBscript system itself keeps track of the RBscript source code.

Local src RBsSetCanvas 1 RBsClear

RBsAdd 'Dim n,x,y as integer' RBsAdd 'Dim clr as color' RBsAdd 'for n=1 to 10000' RBsAdd 'clr=RGB(Rnd\*255,Rnd\*255,Rnd\*255)' RBsAdd 'SetForeColor(clr)' RBsAdd 'x=Rnd\*300' RBsAdd 'y=rnd\*300' RBsAdd 'PlotPoint x,y' RBsAdd 'next' RBsTest RBsRun

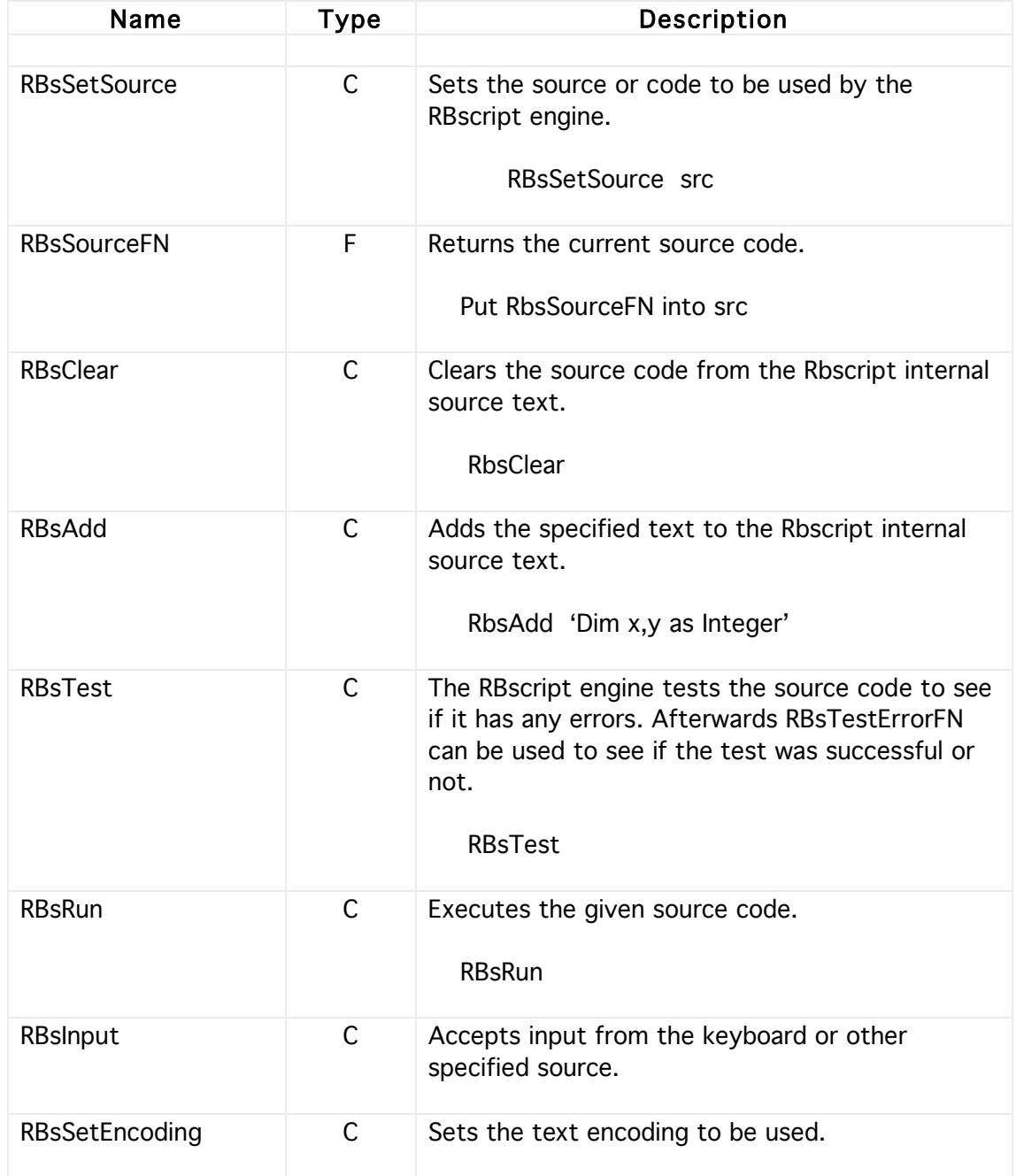

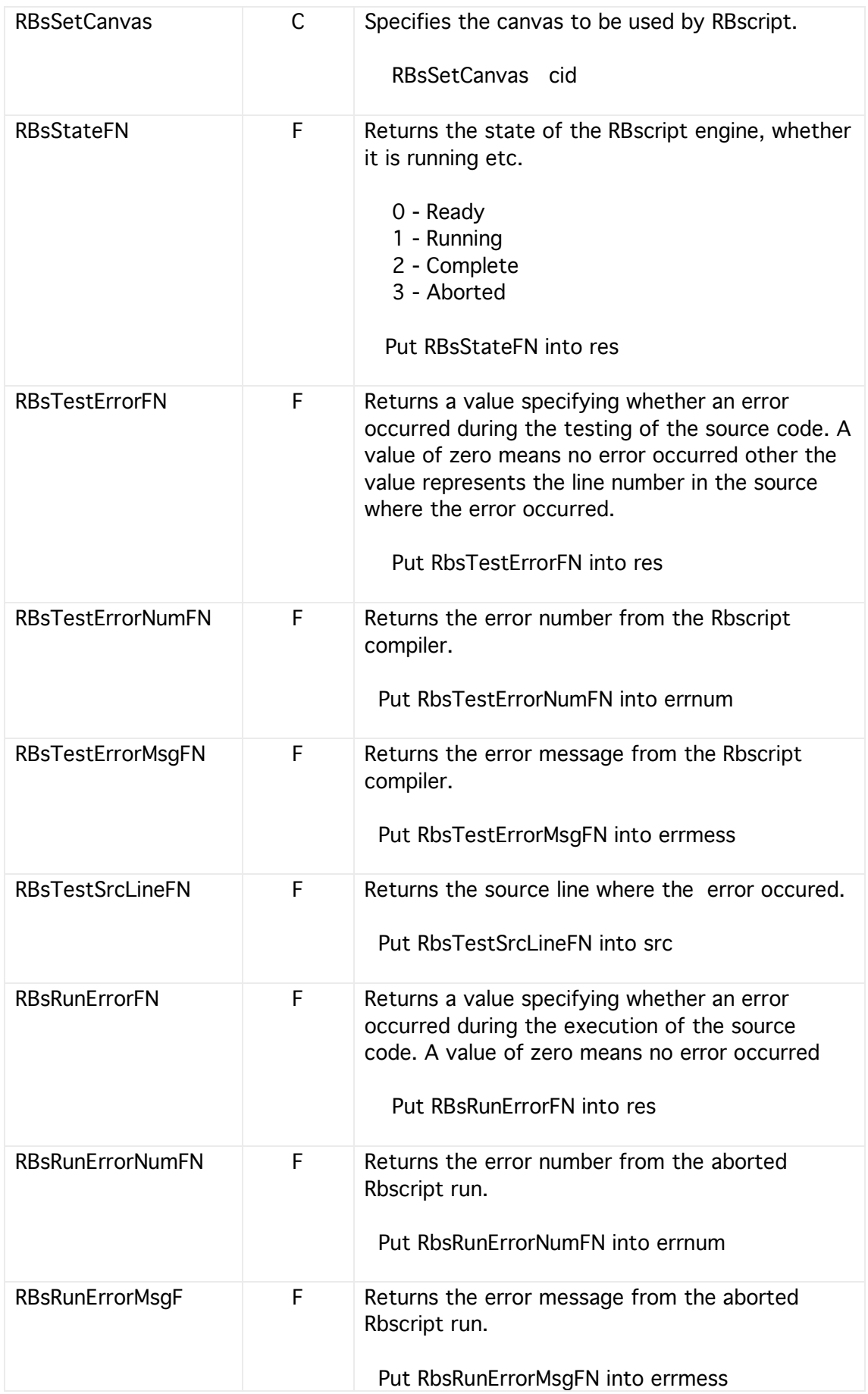

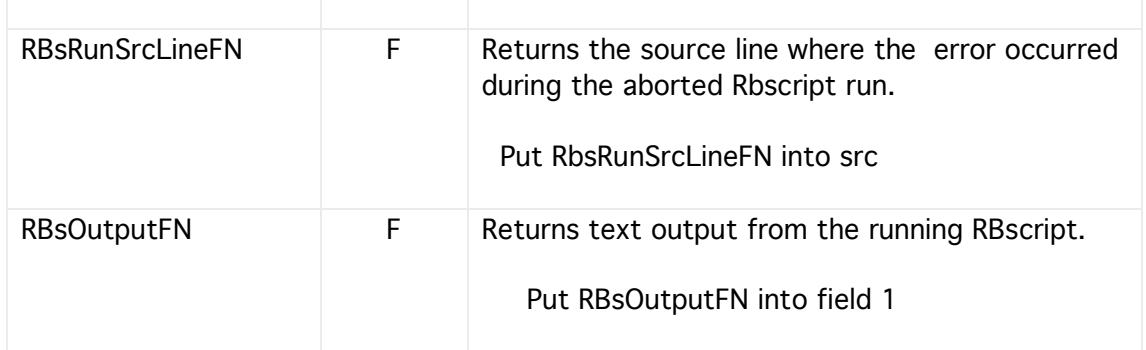

# RBscript Graphics

A current limitation of RBscript is that it can work only with one canvas at a time. The canvas is passed to it using the RBsSetCanvas command as detailed above.

Once the RBscript has been assigned a canvas then the commands listed here can be used within RBscript and a predefined set of variables can be used to allow interaction with the RBscript.

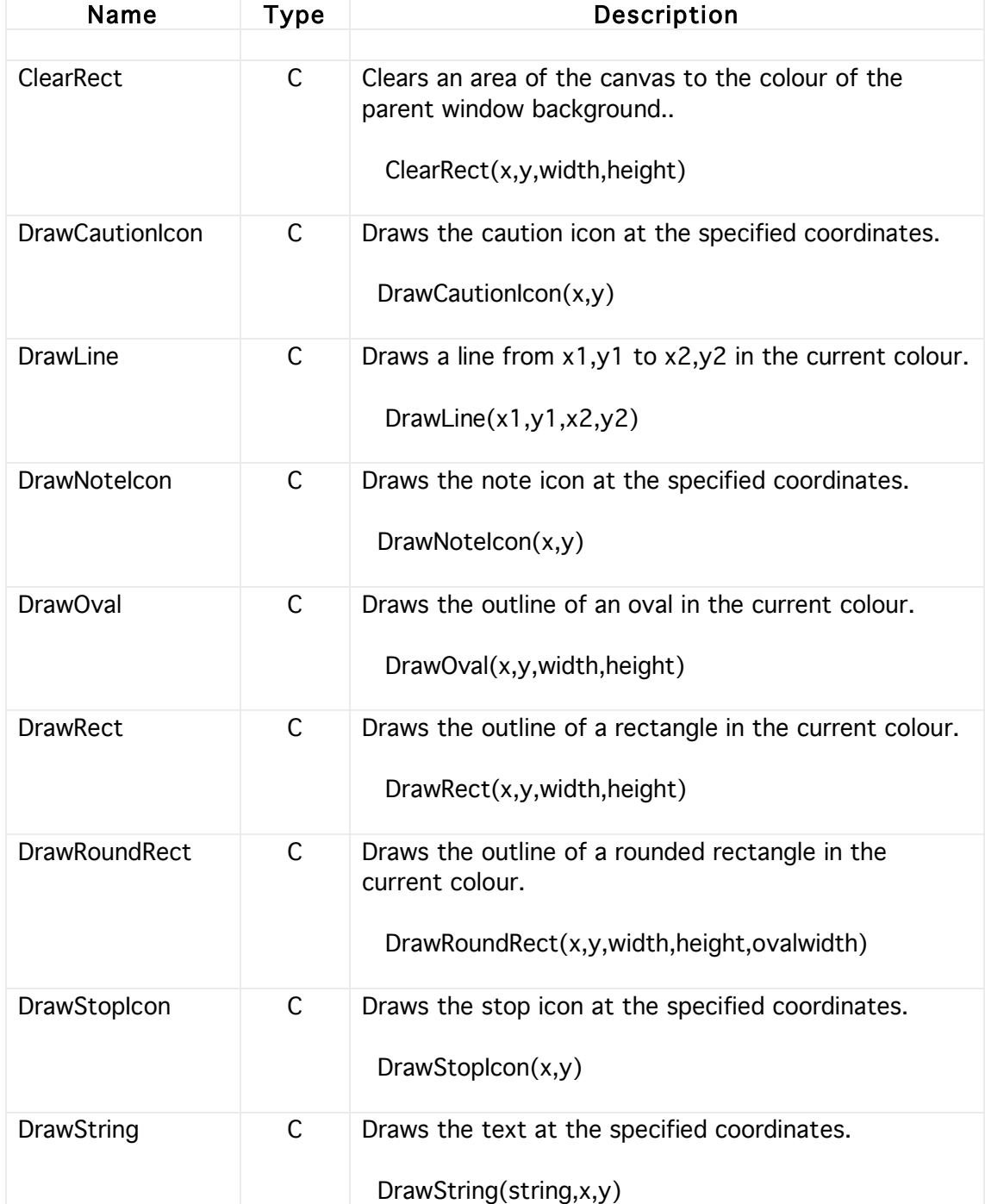

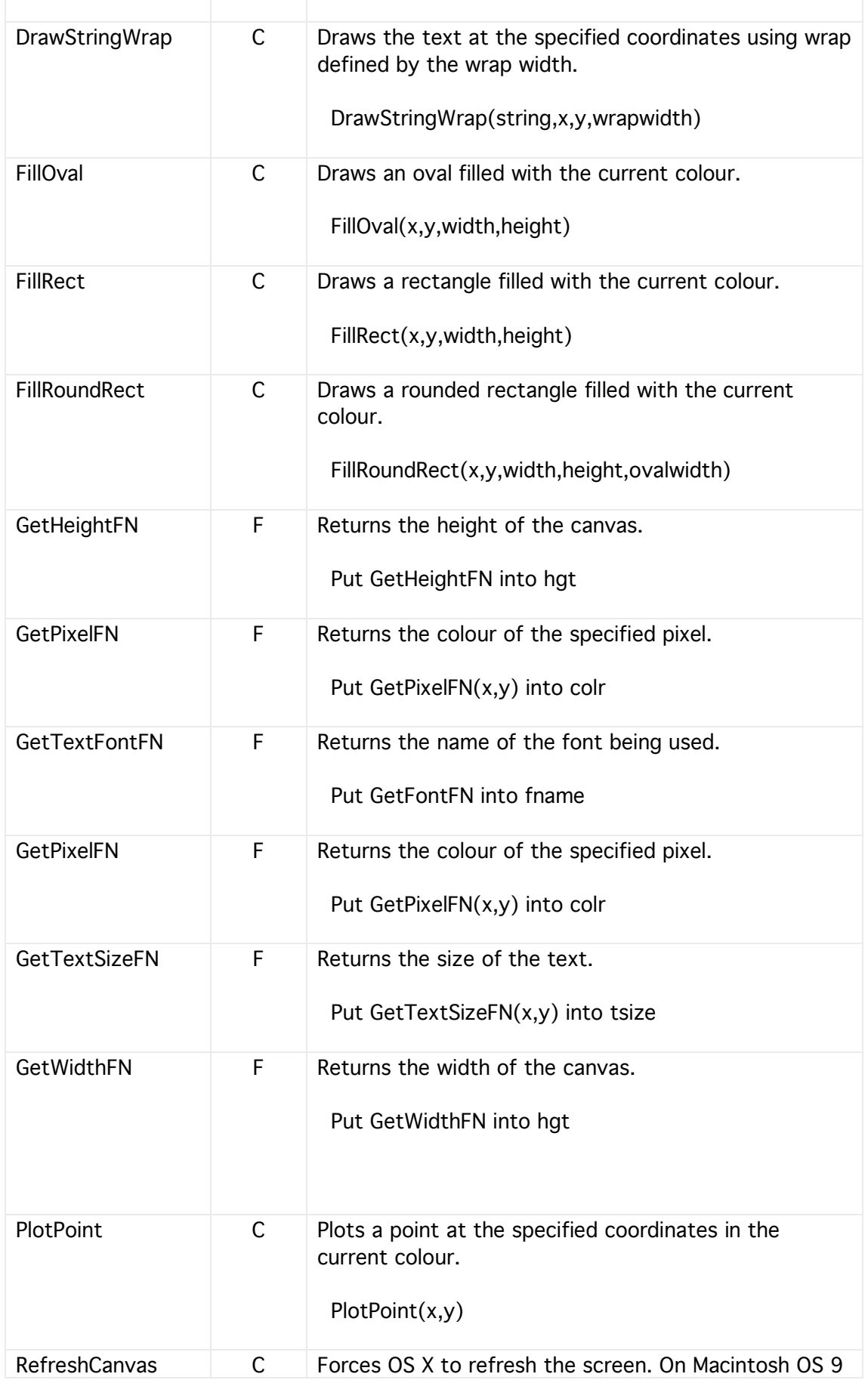

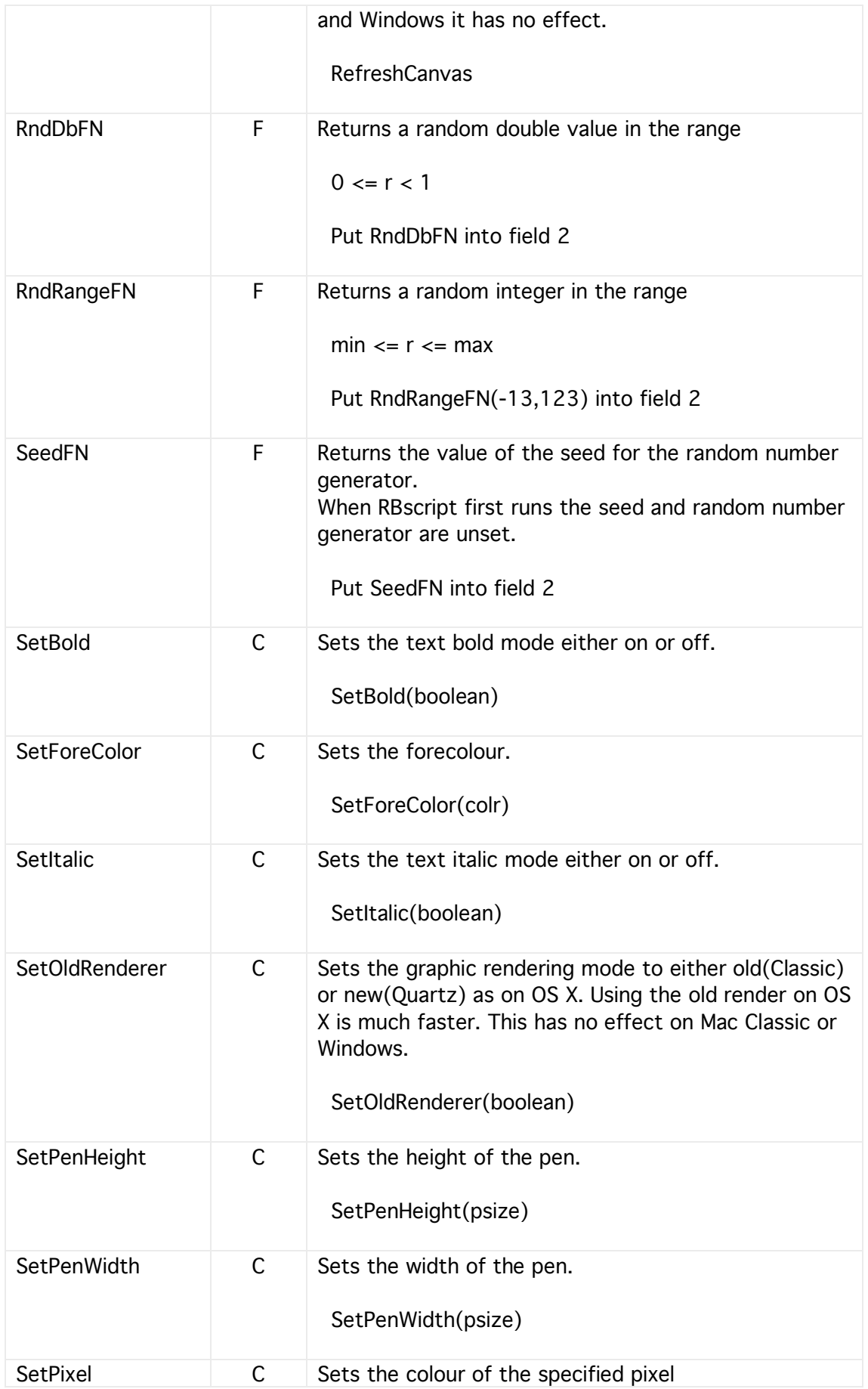

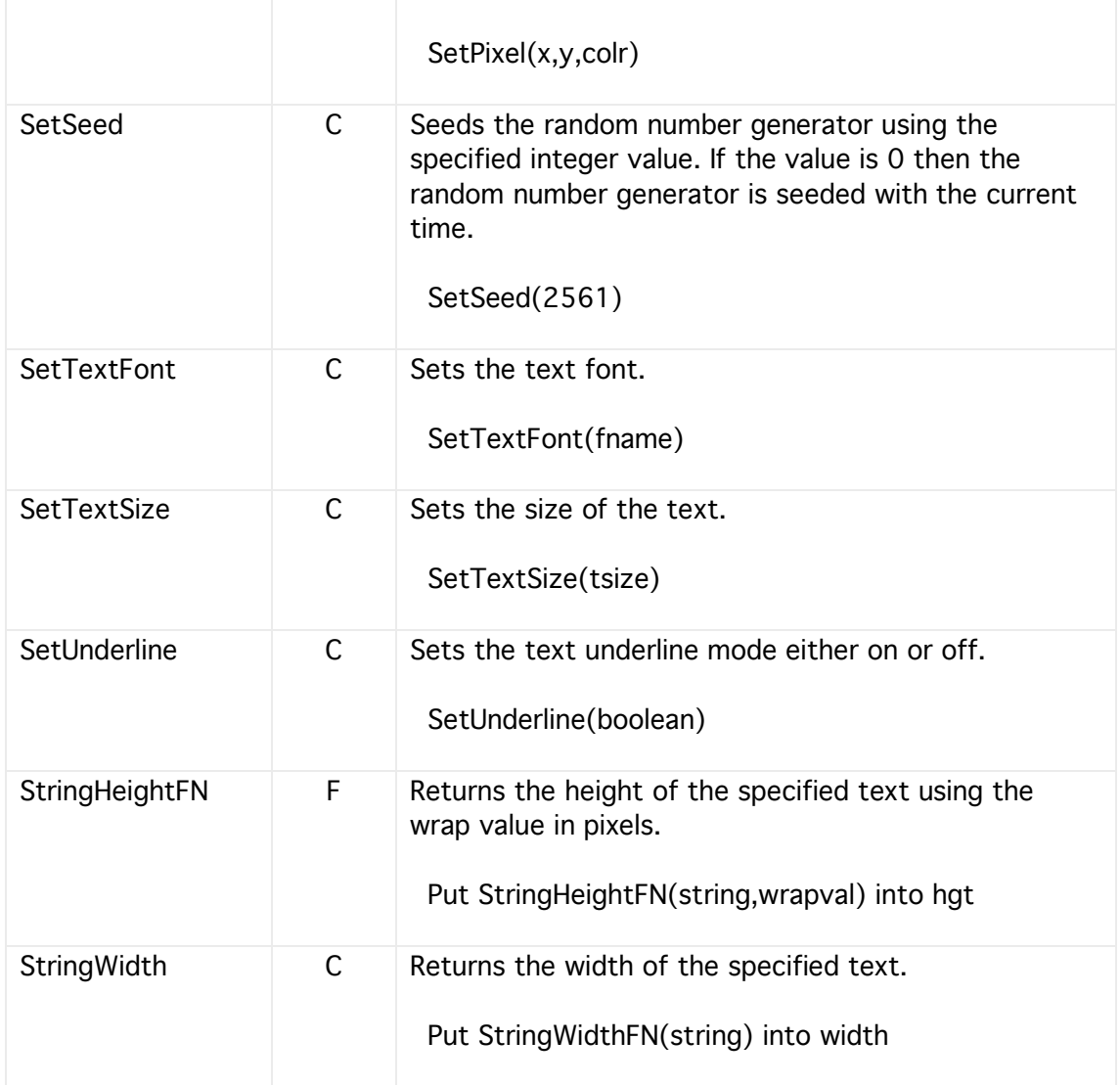

# Neural Network Interface

### Procedures & Functions

These procedures and functions provide a way of passing information to and from an RBscript. They are very general in nature and are intended to be wrapped in developer plug-in defined procedure and functions.

Most neural network systems need input, output, training and testing parameters. They also store their weights, log intermediate training results and final results.

This interface provides a way of encapsulating functionality and data, so making it easier to develop neural networks, both from within plug-ins and from within HyperNext Creator using HyperNext script.

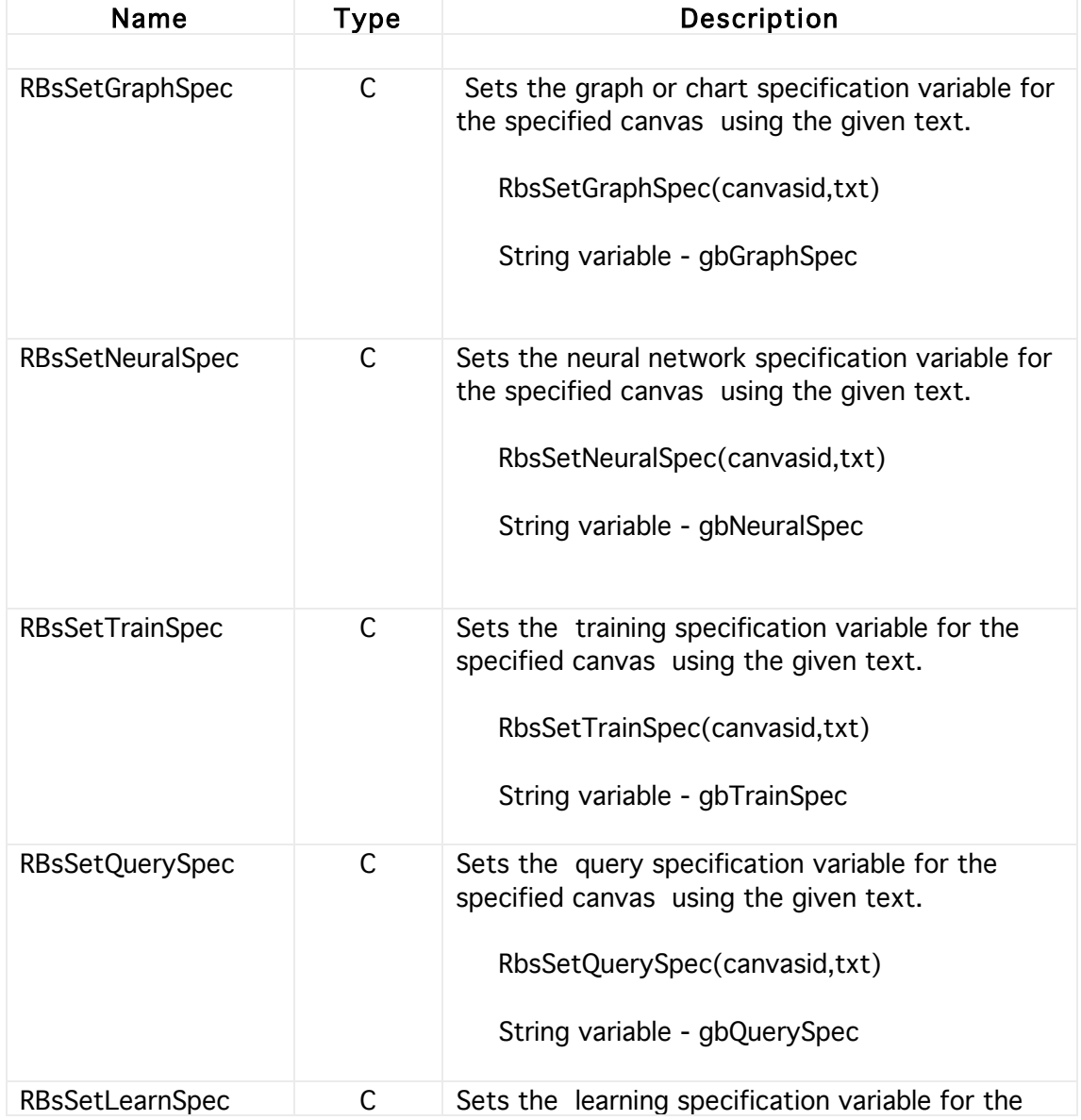

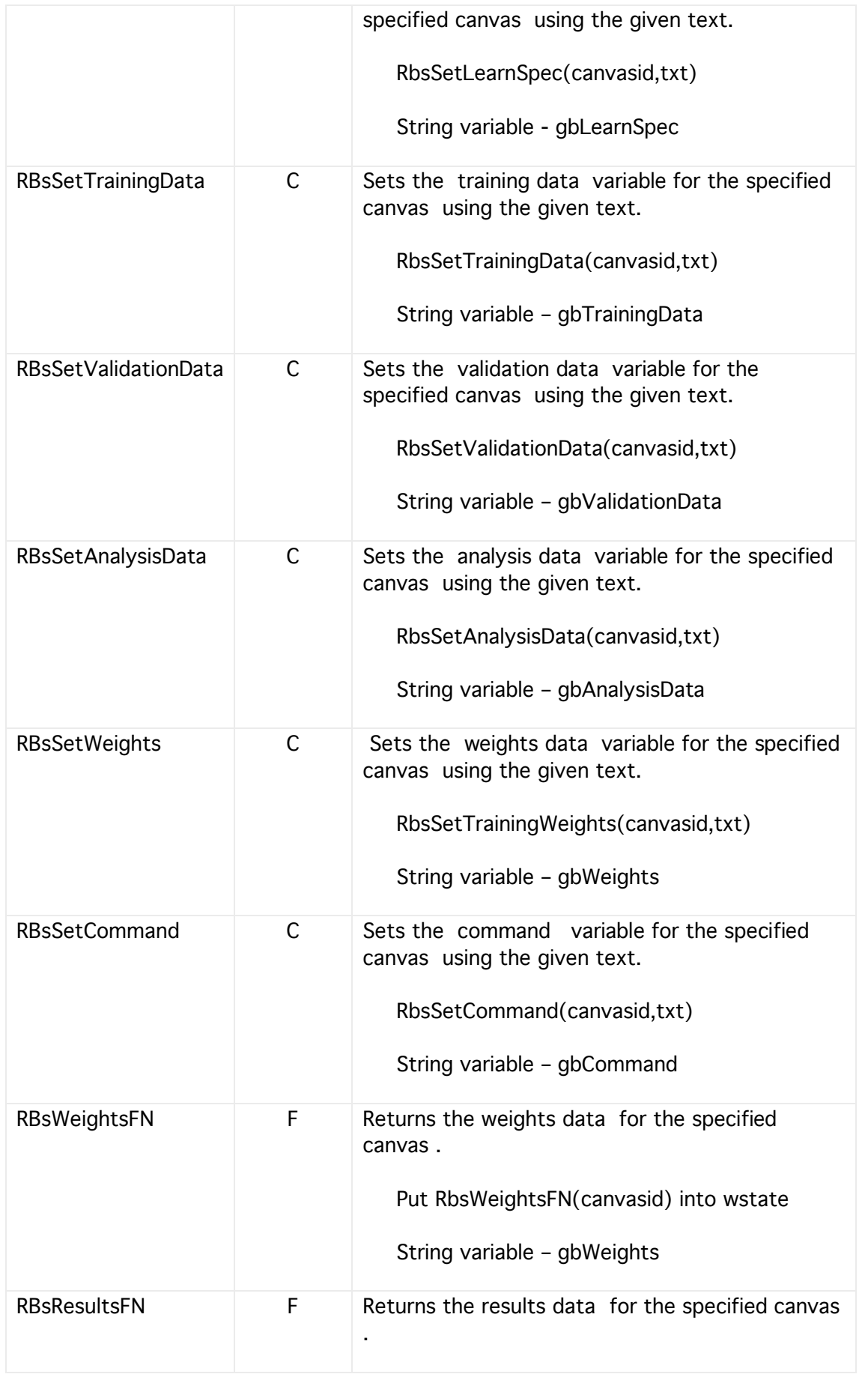

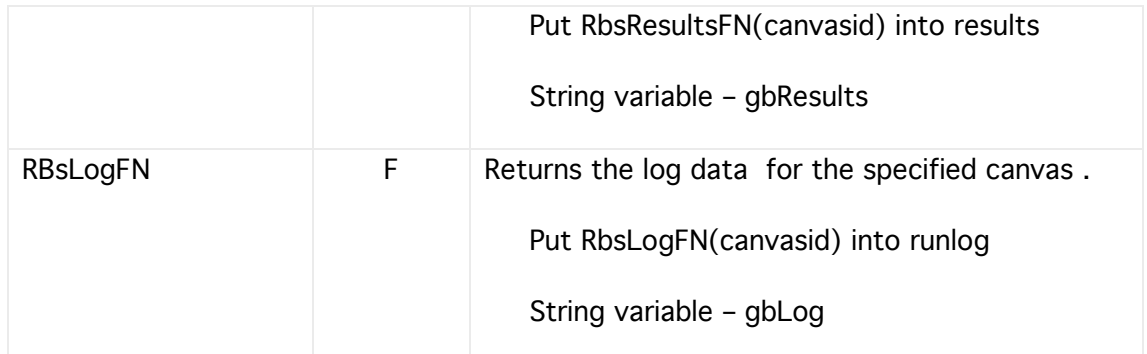

## Variables

These variables are only directly accessible from within an Rbscript. From HyperNext they can only be set or interrogated using one of the procedures and functions listed above.

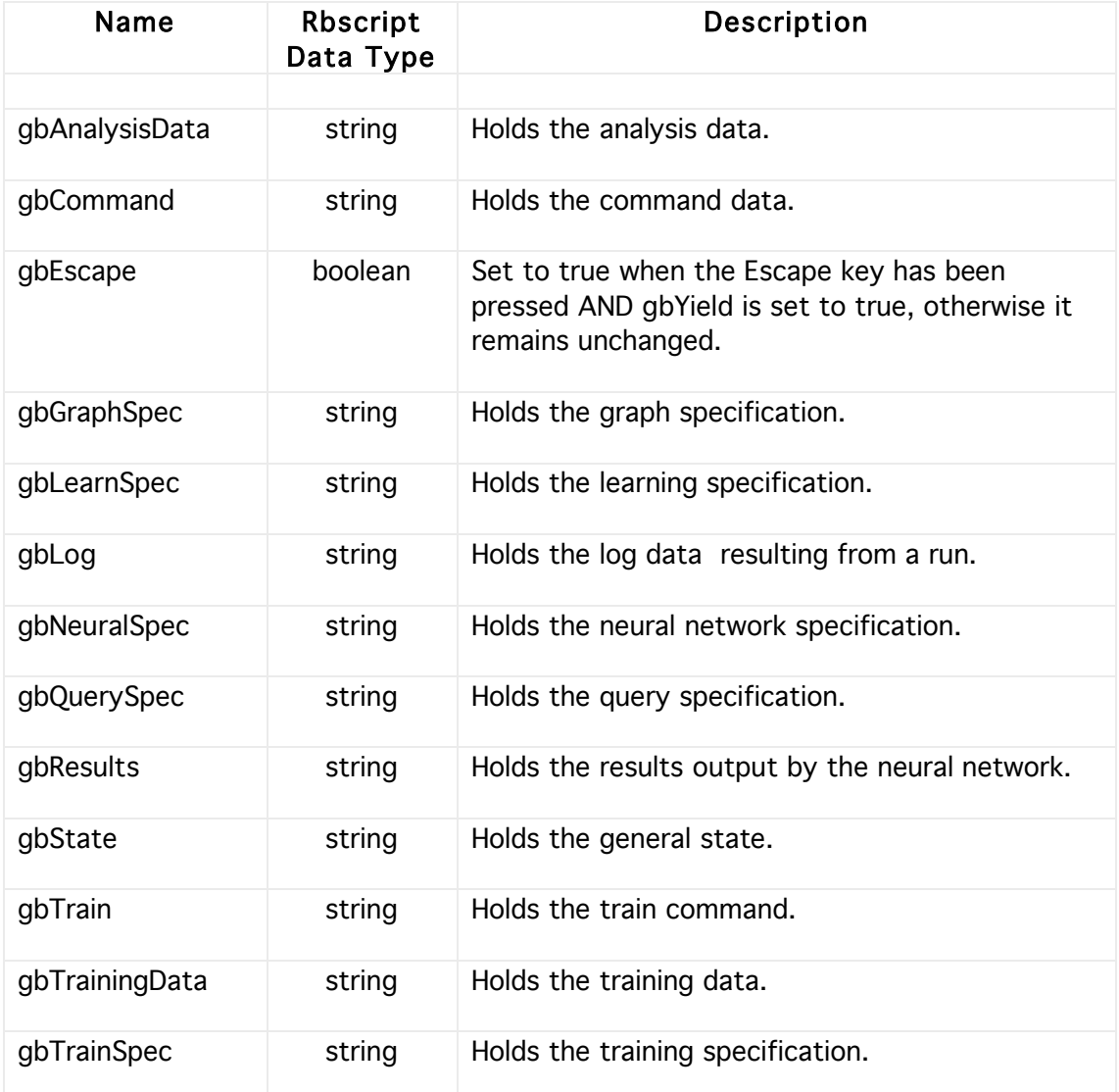

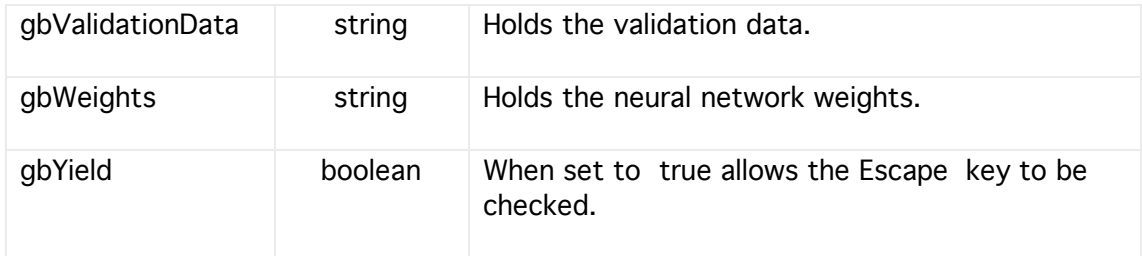

# **18 Image Banks**

HyperNext has a set of image banks allowing images to be stored, retrieved and loaded/saved to and from files. The images can also be used in sprite animations and copied to/from canvases. Each bank holds one image and the number of banks allowed is dicated by the memory available.

Files used by image banks can be either local or absolute. Usually it is best to use local files.

There are also two sets of commands for saving/loading images. One is for crossplatform use and the other for standard image formats such as jpegs, picts etc.

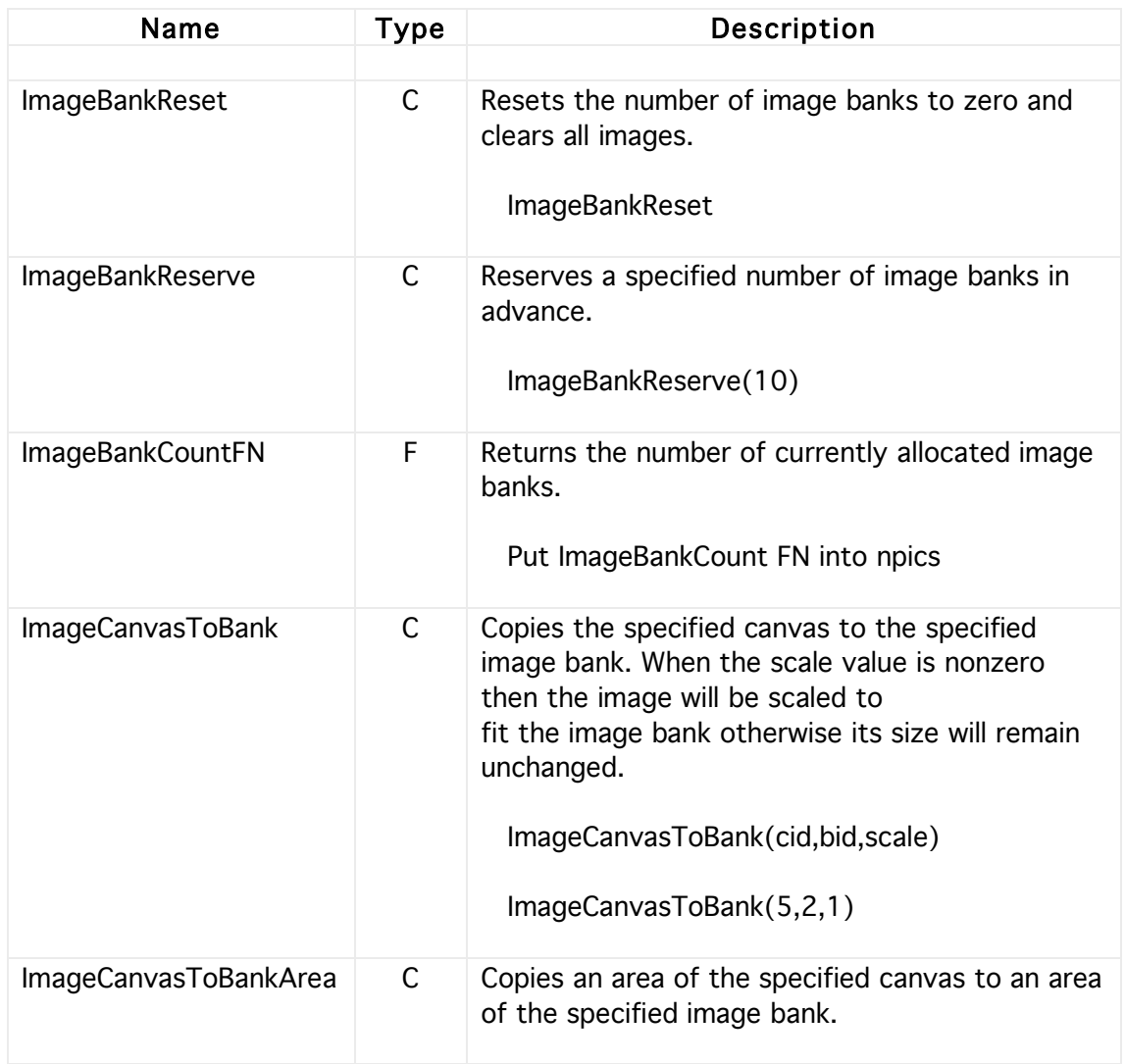

# Commands & Functions

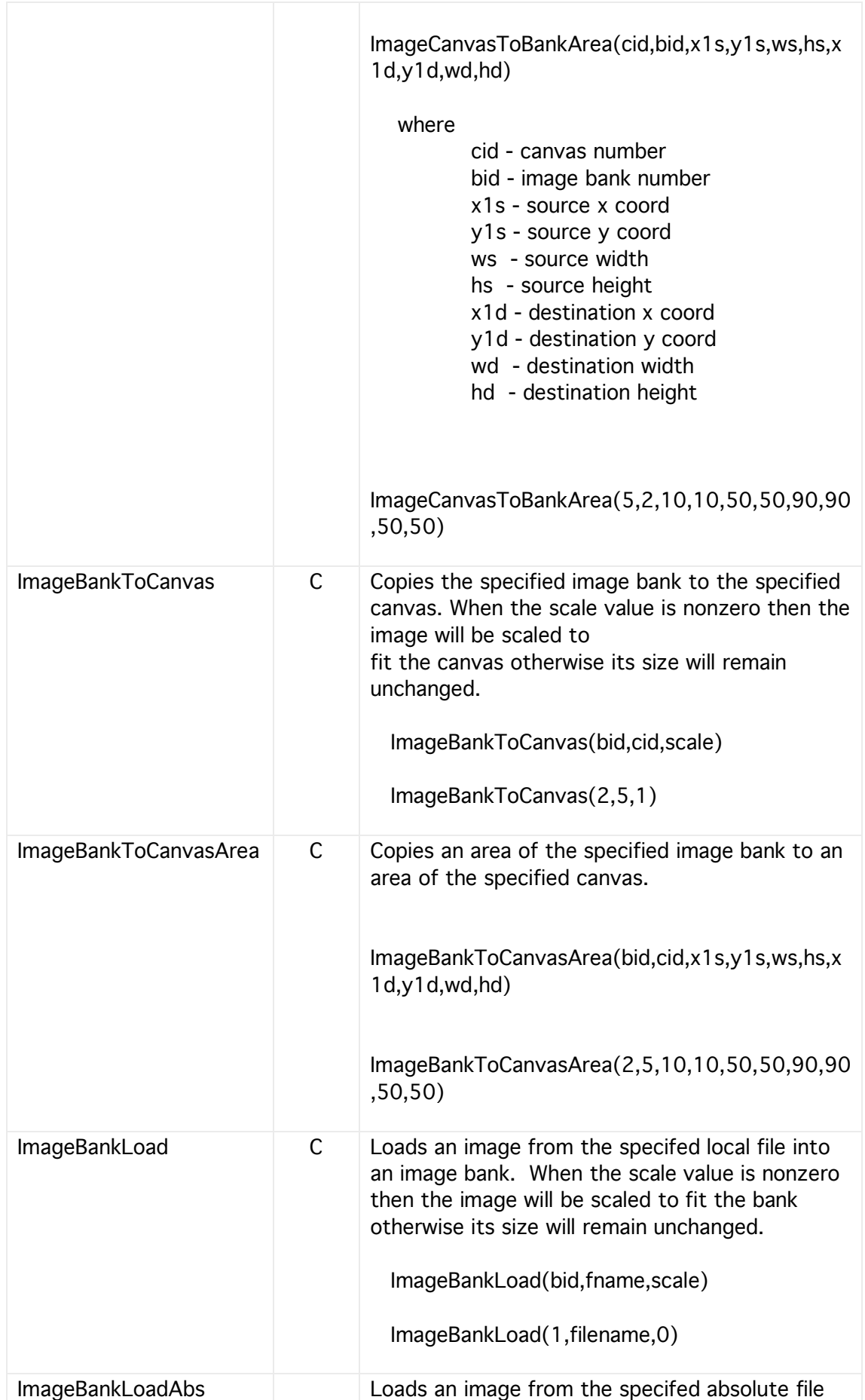

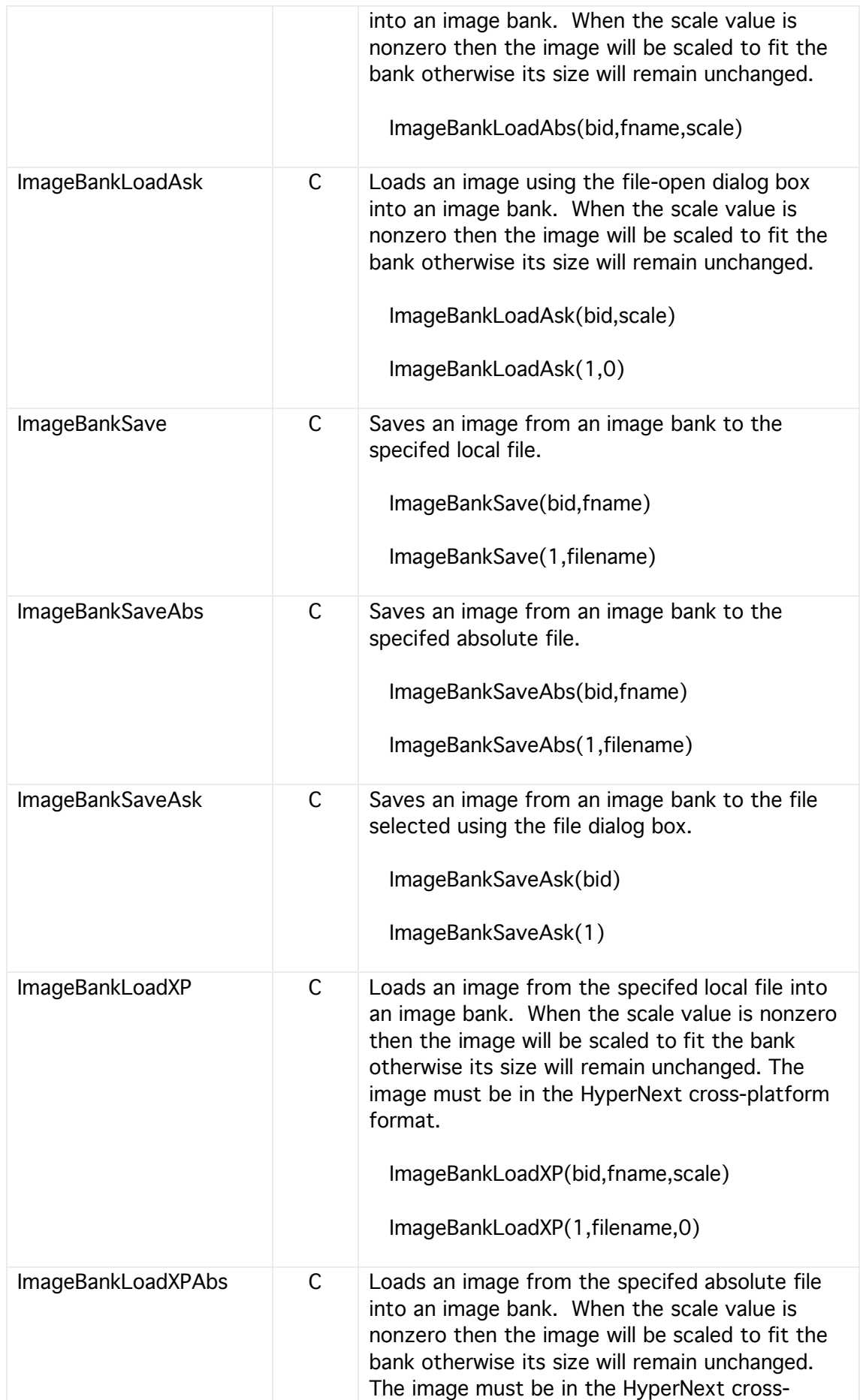

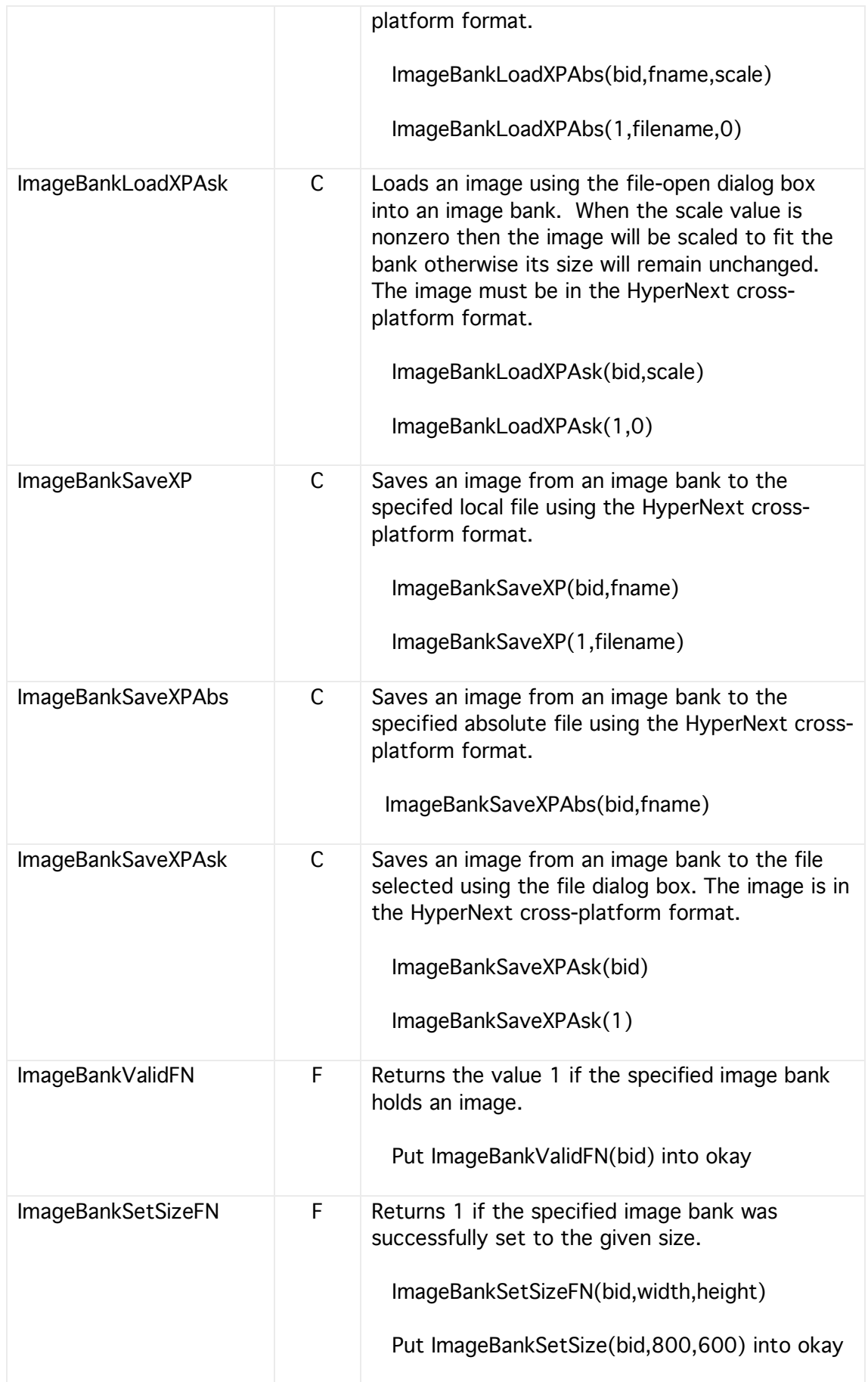

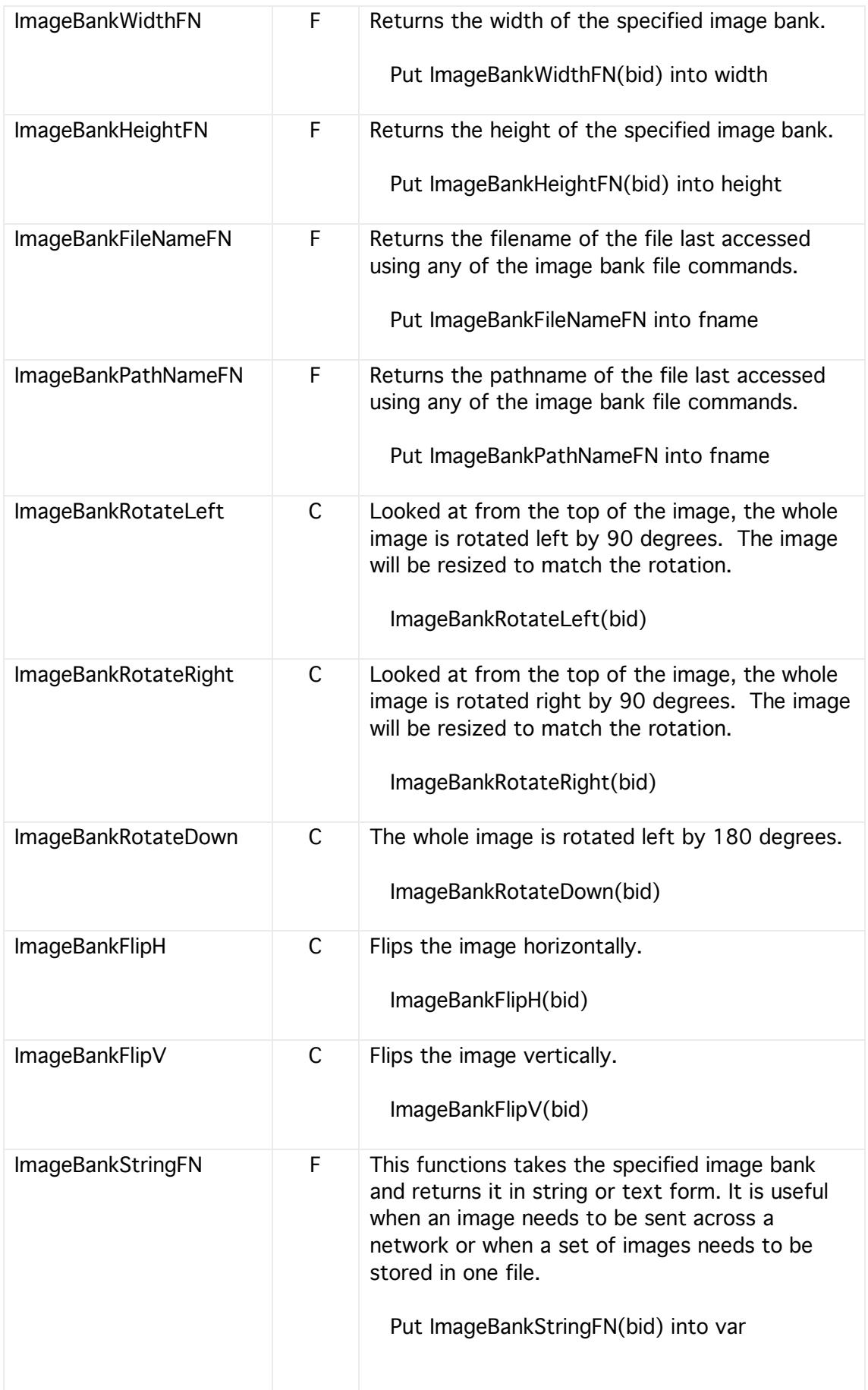

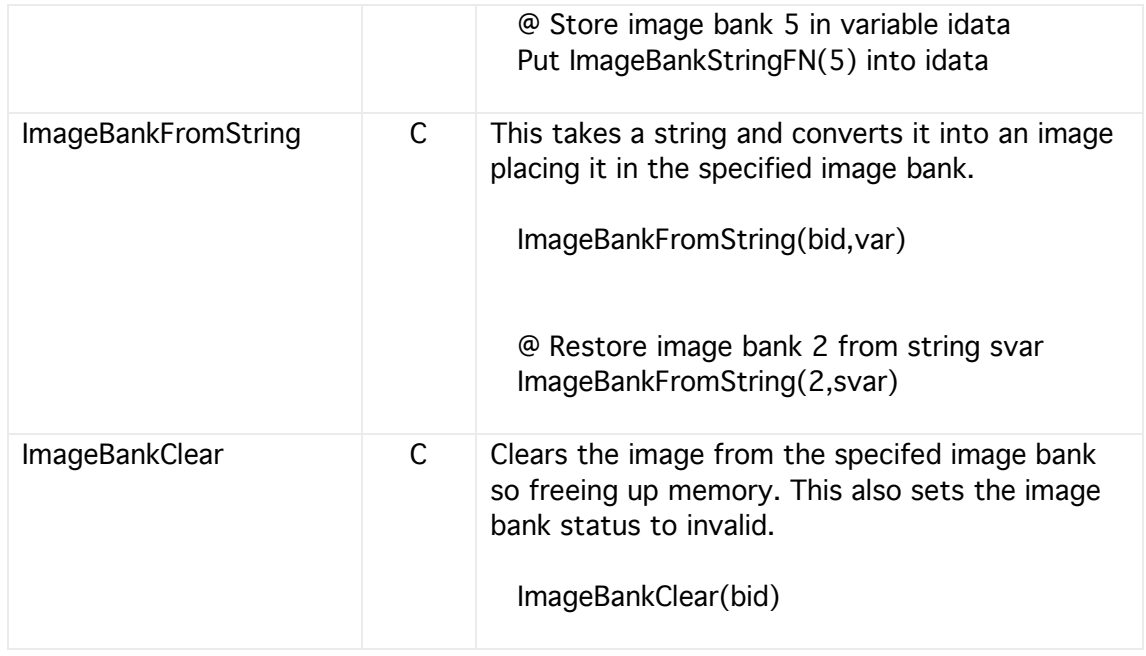

# **19 Sprite Animation**

HyperNext programs can have one animation area where sprite objects can be placed, animated and moved. The drawing of sprite objects within the animation area is controlled automatically by the animation area itself. An animation area can also have a backdrop image attached.

A user simply creates a sprite, attaches it to the animation surface and then controls the sprite coordinates. Smooth movement can be achieved as the animation surface itself handles redrawing, collision detection and sprite priorities.

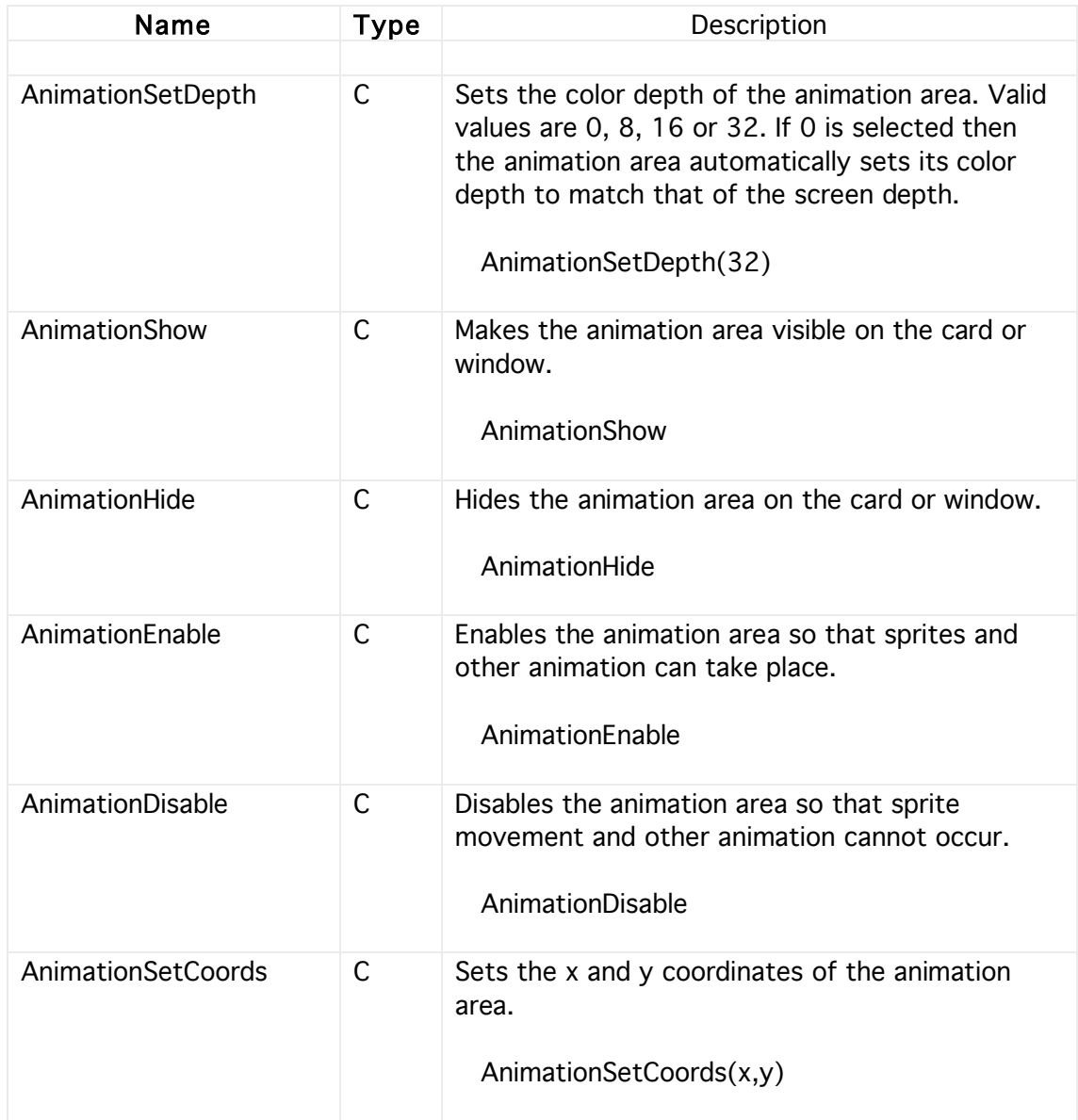

## Commands & Functions

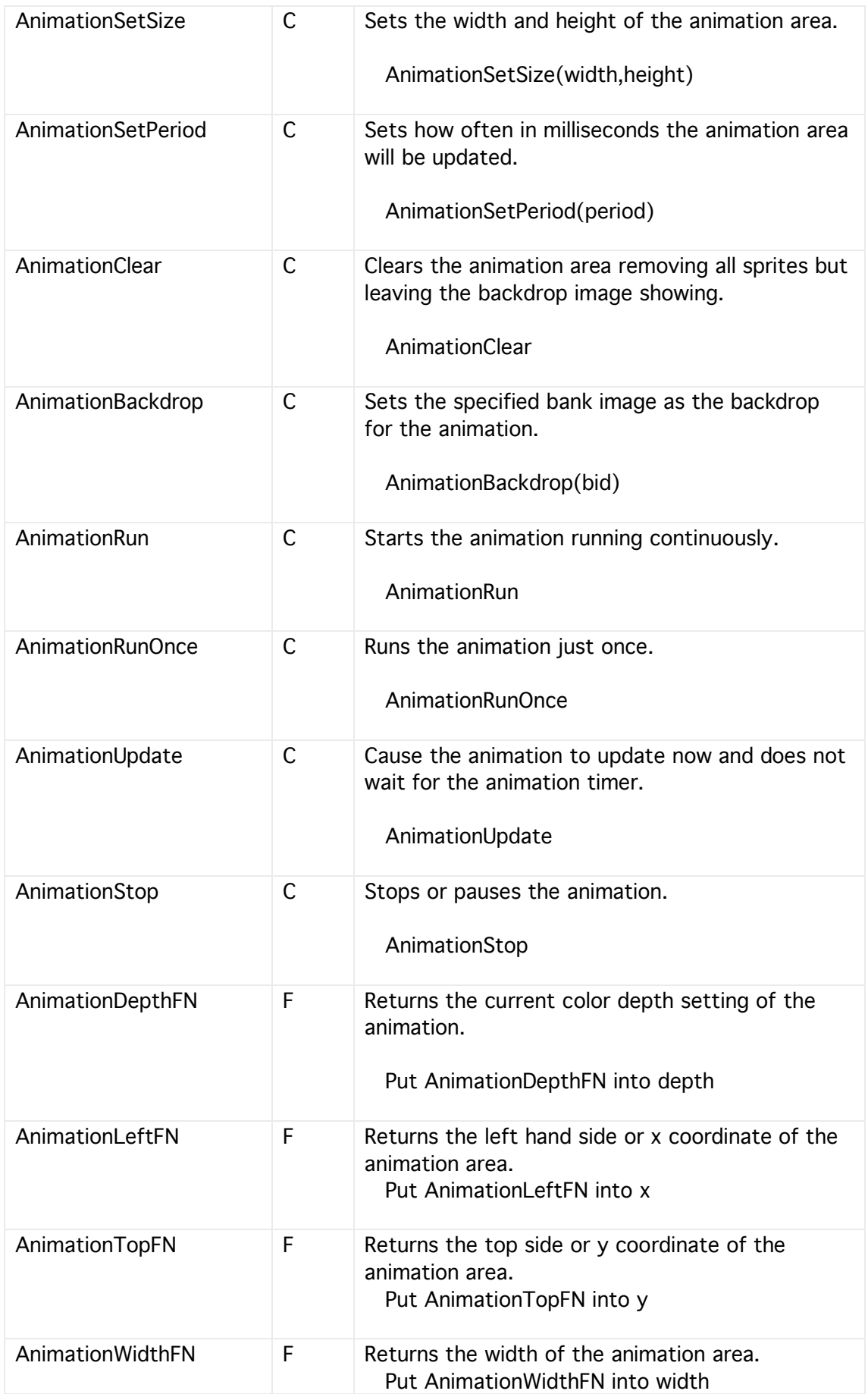

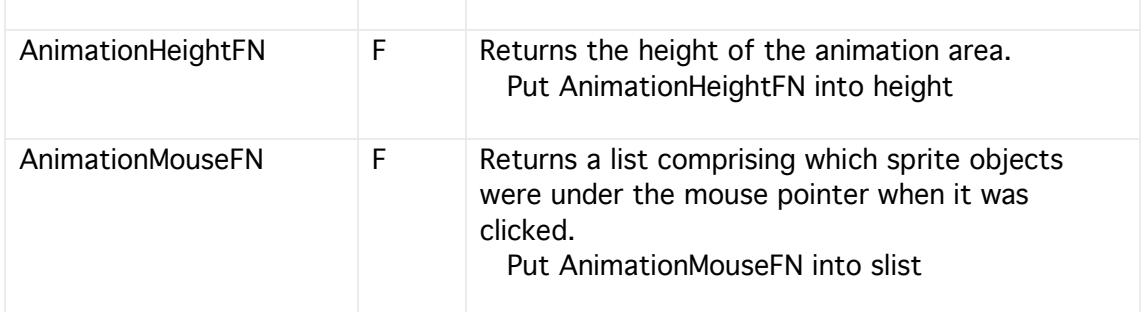

# **20 Sprite Objects**

Sprites are objects comprising an image and other attributes such as coordinates, size and direction that can be automatically moved around by the animation area.

# Commands & Functions

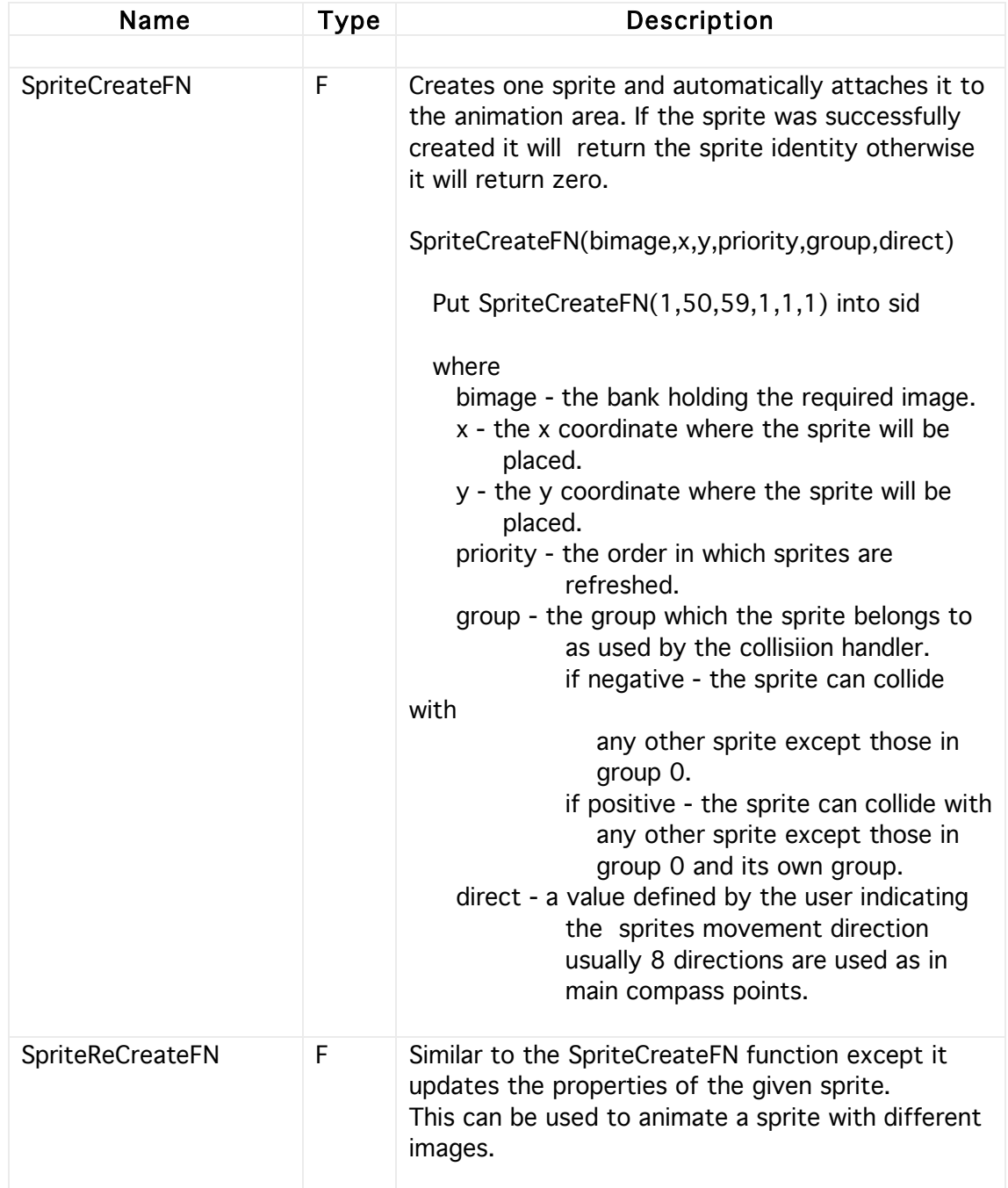

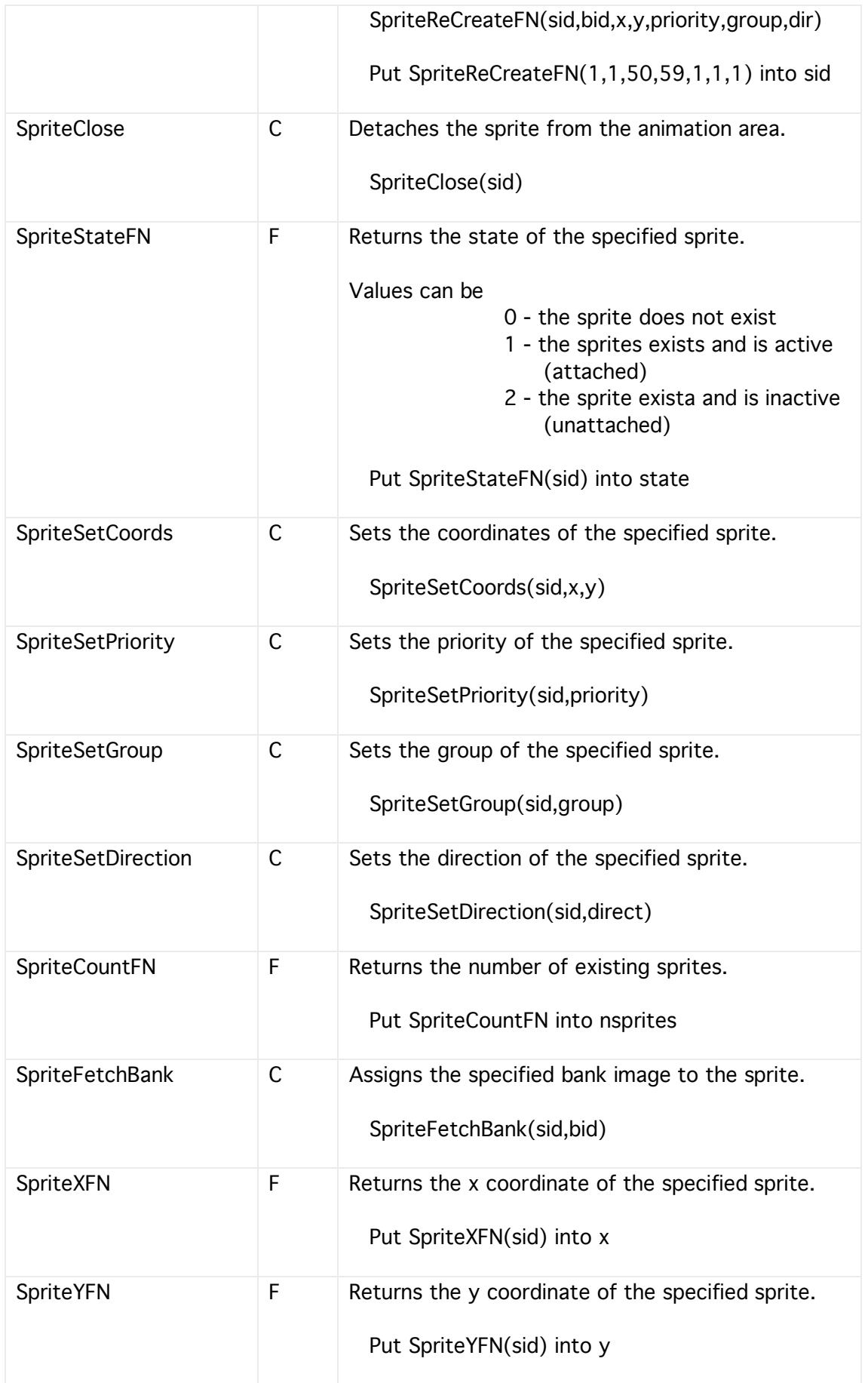

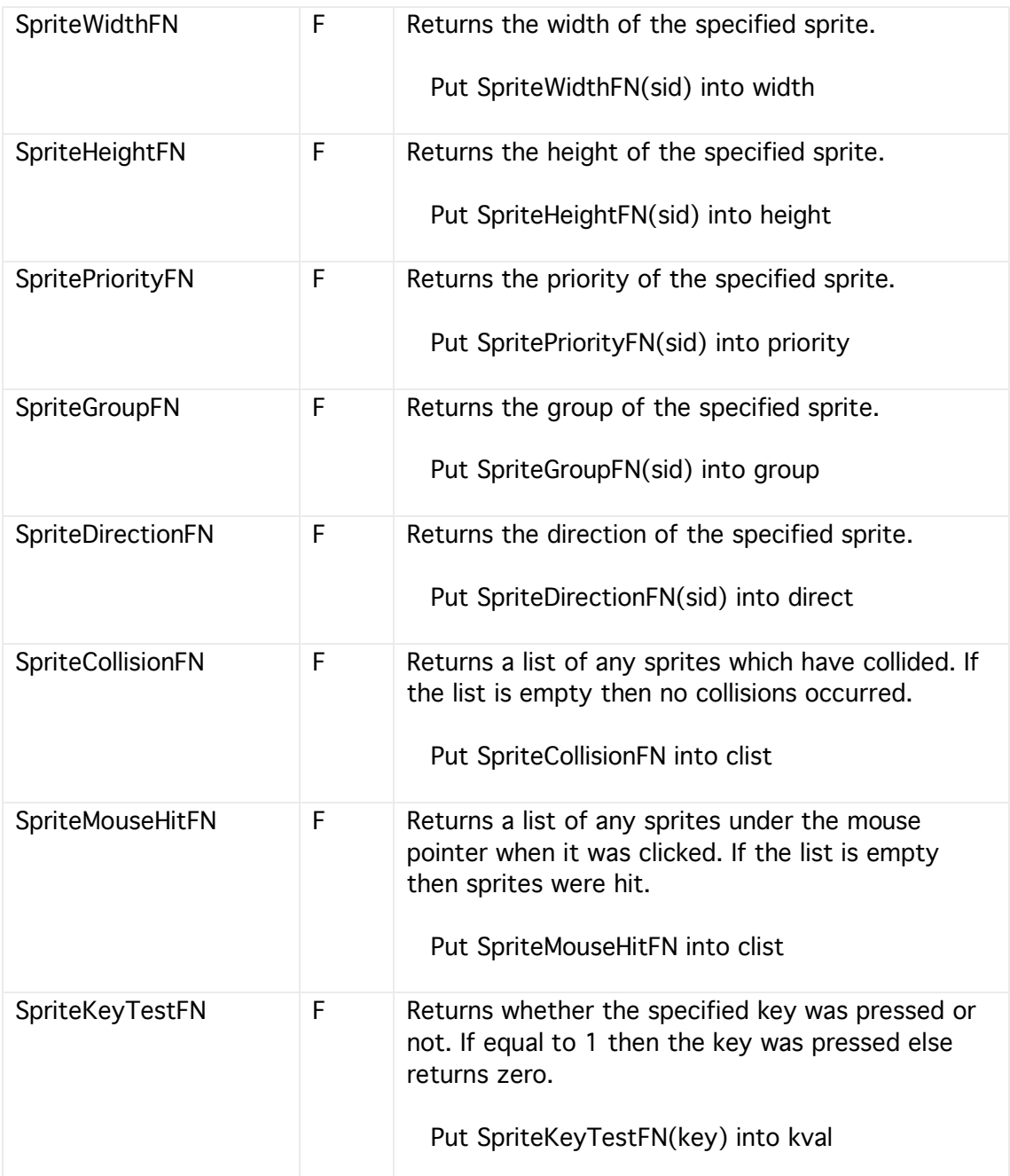

# **21 AppleScript**

AppleScript is a scripting language that is understood by all modern Macintosh computers and allows you to control the computer without using the keyboard or mouse. There are times when HyperNext might not have the required functionality and perhaps Applescript might provide an alternative solution.

Many applications also understand AppleScript and some can be controlled from your HyperNext stack or standalone.

At the present time only one AppleScript can be active at any one time. So if you have several AppleScripts then each must be executed before the others. For instance

AScriptExecute(script1)

AScriptExecute(script2)

#### NOTE

The commands AScriptCompile and AScriptRun are now obsolete and have been replaced by the single command AScriptExecute.

#### Example

The first text is an AppleScript that tells the Finder(Mac OS) to Beep.

Tell application "Finder" Beep End Tell

Assuming the above AppleScript is in field 1 then the HyperNext code might be

Local src1, errflag

Put field 1 into src1

AScriptExecute(src1) Put AScriptErrLastFN into errflag If errflag=0 Then Put AScriptResultFN into field 2 Else Beep EndIf

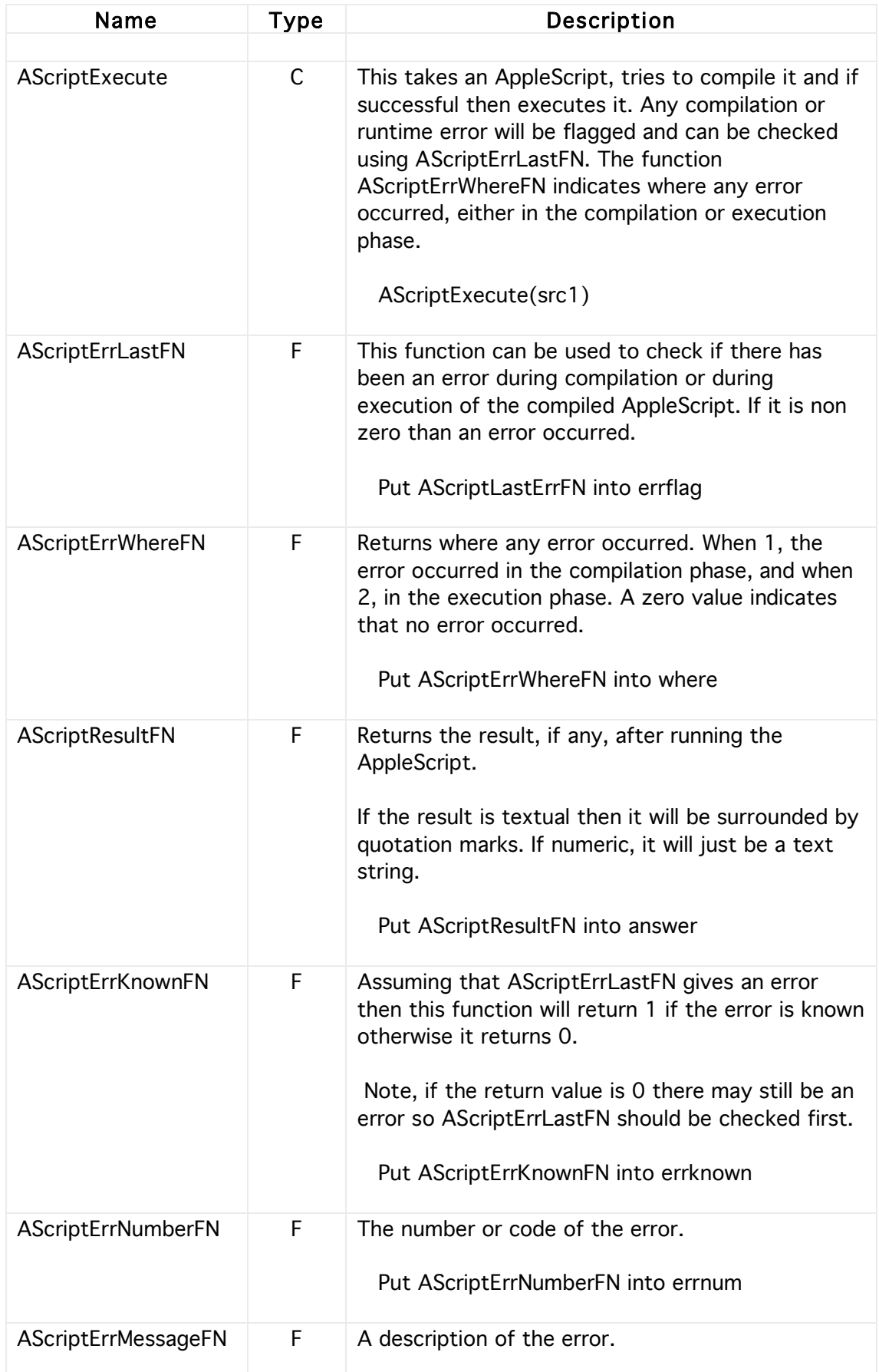

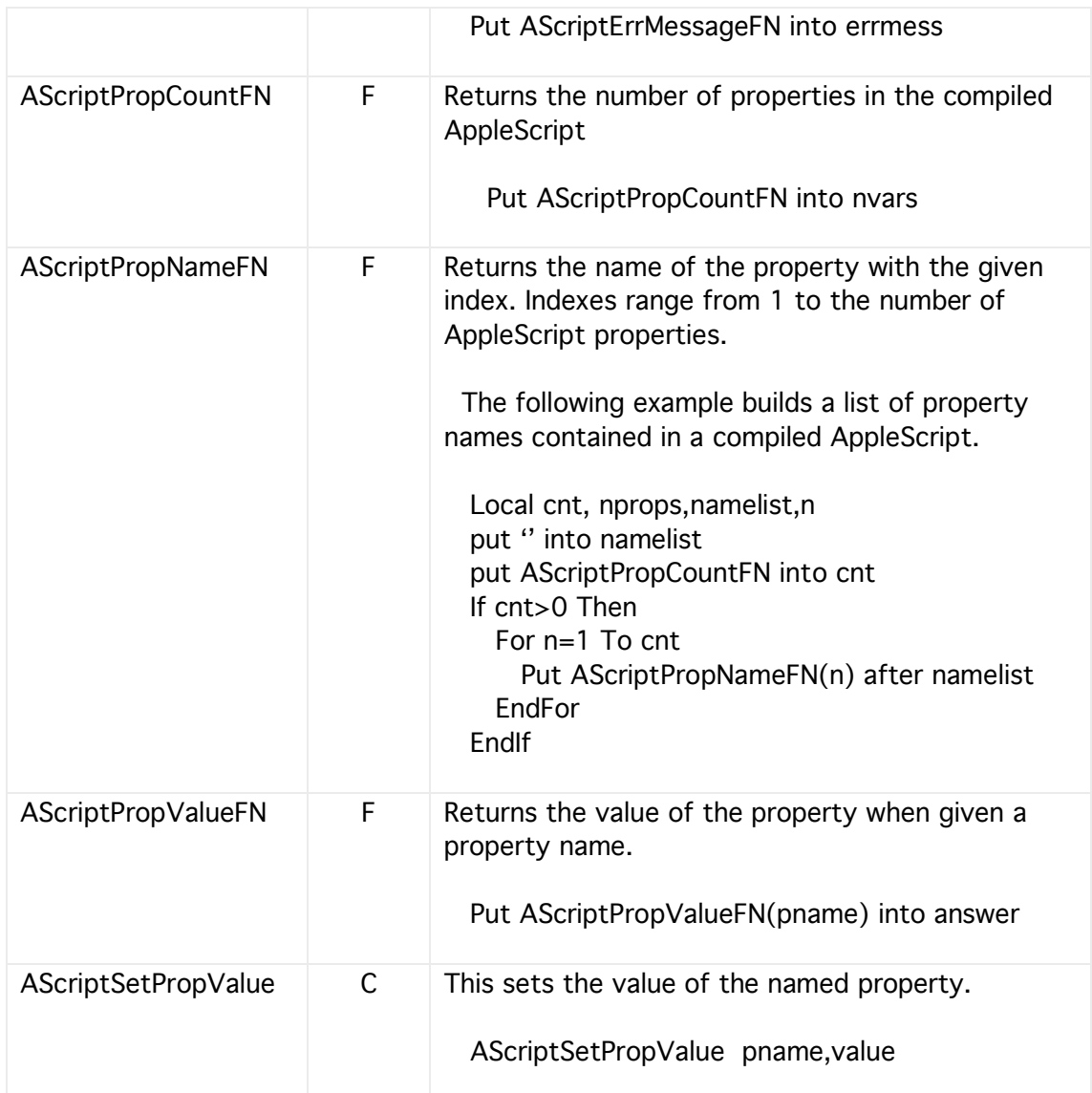
#### **22 Apple Events**

Apple Events are a way of communicating with the Operating System or other applications.

A current limitation of HyperNext is that it cannot yet handle the folder items returned by some Apple Events.

#### Example - Eudora

The following example checks the In box of the Eudora e-mail application.

```
Local obj1,obj2,obj3,u,i,res
Put AEGetNamedObjDescFN('euMB',0,'In') into obj1
NewAppleEvent('core','cnte','CSOm')
AESetObjSpecParam('----',obj1)
AESetMacTypeParam('kocl','euMS')
Put AESendFN into res
```

```
If res=1 Then
  Put AEReplyIntegerFN into u
  NewAppleEvent('core','getd','CSOm')
  for i=1 to u
     Put AEGetIndexedObjDescFN('euMS',obj1,i) into obj2
     Put AEGetPropertyObjDescFN(obj2,'euSu') into obj3
     AESetObjSpecParam('----',obj3)
     Put AESendFN into res
     If res=1 Then
        Put AEReplyStringFN after field 1
     EndIf
  EndFor
EndIf
```
#### Example - String Tx

@ Apple Event Tx 0- sending string

Local obj1,obj2,obj3 Local mess,u,i,res,creatorcode Put field 1 into mess Put 'ttxt' into creatorcode NewAppleEvent('user','user',creatorcode) AESendString mess put AESendFN into res If res=1 Then put AEReplyStringFN into field 2 Beep EndIf

#### **23 Serial Ports**

The following commands and functions allow a HyperNext program to control the serial ports on Windows, Macintosh OS X and OS 9 platforms. This allows a HyperNext program to receive data from a wide range of serial devices such as Global Positioning Systems and laboratory devices like digital multi-meters. It also allows control of devices such as DC electric motors, stepper motors and any other device employing an RS-232 serial controller.

The commands have been tested on the Windows platform with both the standard D9 serial connector and Keyspan USB to serial converter module. They have also been tested with the Keyspan on both Macintosh OS X and OS 9 platforms.

Each serial port can trigger two types of event, an error event and a data ready event. When either event is triggered then the Serial handler will be called. The serial handler script is accessible via the Edit Menu: Serial Ports option. Once triggered, the associated serial port can be found using the SerialIdentityFN or the SerialErrorFN functions.

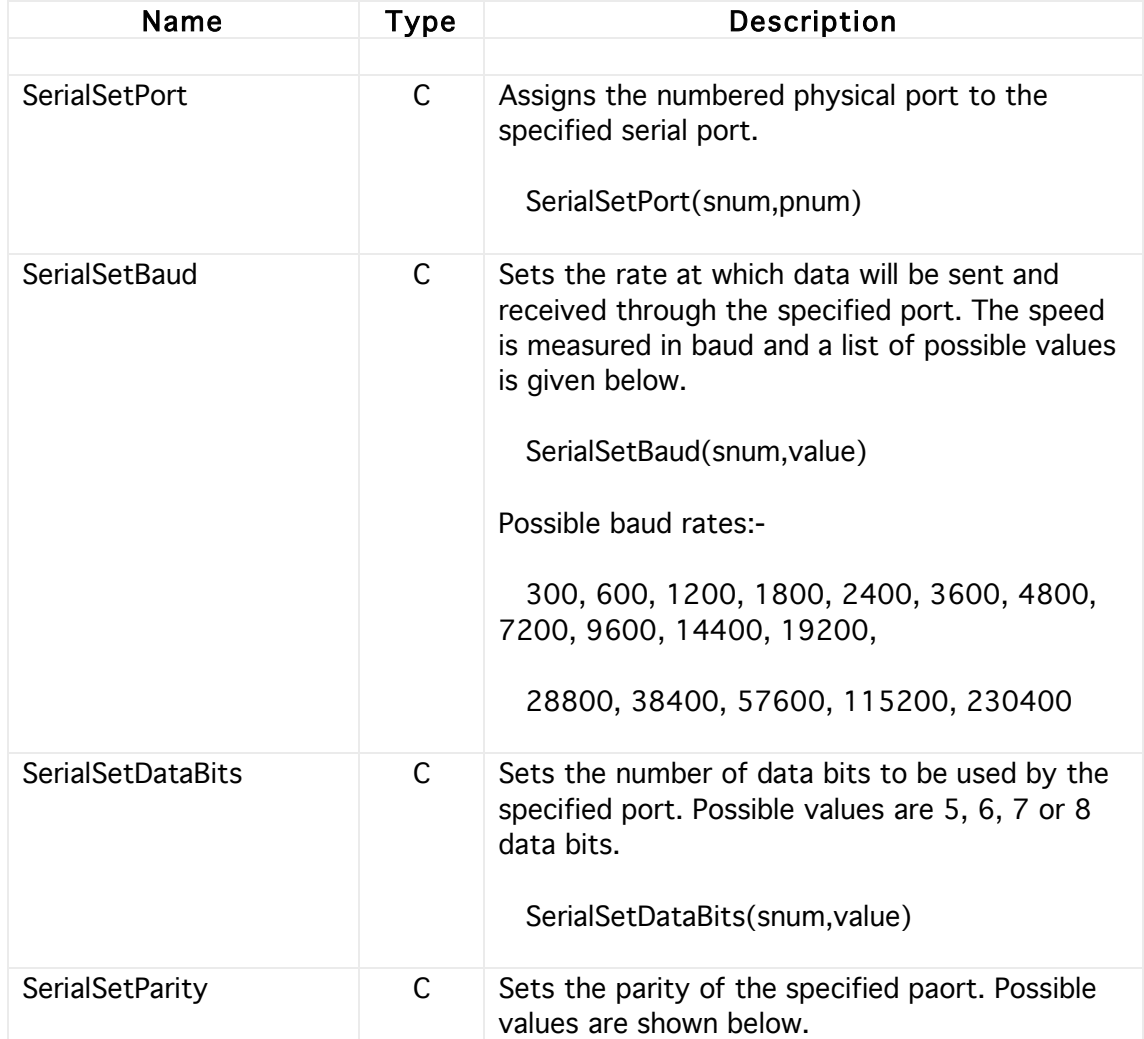

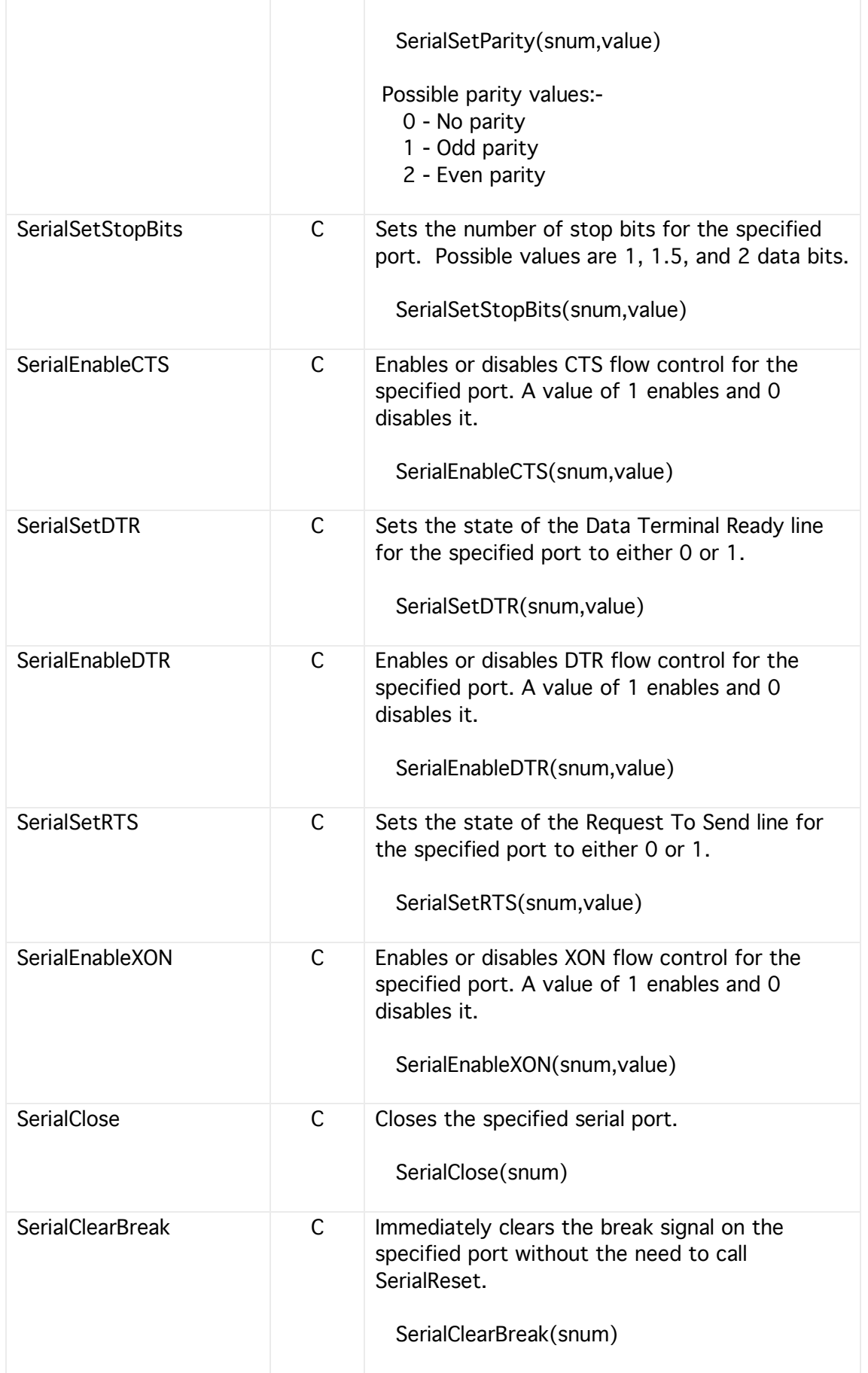

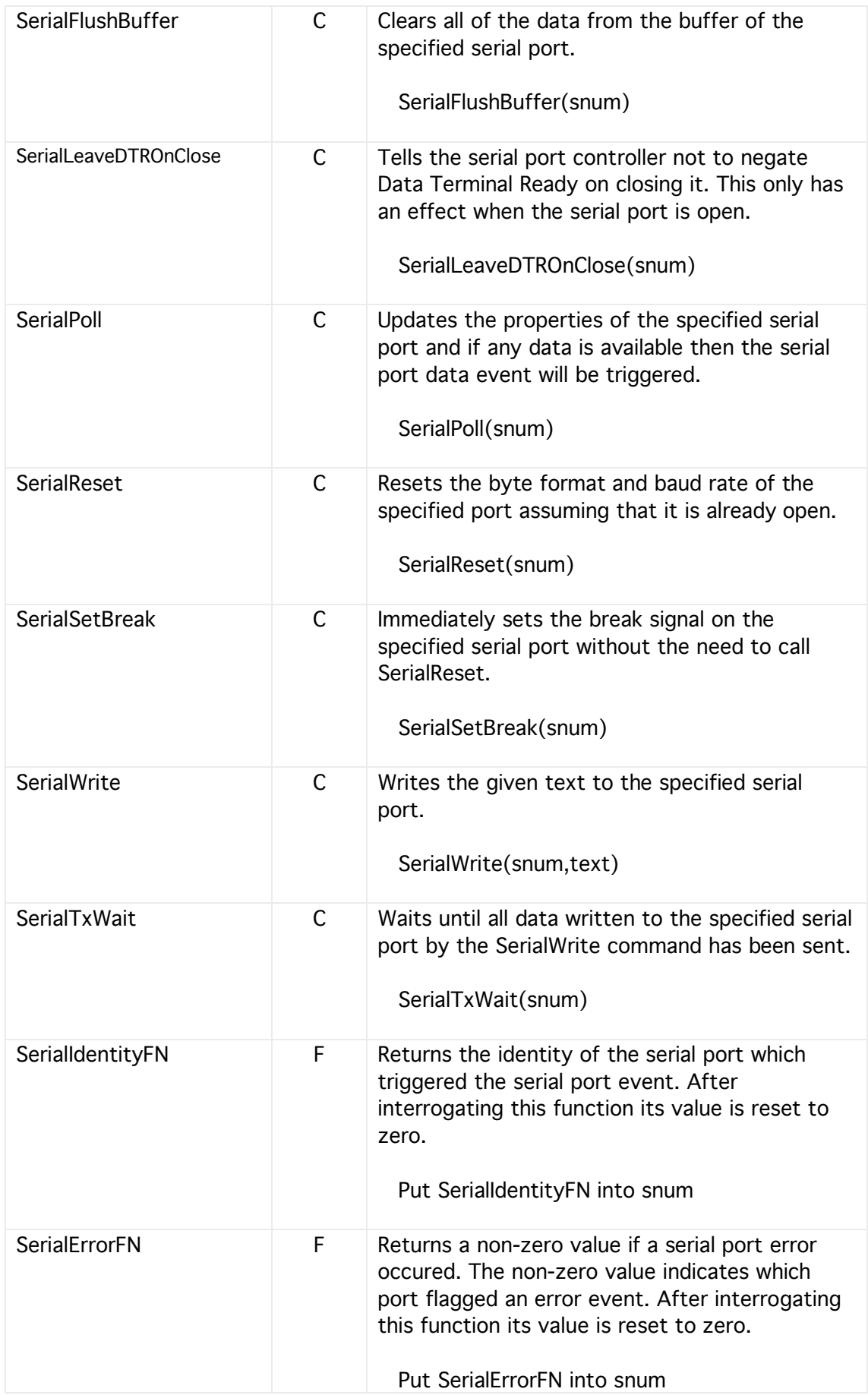

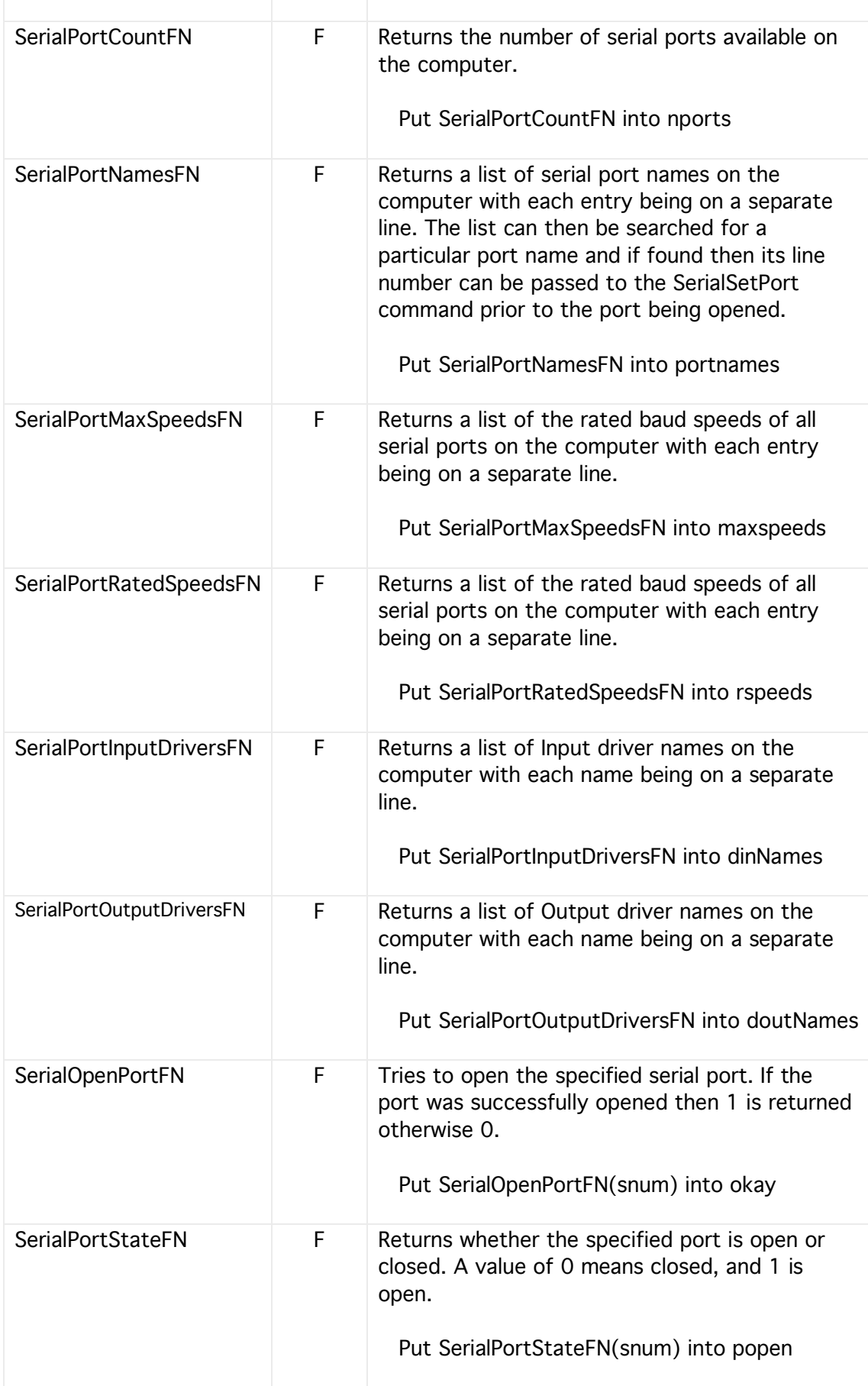

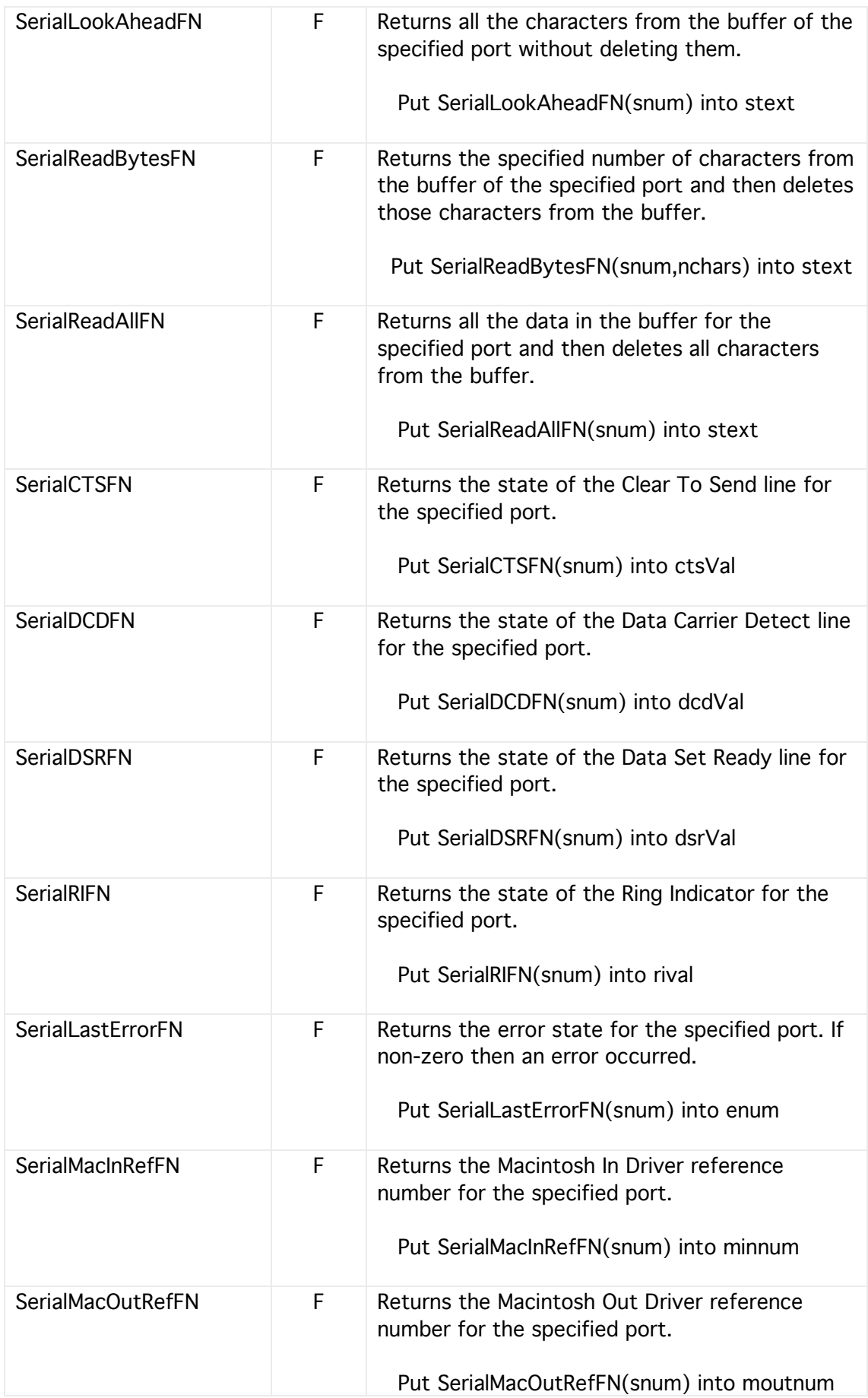

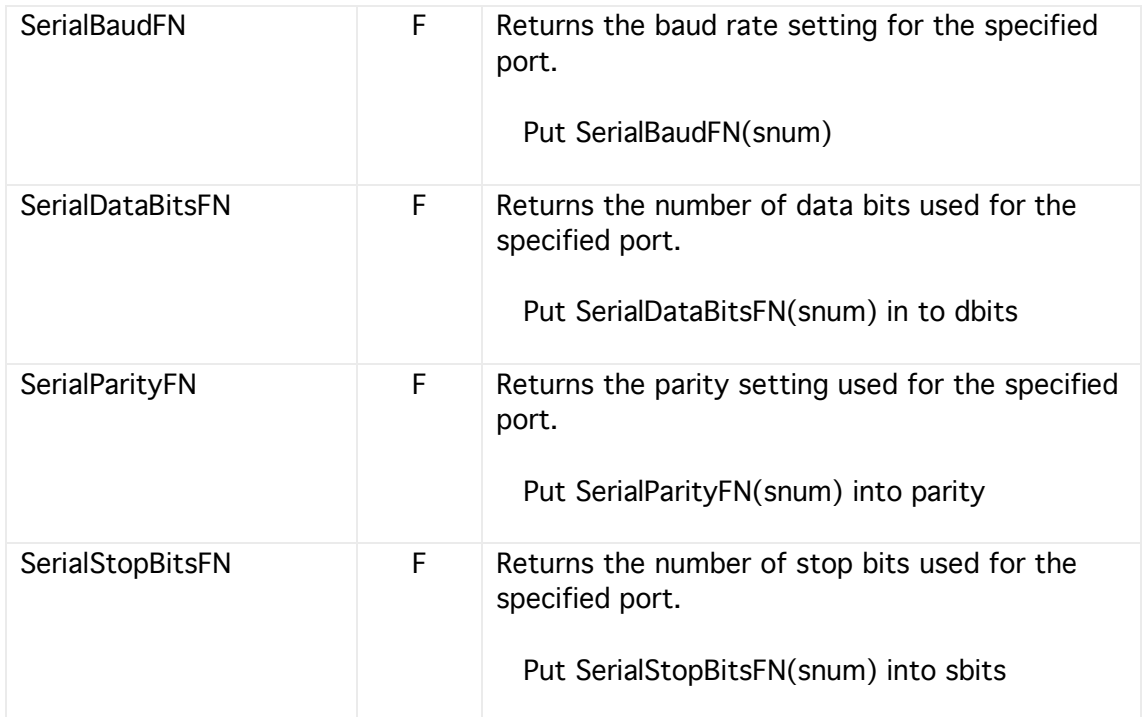

#### **24 Menus**

HyperNext enables the programmer to create and modify their own menus. In Design mode menus can be created and modifed using the Menu Designer which is available via the Windows menu.

The menu designer in HyperNext Creator allows new menu titles and their associated items to be created and edited. Each menu item has its own script and can also have a command key associated with it.

At the current time each menubar has a default set of menu items. If they are not required or are not suitable for the application or stack then they can be disabled at runtime. When disabled a menu item is greyed out and cannot be selected by the user.

Menu items can be referred to either by their name or else by both their menu title number and menu item index. If referred to by name, HyperNext will search through the menu bar titles and associated items until it finds the first matching name and will ignore any later items having the same name. If referred to by index then they will always be found, assuming that they exist.

Menu indexes start at zero, with the System menu having title index zero, the File menu title index 1, and the Edit menu title index 2 etc.

For example, usually the first item on the File menu is the New item. To refer to the New item use menu title index 2 and menu item 1.

When using the menu commands and functions, if the specified menu item does not exist then no action will take place and the command will fail silently.

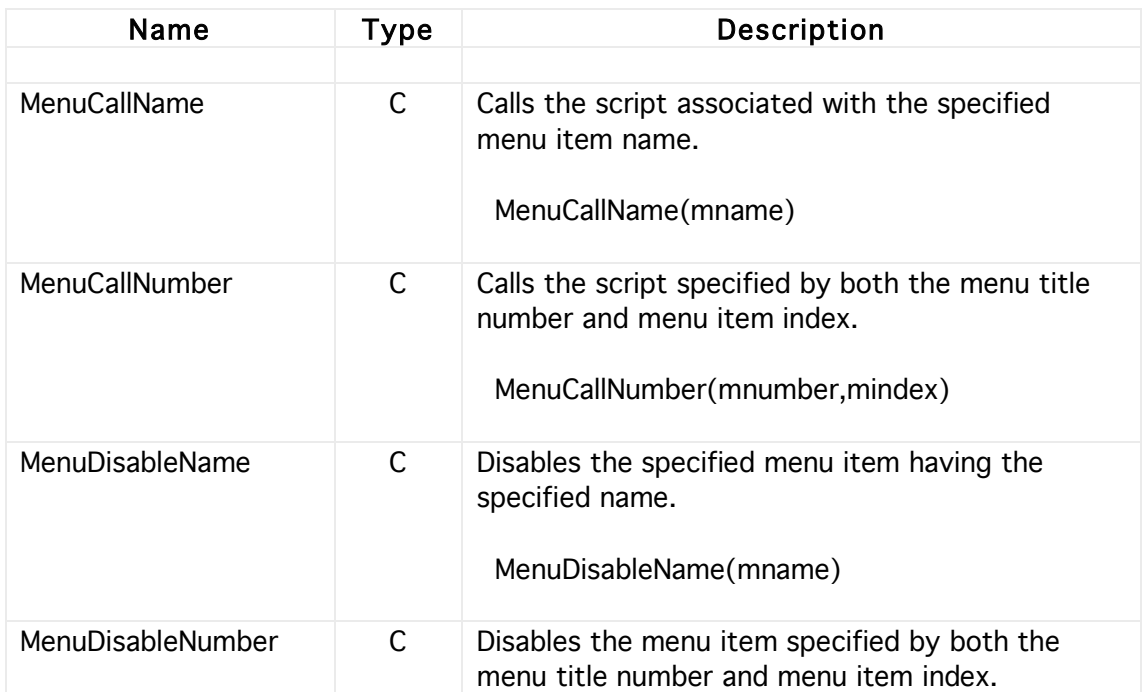

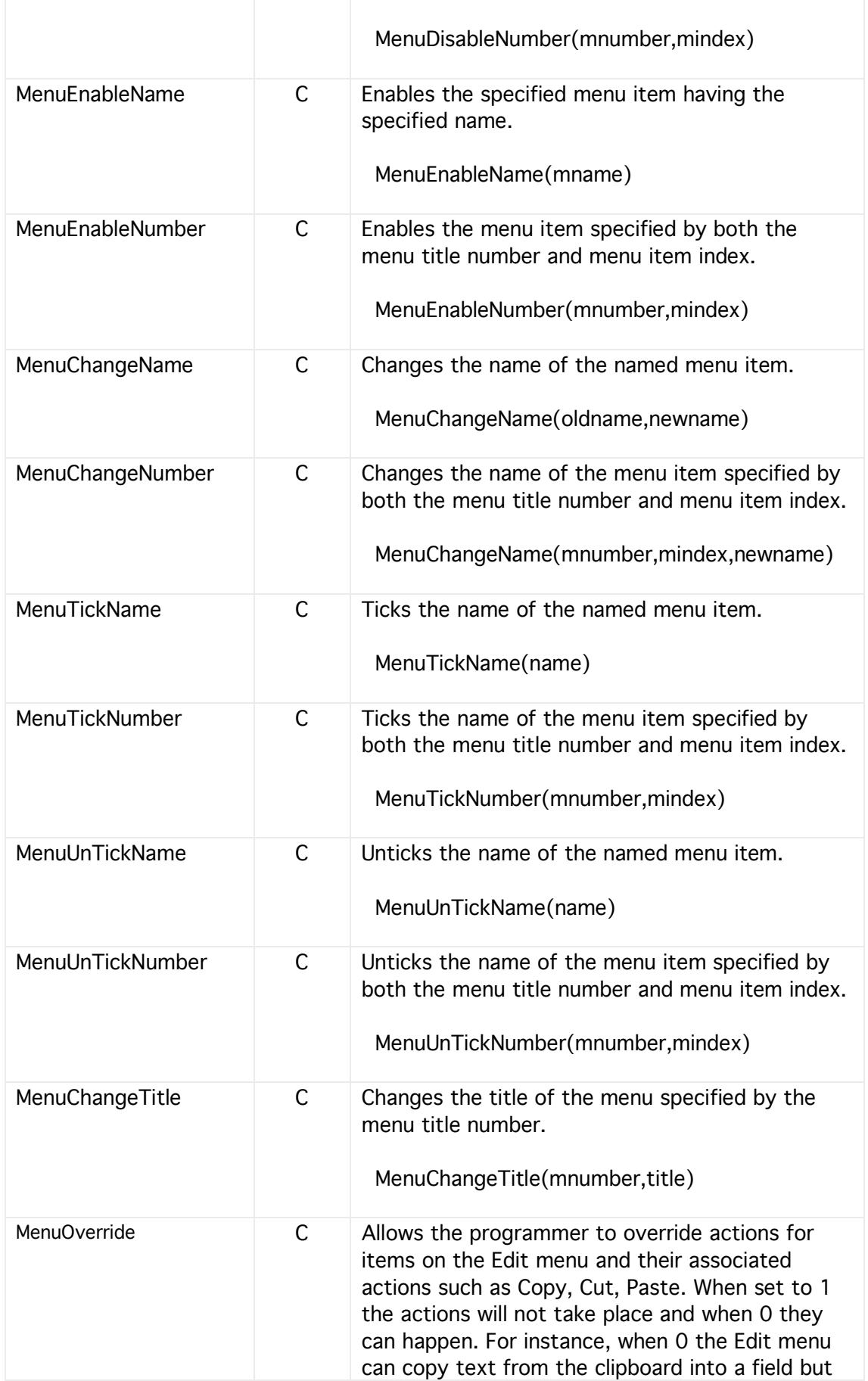

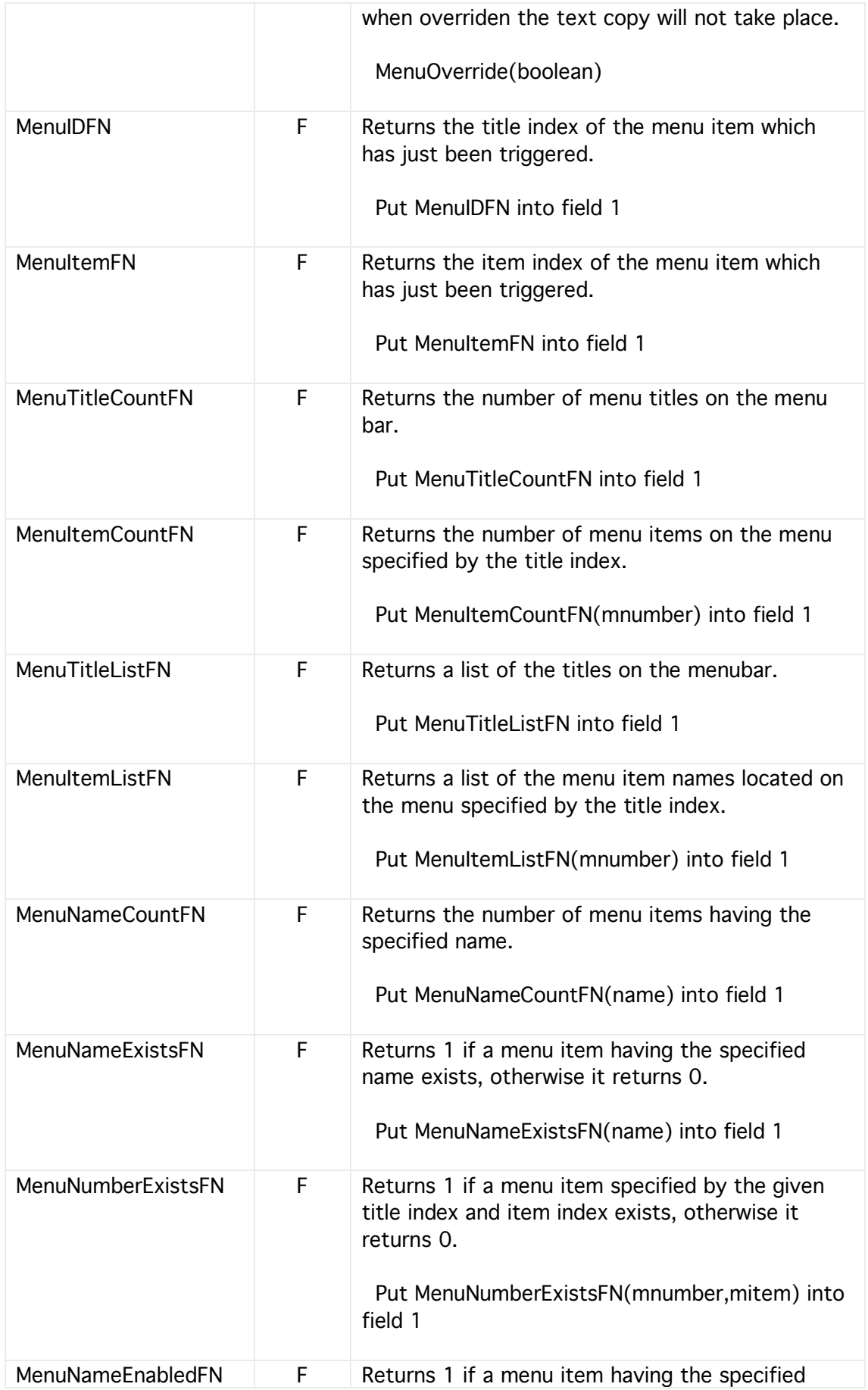

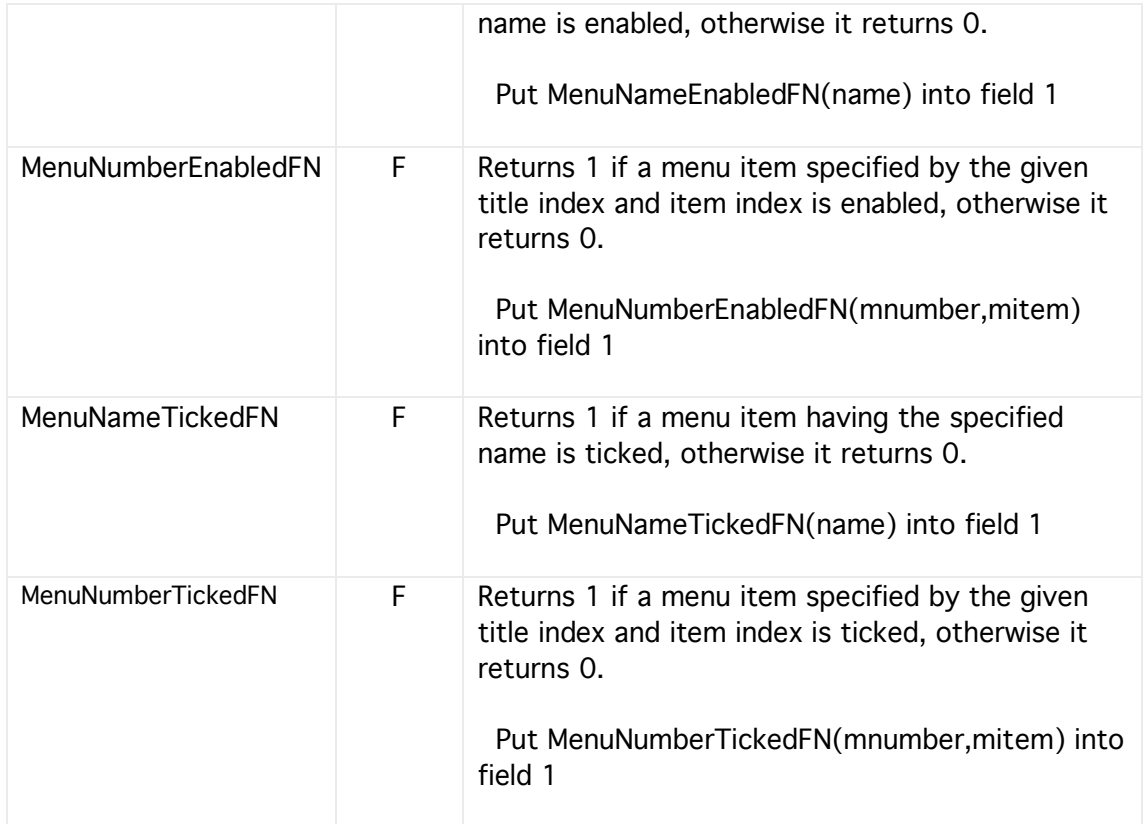

#### **25 Registration**

These Registration commands and functions make it easier for a HyperNext programmer to create their own user registration scheme. When the HyperNext stack or program is run then a user clicking the Register menu option will be offered a dialog box where they can enter their registration information into the appropriate fields.

The register dialog box holds ten fields where a user can enter their registration details. These fields are name, address1, address2, address3, date and five serial code fields. If the user presses the registration button then the data from these fields will be placed into relevant variables and a registration script will be called so that the data can be processed. However, if the user presses the cancel button then no further actions will be taken.

In a simple registration scheme the following fields might be paired:

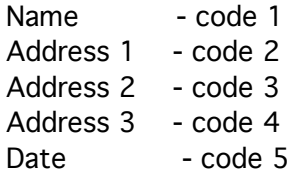

where the Name data could be used to generate a serial for code 1 and if the user enters the correct name and matching code then they will be accepted as valid.

The user data can be accessed using several HyperNext functions but for security reasons once a function is called then its data is cleared so making it difficult for anyone to access the data by peeking into memory.

The registration dialog box can display details of the software developer including their name, web and email addresses. The background color of the dialog box can also be specified. It is also possible to display a text value holding the time before expiry or any other value specified by the program creator.

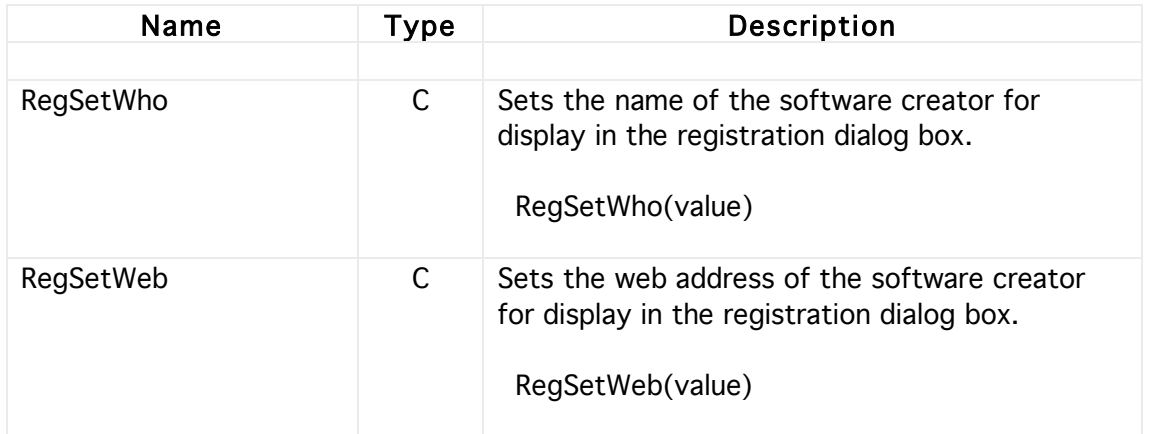

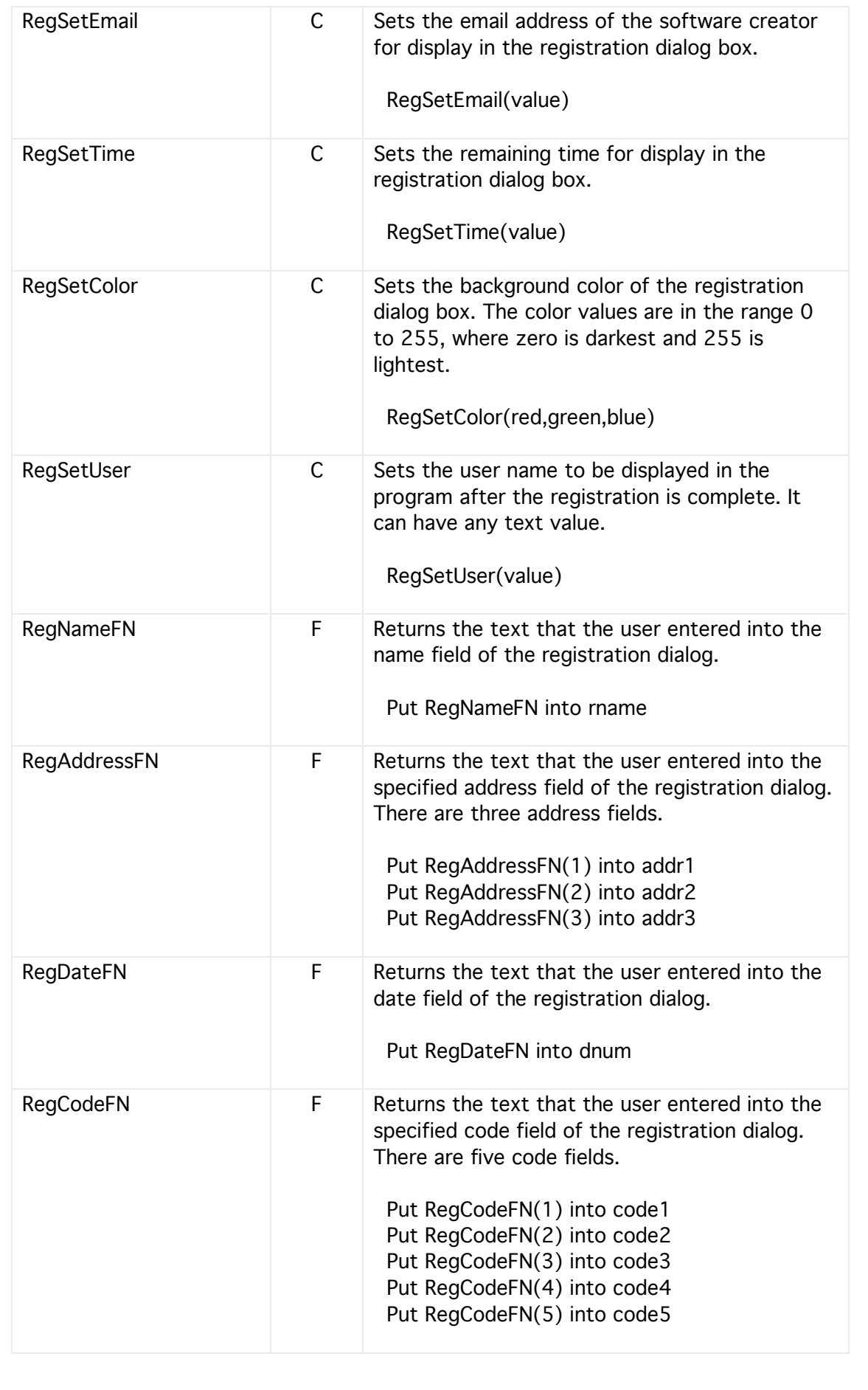

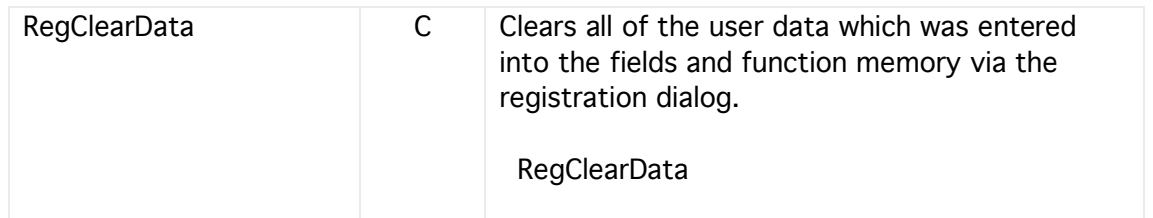

### **26 Encryption**

These Blowfish keywords provide some basic encryption functionality enabling messages to be securely sent over the internet. Note, the Blowfish functions operate on blocks of text 8 bytes long therefore a text longer than this needs to be broken into blocks.

The MD5 hash functions allow a user to verify if a received text or file has been tampered with.

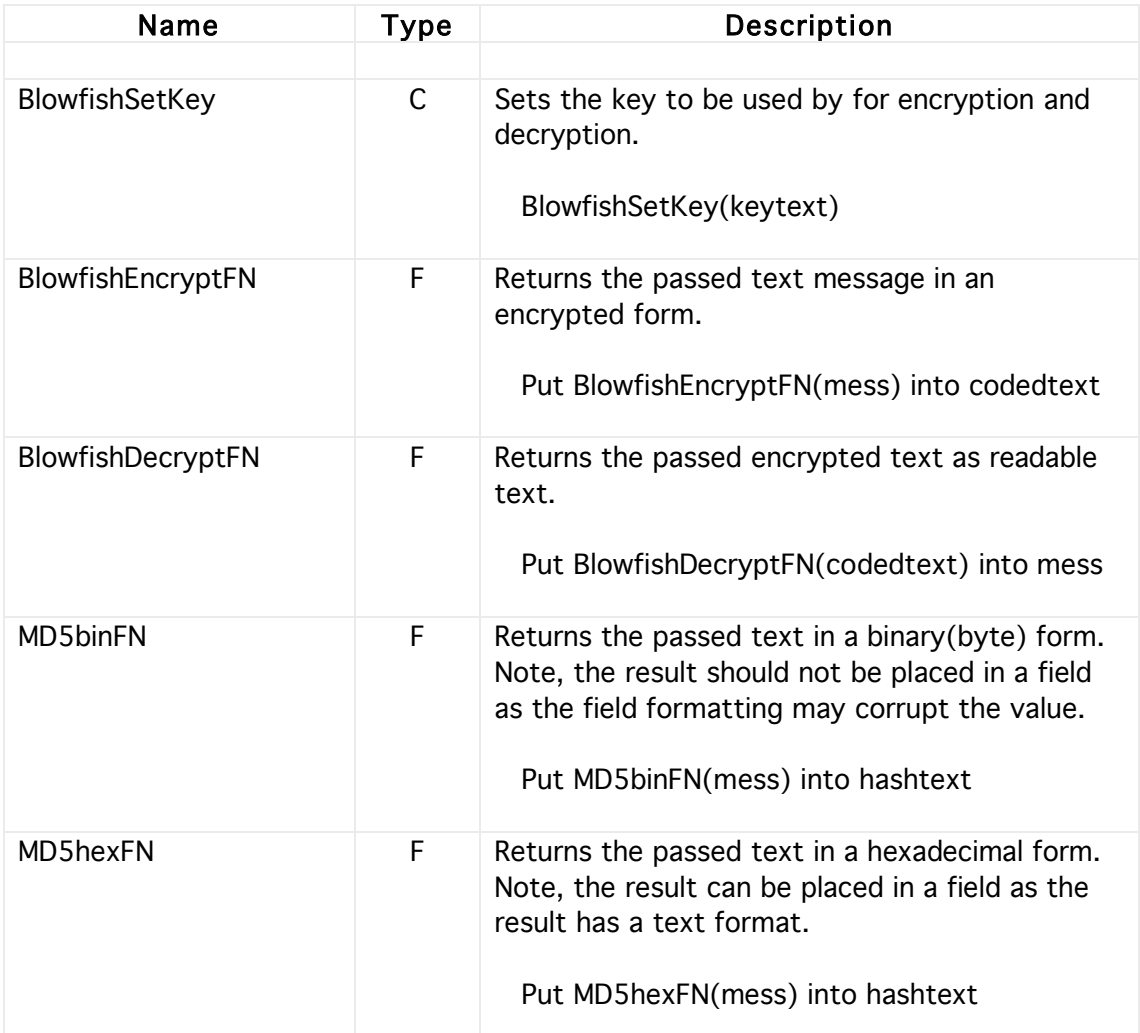

#### Blowfish example

@ Encrypt BlowfishSetKey('1234567890') Put 'Hello' into mess Put BlowfishEncryptFN(mess) into codedmess

@ Decrypt BlowfishSetKey('1234567890') Put BlowfishDecryptFN(codedmess) into newmess Message newmess

# **27 Receiving Emails (POP3)**

This set of commands and functions allows a HyperNext program to communicate with a POP3 mail server and allows emails plus their attachments to be received.

Note, several of these POP functions wait until either a response from the mail server arrives or until timeout occurs. The timeout period is measured in 60ths of a second.

The general procedure for communicating with a POP3 mail server is

- 1 Login
- 2 Get email count
- 3 Receive any headers
- 4 Receive any emails and delete from server if required.
- 5 Logout

The headers specify who an email is from, its subject line, its sent date and its total size including attachments.

Attachments can be saved using standard HyperNext file commands. Most image attachments will be in Base64 format in which case they will need decoding before being displayed or saved to a file.

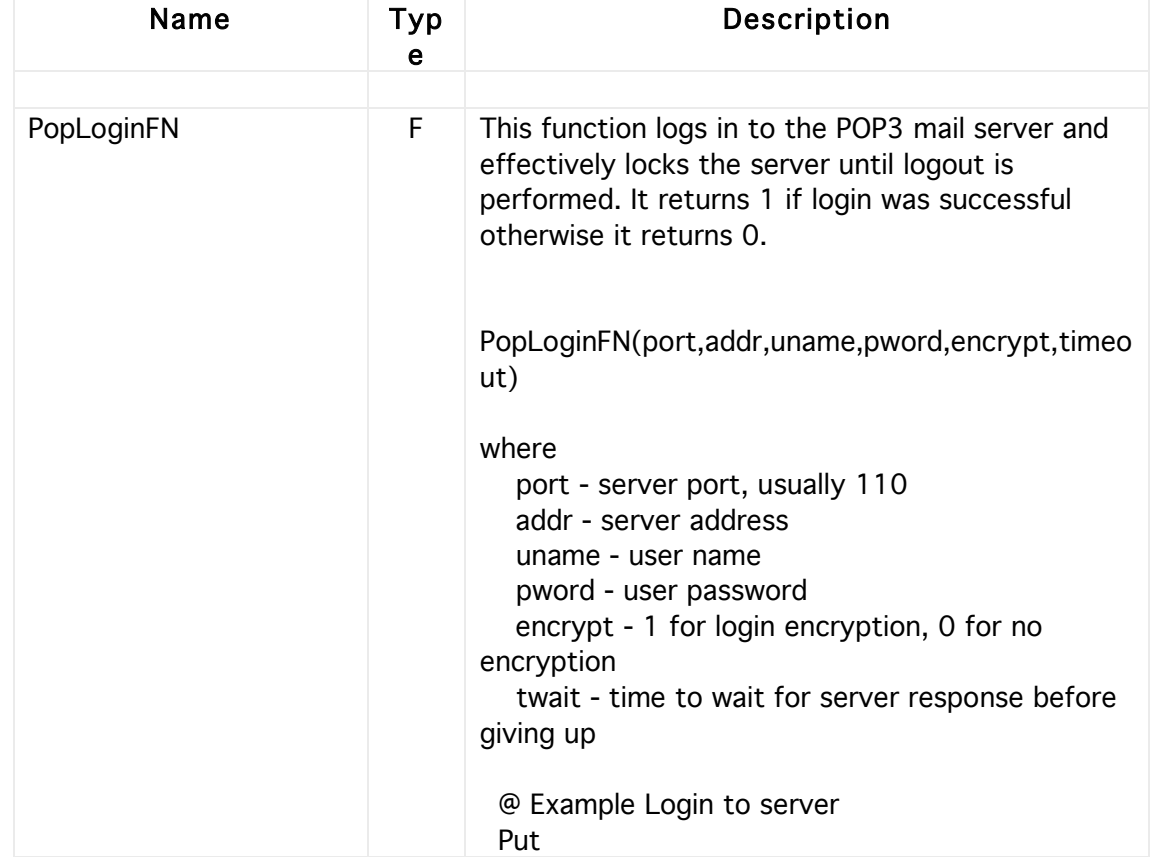

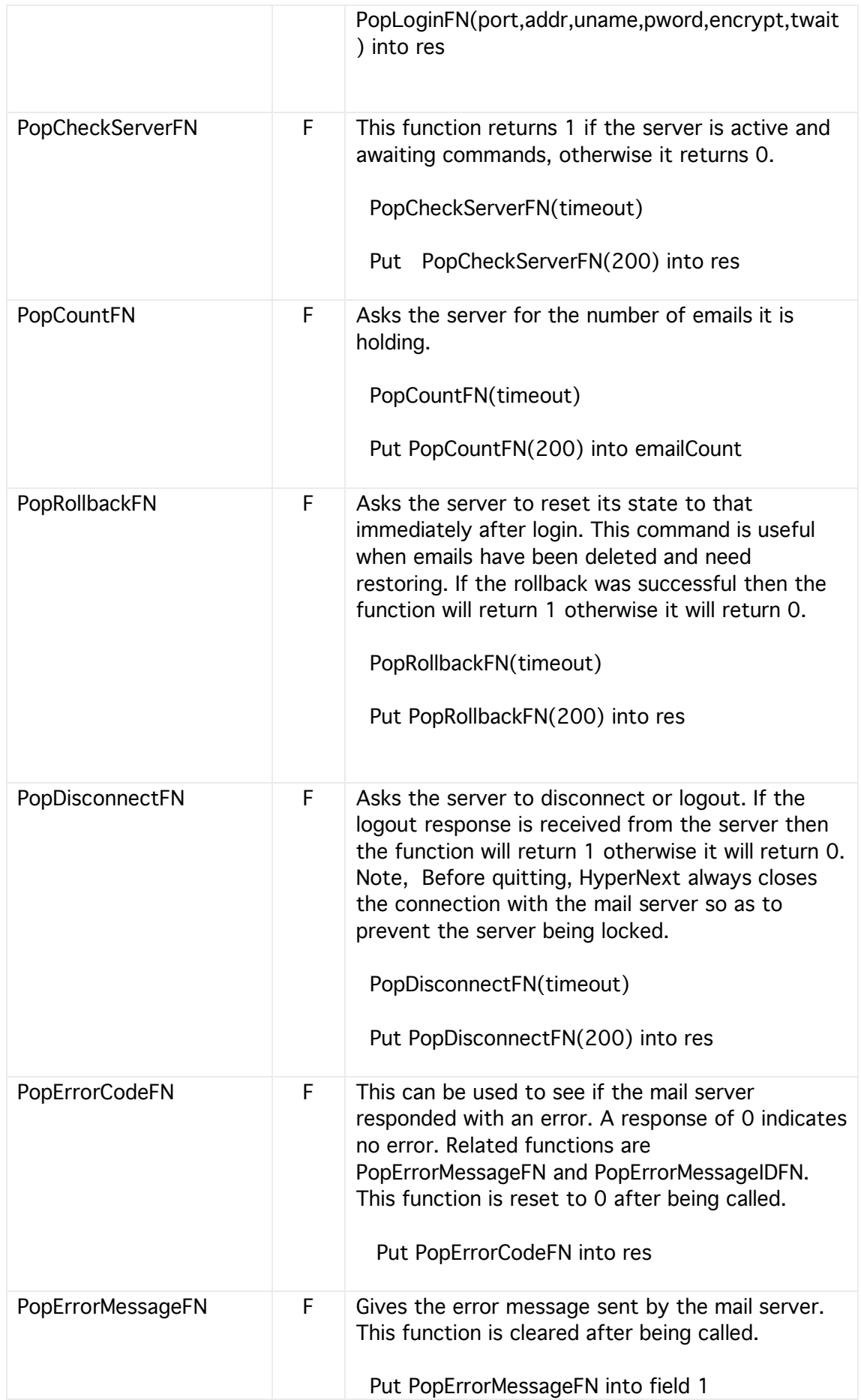

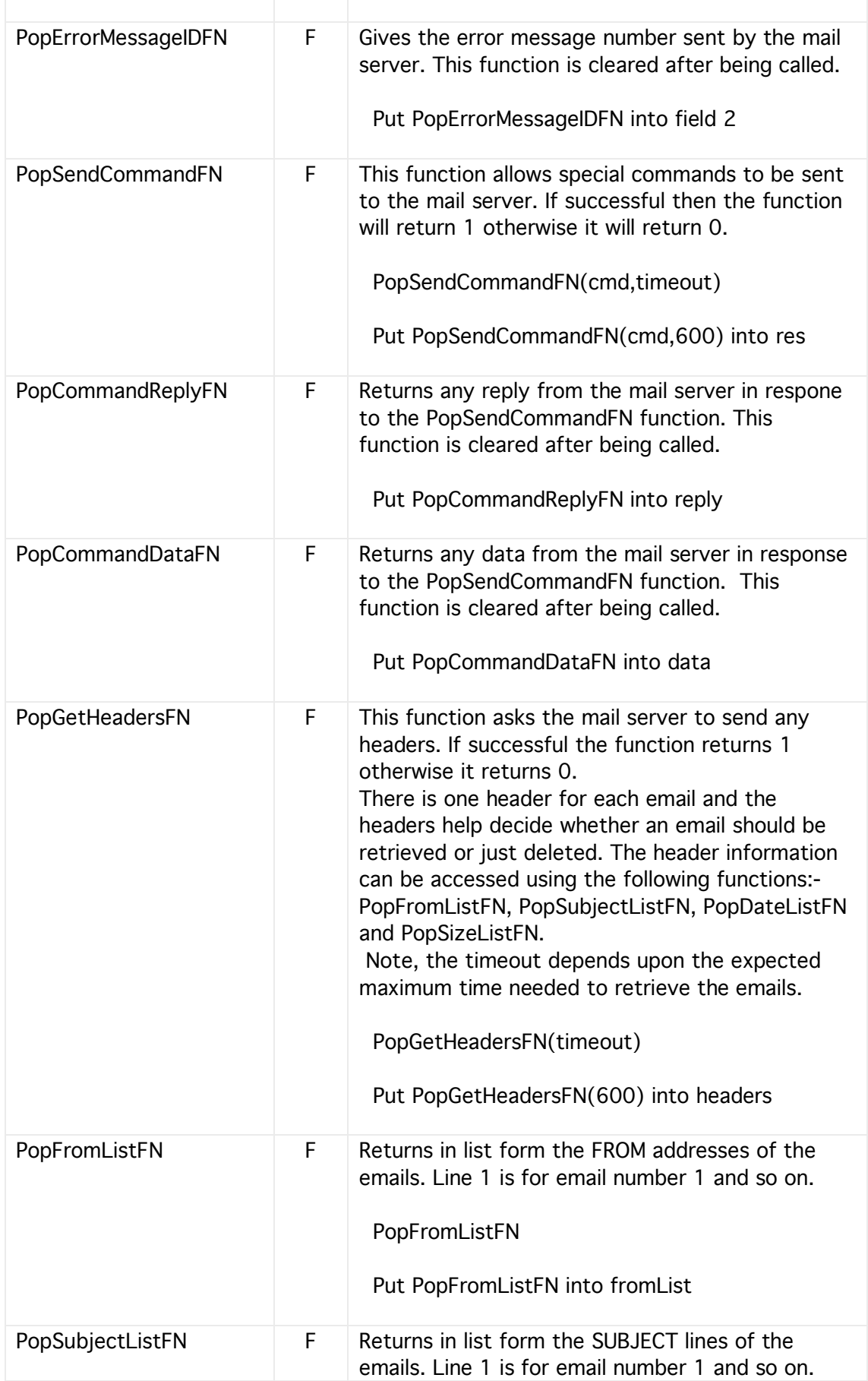

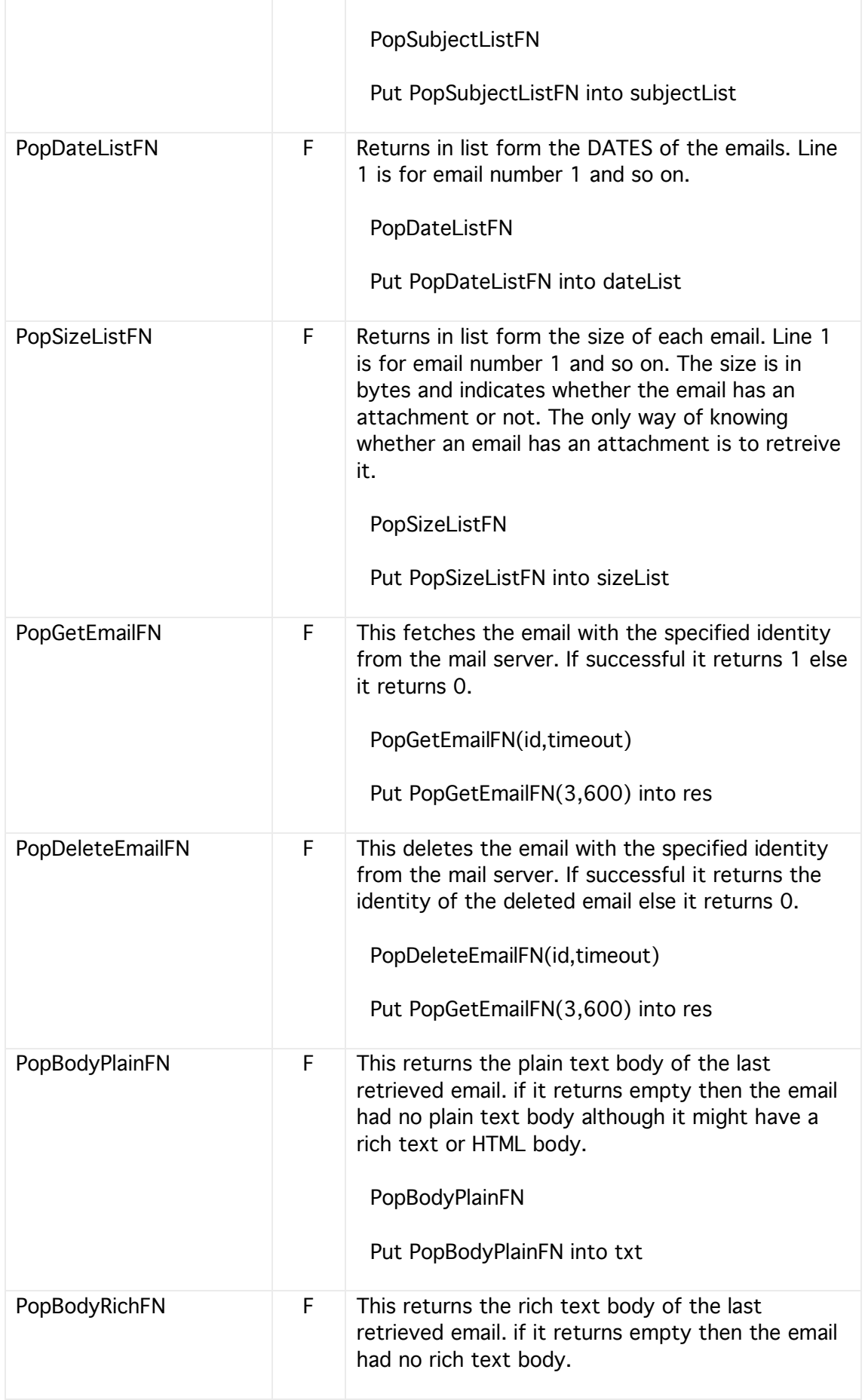

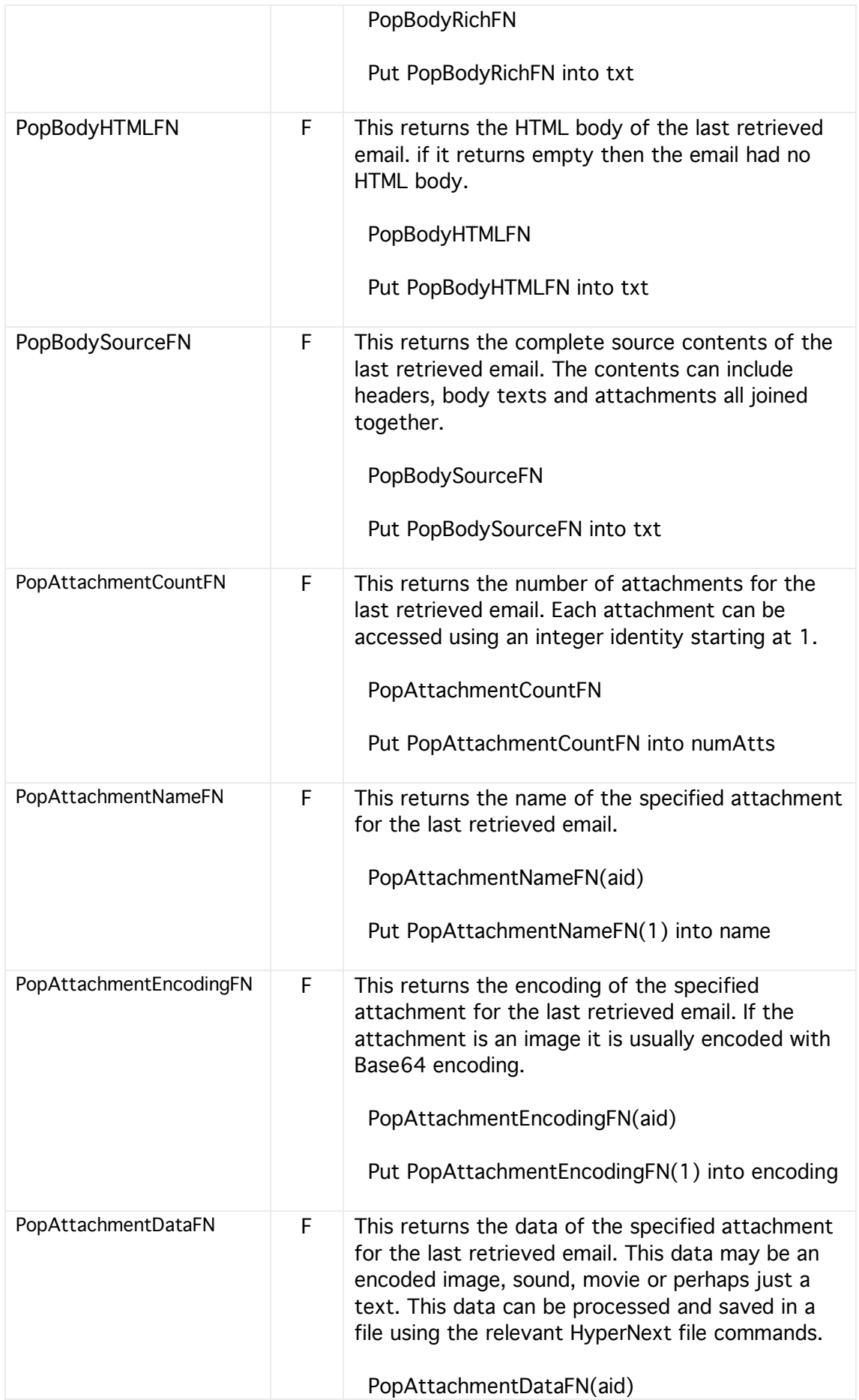

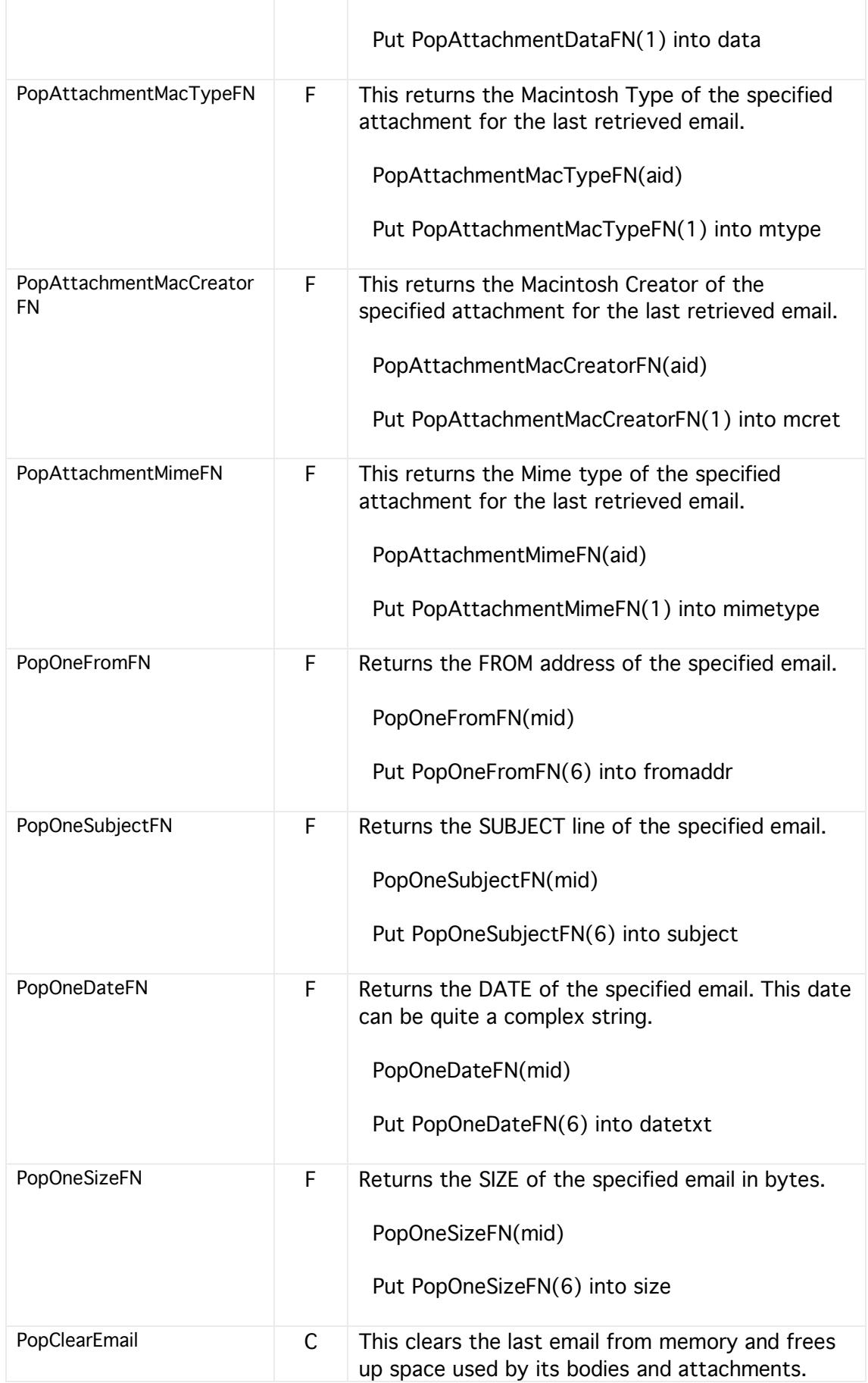

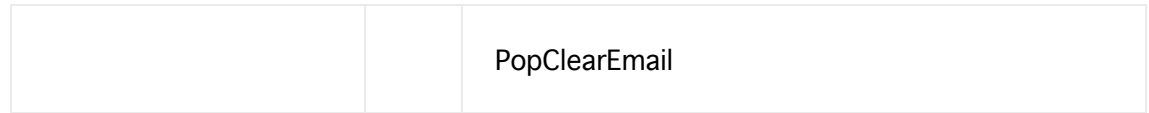

# **28 Sending Emails (SMTP)**

Managing the sending of emails is much easier than that of receiving them. Emails are sent using the HyperNext SMTP commands and functions. The program just needs to create an email, connect to the server, send the email and then disconnect.

Server login is not usually necessary because most email servers are provided by the user host Internet Service Provider. Note, that the SMTP and POP3 mail servers are unrelated.

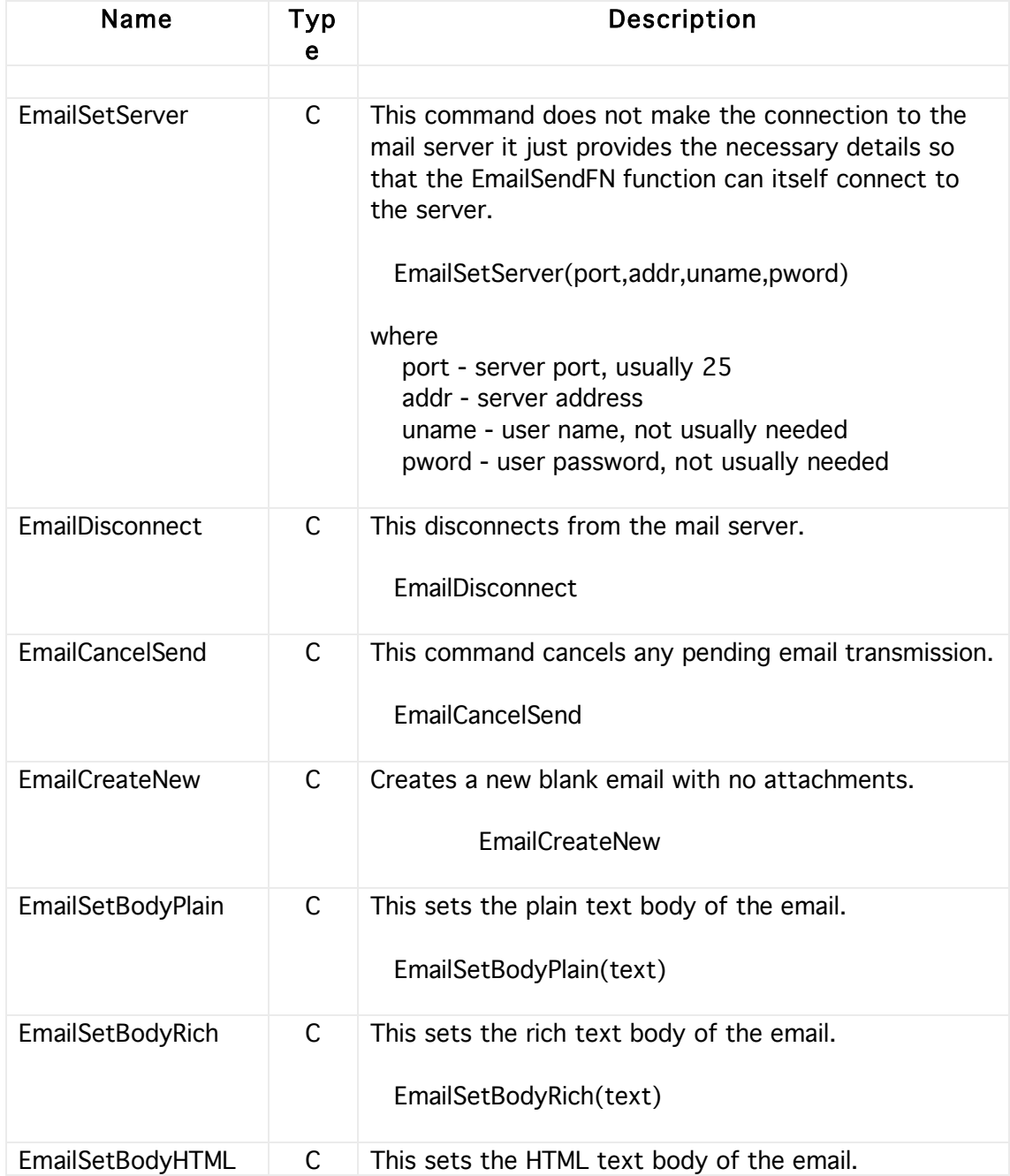

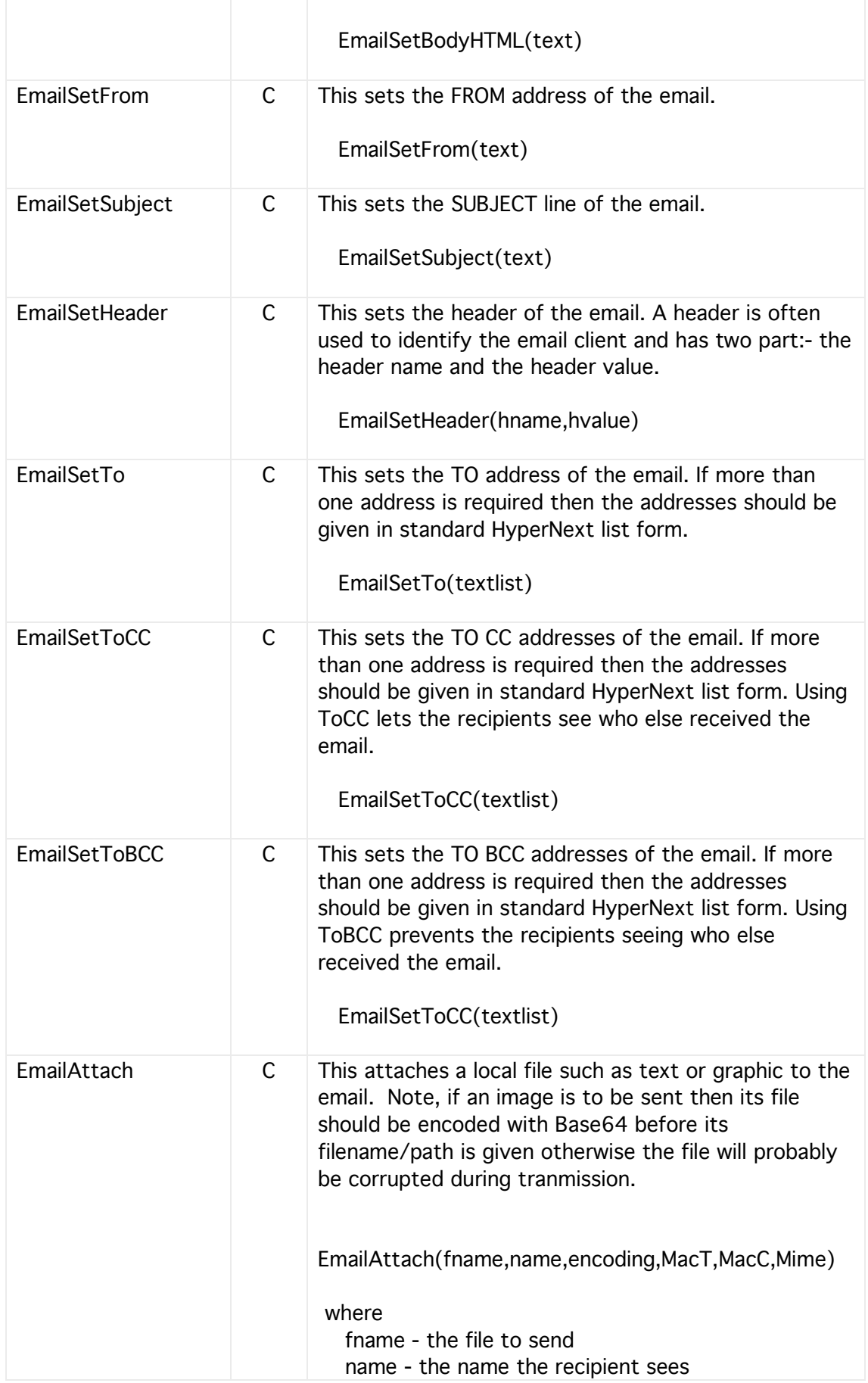

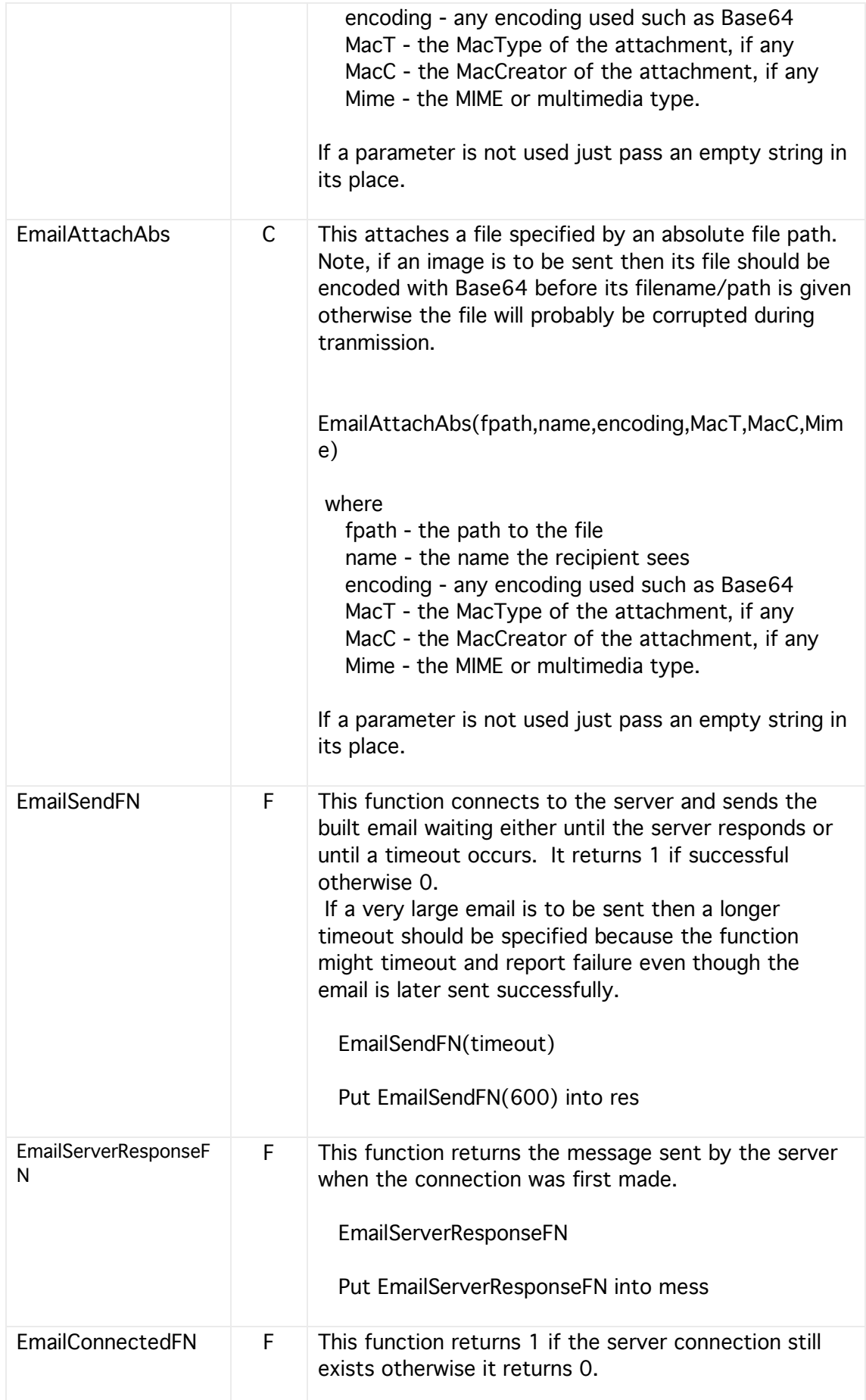

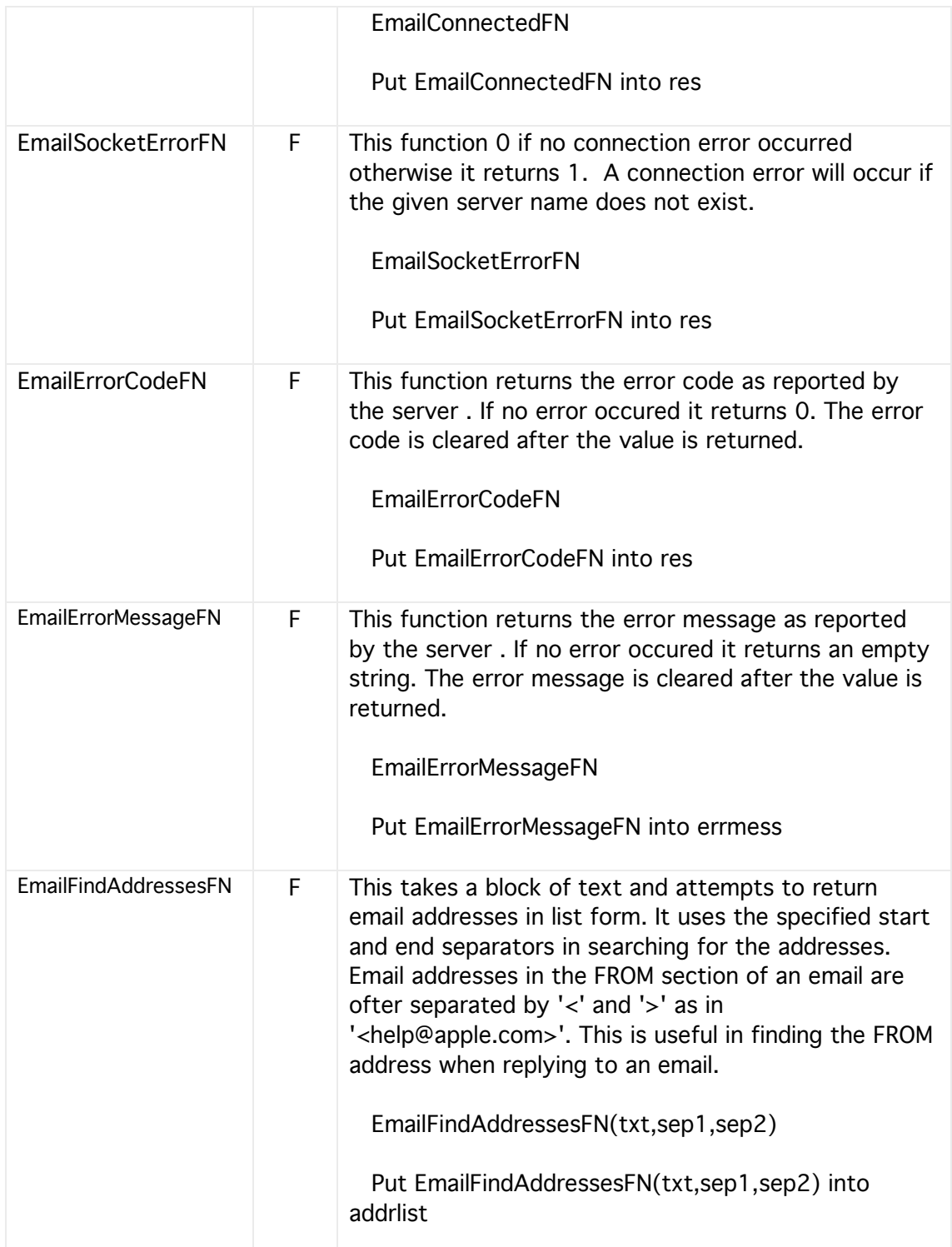

### **29 USB HID Comms**

These commands and function give some basic support for USB communications with HIDs (Human Interface Devices). HIDs are devices such as mice, joysticks and certain electronics units have a maximum data rate of 64KB/sec.

USB HIDs are identified to software by a number of attributes. They should provide at least their Product and Vendor numbers. Other attributes are Manufacturer, Product Information, Version and Serial number. HyperNext provides these attributes in the form of lists so that the relevant connected devices can be found. HyperNext also tries to produce a unique hash code for each device that is useful in rapidly searching the lists.

To interact with these devices follow these steps:-

- 1. Find all connected devices --> a list of attributes
- 2. Select device using Product Vendor ID attributes
- 3. Connect to device
- 4. Communicate with device
- 5. Disconnect from device.

Note, USB supports hot plugging whereby devices can be plugged in and out while the computer is running. HyperNext caters for this. Difficulties can arise though if several devices having identical identifier attributes are plugged and unplugged because HyperNext has no way of knowing which device is which.

Note, Vendor and Product IDs are expected to be in decimal although in the literature they are often specified in Hexadecimal. Just use the HexFN function if conversion is necessary.

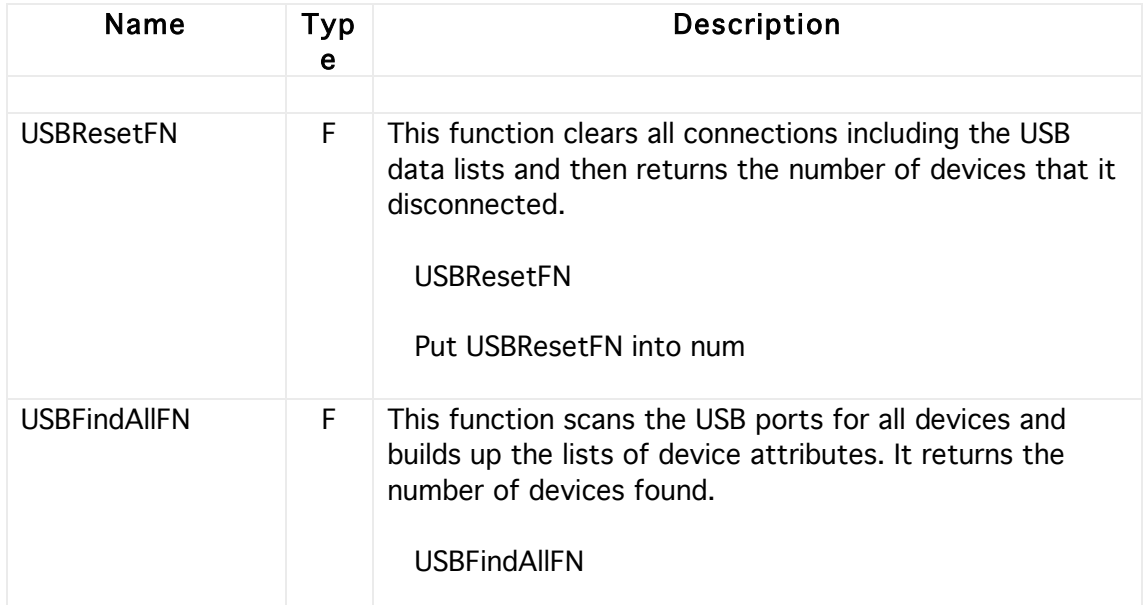

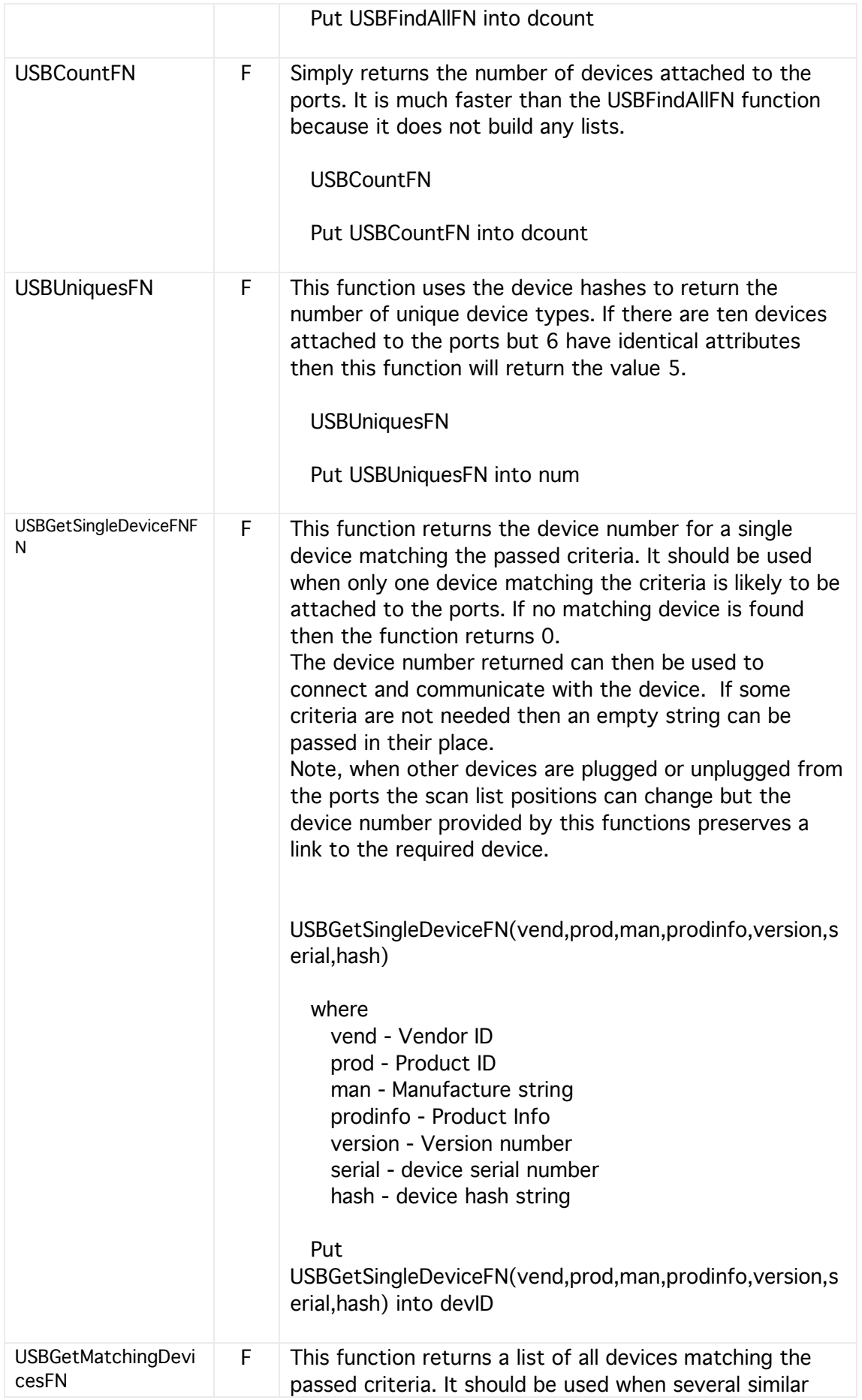

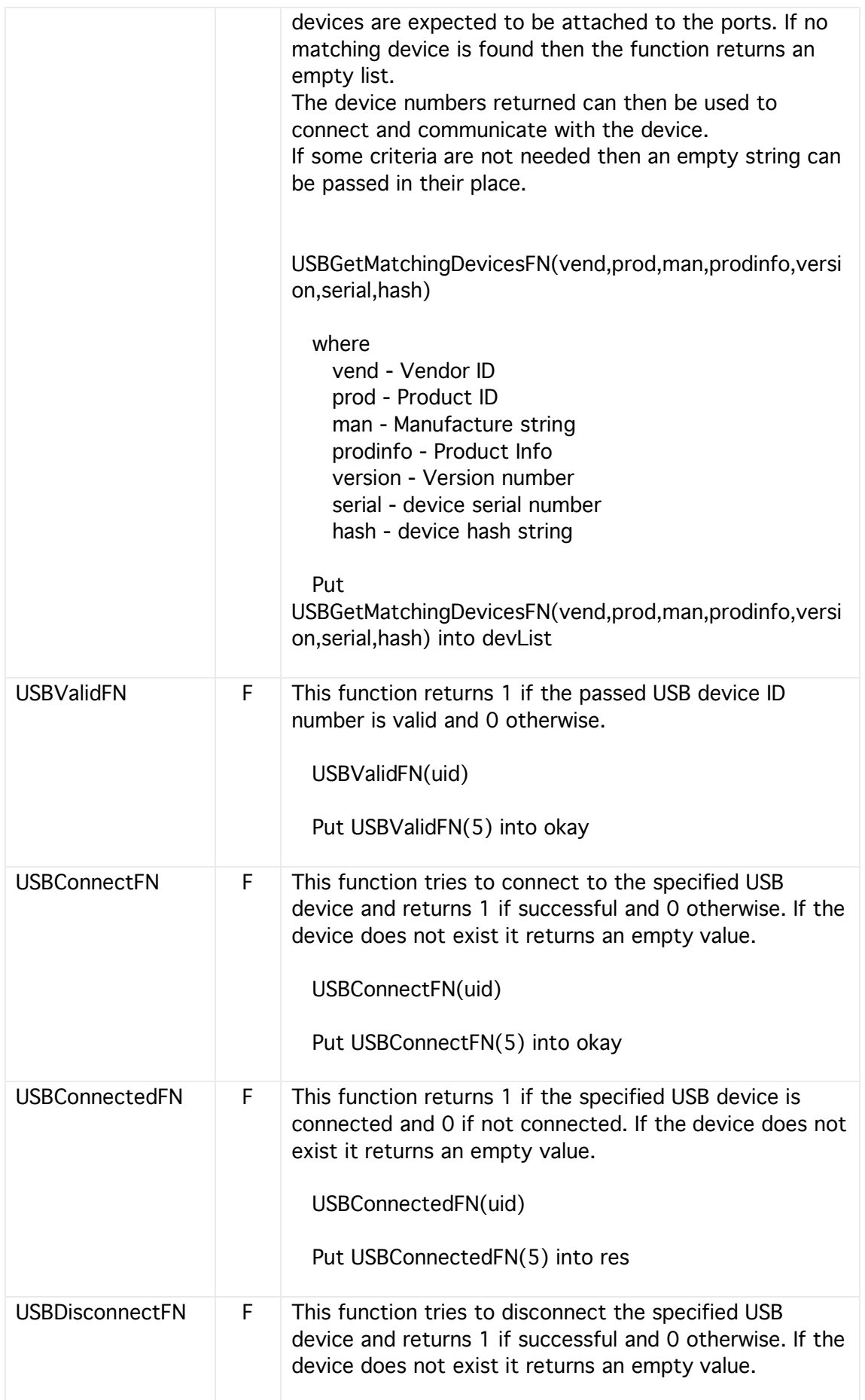

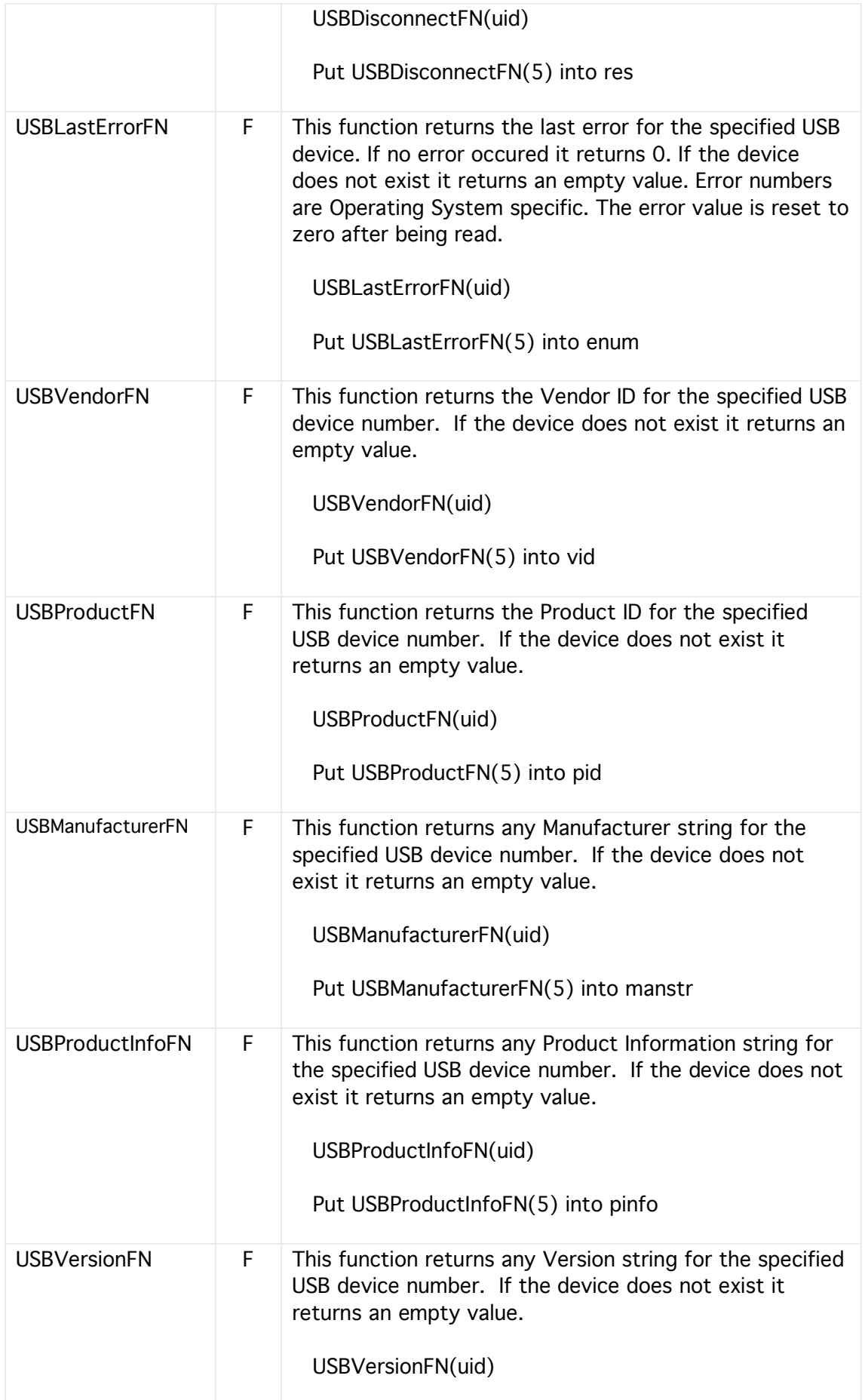

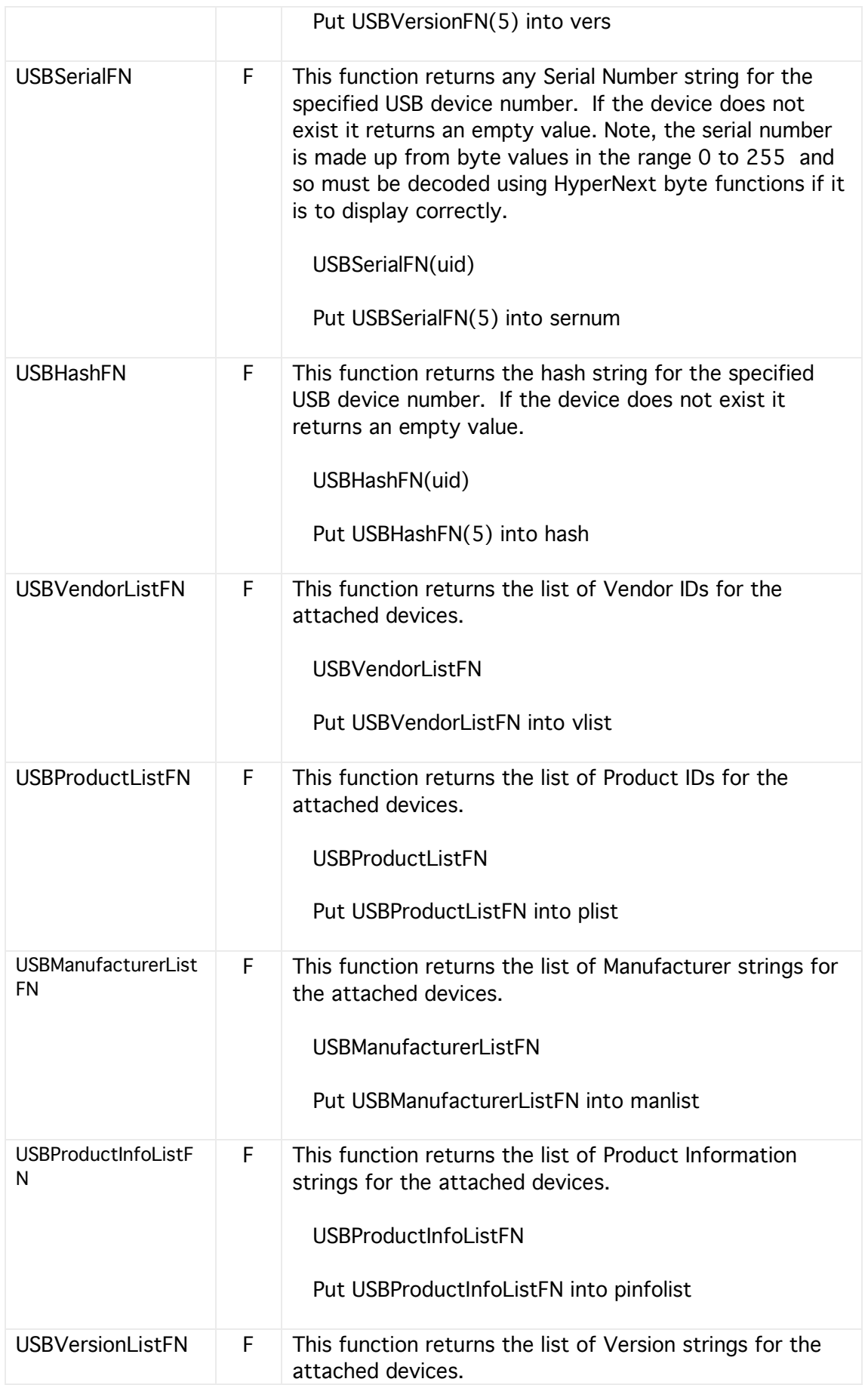

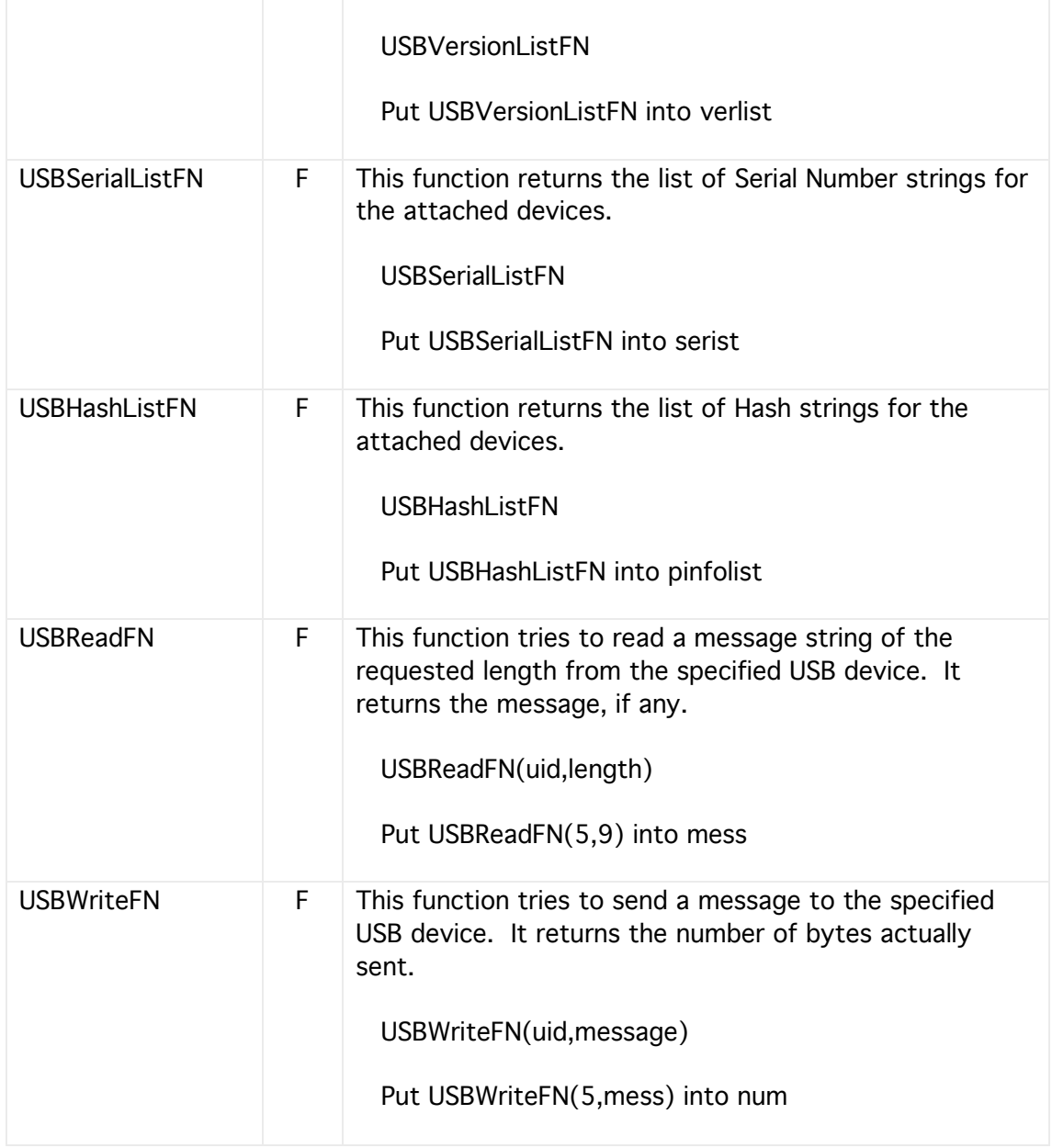

## **30 LightStone Bio-feedback**

The LightStone is a USB HID biofeedback device that monitors heart rate and skin resistance. It is comes with the Wild Divine meditation and games software.

A HyperNext program can read and display the data simultaneously from several LightStone devices using both inbuilt generic USB functions or some HyperNext LightStone functions. The LightStone functions are optimised and much faster than HyperNext script. Speed is important because the LightStone sample rate is 30HZ.

These LightStone functions also allow some warnings for heart rates exceeding predefined ranges and for adjusting the heart rate peak detection algorithm.

The steps for using a LightStone device are:-

- 1. Find the device using Vendor Product IDs
- 2. Connect to it.
- 3. Reset the device data structures
- 4. Retrieve and make a data sample
- 5. Read a heart value and heart rate
- 6. Read a skin value
- 7. Goto step 4
- 8. When finished disconnect device

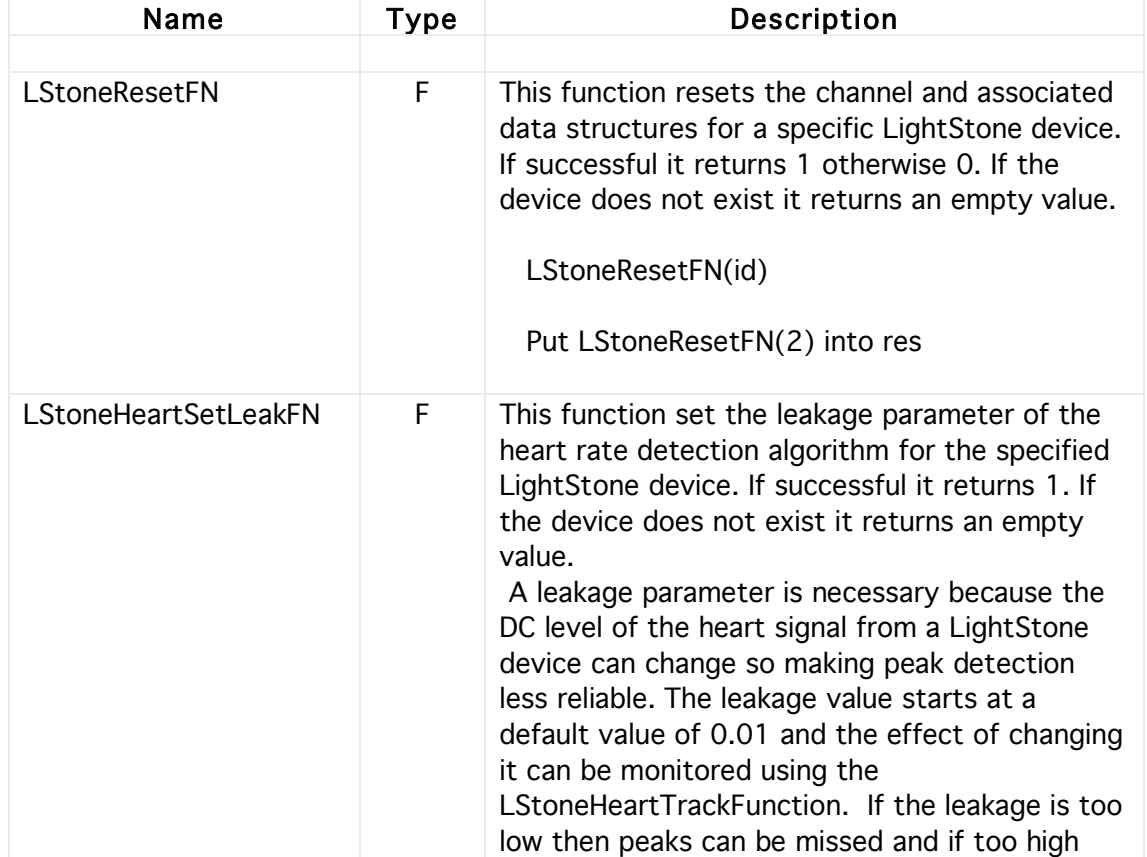

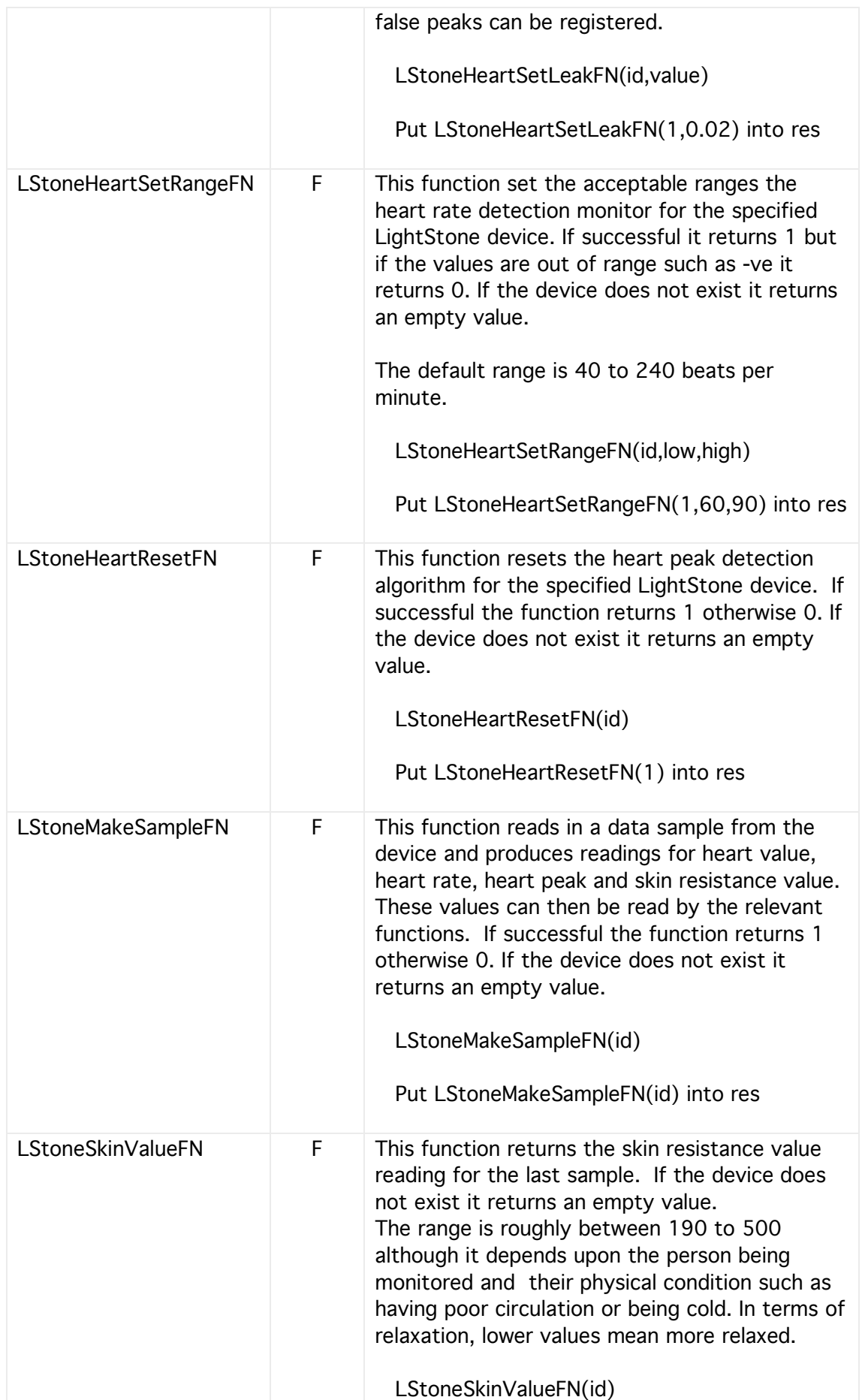
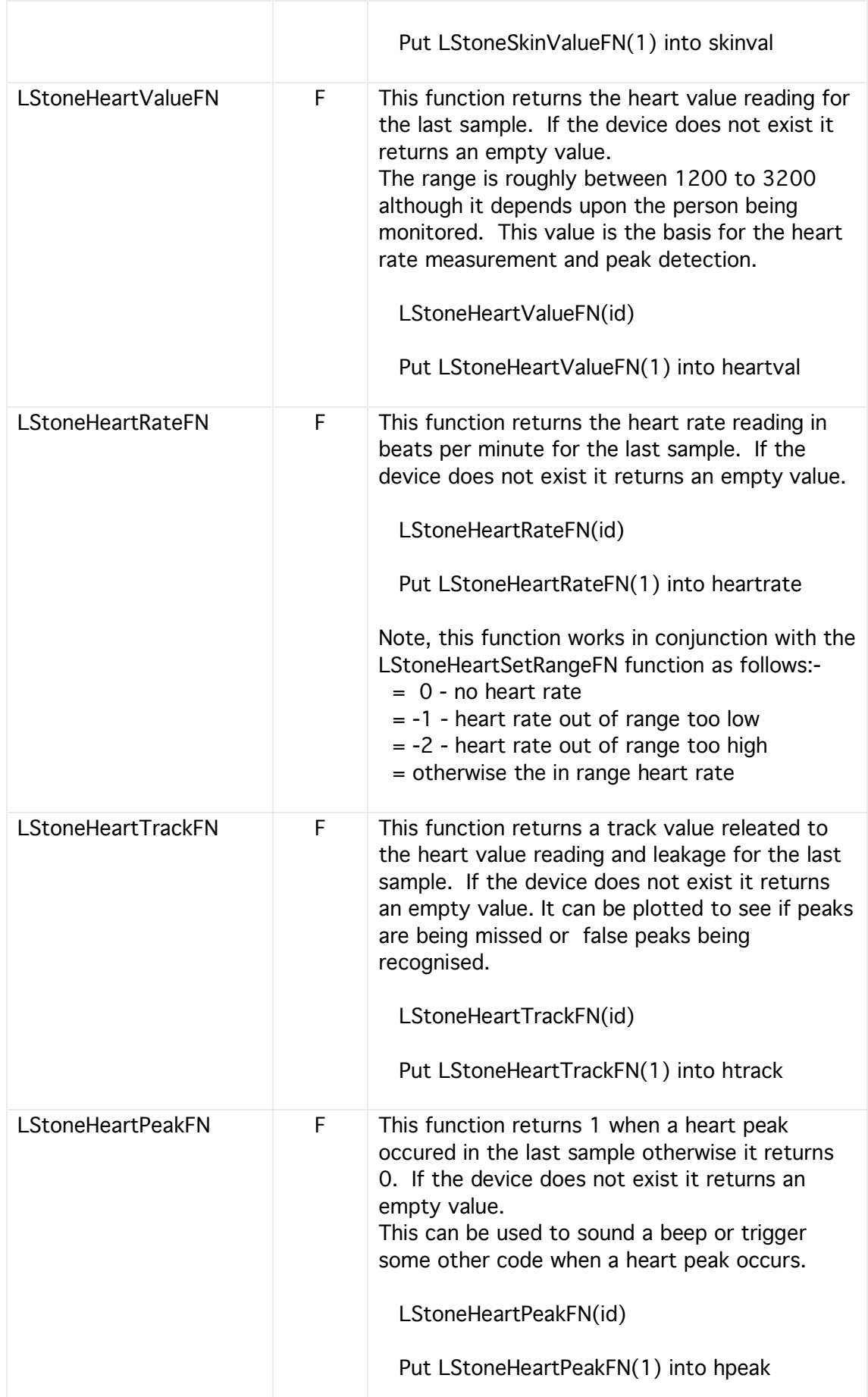

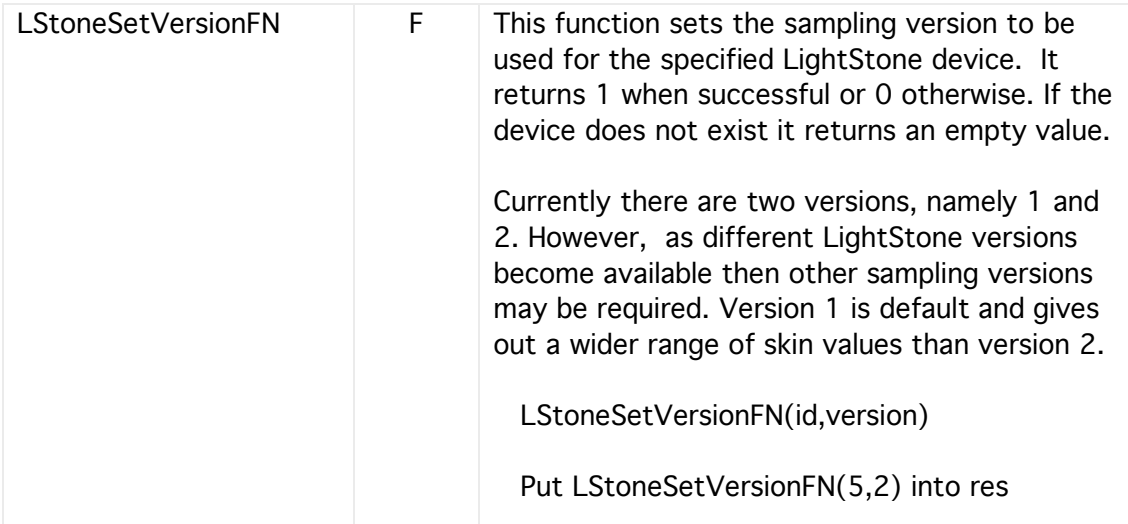

End of Guide

----------